**24-pin Dot-matrix Printer**

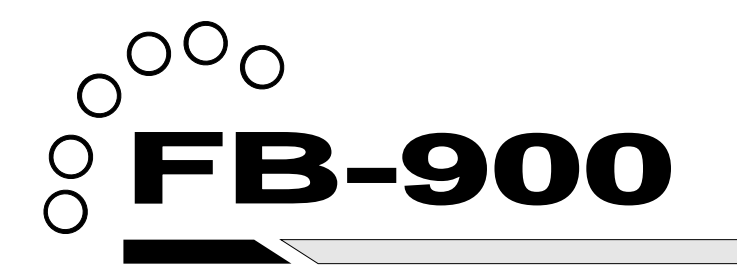

# **OWNER'S MANUAL**

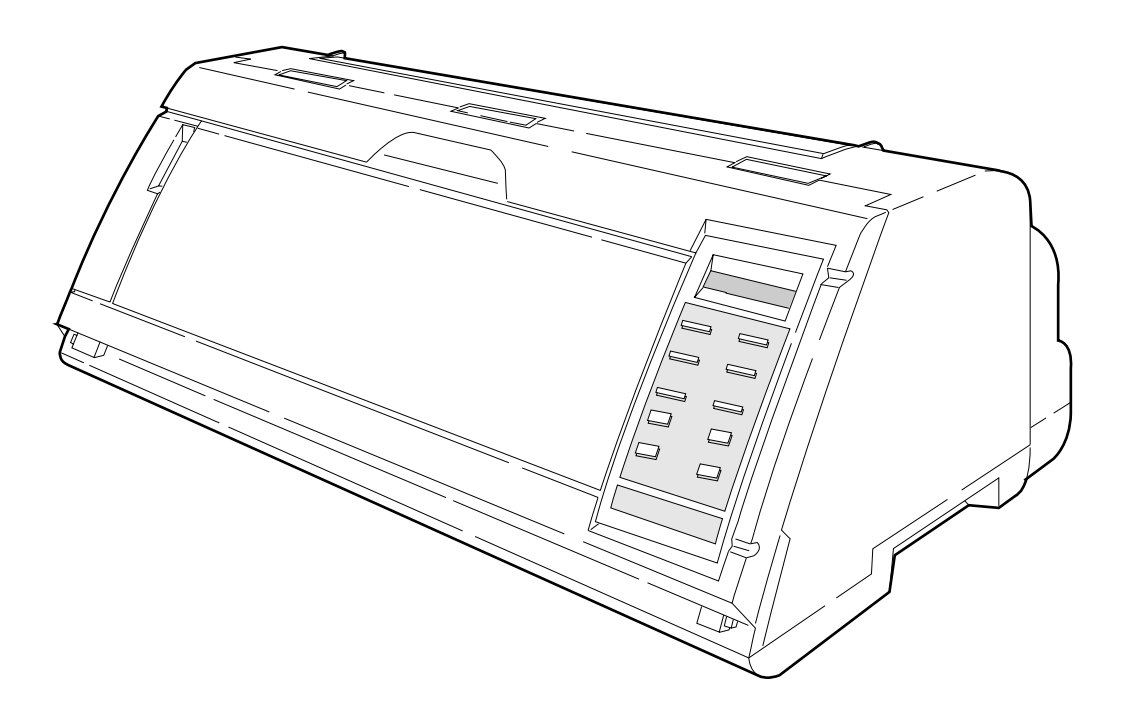

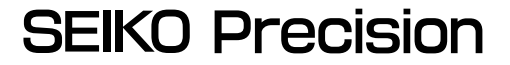

## **Warning**

This equipment has been tested and found to comply with the limits for a Class B digital device, pursuant to Part 15 of the FCC Rules. These limits are designed to provide reasonable protection against harmful interference in a residential installation. This equipment generates, uses, and can raditae frequency energy and, if not installed and used in strict accordance with the instructions, may cause harmful interference to radio communications. However there is no guaratee that interfernce will not occur in a particular installation. If this equipment does cause harmful interference to radio or television recption, which can be determined by turning the equipment off and on, the user is encouraged to try to correct the interference by one or more of the following measures:

- Reorient or relocate the receiving antenna
- Increase the separation between the equipment and receiver.
- Connect the equipment into an outlet on a circuit different from that to which the receiver is connected.
- Consult the dealer ro an experienced radio/TV technician for help.

"It is necessary to use shielded interconnect cables to insure compliance with FCC Class B limits for radio frequency emissions."

Caution : Changes or modifications not expressly approved by the party responsible for compliance could void the user's authority to operate the equipment.

- 1. No part of this manual may be reproduced in any form.
- 2. This manual is subject to change without notice.
- 3. This manual was prepared with the greateset care. If you should find any unclear points, mistakes, or omissions, please contact us.
- 4. We will not bear any responsibility for unsatisfactory results from the use of this printer despite item 3 above.
- \* EPSON is a registered trademark of S.Epson Corporation.
- \* LQ-2550 is a registered trademark of S.Epson Corporation.
- \* IBM is a registered trademark of International Business Machines Corporation.
- \* IBM 2391 is a registered trademark of International Business Machines Corporation.
- \* HP is a registered trademark of HEWLETT-PACKARD Company.
- PCL is a registered trademark of HEWLETT-PACKARD Company.
- \* DeskJet 500 / RuggedWriter 480 are registered trademarks of HEWLETT-PACKARD Company.
- Windows is a registered trademark of Microsoft Corporation.

Copyright © 1999 SEIKO Precision Inc.

## **Warning**

This equipment has been tested and found to comply with the limits for a Class B digital device, pursuant to Part 15 of the FCC Rules. These limits are designed to provide reasonable protection against harmful interference in a residential installation. This equipment generates, uses, and can raditae frequency energy and, if not installed and used in strict accordance with the instructions, may cause harmful interference to radio communications. However there is no guaratee that interfernce will not occur in a particular installation. If this equipment does cause harmful interference to radio or television recption, which can be determined by turning the equipment off and on, the user is encouraged to try to correct the interference by one or more of the following measures:

- Reorient or relocate the receiving antenna
- Increase the separation between the equipment and receiver.
- Connect the equipment into an outlet on a circuit different from that to which the receiver is connected.
- $\overline{-}$  Consult the dealer ro an experienced radio/TV technician for help.

"It is necessary to use shielded interconnect cables to insure compliance with FCC Class B limits for radio frequency emissions."

Caution: Changes or modifications not expressly approved by the party responsible for compliance could void the user's authority to operate the equipment.

- 1. No part of this manual may be reproduced in any form.
- 2. This manual is subject to change without notice.
- 3. This manual was prepared with the greateset care. If you should find any unclear points, mistakes, or omissions, please contact us.
- 4. We will not bear any responsibility for unsatisfactory results from the use of this printer despite item 3 above.
- \* EPSON is a registered trademark of S.Epson Corporation.
- \* LQ-2550 is a registered trademark of S.Epson Corporation.
- \* IBM is a registered trademark of International Business Machines Corporation.
- \* IBM 2391 is a registered trademark of International Business Machines Corporation.
- \* HP is a registered trademark of HEWLETT-PACKARD Company.
- PCL is a registered trademark of HEWLETT-PACKARD Company.
- DeskJet 500 / RuggedWriter 480 are registered trademarks of HEWLETT-PACKARD Company.
- Windows is a registered trademark of Microsoft Corporation.

Copyright © 1996 SEIKO Precision Inc.

# **FB-900** ١

# **OWNER'S MANUAL**

 **24-pin Wide-Carriage Dot Matrix Printer**

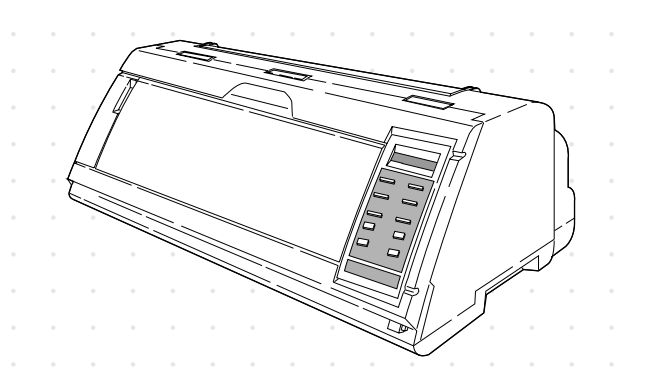

As an ENERGY STAR Partner, SEIKO Precision Inc. has determined that this product meets the ENERGY STAR guidelines for energy efficiency.

- Outline of the International ENERGY STAR Office Equipment Program -

The International ENERGY STAR Office Equipment Program is an international program that promotes energy saving through the use of computers and other office equipment. The program backs the development and dissemination of products with functions that effectively reduce energy consumption. It is an open system in which business proprietors can participate voluntarily. The targeted products are office equipment such as computers, displays, printers, facsimiles, and copiers. Their standards and logos uniform among participating nations.

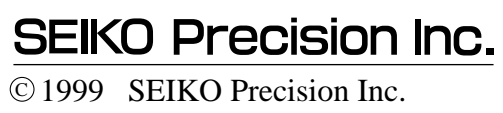

# **How to use this maunal**

*This manual describes the operation procedures for the 24-Pin Wide-Carriage Dot Matrix Printer. Read through this manual before using the printer. Keep this manual near the printer and refer to it whenever necessary.*

#### **Precautions for use**

Sections 1 and 2 describe the basic procedures, including unpacking, setup and key operations. Install and setup the printer as described in these sections.

Section 3 and subsequent sections describe the functions and software commands of the printer. Refer to these sections when necessary.

#### **Organization of this manual**

This manual is organized as shown below.

- *1. Setting up the printer*
- *2. Control panel operations*
- *3. Setup options*
- *4. Functions*
- *5. Bar code and enlarged character function*
- *6. Troubleshooting*
- *7. Interface specifications*
- *8. Software commands*
- *9. Software setup functions*
- *10. Specifications*
- *11. Character set table*

*Index*

*Software command list*

Read this manual thoroughly to use the printer properly.

<sup>—</sup>How to use this manual—

# **How to use this maunal**

## **Symbols used in this manual**

**The symbols used in this manual have the following meanings.**

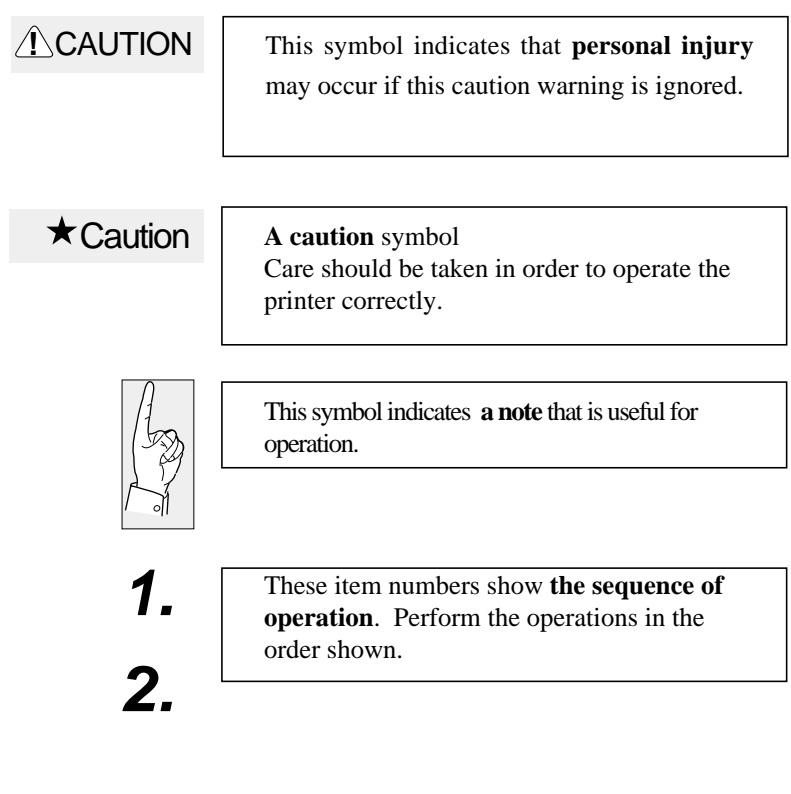

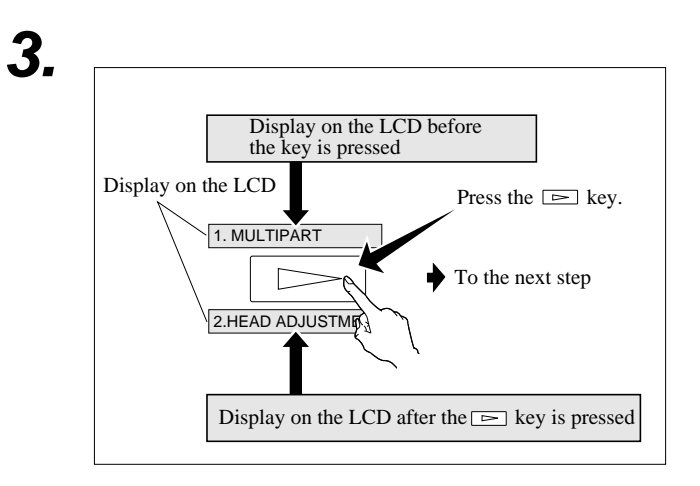

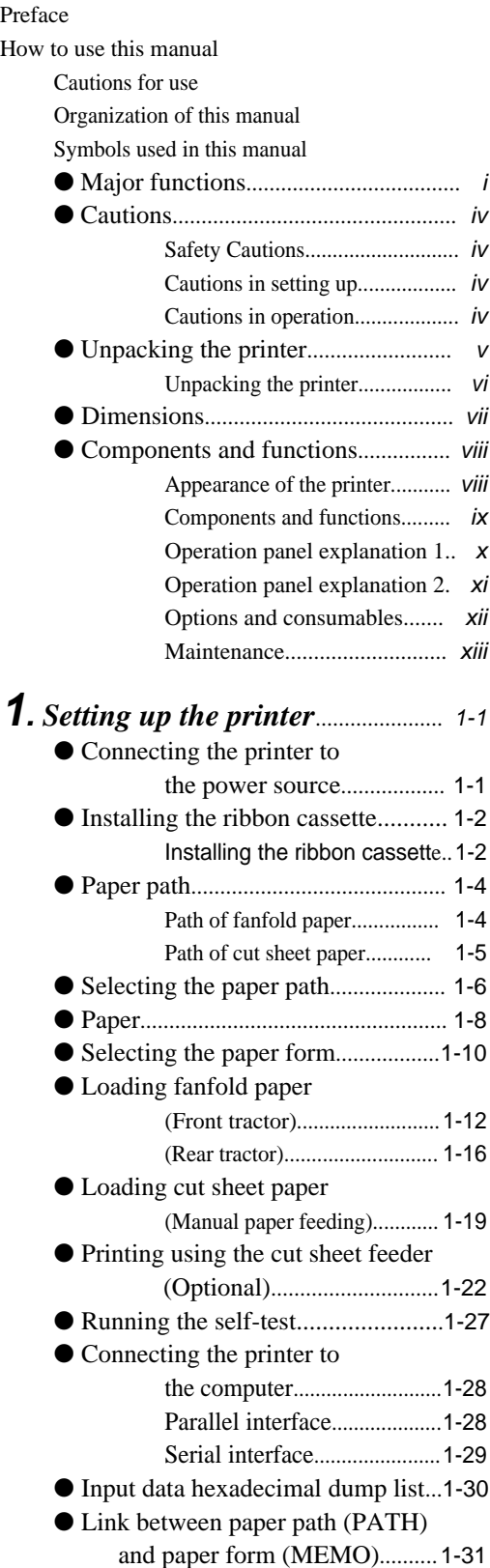

#### **2.** *Control panel operations*......................... 2-1 ● [Control panel operations...................](#page-54-0) 2-1 Control panel............................ 2-1 Fuction keys............................. 2-1 [LCD...........................................](#page-58-0) 2-5 **3.** *[Setup options](#page-59-0)....................................* 3-1 Outline of the setup modes..... ......3-1 Available function in the setup modes........... 3-1 Entering the setup modes.................... 3-1 ● [Operations on the setup mode...........](#page-60-0)3-2 Keys for setting......................... 3-2 [Setting example in EXTENDED](#page-61-0) SETUP MODE.... 3-3 ● [Setup mode summary \(1\)..................](#page-62-0) 3-4 ● [Setup mode summary \(2\)..................](#page-63-0) 3-5 ● [Factory default setting.....................](#page-64-0) 3-6 **#01** [Multipart.............................................](#page-66-0) 3-8 **#02** [Head adjustment...............................](#page-67-0) 3-9 **#03** [TOF adjustment..............................](#page-68-0) 3-10 **#04** [Page length.....................................](#page-69-0) 3-11 **#05** [Paper width.....................................](#page-70-0) 3-12 **#06** [Top margin.....................................](#page-71-0) 3-13 **#07** [Bottom margin...............................](#page-72-0) 3-14 **#08** [Left margin.....................................](#page-73-0) 3-15 **#09** [Right margin...................................](#page-74-0) 3-16 **#10** [Character quality............................](#page-75-0) 3-17 **#11** [Character font.................................](#page-76-0) 3-18 **#12** [Character pitch...............................](#page-77-0) 3-19 **#13** [Line feed pitch................................](#page-78-0) 3-20 **#14** [Enlarging/Reducing print..............](#page-79-0) 3-21 **#15** Paper Fastener................................ 3-22 **#16** [Perforation......................................](#page-80-0) 3-22 **#17** Fanfold feed.................................... 3-23 **#18** [Paper Quality....................................](#page-81-0) 3-23 **#19** [Saving data in format memory......](#page-82-0) 3-24 **#20** Loading data from format memory................................ 3-24 **#20** [Emulation........................................](#page-83-0) 3-25 **#21** Character table (HP)....................... 3-25 **#22** [Character table \(EPSON\)...............](#page-84-0) 3-26 **#23** Character table (IBM).................... 3-26

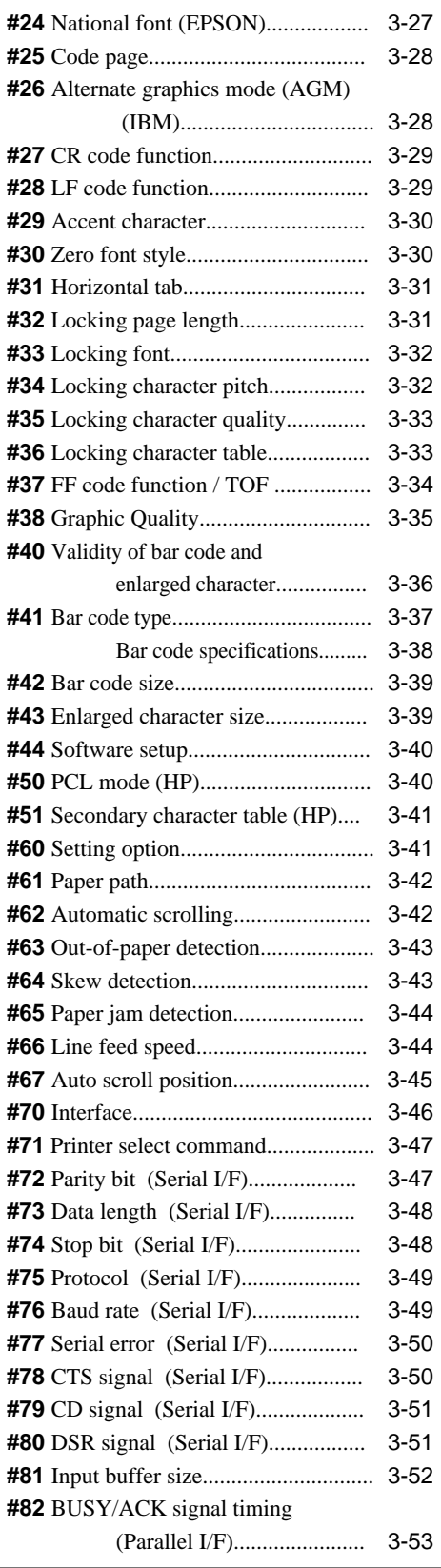

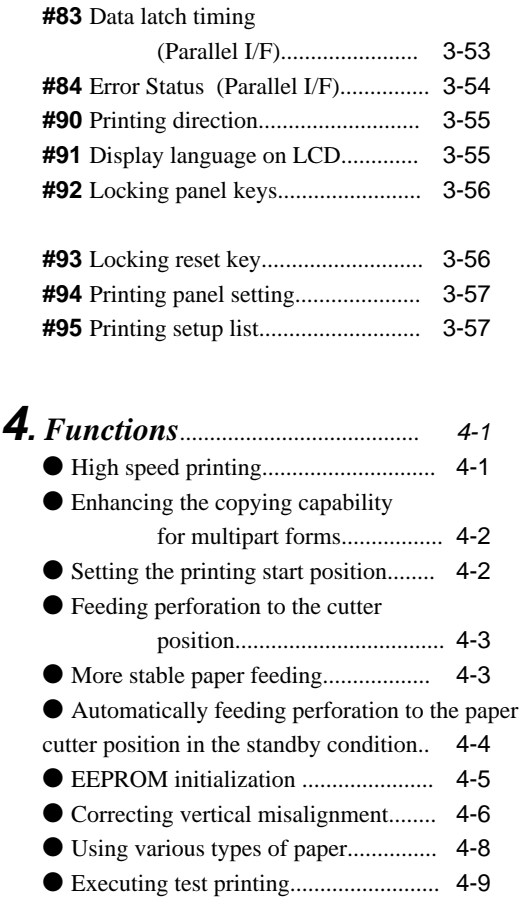

● Key shortcut function........................... 4-9 ● [Setting the application software.........](#page-125-0) 4-10 ● [Connecting the printer in the](#page-127-0) HP envioronment................. 4-12

#### **5.** *Bar code and enlarged character function*................. 5-1

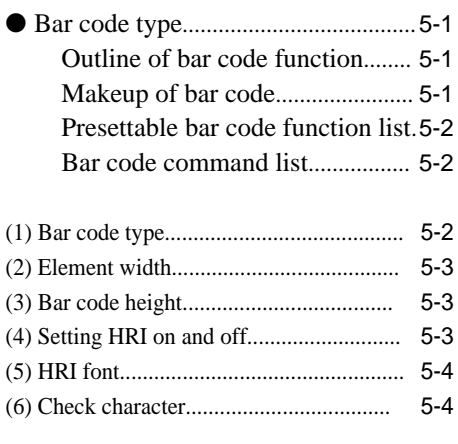

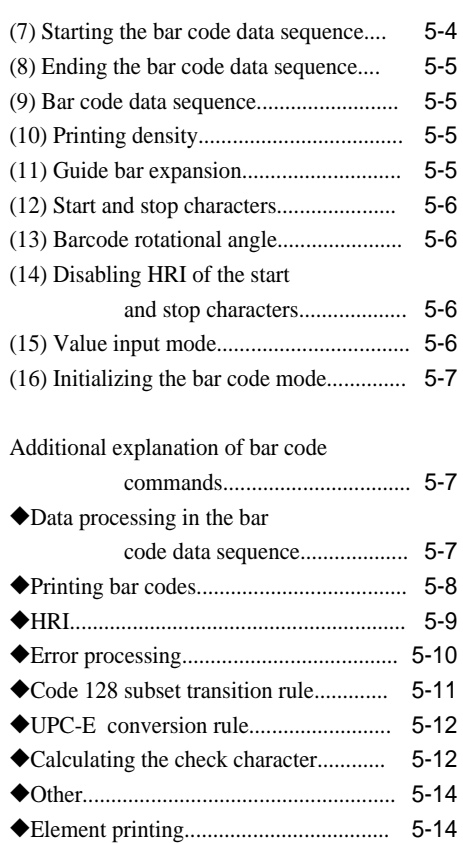

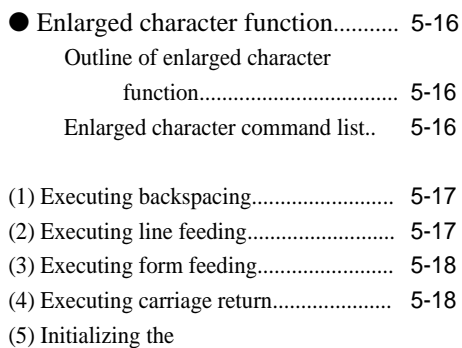

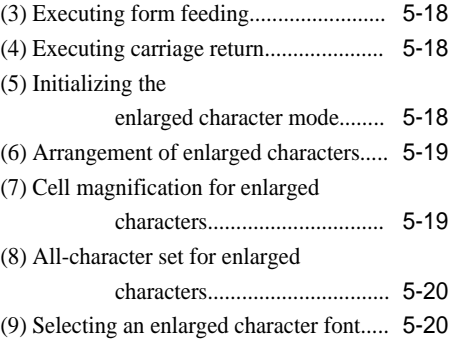

(10) Height expansion for enlarged

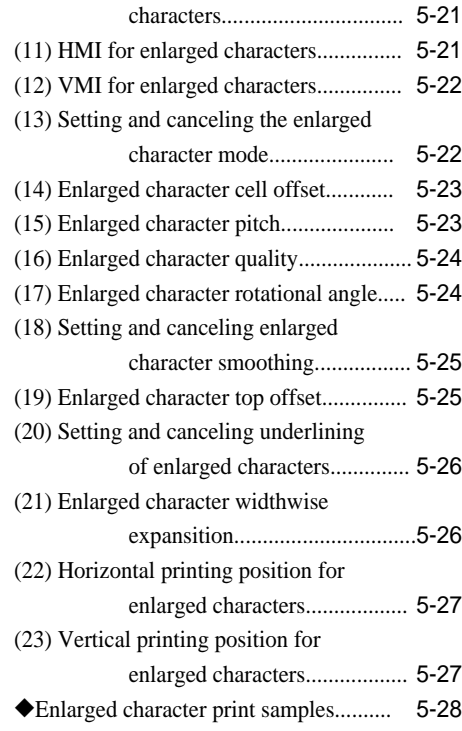

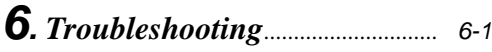

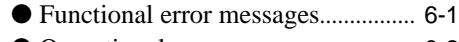

● [Operational error messages..............](#page-159-0) 6-2 ● [Troubleshooting.................................](#page-163-0) 6-6

## **7. I***nterface specifications*............... 7-1

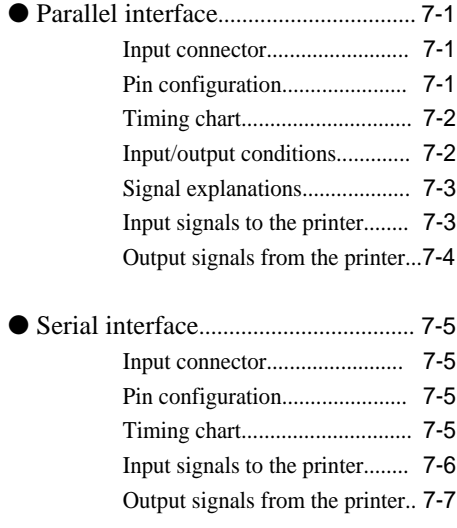

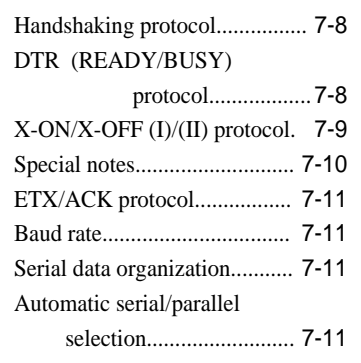

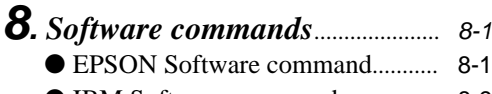

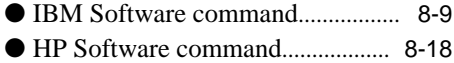

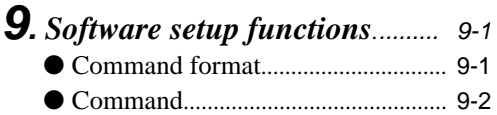

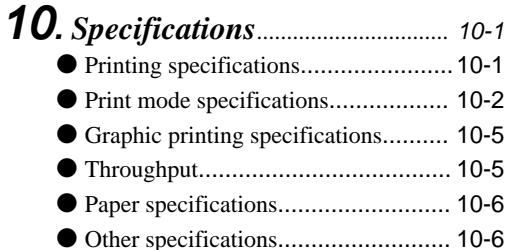

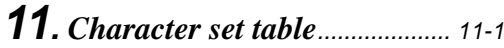

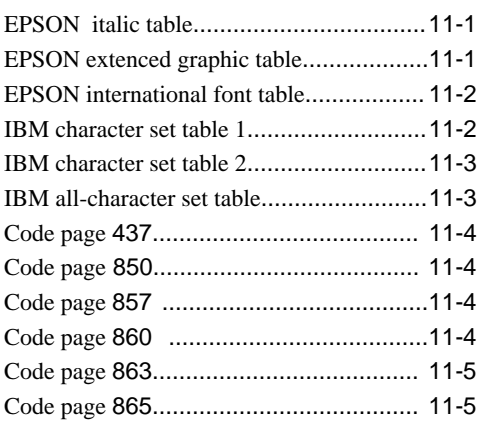

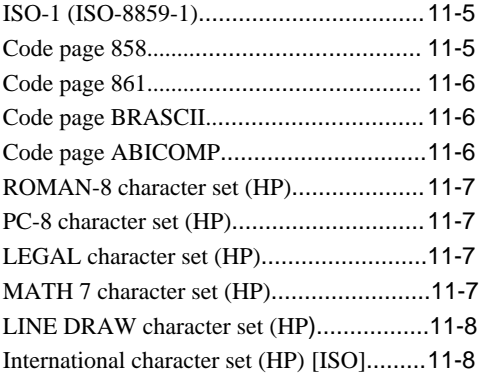

## ● **[Index](#page-232-0)**

#### ● **[Software command list](#page-235-0)**

<span id="page-10-0"></span>This printer provides a wide range of print functions, as shown below:

## ◆ **High-speed printing**

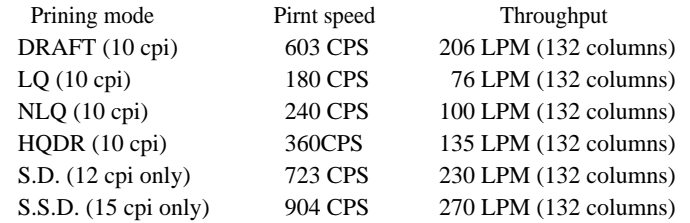

#### ◆ **Original plus 8 multipart forms printing**

The printer can print data on an original and up to eight copies. Copy density can be enhanced by selecting the DARK 1 (high pressure), DARK 2 (very high pressure) or AUTO (automatic print pressure adjustment by sensing the form set thickness). This setting is made in the MULTIPART function of the SETUP MODE.

✽ : If DARK 1 or DARK 2 is selected, the printing speed is reduced below the normal print speed to compensate for the extra energy required when printing in the high pressure print modes.

### ◆ **Bar code printing function**

A variety of bar codes of this printer may be printed. The narrow and wide spaces, narrow and wide bars, HRI, check character, bar code height, and rotation may be controlled with software commands. Customized bar codes may also be printed using the element funcion. Registered bar code formats: Industrial 2 of 5, Interleaved 2 of 5, Matrix 2 of 5, Codabar, Code11, Code 39 , Code 93, Code 128, EAN-8, EAN-13, UPC-A, UPC-E, and Postnet

#### ◆ **Enlarged character printing**

Characters can be enlarged (by up to 127 times as large x 127 times as large) using the enlarged character command unique to this printer. Software commands are used for control.

◆ **Zooming function (Batch enlargement or reduction printing)**

#### ◆ **Cut sheet paper manually loading**

#### ◆ **Skew sensor**

A built-in skew sensor detects any cut sheets that are skewed when loaded and ejects them.

#### ◆ **Automatic head adjustment**

The printer employs an automatic paper thickness detection sensor, instead of the conventional paper thickness adjust lever, for optimum printing on all form sets.

◆ **Automatic loading (For fanfold or cut sheet paper)**

#### ◆ **Perforation cutting (For fanfold paper)**

By pressing the TEAR OFF key, the perforation of fanfold paper is automatically fed to the paper cutter position.

#### ◆ **Paper parking (Switching fanfold paper and cut sheet paper)**

If cut sheet paper is selected while fanfold paper is used, the fanfold paper is automatically fed back to the parking position (i.e., paper parking).

#### ◆ **Load adjustment**

The pritning start position may be adjusted within a range from approximately 0 to 26.7 mm from the top of the paper. It is recommended that the printing position be in the center of the paper in the range of 4 mm or less from the the top of the paper.

#### ◆ **MICRO REVERSE LF and MICRO LF keys**

These keys are useful for adjusting the printing start position and paper cutting position.

#### ◆**Automatic scroll (For fanfold paper)**

If no data input is recived for a preset period (0.5, 1, 5, 10, 15 sec.), the perfpration of the current page of fanfold paper is fed to the paper cutter position.

#### ◆**Dual paper parking**

If the optional rear tractor is used, two different types of fanfold paper may be used. Software command or the PAPER PATH key can be used for selection.

- ◆ **Large 512KB communication buffer**
- ◆ **Setup memory for setting various functions on the LCD**
- ◆ **Ten resident fonts**

#### ◆ **Line feed speed adjustment**

Standard, 1/2 or 1/3 line feed speed is selectable for stable paper feeding even when multipart paper is used.

- ◆ **Vertical alignment function**
- ◆ **Serial data transfer at a maximum rate of 38.4k bps**
- ◆ **Parallel and serial interfaces are standard**

Parallel and serial interface are switched automatically.

- ◆ **Printing stops immediately if the printer cover is inadvertently opened during printing.**
- ◆ **Enegy Star**

# <span id="page-13-0"></span>● **Caution**

### **Safety Cautions**

**!** CAUTION

- $\bigstar$  Do not touch the print head immediately after printing because it is too hot.
- $\bigstar$  Do not put your finger under the tractor cover while loading fanfold paper.
- ★ Use two hands and hold firmly at each end when lifting the cut sheet feeder. Personal injury can occur if the CSF unit is dropped.

★ Before connecting or disconnecting the interface cable, be sure to turn off the

★ Do not connect the printer to a non-

standard power source.

 $\star$  Place the printer on a rigid, horizontal base in a location that is free of vibration.

printer.

#### **Cautions in setting up**

 $\star$ Caution

- $\star$  Unpack the printer. Make sure that the printer body and all accessories are included in the package and no parts are damaged.
- $\bigstar$  Do not use the printer in a location exposed to direct sunlight or close to a heater or other heat generating equipment.
- ★ Do not use the printer in a dusty location or any location subject to sudden changes in temperature and humidity.

## **Cautions in operation**

 $\star$ Caution

- $\star$  Never try to print without a ribbon cassette installed and paper loaded.
- $\star$  Push the lock levers of both tractors to the LOCK positions firmly while loading fanfold paper or single sheet paper. It is for the purpose of setting paper path securely.

*See page 3-1.*

 $\bigstar$  Do not turn off the printer during printing, as this may lead to a malfunction.

- ★ If any foreign matter gets into the printer, turn off the printer immediately and remove the foreign matter.
- $\star$  If the case or cover becomes dirty, clean it with a soft cloth moistened with a small quantity of neutral detergent diluted with water. Never use a hard cloth or volatile solvent such as alcohol, thinner, or benzine.
- $\star$  Take care not to twist the ribbon while installing the ribbon cassette.

### <span id="page-14-0"></span>**Unpacking the printer**

● *The printer body weights approximately 24 kg [52.9 lbs.]. It should be taken out of the package by two or more persons.*

Make sure that no parts of the printer are damaged.

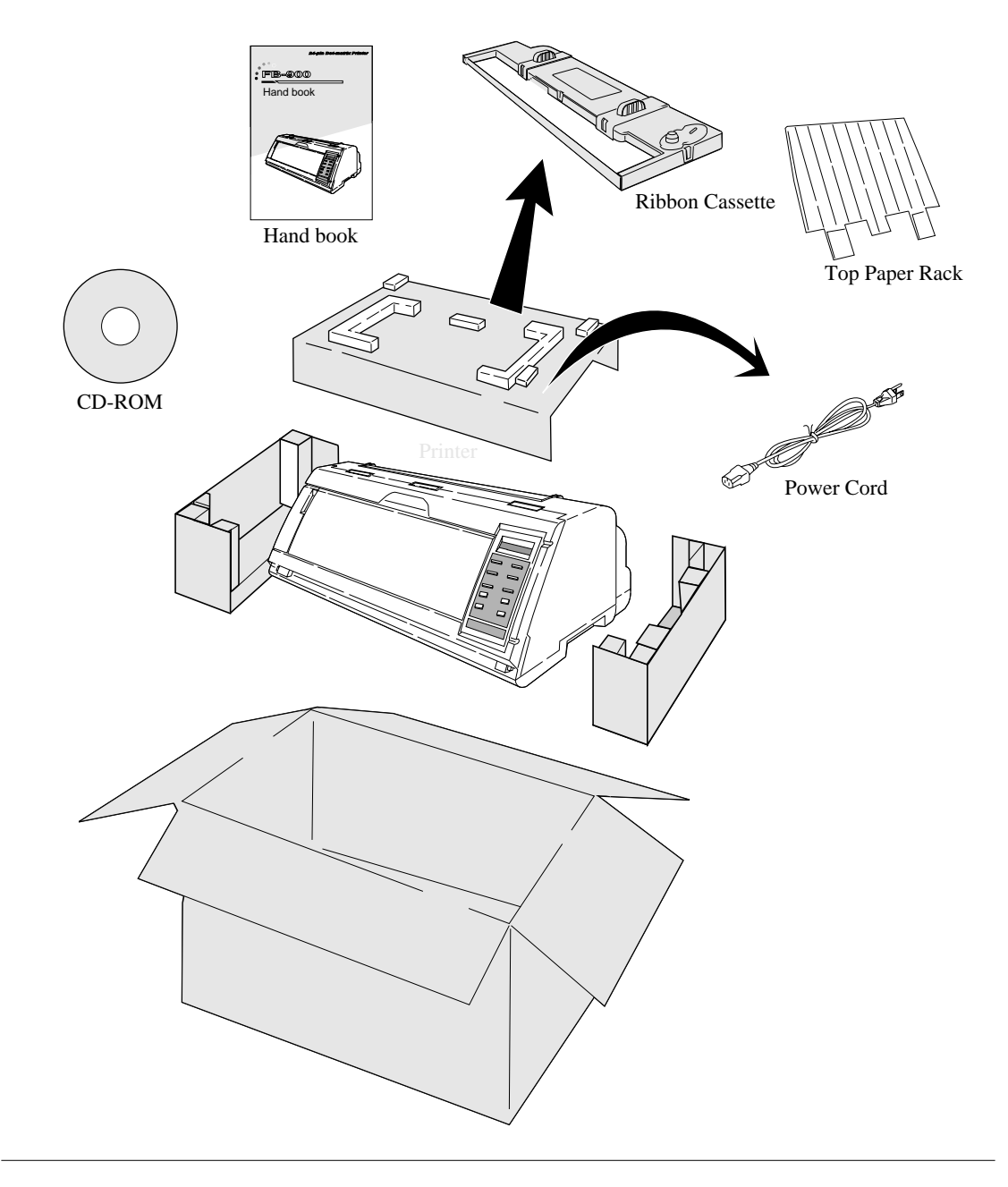

<span id="page-15-0"></span>*Check the carton for the following items:* 

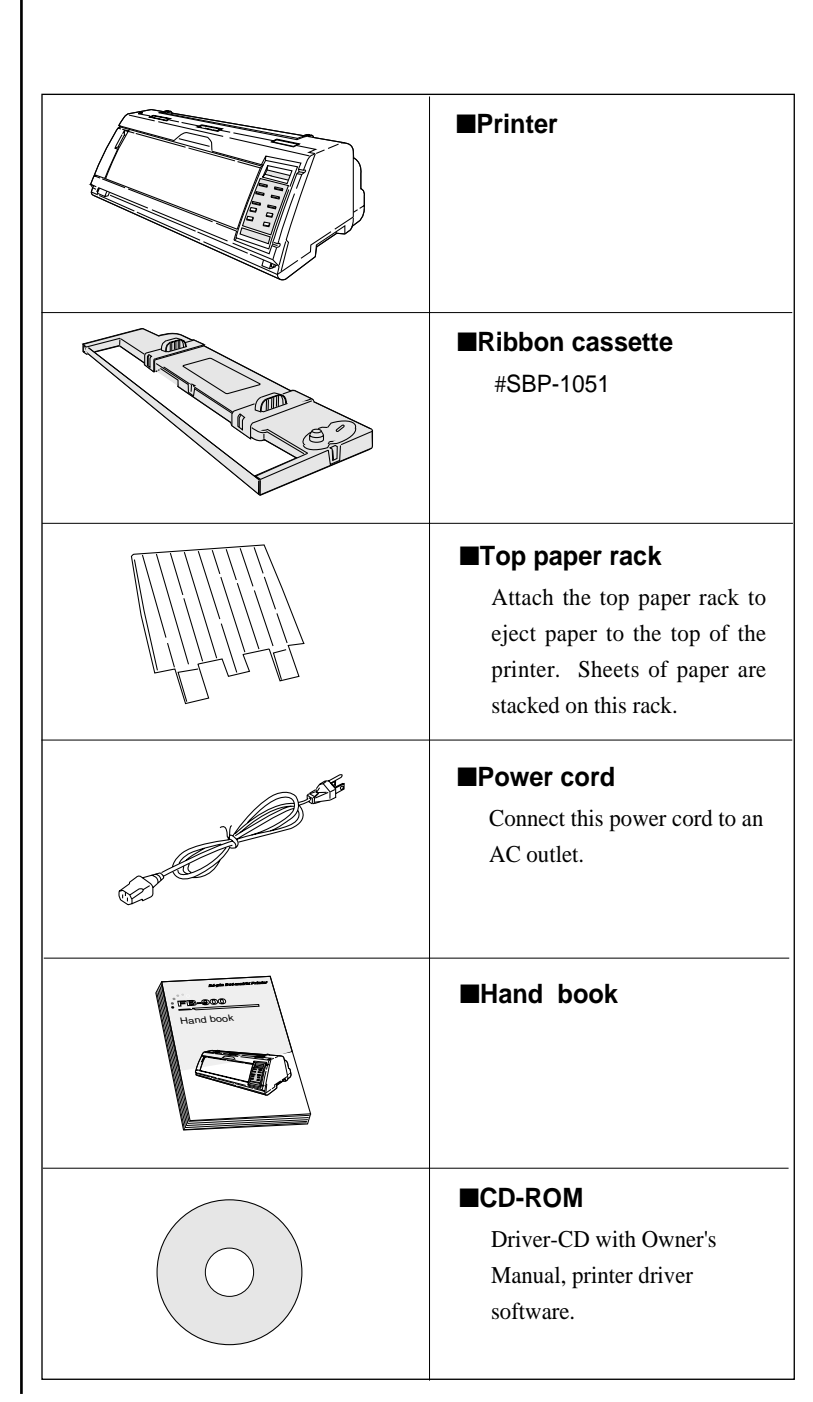

## $\star$ Caution

If some part is not included in the package, contact the dealer where you purchased the printer.

Keep the carton and packaging material. They are needed for transporting the printer or returning it for service if ever required.

# <span id="page-16-0"></span>● **Dimensions**

The following drawings show the outside dimensions of the printer.

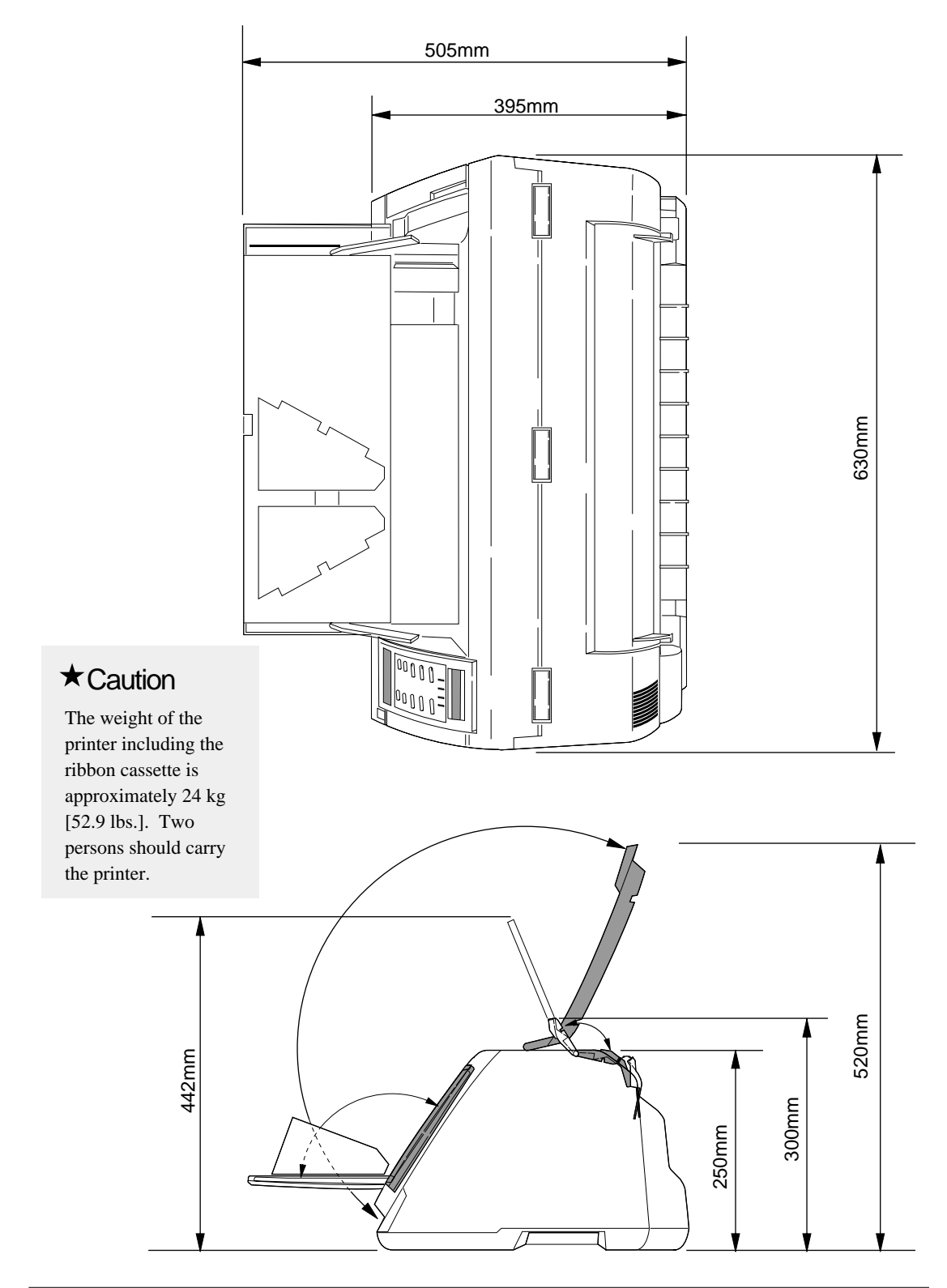

# <span id="page-17-0"></span>● **Components and functions**

#### **Appearance of the printer**

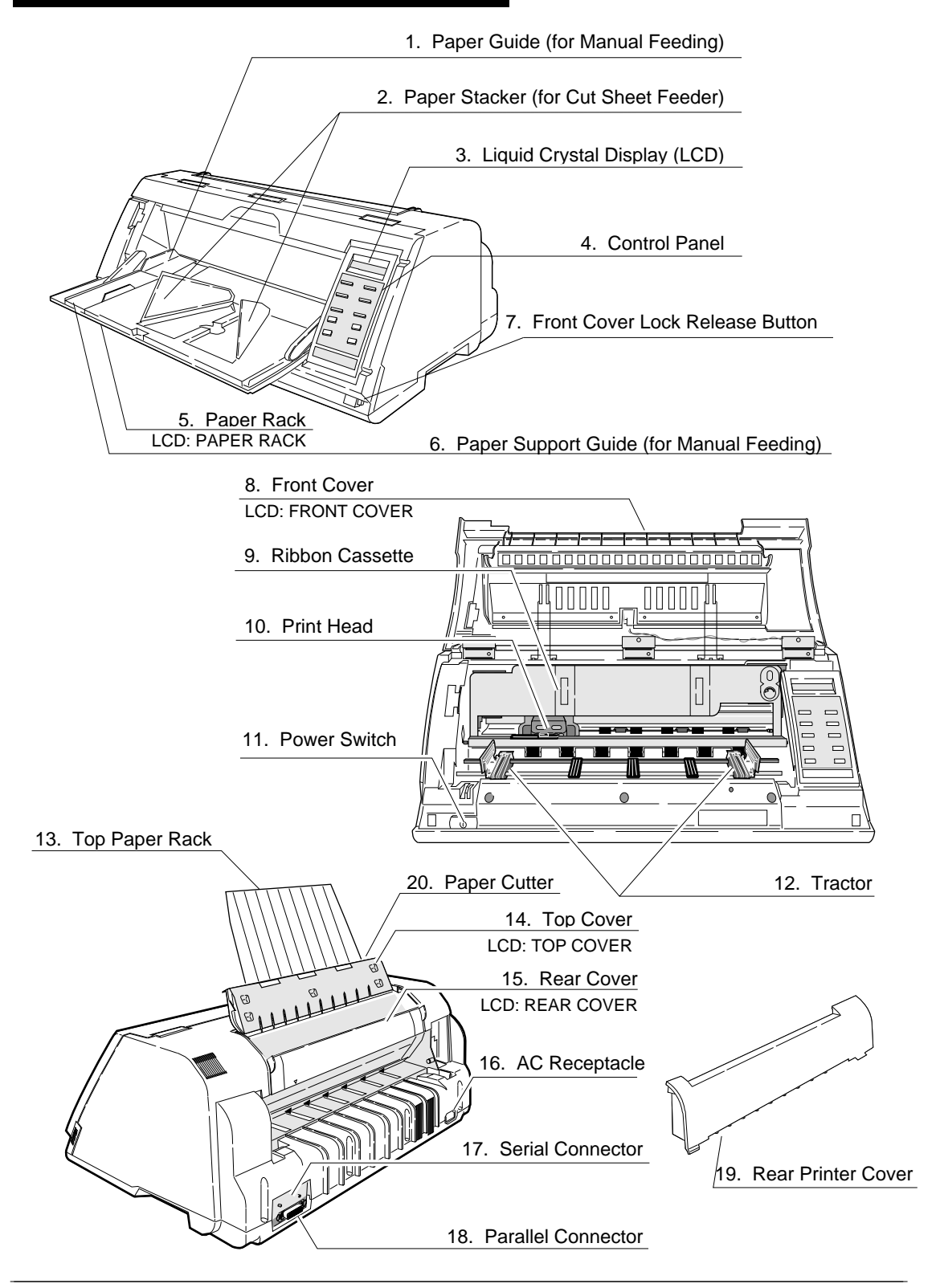

### **Components and functions**

<span id="page-18-0"></span>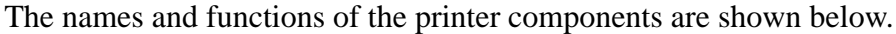

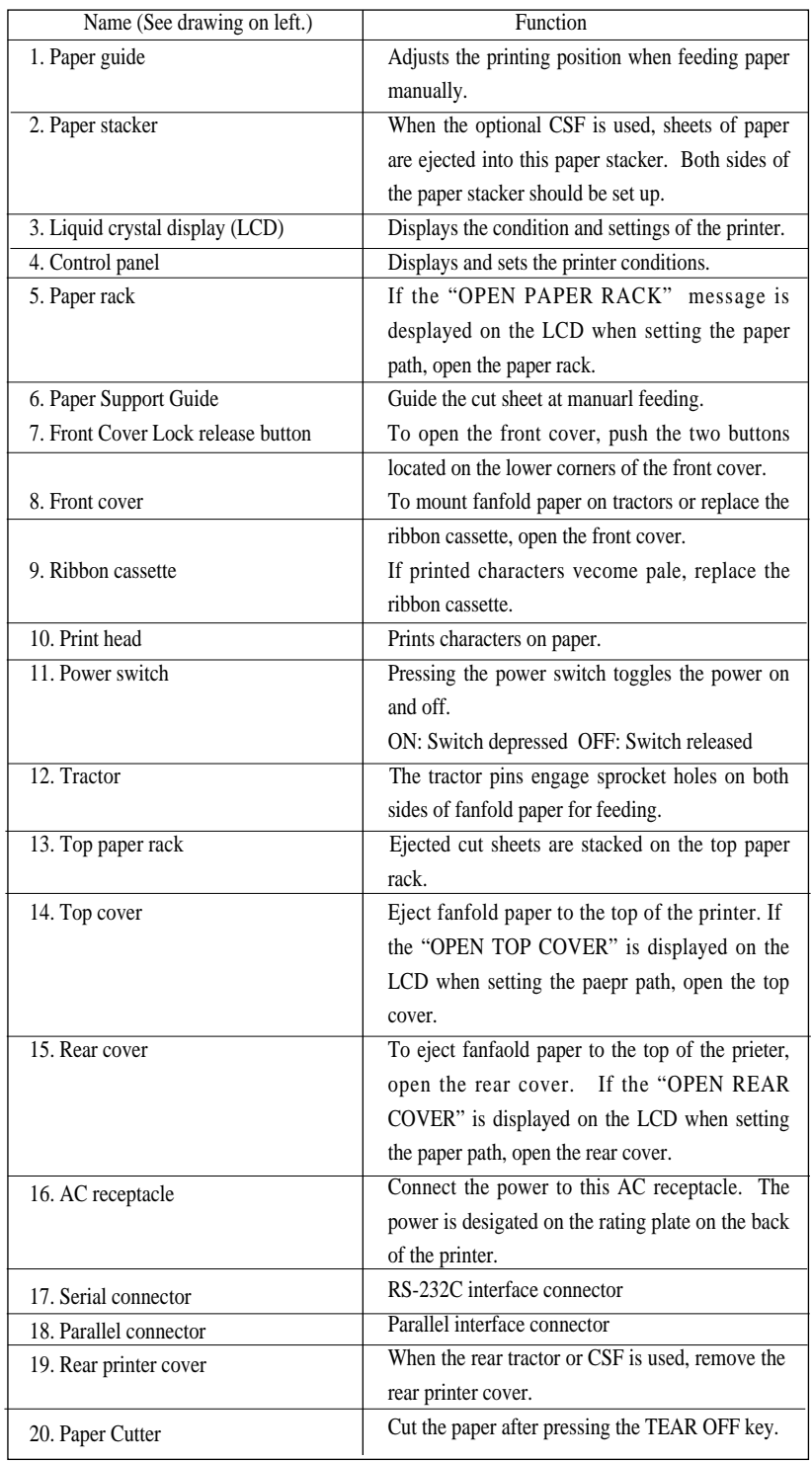

# <span id="page-19-0"></span>**Components and functions**

**Control panel explanation 1**

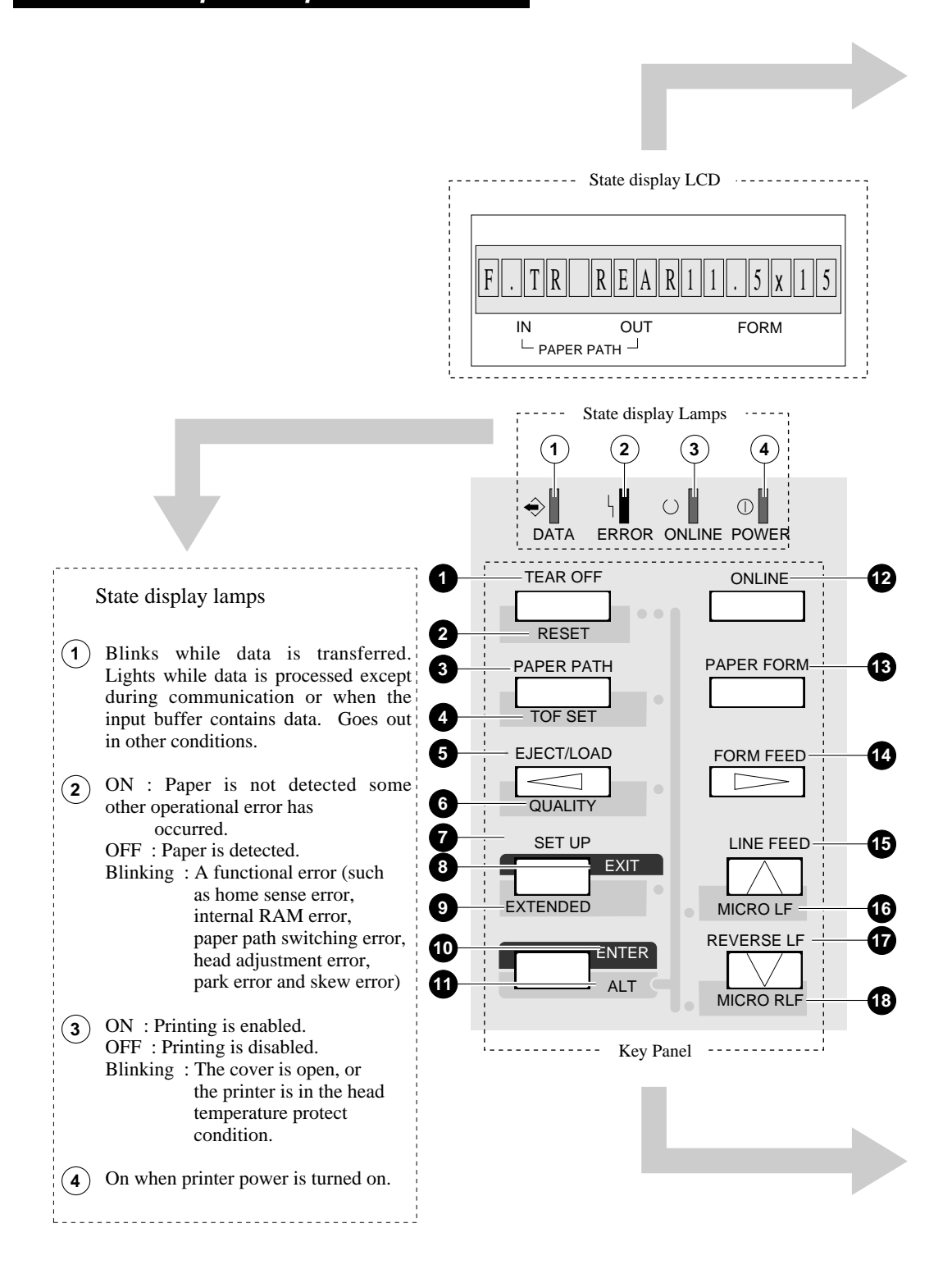

# <span id="page-20-0"></span>● **Components and functions**

#### **Control panel explanation 2**

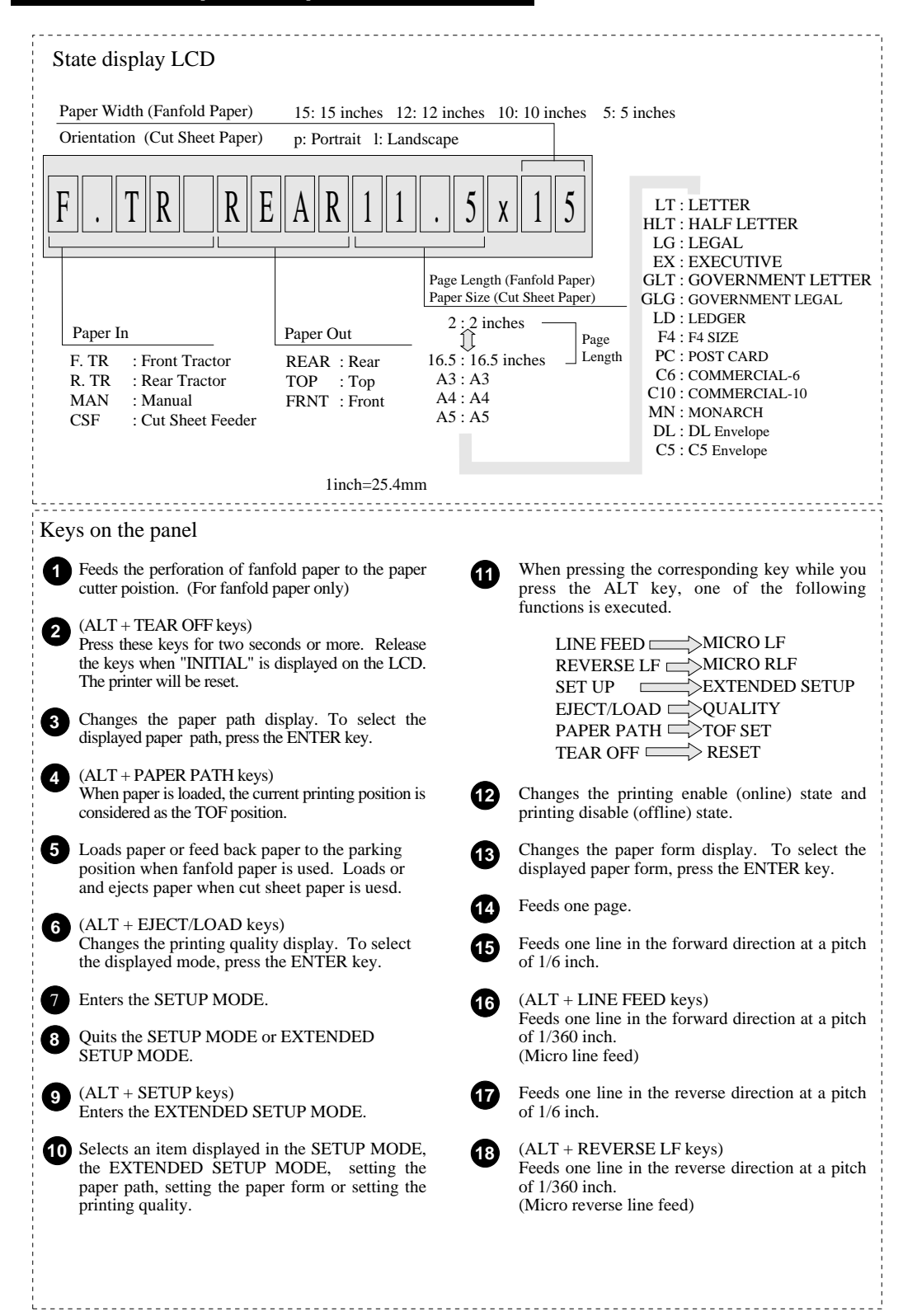

# **Options and consumables**

<span id="page-21-0"></span>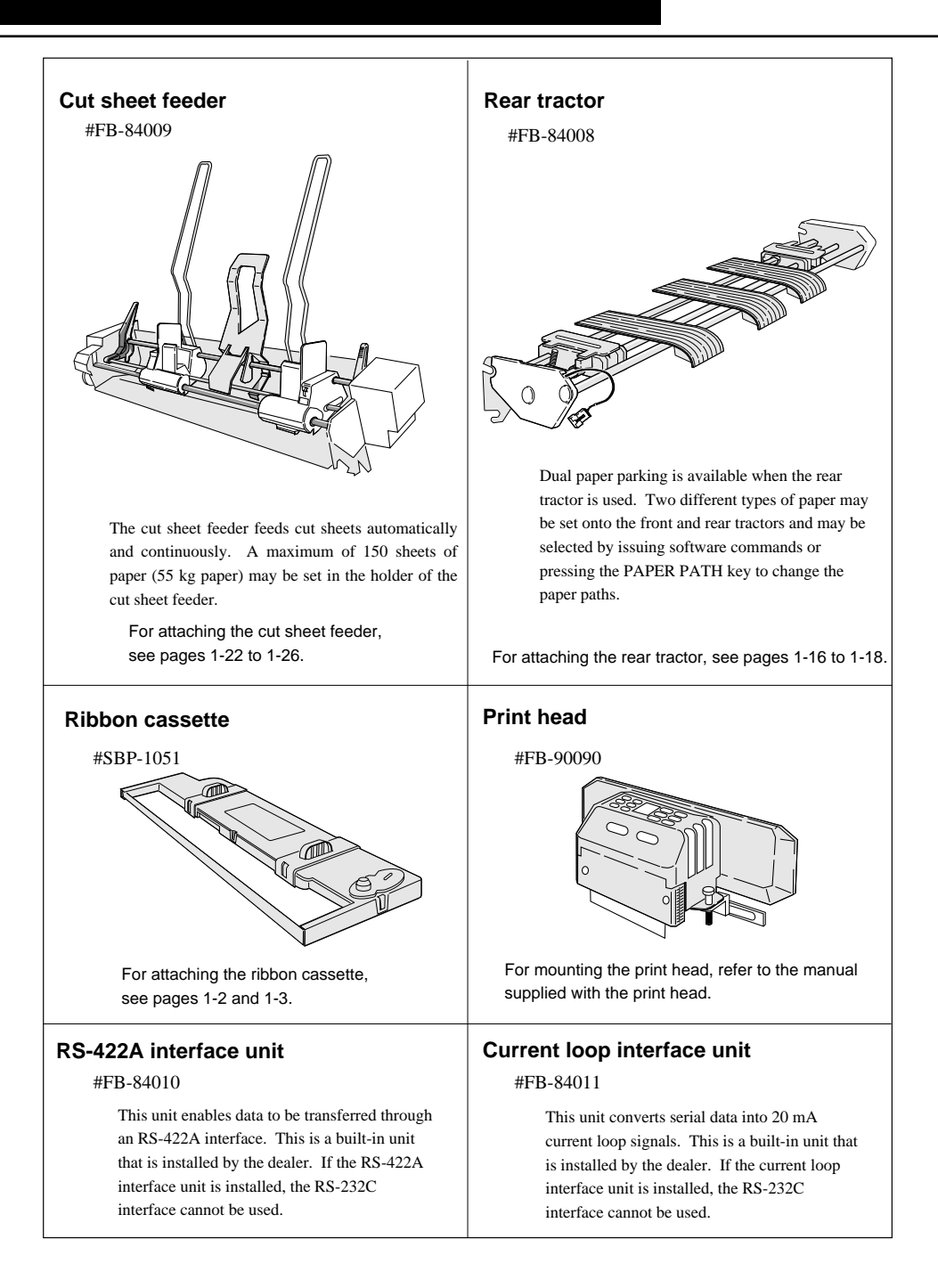

<span id="page-22-0"></span>Periodic maintenance and inspection is recommended to keep the printer in good condition.

> ● **Remove paper particles or dust adhered to the detection sensor cover upper surfaces (three locations) inside the printer and to the paper jam sensor surface (one location), by wiping with a soft clth or a cotton bud. The paper particles or dust on the sensor surfaces may cause faulty operation.**

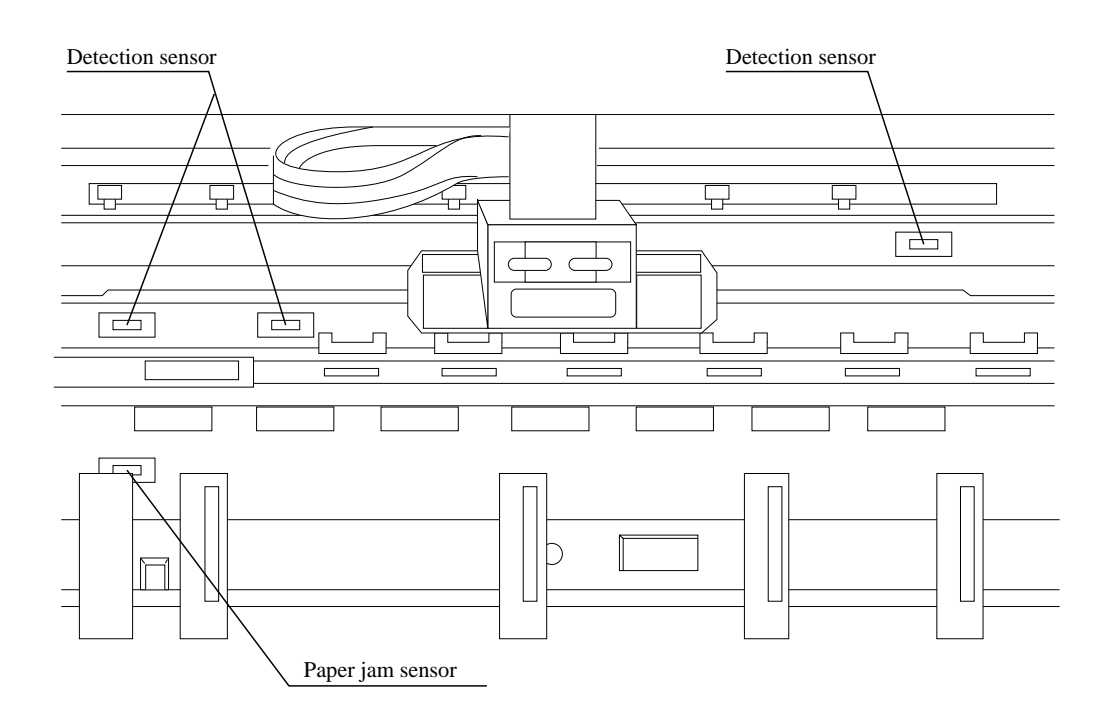

*Do not use a hard brush to clean the sensor cover and the sensor surface. The brush may scratch the surface.*  $\star$  Caution

*When opening the front cover just after the printer has been in operation,* **!** Caution *do not touch the printer heard which is hot and may cause burns.*

# **1. Setting up the printer**

<span id="page-23-0"></span>*Connect the AC power plug to an AC outlet of the voltage designated on the rating plate on the back of the pirnter.*  $\star$  Caution

#### **Connecting the printer to Power**

● **Make sure that the power switch is set to off. Connect the printer with the supplied power cord to an AC outlet.**

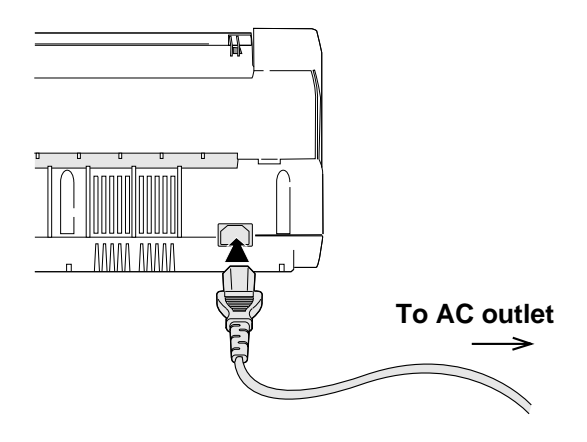

● **The AC outlet shall be installed near the printer and shall be easily accessible.**

Once the printer is turned off, wait for three seconds or more before turning it on again. If the printer is turned on again within three seconds after turning it off, it may malfunction due to an initializtion failure.

# <span id="page-24-0"></span>● **Installing the ribbon cassette**

#### **Installing the ribbon cassette**

*Approximately 15 seconds after the printer is rutned on, the print head will move to the left.*

## $\star$  Caution

Use the specified ribbon cassette . When power is turned off, data in the buffer is lost. Output all data before turning off the printer.

## *1.* **Turn the ribbon feed knob on the ribbon cassette counterclockwise to stretch the ribbon tight.**

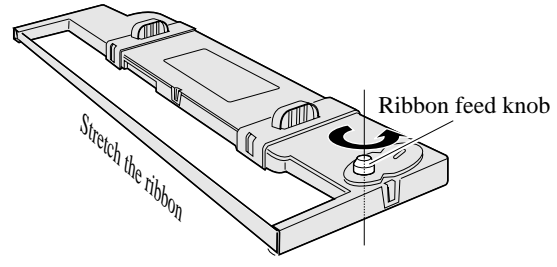

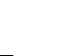

*2.* **Turn off the power. Open the front cover.**

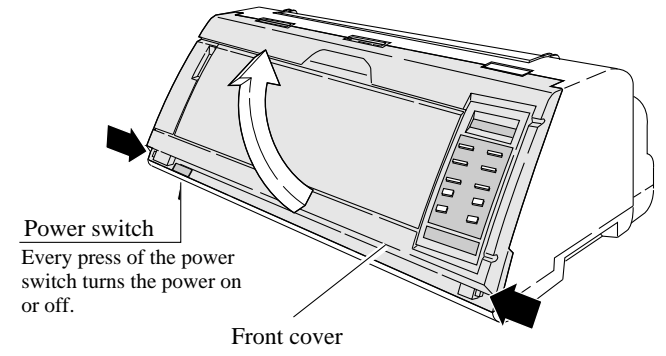

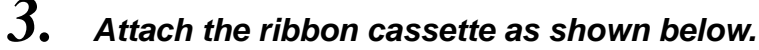

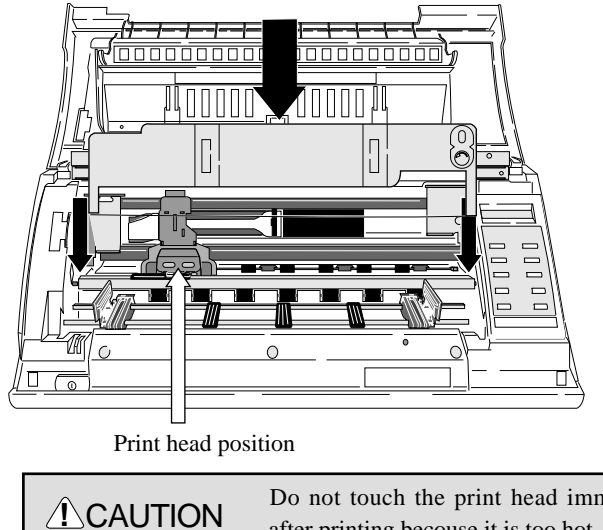

Do not touch the print head immediately after printing becouse it is too hot.

## $\star$  Caution

Open the front cover by pressing both side locks with both hands. Hold both sides with both hands to raise it upward slowly. When closing the front cover, hold both sides with both hands to pull it down slowly. Press the front cover to lock it.

**1-2**  $-1$ . Setting up the printer-

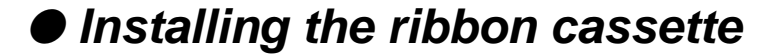

*4.* **Slide the ribbon toward the print head so that the ribbon is lightly in contact with the projection of the print head.**

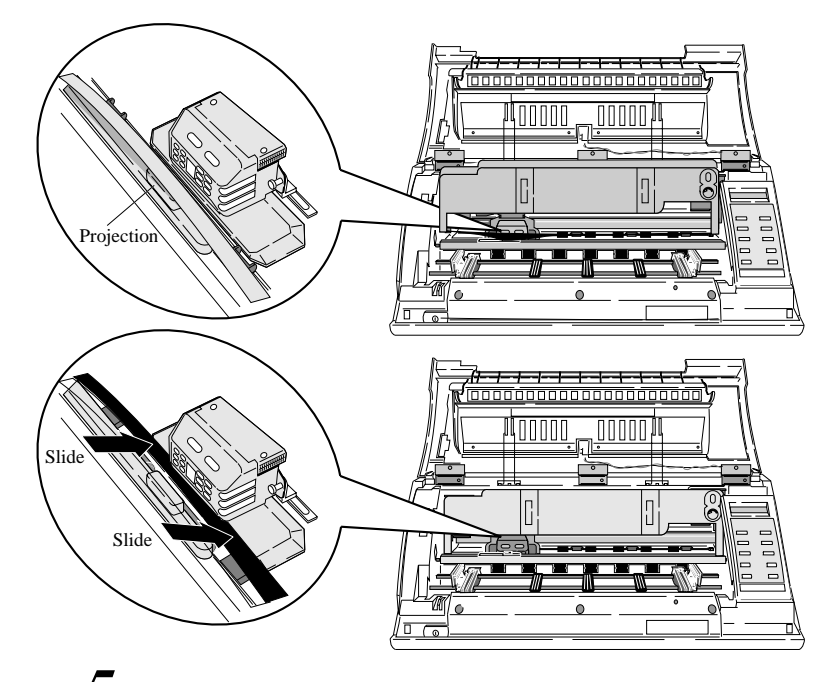

*5.* **Attach the cassette firmly to the mounting Turn the ribbon feed knob counterclockwise.**

> Fit the right and left projections on the mounting plate to the holes in the bottom of the ribbon cassette.

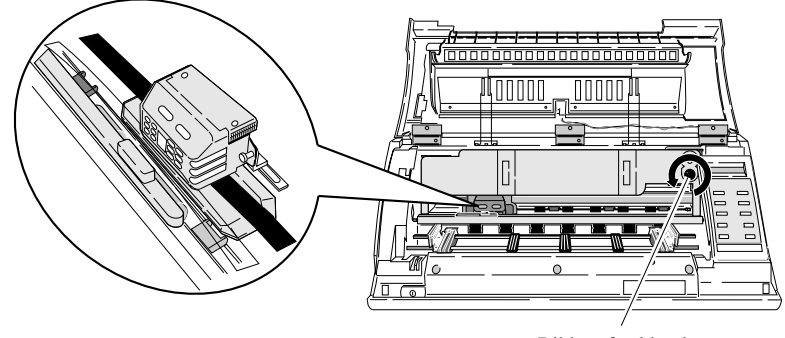

Ribbon feed knob

## *6.* **Close the front cover.**

Pull down the front cover slowly toward you with both hands from both sides to close it.

Push down on both sides at the bottom of the front cover to close it firmy. Two hands are required to engage and lockthe front cover on both sides.

# <span id="page-26-0"></span>**Paper path**

### **Path of fanfold paper**

*The three fanfold paper paths shown below are available. For selecting a paper path, See pages 1-6 and 1-7.*

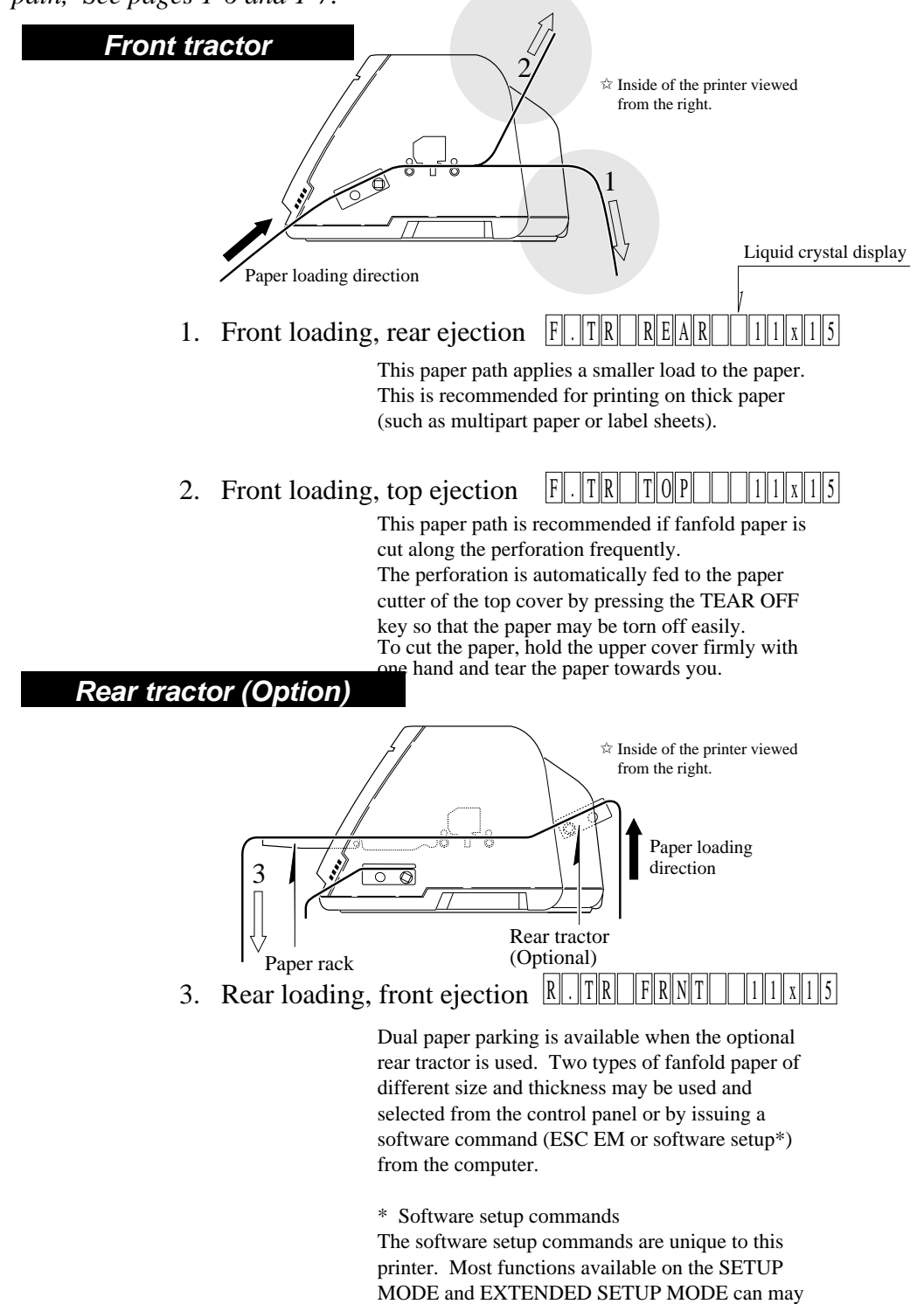

 $1 - 4$  —1. Setting up the printer—

<span id="page-27-0"></span>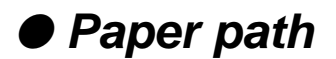

#### **Path of cut sheet paper**

*The five cut sheet paper paths shown below are available.*

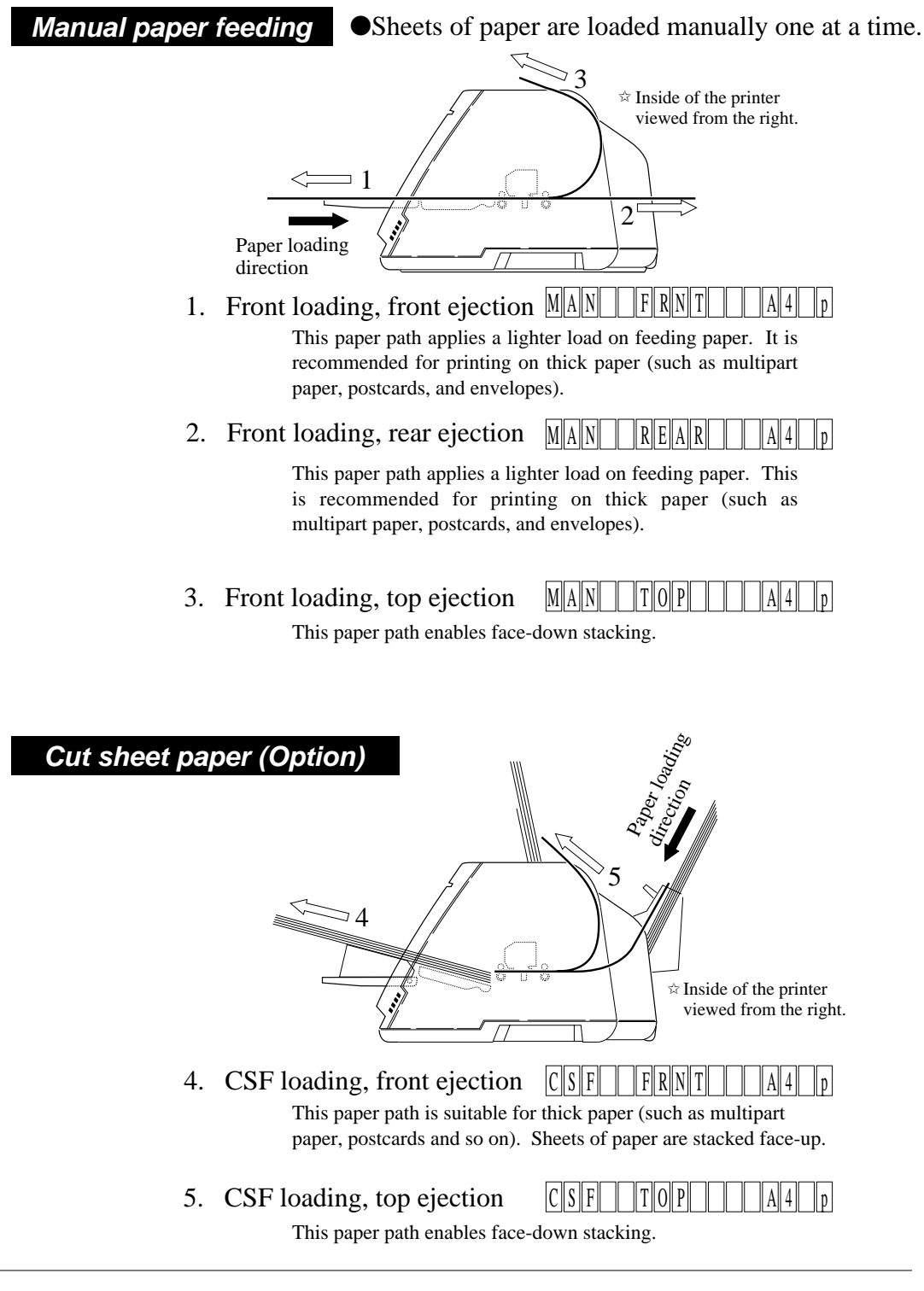

<span id="page-28-0"></span>*The following shows an example of changing the paper path for reference. The example shown below changes front tractor loading and rear ejection to the front tractor loading and top ejection.*

## **Selecting the paper path**

## *1.* **Press the PAPER PATH key.**

The paper path currently selected is displayed.

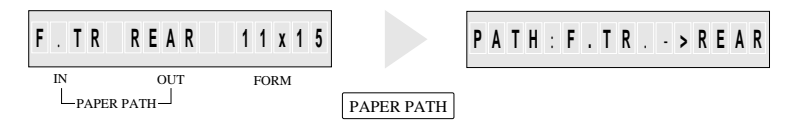

*2.* **Continue to press the PAPER PARH key until "PATH: F. TR. -> TOP " is displayed. Press the ENTER key.**

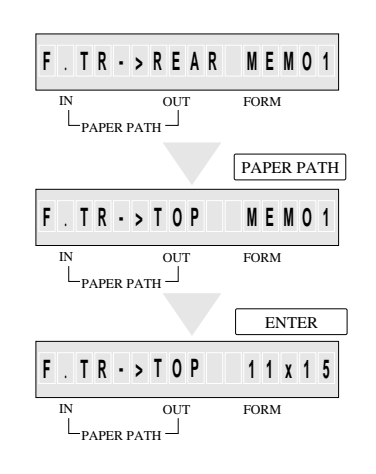

 $1-6$  —1. Setting up the printer—

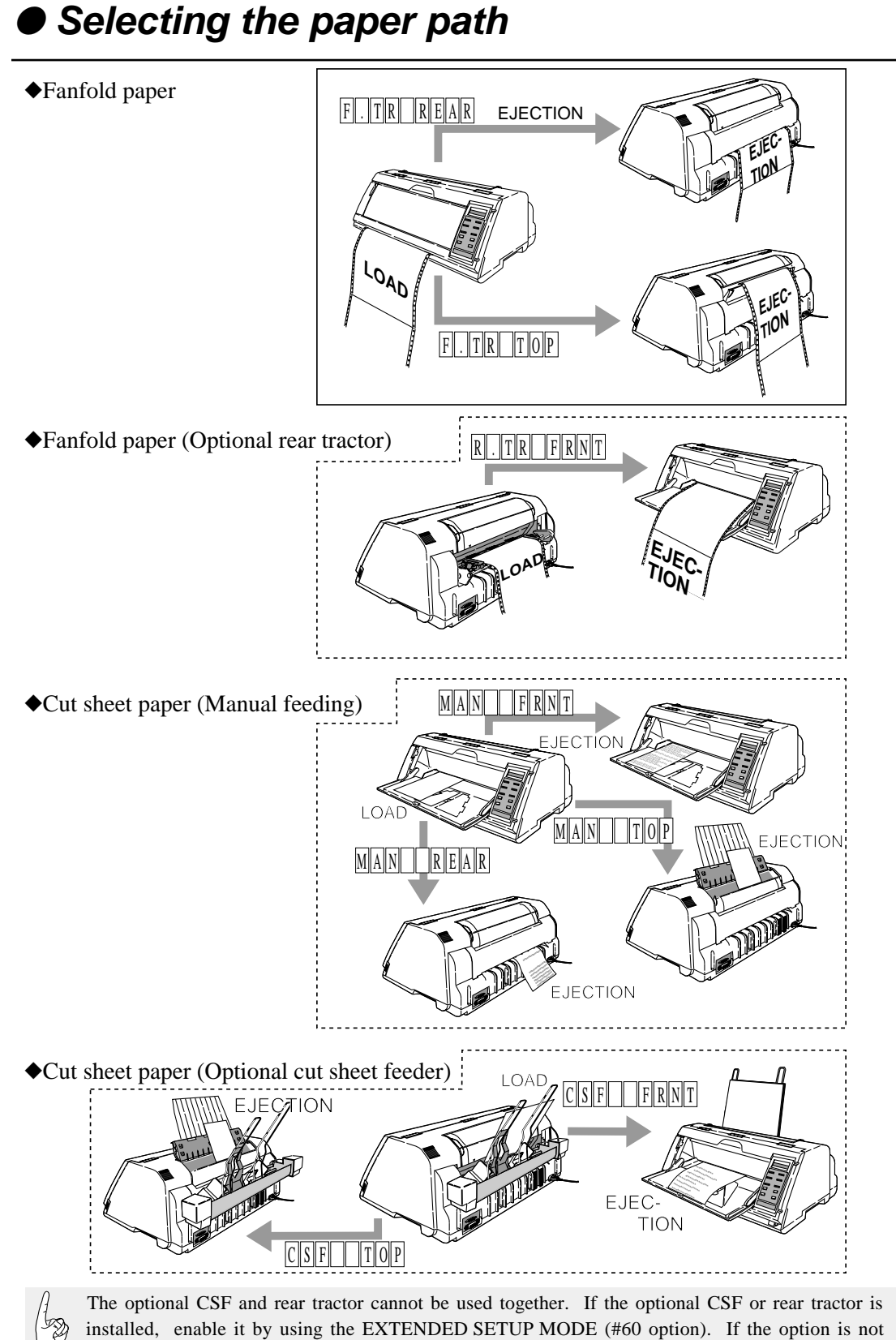

enabled on the EXTENDED SETUP MODE, the paper path cannot be selected.

<span id="page-30-0"></span>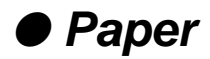

*When fanfold paper is used, set the page length (#4 PAGE LENGTH) and paper width (#5 PAPER WIDTH) on the SETUP MODE. For setting, see page 1-12.*

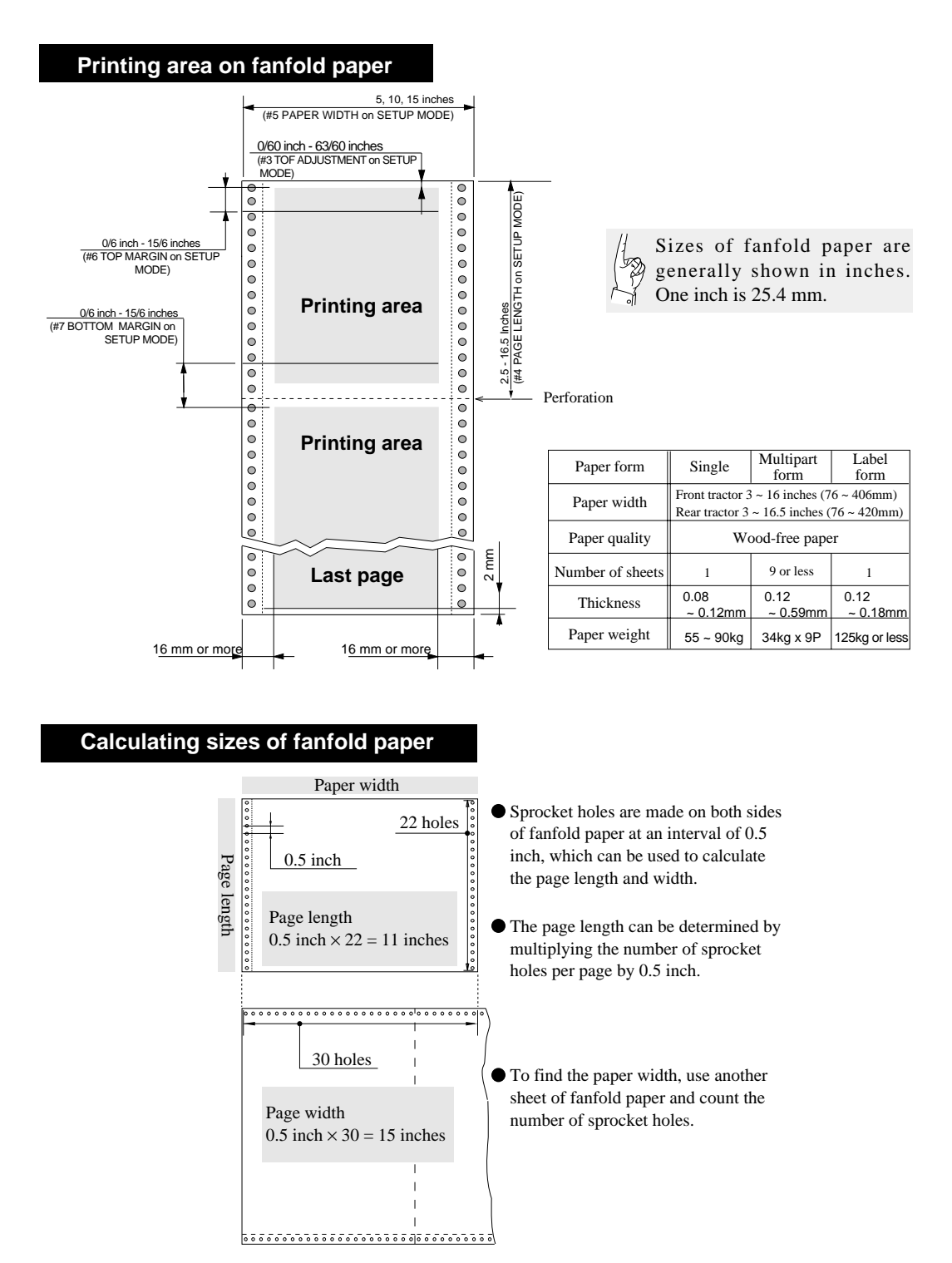

 $1 - 8$  —1. Setting up the printer—

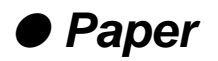

**Printing area on cut sheet paper** *Specify the paper size of cut sheet paper using #4 PAGE LENGTH on the SETUP MODE. For setting, see page 1-19.*

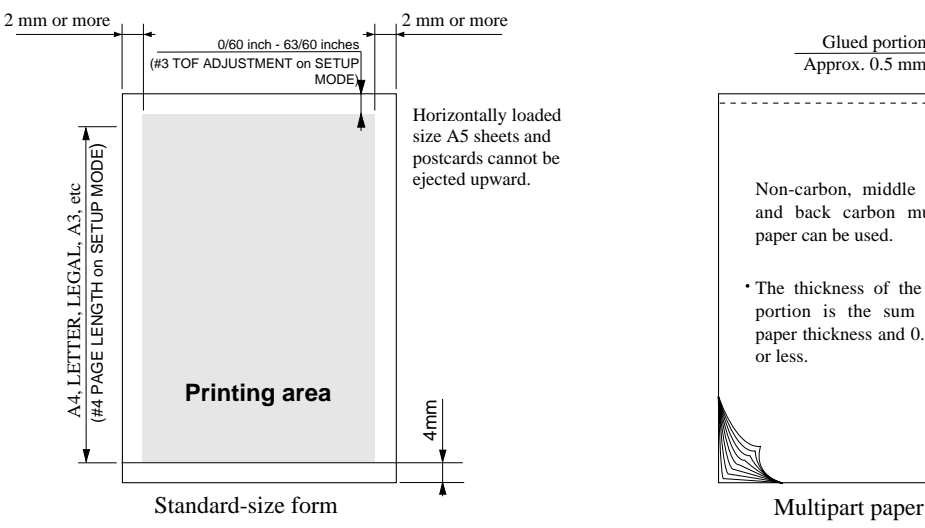

Use wood-free paper. Cut sheet paper can be loaded manually or by using the CSF.

#### • Manual paper feeding example of CSF paper feeing

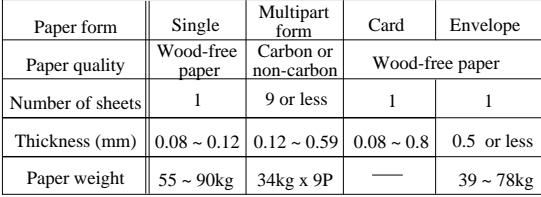

#### Available standards-size forms

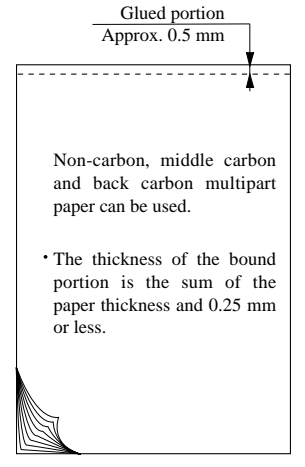

Envelopes and horizontally set post cards <sup>ll</sup>eg cannot be printed by using the CSF.

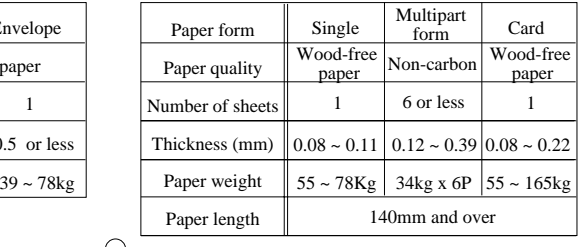

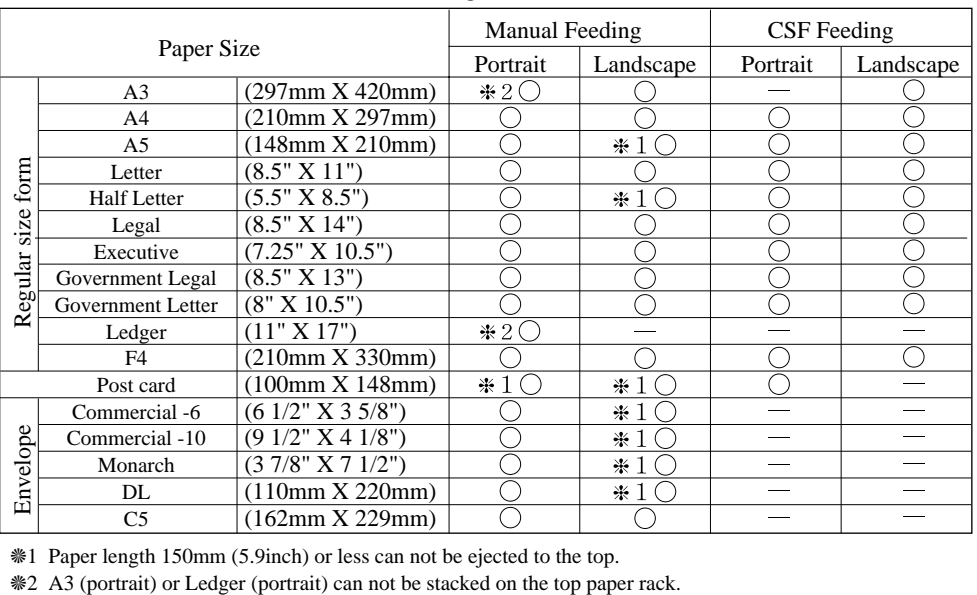

 $\bigcirc$ 

❈1 Paper length 150mm (5.9inch) or less can not be ejected to the top.

#### <span id="page-32-0"></span>**Paper form selection 1**

*Sizes of up to six frequently-used forms may be stored in MEMO 1 to MEMO 6 in the internal memory. Any of the stored sizes may be read out of the memory with the PAPER FORM key whenever necessary.*

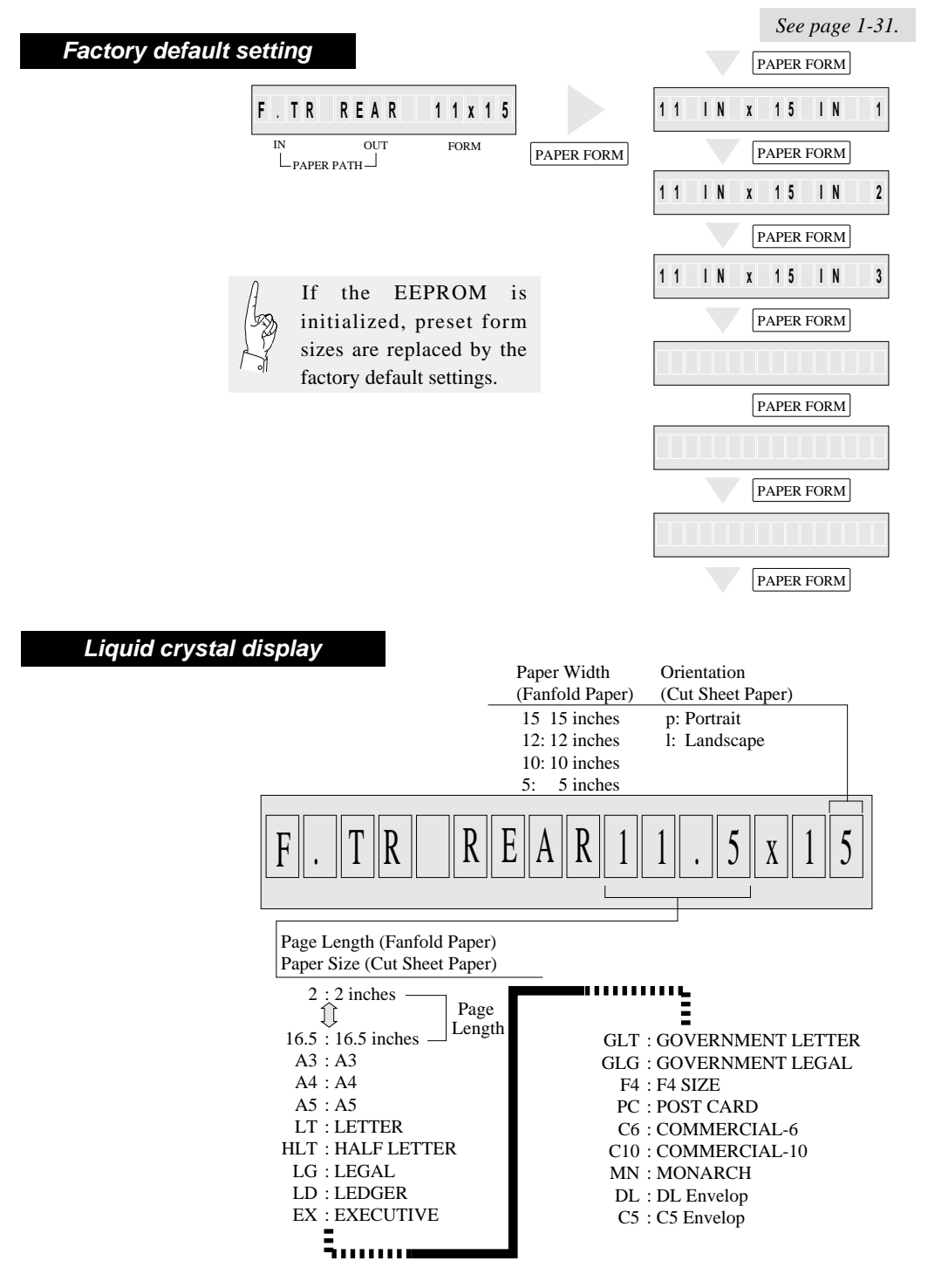

**1-10** —1. Setting up the printer—

# **Selecting the paper form**

#### **Paper form selection 2**

*The following shows an example of setting form size for reference. The example below shows how to change the size stored in MEMO 3 ( page length: 11 inches, paper width: 15 inches) to an A5 portrait form.*

#### **Specifying form size**

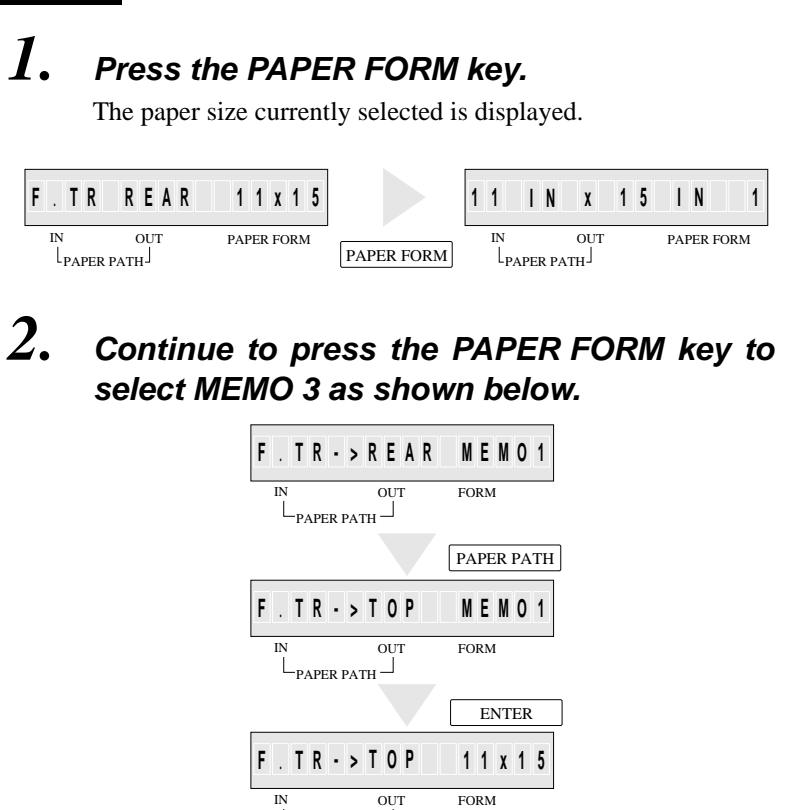

*3.* **Specify the intended form size as shown below.**

 $L_{\rm paper\ part}$ 

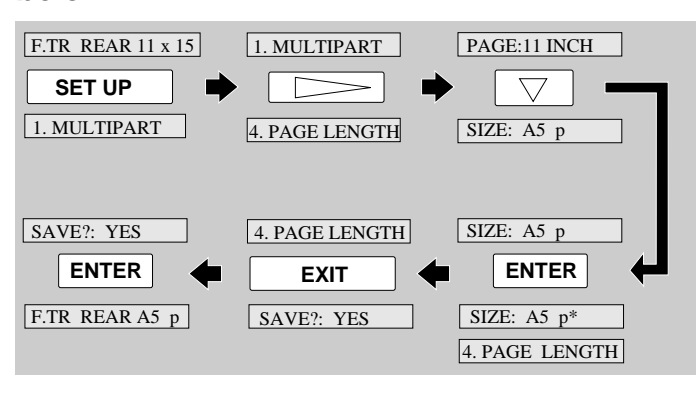

## *4.* **The A5 portrait form is set in MEMO 3.**

# <span id="page-34-0"></span>● **Loading fanfold paper (Front tractor)**

*This section describes how to set fanfold paper for front loading and rear ejection or front loading and top ejection. Before setting fanfold paper, it is necessary to specify the page length, paper width, etc. on the SETUP MODE.*

**Fanfold paper setting procedures 1**

*1.* **Check the rating of the fanfold paper to be used that is marked on the side of the package.**

Fanfold paper rating marked on side of package (Example)

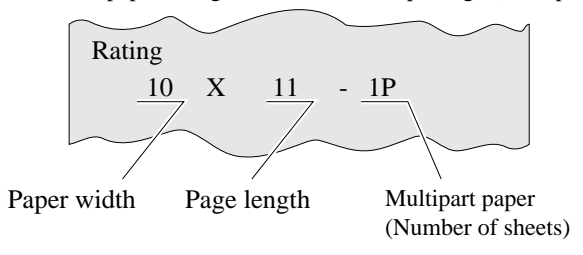

## *2.* **Press the PAPER PATH key to select the desired paper path.**

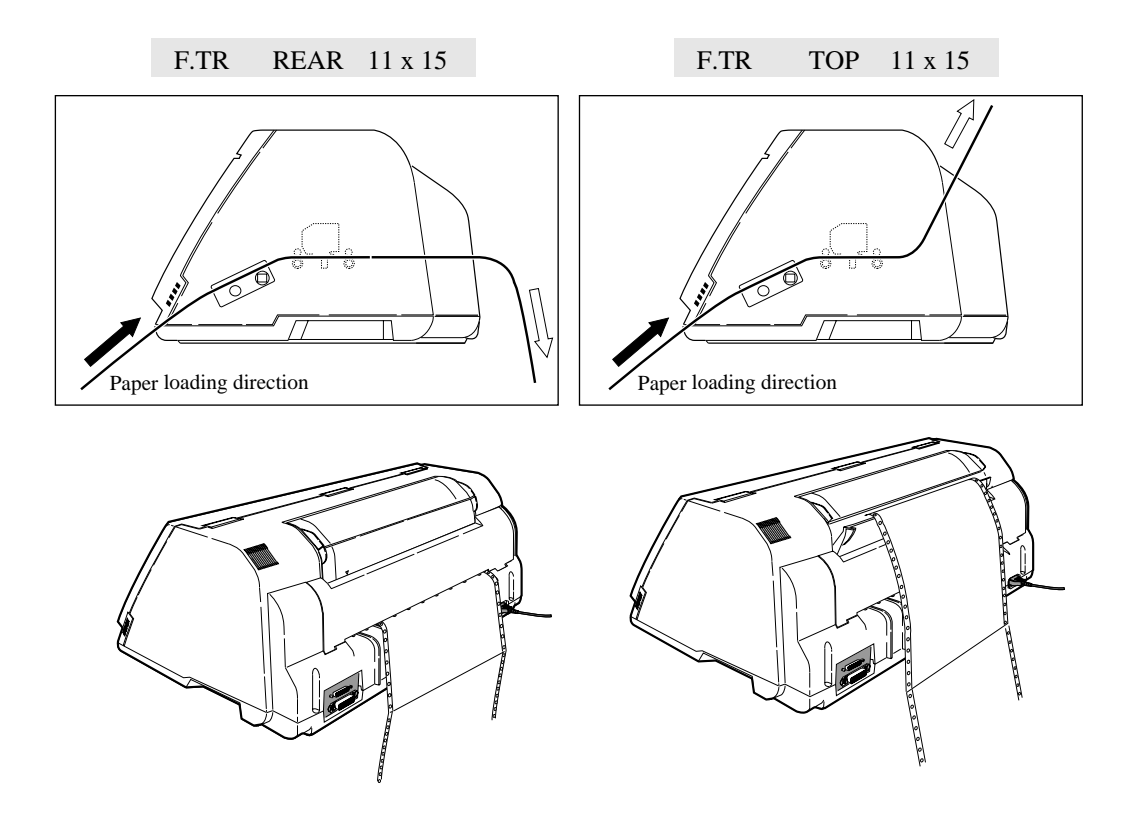

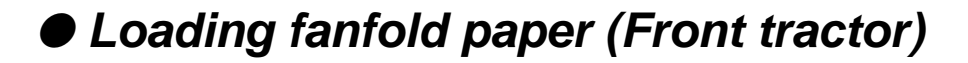

**Fanfold paper setting procedures 2**

*3.* **Specify the page length using #4 PAGE LENGTH on the SETUP MODE as shown below.**

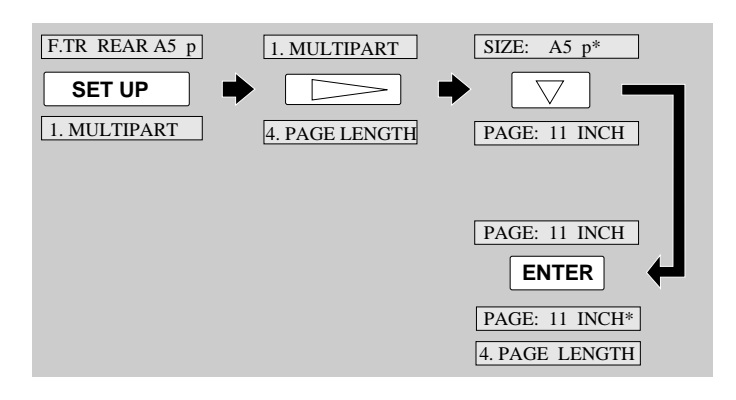

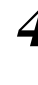

*4.* **Then specify the paepr width using #5 PAPER WIDTH on the SETUP MODE as shown below.**

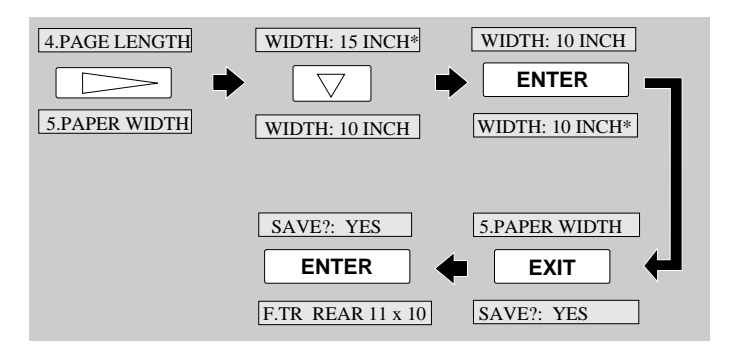
## ● **Loading fanfold paper (Front tractor)**

#### **Fanfold paper setting procedures 3**

### $\star$  Caution

Open the front cover by pressing both side locks with both hands. Hold both sides with both hands to raise it upward slowly. When closing the front cover, hold both sides with both hands to pull it down slowly. Press the front cover to lock it.

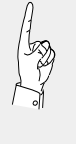

In order to load less than 5 inch width fanfold paper, remove one or two tractor guides.

## *5.* **Open the front cover.**

*6.* **Lift to release the tractor lock lever. Move the left tractor to the triangle mark. Then push down on the lever.**

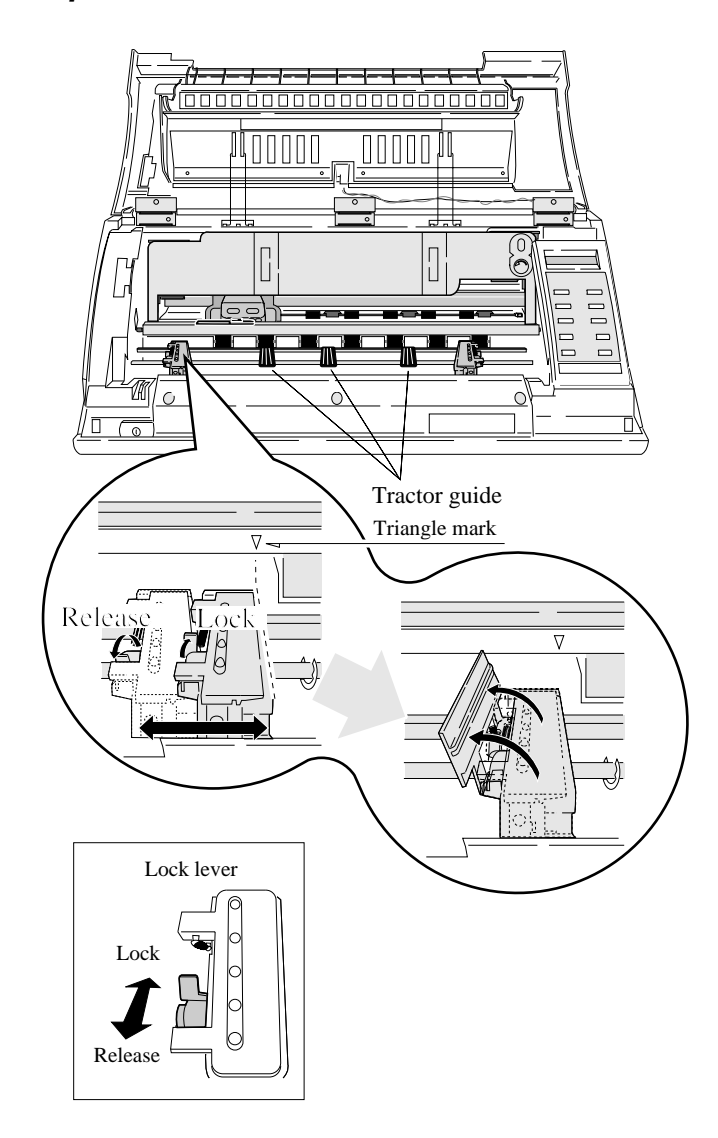

Do not put your finger under the tractor cover. **!** CAUTION

### $\star$ Caution

Push the lock levers of both tractors to the LOCK positions firmly. If the lock levers protrude from the tractor covers, paper will not be fed properly, resulting in paper jamming.

**1-14**  $-1$ . Setting up the printer-

## ● **Loading fanfold paper (Front tractor)**

**Fanfold paper setting procedures 4**

*7.* **Open the tractor covers on both sides. Fit the sprocket holes on both sides of the fanfold paper to the tractor pins. Then close the tractor covers. Push down the lock lever of the right tractor.**

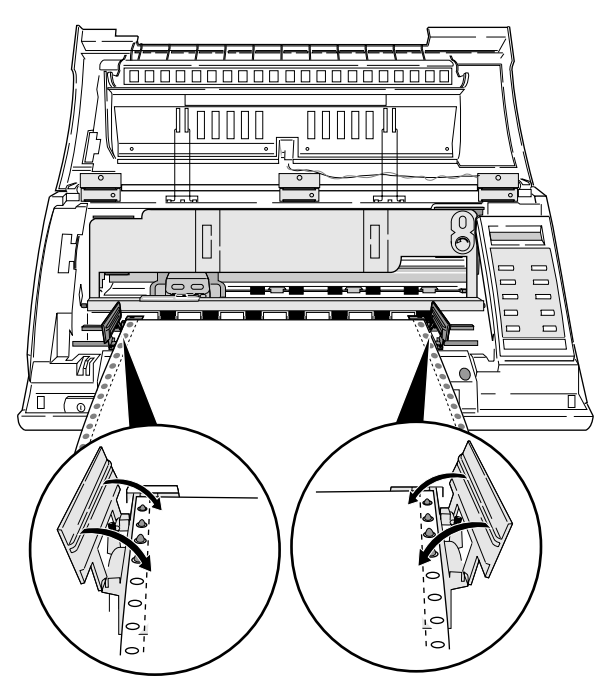

By default, paper is fed to the 14/60 inch (approximately 6 mm) position from the top. This position may be freely adjusted on the SETUP MODE between 0/60 inch (0 mm) and 63/60 inches (approximately 26.7 mm) from the top of paper or the perforation at a pitch of 1/60 inch.

when setting the paper on the tracter, Take care not to over tighten or allow too much slack. Over tightening deforms the guide holes and the paper may become disconnected from the tracter during printing. Too much slack may cause the paper to become clogged when it is inserted.  $\star$  Caution

The TOF position can be set from 0/60 inch (0 mm). However, if this position is set to 0/60 to 9/60 inch, paper may jam, depending on the paper condition. Normally, it is recommended that the TOF position be adjusted to the 14/60 inch (approximately 6 mm) position from the top of the paper.  $\star$  Caution

*8.* **Close the front cover. Hold both sides of the front cover with both hands and pull down the front cover slowly. Press the front cover to lock it.**

*Dual paper parking is available if the optional rear tractor is used. This funcion enables two types of fanfold paper of different formats to be set together and selected with the PAPER PATH key on the printer or by issuing a setup command from the computer.*

### **Paper setting procedures usig rear tarctor 1**

*1.* **Detach the rear printer cover from the printer.**

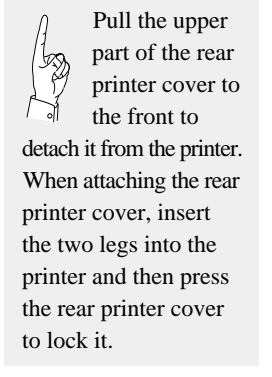

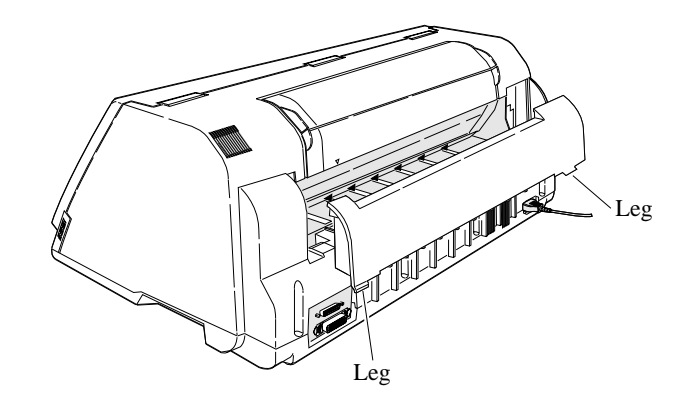

*2.* **Install the rear tractor, and plug in the connector.**

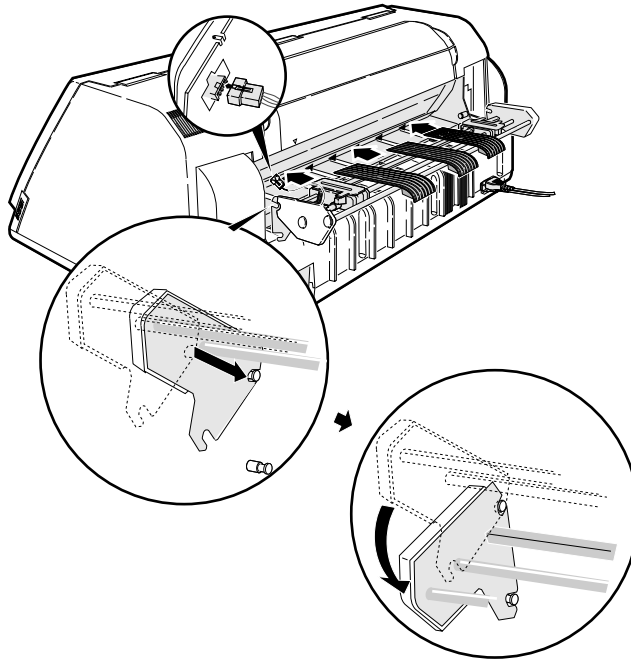

**1-16** —1. Setting up the printer—

## ● **Loading fanfold paper (Rear tractor)**

### **Paper setting procedures usig rear tarctor 2**

*3.* **Adjust the tractor guides so that they are located at almost the same interval. Lift and release the tractor lock levers. Move the left tractor to the triangle mark, then push down the lever.**

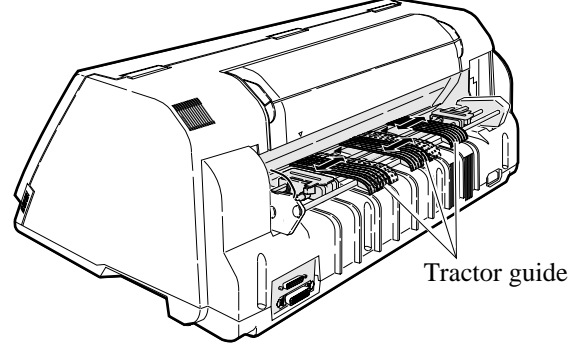

In order to load less than 8 inch width fanfold paper, remove one or two tractor guides.

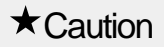

Push the lock levers of both tractors to the LOCK positions firmly.

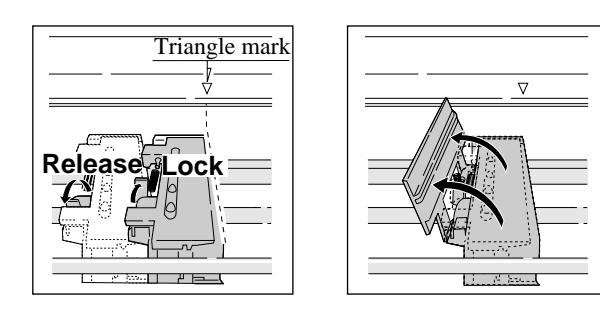

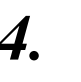

*4.* **Set fanfold paper onto the rear tractor. Push down the lock lever of the right rear tractor.**

### **!** CAUTION

Do not put your finger under the tractor cover.

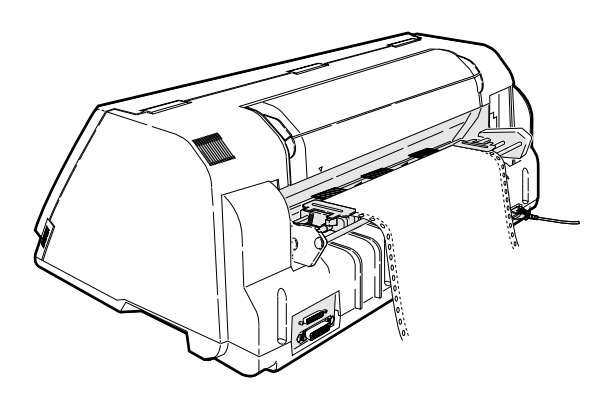

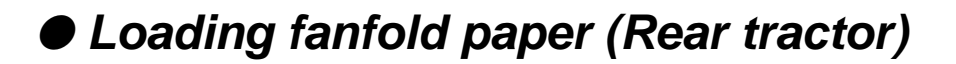

**Paper setting procedures usig rear tarctor 3**

*5.* **Enter the EXTENDED SETUP MODE. Select the rear tractor on this menu so that the printer recognizes that the rear tractor is in use.**

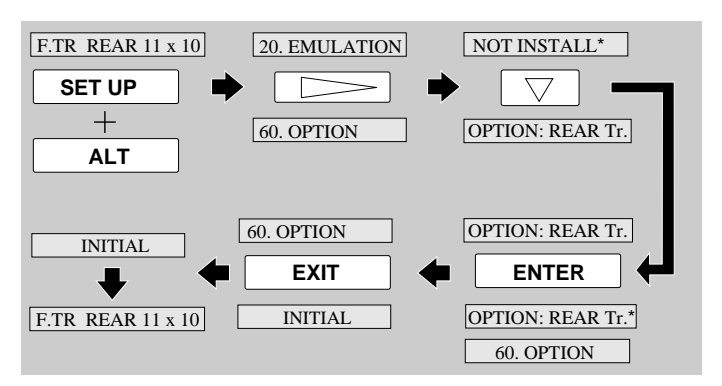

- *6.* **Press the PAPER PATH key to select REAR Tr FRONT.**
- *7.* **"OPEN PAPER RACK" will be displayed. Open the paper rack.**

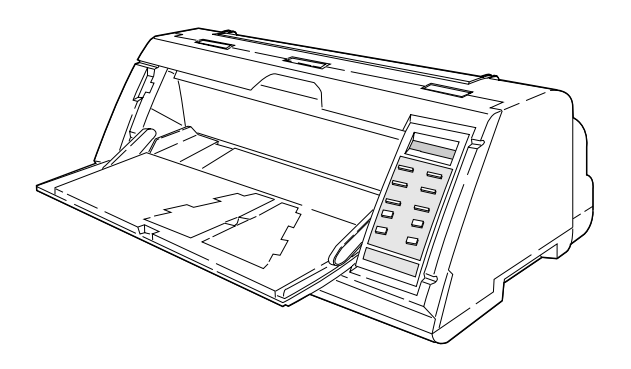

**1-18**  $-1$ . Setting up the printer-

#### **Select Manual feeding procedures 1**

*This section describes how to load cut sheet paper, showing an example of using an A5 portrait form. Before loading a cut sheet, it is necessary to specify the paper size on the SETUP MODE. Be sure to load cut sheet paper one sheet at a*

> *1.* **Check the rating of the cut sheet paper to be used that is marked on the side of the package.**

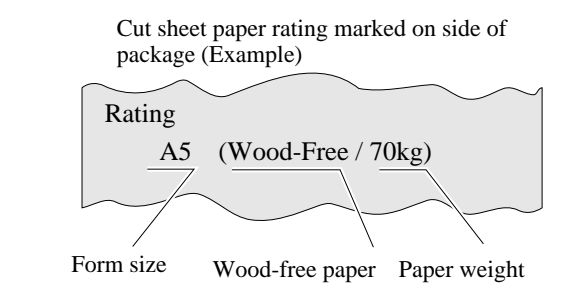

*2.* **Press the PAPER PAHTH key to select MANUAL FRONT or MANUAL TOP, or MANUAL REAR .**

*3.* **Specify the form size correctly on the SETUP MODE (#4 PAGE LENGTH).**

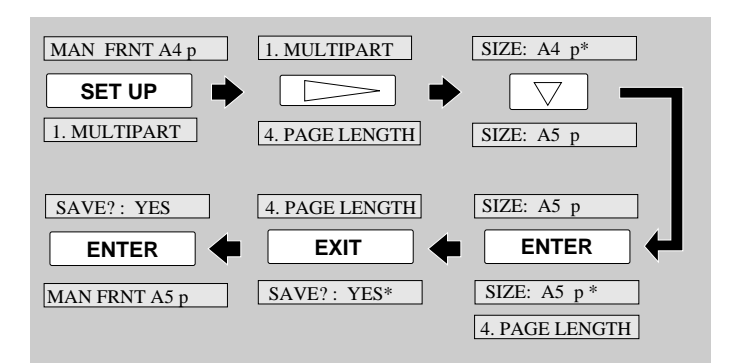

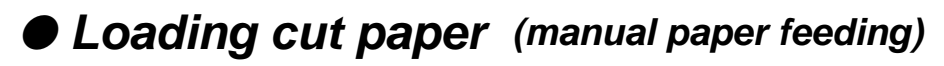

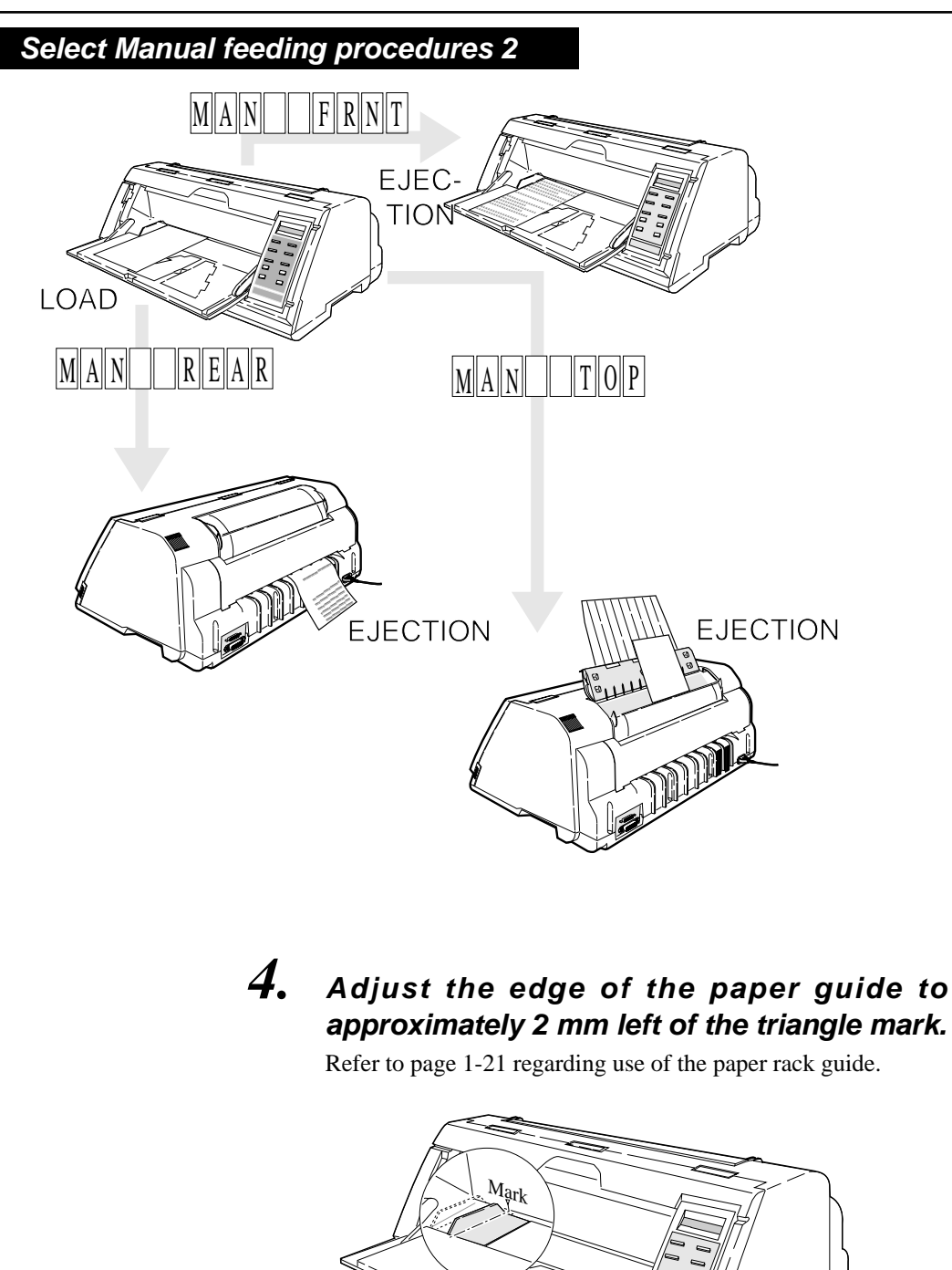

position at the left of the printer.

The triangle mark shows the printing start

**1-20**

## **Loading cut paper** (manual paper feeding)

**Select Manual feeding procedures 3**

### *5.* **Insert a sheet of paper straight along the paper guide.**

If paper is inserted at a skewed angle, the skew sensor detects and the paper is ejected.

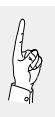

When using wide paper, insert the paper using the paper support guide attached to the left end of the paper rack.

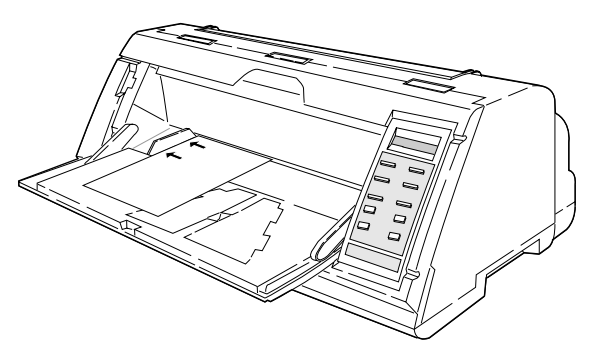

 $\star$  Caution

Insert sheets of paper one at a time along the paper guide. Only one sheet at a time can be set on the paper rack.

 $\star$  Caution

To alternate manual printing and printing with the optional rear tractor or CSF, be sure to move the paper guide to the left end after completion of

manual printing. Further, return the paper guide of the paper rack to the left end. If printing is performed using the rear tractor or CSF with the paper guide left in the manual feeding position, paper loaded form the back will hit the paper guide, resulting in paper jamming.

Move the Paper Guide and the Paper Support Guide to the left end.

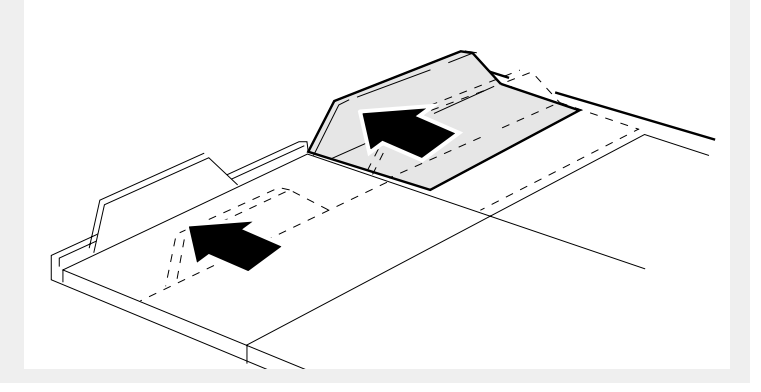

*An optional cut sheet feeder is available for this printer. The cut sheet feeder is useful for continuous printing on cut sheets.*

*The paper holder of the cut sheet feeder accommodates a maximum of 150 sheets (of 55 kg paper). Normal paper and multipart paper can be used.*

- *1.* **Press the EJECT/LOAD key to move back the fanfold paper.**
- *2.* **Enter the EXTENDED SETUP MODE according to the proceures shown below and select #60 OPTION on the menu. Select CSF (cut sheet feeder).**

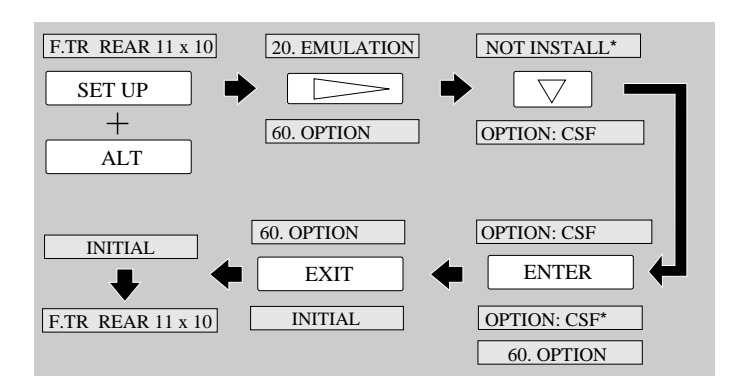

Pull the upper part of the rear printer cover to the front to detach it from the printer. When attaching the rear printer cover, insert the two legs into the printer and then press the rear printer cover to lock it.

*3.* **Detach the rear printer cover from the printer.**

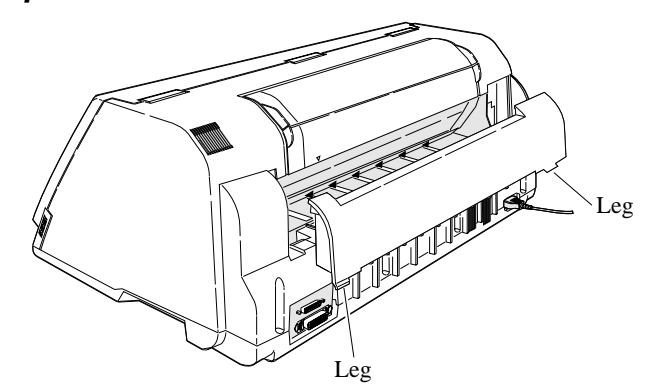

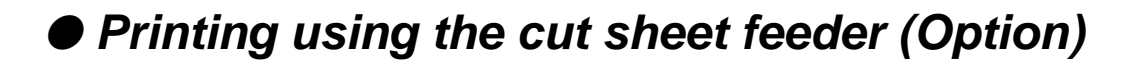

*4.* **Attach the hoppers and center support to the cut sheet feeder.**

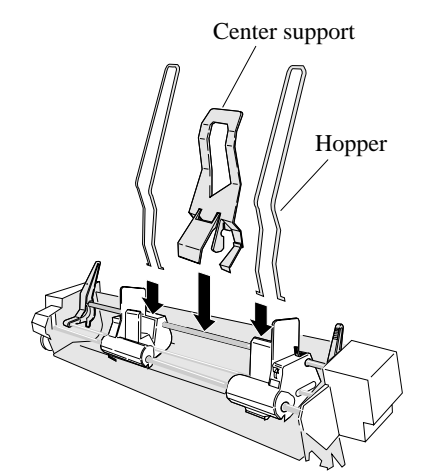

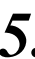

*5.* **Attach the cut sheet feeder to the back of the printer.**

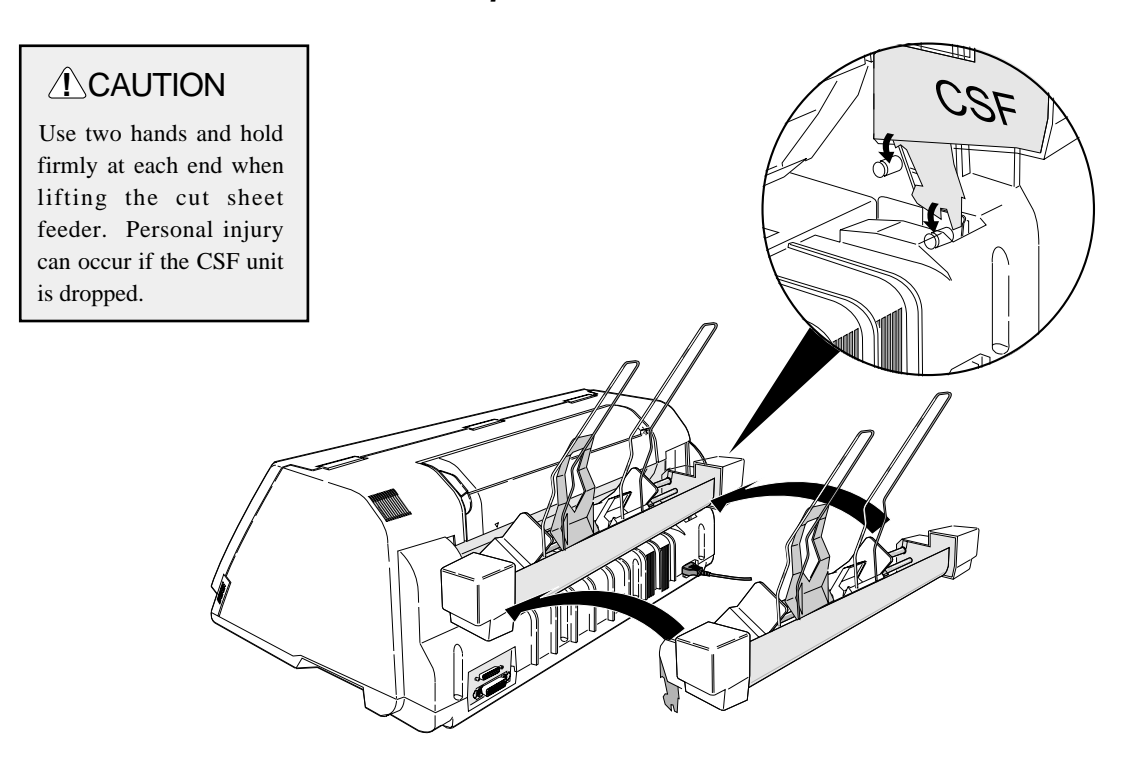

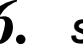

*6.* **Shuffle the paper as show below.**

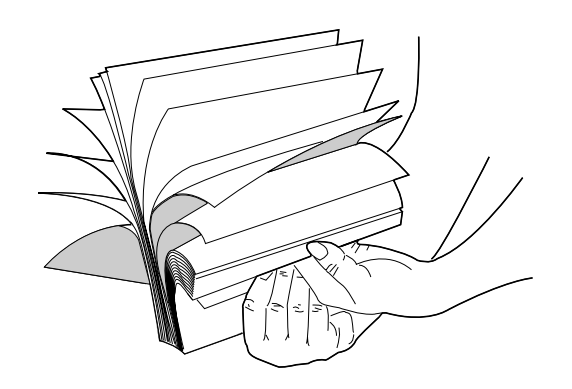

 $\star$  Caution

Be sure to shuffle sheets sufficiently before setting them. Otherwise, several sheets of paper may be fed at the same time resulting in a paper jam.

*7.* **Turn the CSF release levers to the front to release the paper bins.**

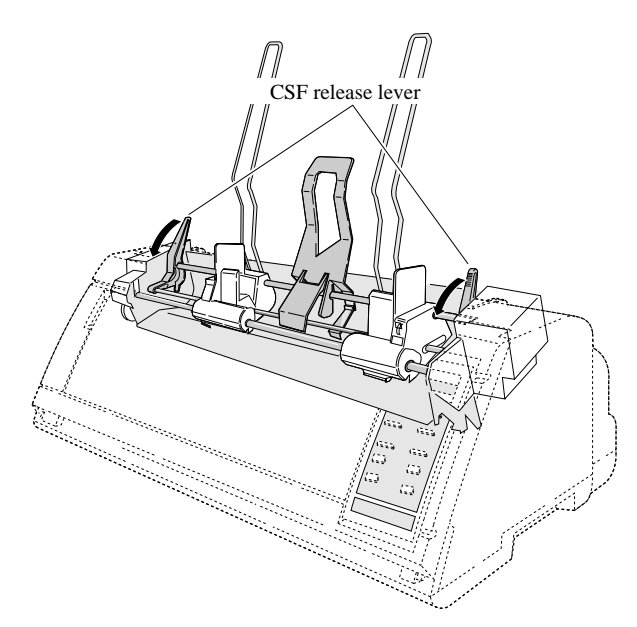

## ● **Printing using the cut sheet feeder (Option)**

#### **Printing procedures using CSF 4**

*8.* **Turn the paper guide lock levers to the RELEASE positions to adjust the paper width.** Paper guide lock lever

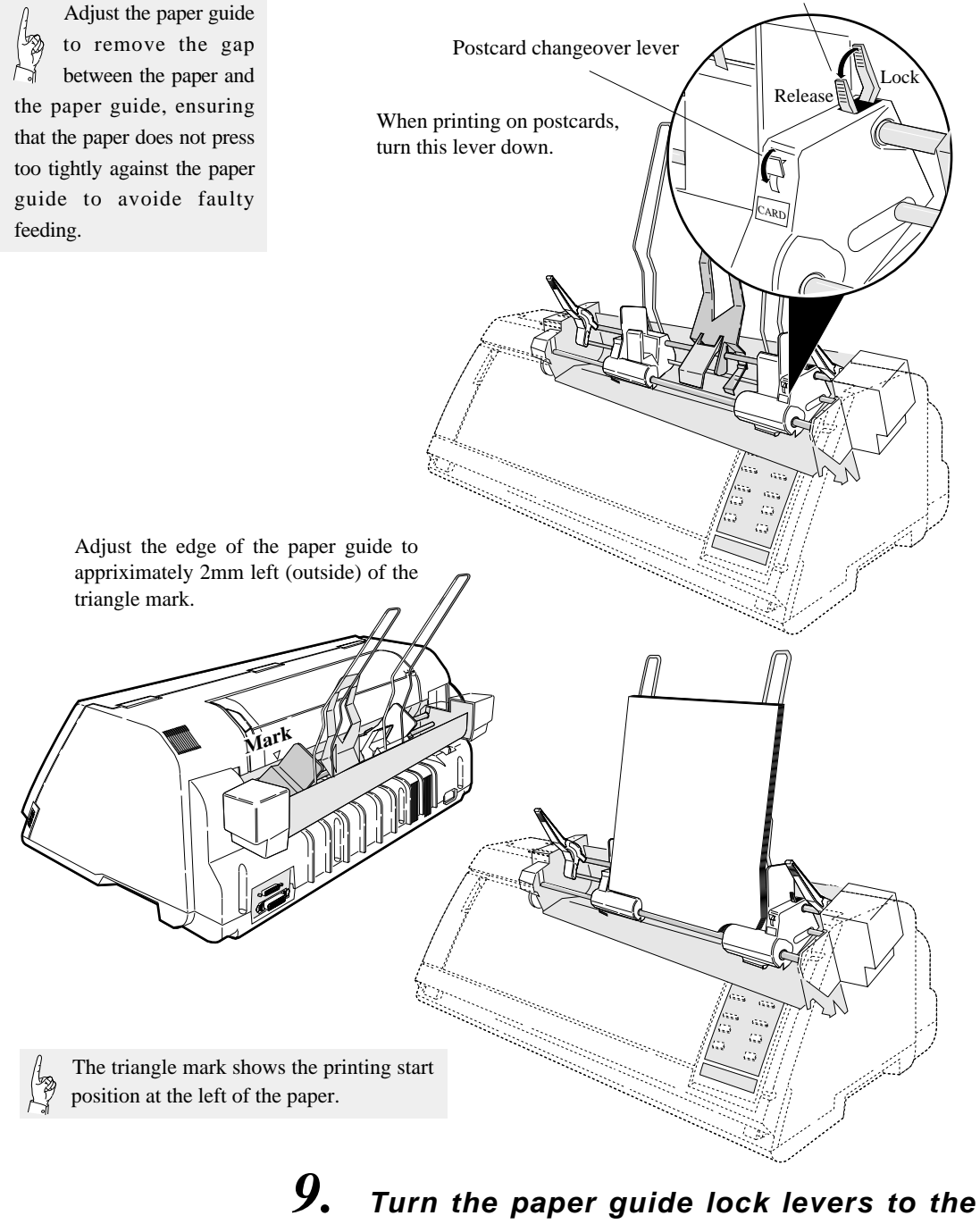

**LOCK positions.**

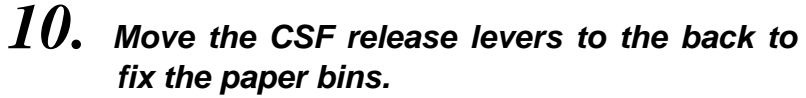

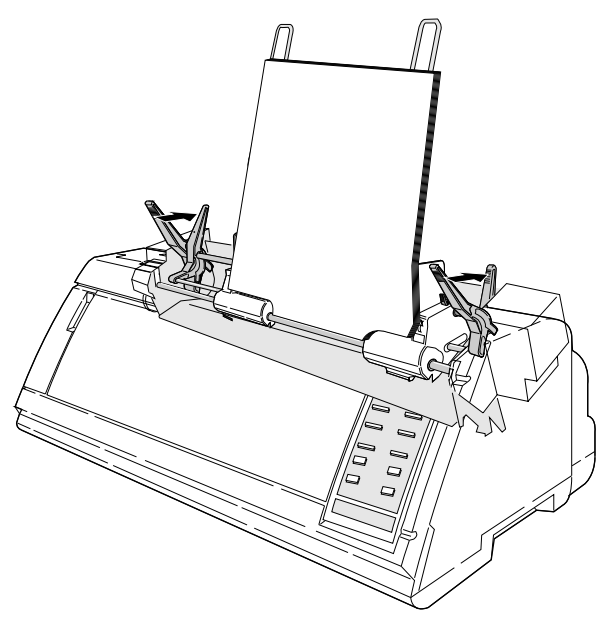

*11.* **Press the PAPER PATH key to select CSF FRONT or CSF TOP.**

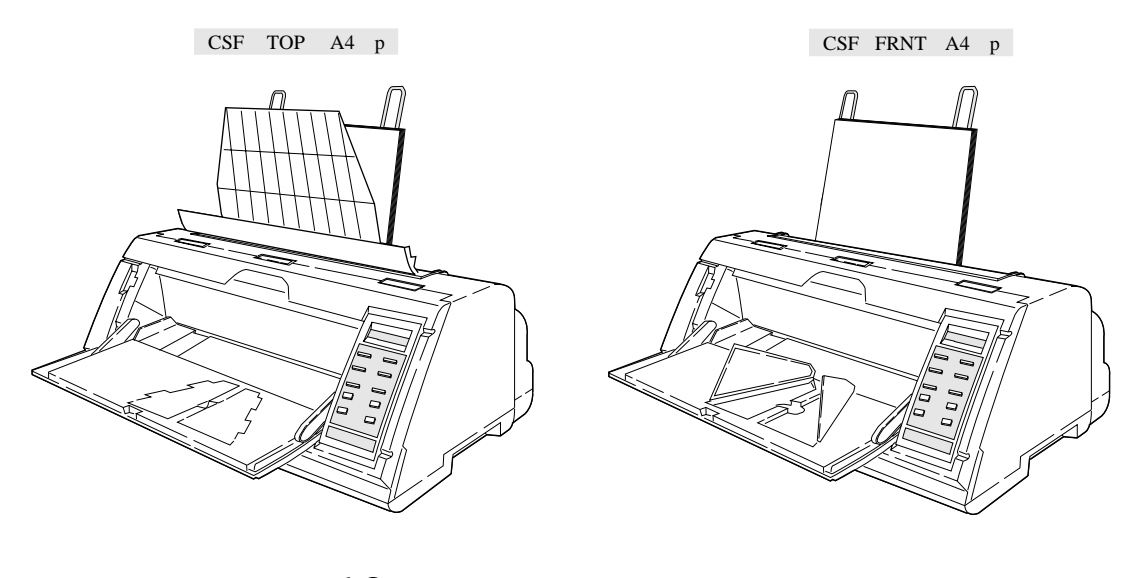

*12.* **Press the ENTER key to select the displayed paper path.**

 $1-26$  —1. Setting up the printer—

*It is recommended that a self-test of the printer be performed before connecting the printer to the computer. The printer can execute the self-test by itself to check on printing quality, printing pressure, and any printer troubles.*

## *1.* **Turn on the printer power while keeping the LINE FEED key, or LINE FEED and ONLINE keys depressed.**

After initialization, the printer enters the self-test mode and starts the self-test.

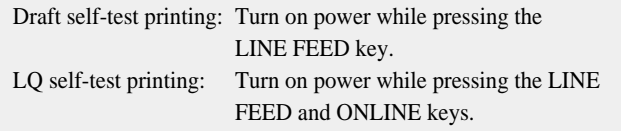

During printing, the ONLINE lamp blinks at an interval of 0.5 second. The following message is displayed on the LCD.

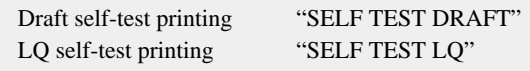

The draft or LQ self-test prints the ASCII character in a rolling pattern.

*2.* **To pause the self-test, press the ONLINE key.**

> **To terminate the self-test, keep the ALT and RESET keys depressed for two seconds or more, or turn the power switch to off.**

### **Connecting the priter to the computer**

*The printer has a Centronics parallel interface and an RS-232S serial interface as standard features.*

*Select the appropriate interface according to the computer and application software to be used.*

#### Parallel Interface

*1.* **Make sure that the power switch is turned to off. Connect the signal cable to the printer and computer.**

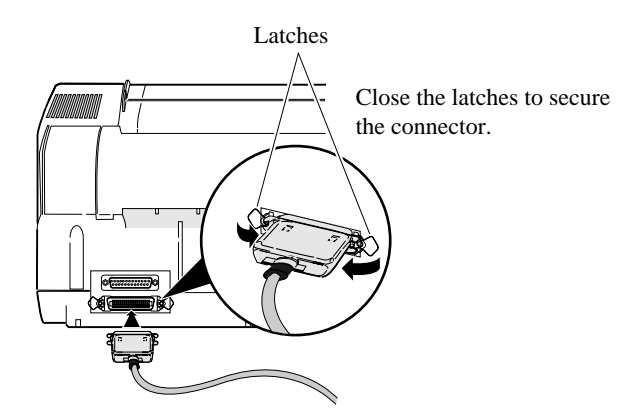

*2.* **Specify the following parallel interface parameters on the EXTENDED SETUP MODE.**

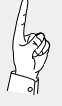

The printer has been set to the normal parallel interface setting before shipment. If the default setting does not provide proper communication, recheck the interface setting shown below.

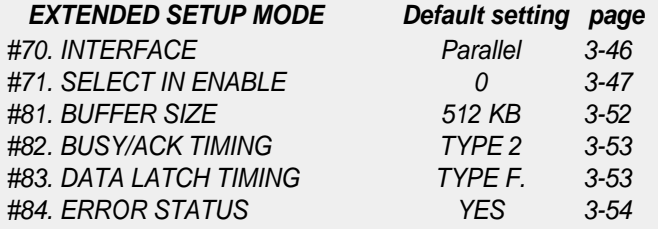

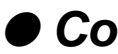

#### **Serial Interface**

*1.* **Make sure that the power switch is turned to off. Connect the signal cable to the printer and computer.**

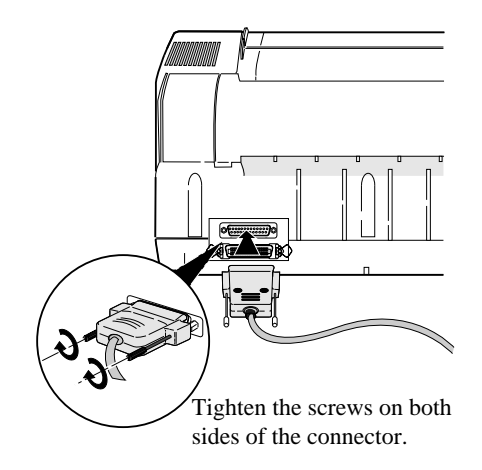

## *2.* **Specify the following serial interface parameters on the EXTENDED SETUP MODE.**

Specify the following serial interface parameters on the EXTENDED SETUP MODE.

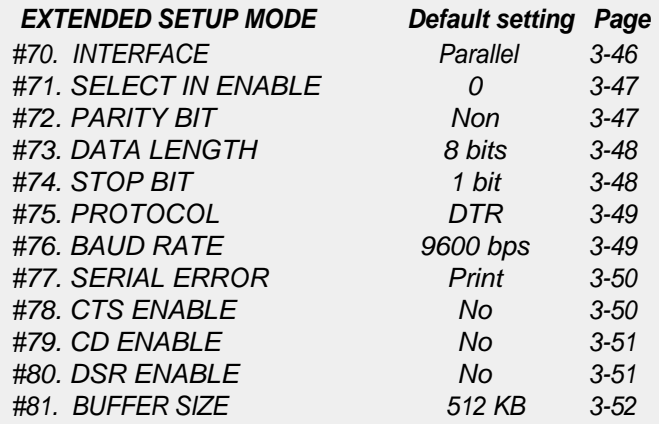

## ● **Input data hexadecimal dump**

*The printer can print an input data hexadecimal dump list, which contains all input data in hexadecimal codes and corresponding ASCII characters. It is possible to use this dump list to check whether data is being transferred in the proper format by the computer to the printer when printing is not performed properly.*

#### **Outputting the hexadecimal dump list**

*1.* **Turn on the printer power while keeping the FORM FEED key or FORM FEED and ONLINE keys depressed.**

> Draft printing: Turn on power while pressing the FORM FEED key. LQ printing: Turn on power while pressing the FORM FEED and ONLINE keys.

While printing the hexadecimal dump list, the following message is displayed.

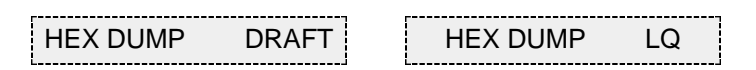

## *2.* **Output data from the computer to the printer.**

The printer will begin to print the hexadecimal dump list.

*3.* **To stop the dump list printing, depress the ALT and RESET keys for approximately two seconds or turn the power switch to off.**

 $1-30$  —1. Setting up the printer—

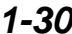

## ● **Link between paper path (PATH) and paper form (MEMO)**

*When PATH is changed, MEMO used in a newly set PATH will be changed automatically.*

*There are six types of MEMO: MEMO1 through MEMO6. Each MEMO stores the settings of #1 to #18 on the SETUP MODE.*

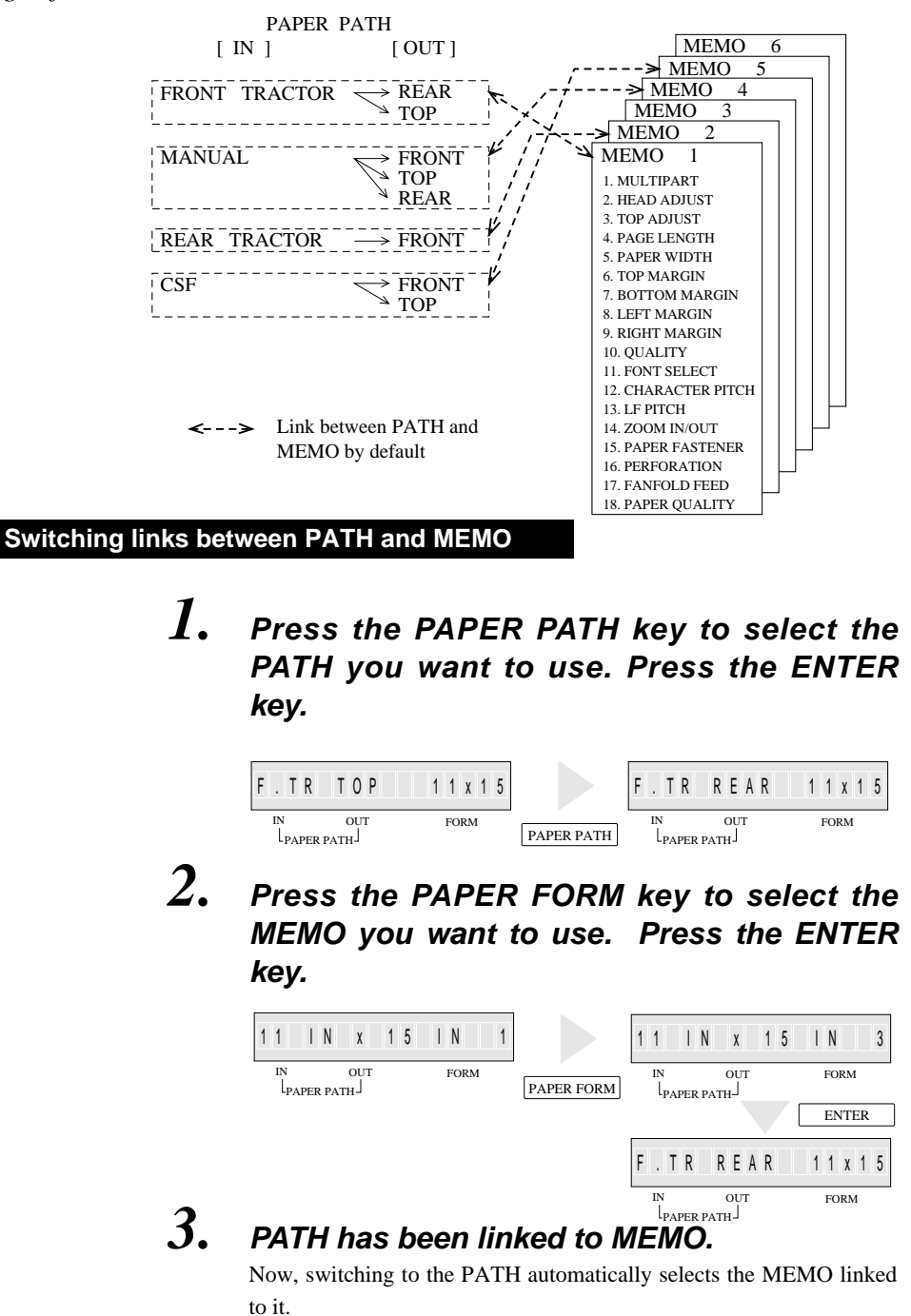

Changes of #1 to #17 on the SETUP MODE are reflected only in the MEMO linked to the currently selected PATH.

# **2. Control panel operations**

*The liquid crystal display (LCD) on the control panel displays the processing conditions of the printer and the settings of the functions. The keys on the control panel provide various functions.*

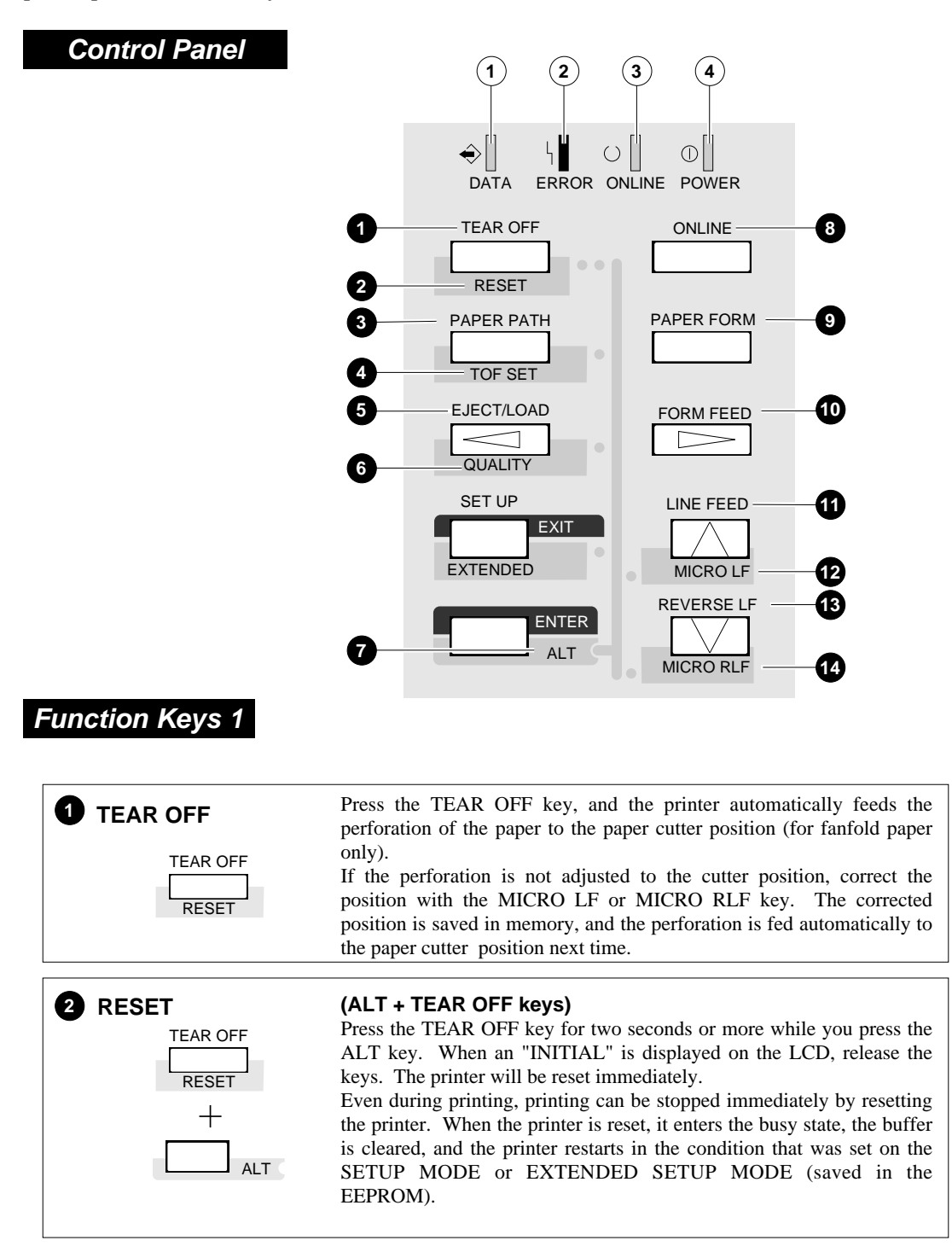

# ● **Control panel operations**

### **Function Keys 2**

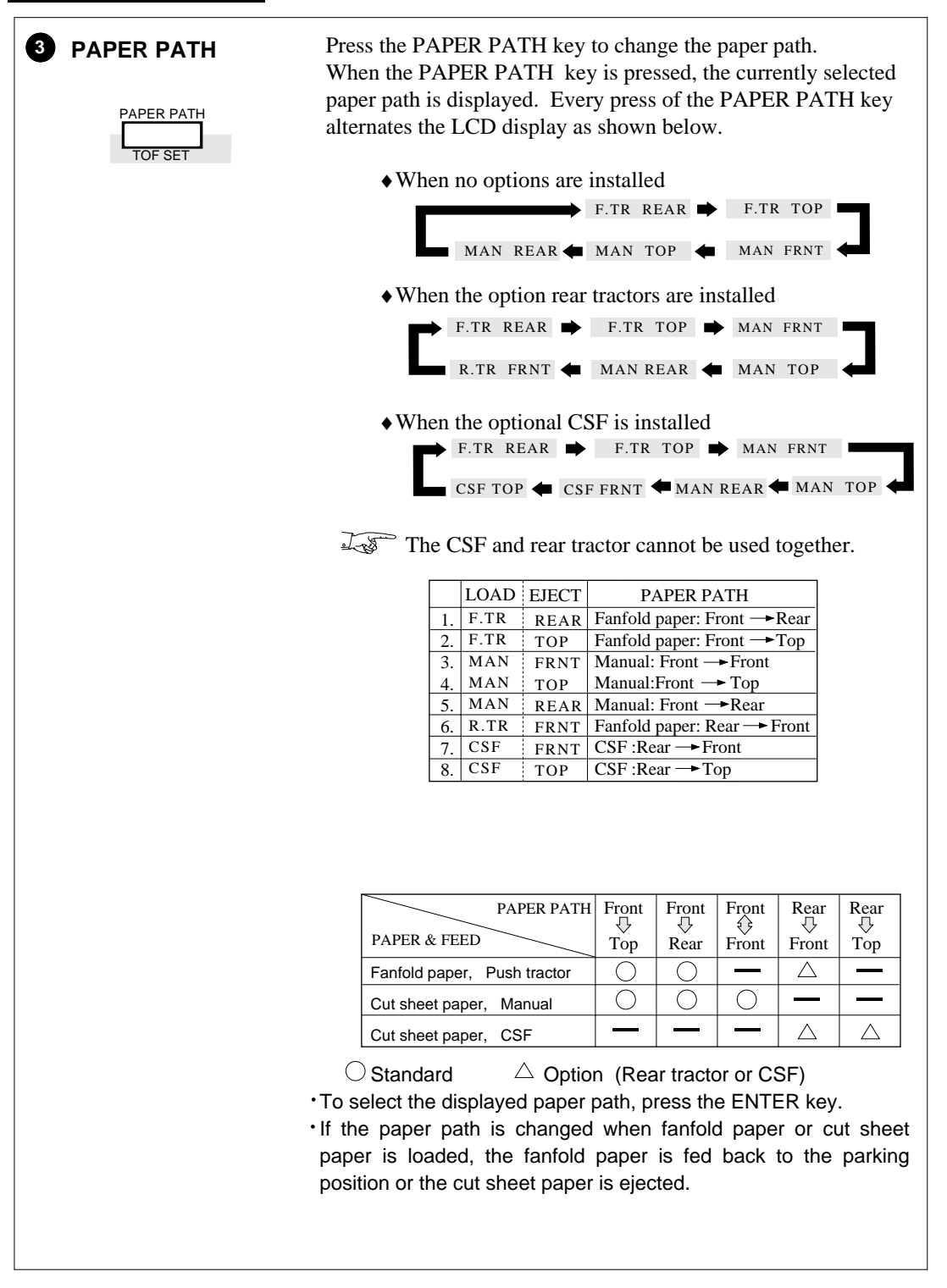

# ● **Control panel operations**

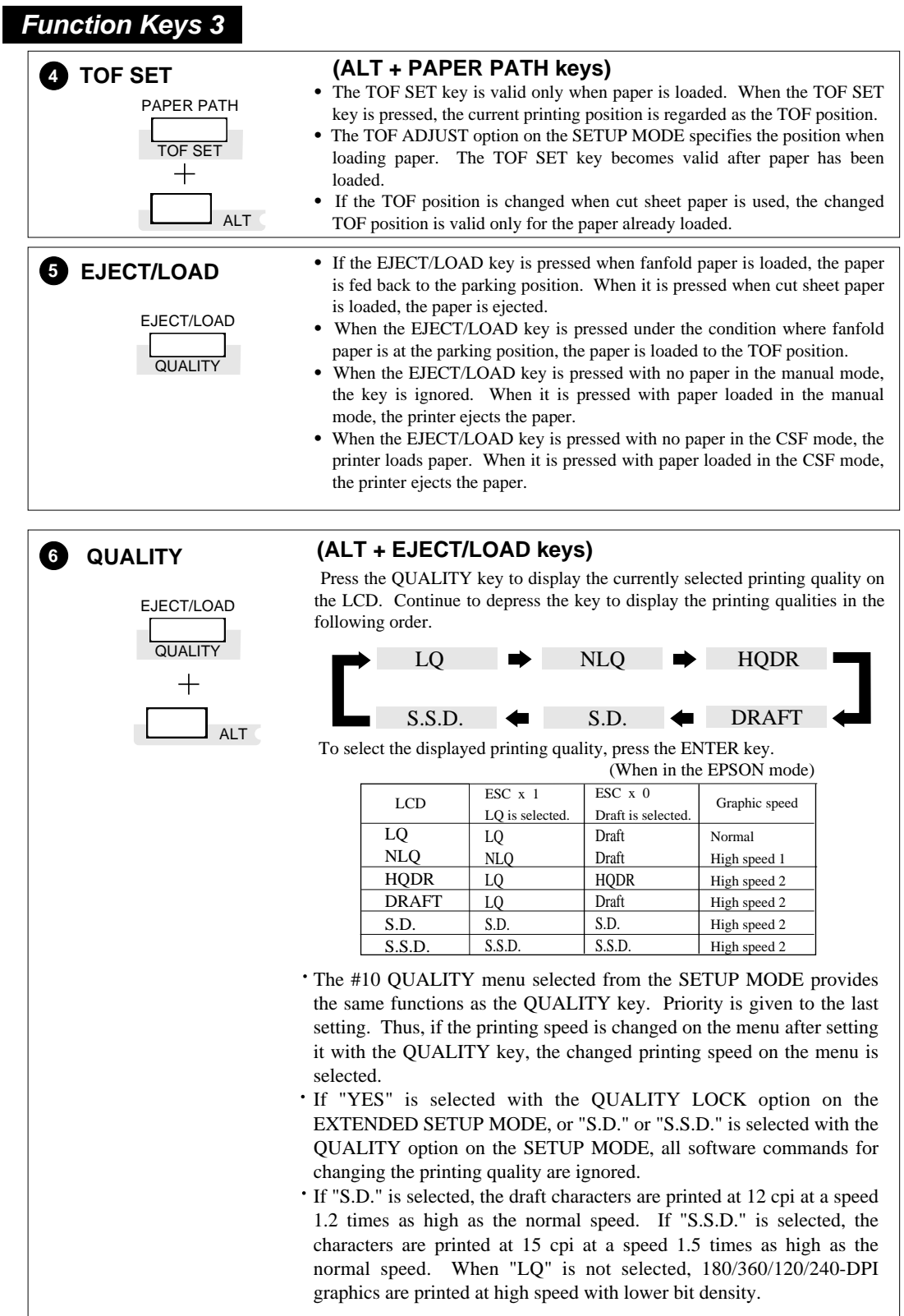

# ● **Control panel operations**

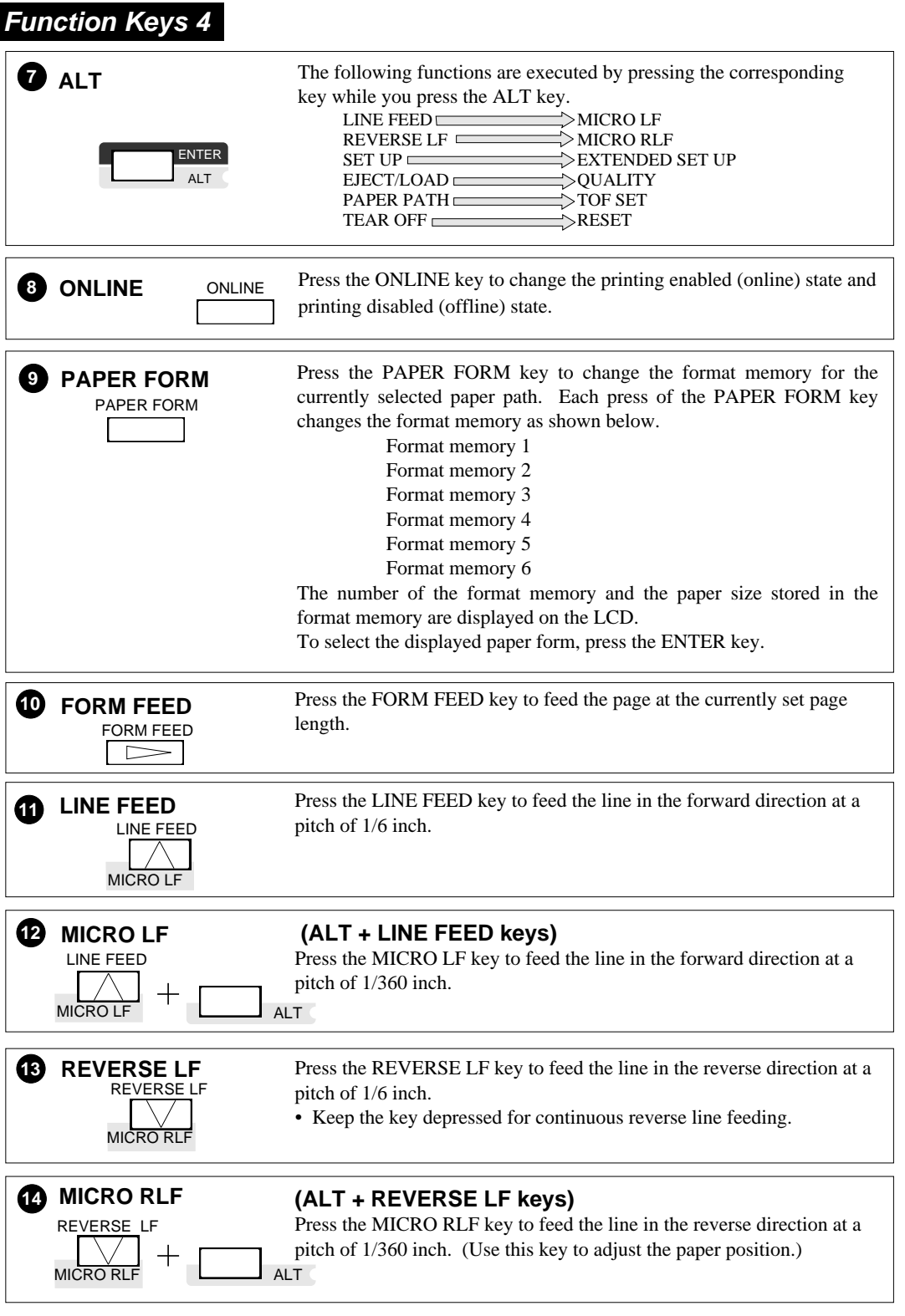

# **Control panel operations**

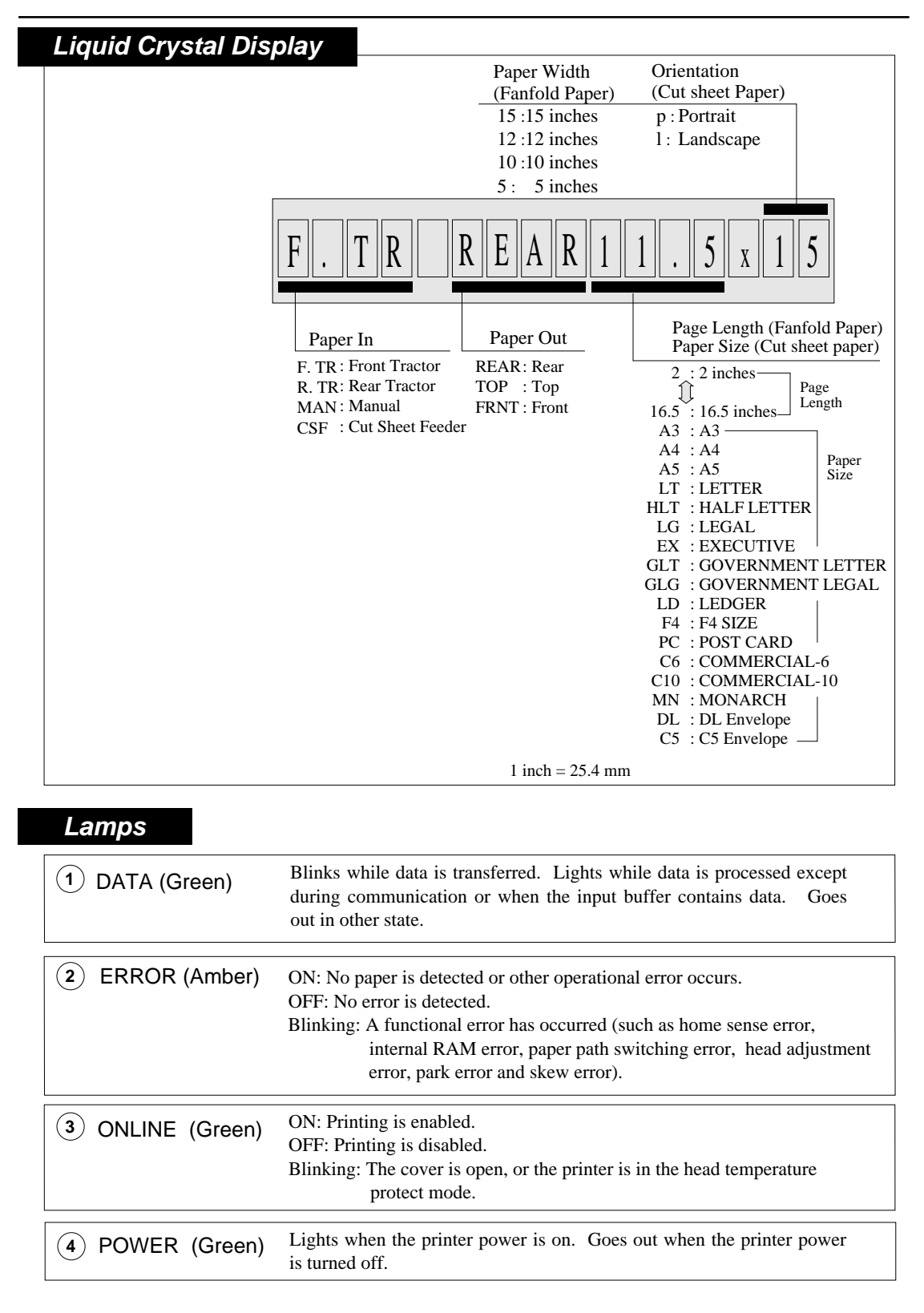

*The printer has setup modes, i.e., function setting modes that are unique to this printer. The setup modes enable various printer functions to be set up with the function keys on the operation panel.*

*This section provides an the outline of the setup modes and the details of the setup functions.* 

#### **Outline of the setup modes**

**The setup modes consist of the SETUP MODE and EXTENDED SETUP MODE.** 

**The SETUP MODE is used to set the parameters that can be saved in the format memories (memo 1 to memo 6). The EXTENDED SETUP MODE is used to set other parameters.**

#### **Available functions in the setup modes**

#### ●**The following parameters can be set in the SETUP MODE.**:

- #1. MULTIPART (Printing pressure)
- #2. HEAD ADJUSTMENT (Paper thickness adjustment)
- #3. TOF ADJUSTMENT (Top-of-form setting)
- #4. PAGE LENGTH (Page length of fanfold paper or paper size of cut sheet)
- #5. PAPER WIDTH (Fanfold paper)
- #6 ~ 9. Printing margin setting
- #10. QUALITY (Printing quality)
- #11. FONT SELECT (Font selection)
- #12. CHARACTER PITCH (Character pitch)
- #13. LF PITCH (Line feed pitch)
- #14. ZOOM IN/OUT (Zooming magnification)
- #15. PAPER FASTENER (Paper fastener mode setting)
- #16. PERFORATION (Perforation head-up mode setting)
- #17. FANFOLD FEED (Fanfold feed setting)
- #18. PAPER QUALITY
- #19. SELECT SAVE MEMORY (Memo 1 to memo 6)
- #20. SELECT LOAD MEMORY (Memo 1 to memo 6)

#### ●**The following parameters can be set in the EXTENDED SETUP MODE.:**

Menus #20 to #95 are used mainly to set the following parameters:

Emulation, font, paper handling, interface, bar codes, enlarged characters.

#### **Entering the setup modes**

#### ●Entering the SETUP MODE**:**

Press the SET UP key to enter the SETUP MODE. To quit the SETUP MODE, press the EXIT key.

#### ●Entering the EXTENDED SETUP MODE**:**

Press the SET UP key and ALT key simultaneously to enter the EXTENDED SETUP MODE. To quit the EXTENDED SETUP MODE, press the EXIT key. The printer is initialized automatically.

While data is input, the printer can enter the panel setup mode only in the OFFLINE state.

## **Operations in the setup modes**

### **Keys used for setting**

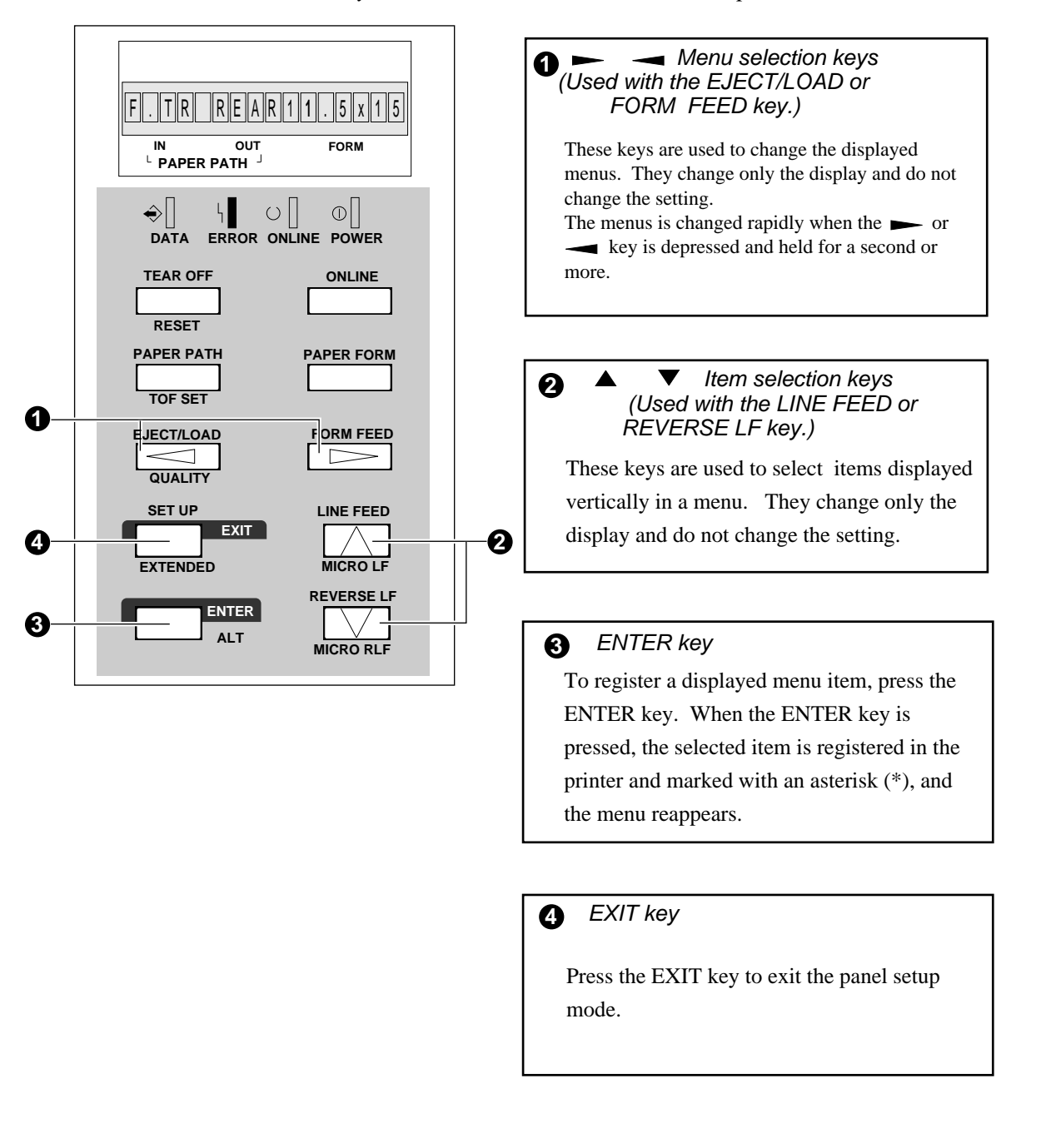

*The keys shown below are used in the setup modes.*

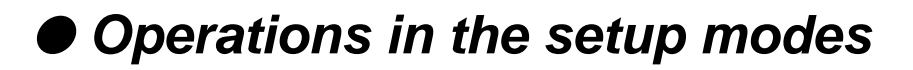

### **Setting example in the EXTENDED SETUP MODE**

*The following example shows how to select "OPTION: CSF" in the EXTENDED SETUP MODE.*

## *1.* Press **SET UP** key while depressing the ALT key.

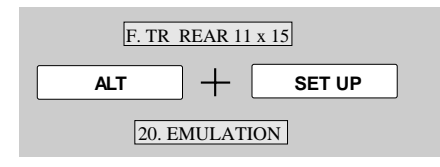

- 2. Select #60 OPTION with the  $\rightarrow$  or  $\rightarrow$  key.
- *3.* Press the ▼ key to display "OPTION: CSF" on the LCD.
- *4.* Press the **ENTER** key.

"CSF" is marked with an asterisk, indicating that the CSF is selected.

*5.* Press the **EXIT** key. The setting is automatically saved, and the printer is initialized.

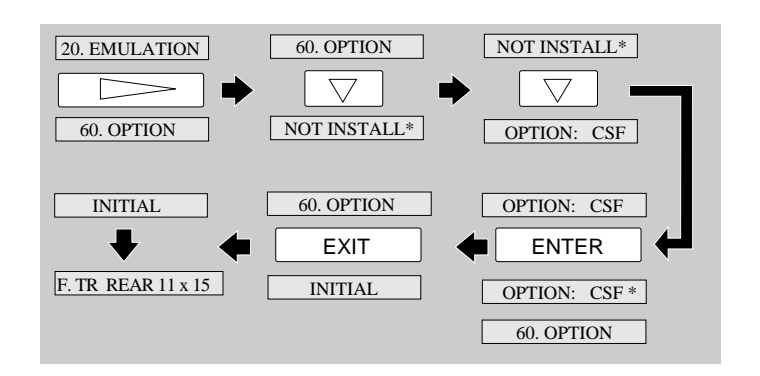

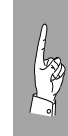

In the SETUP MODE, after pressing the EXIT key select SAVE YES by the  $\triangle$  or  $\nabla$  key and press the ENTER key. If SAVE NO is selected, any changes made in the SETUP MODE are erased when the printer power is turned off.

## **Setup mode summary(1)**

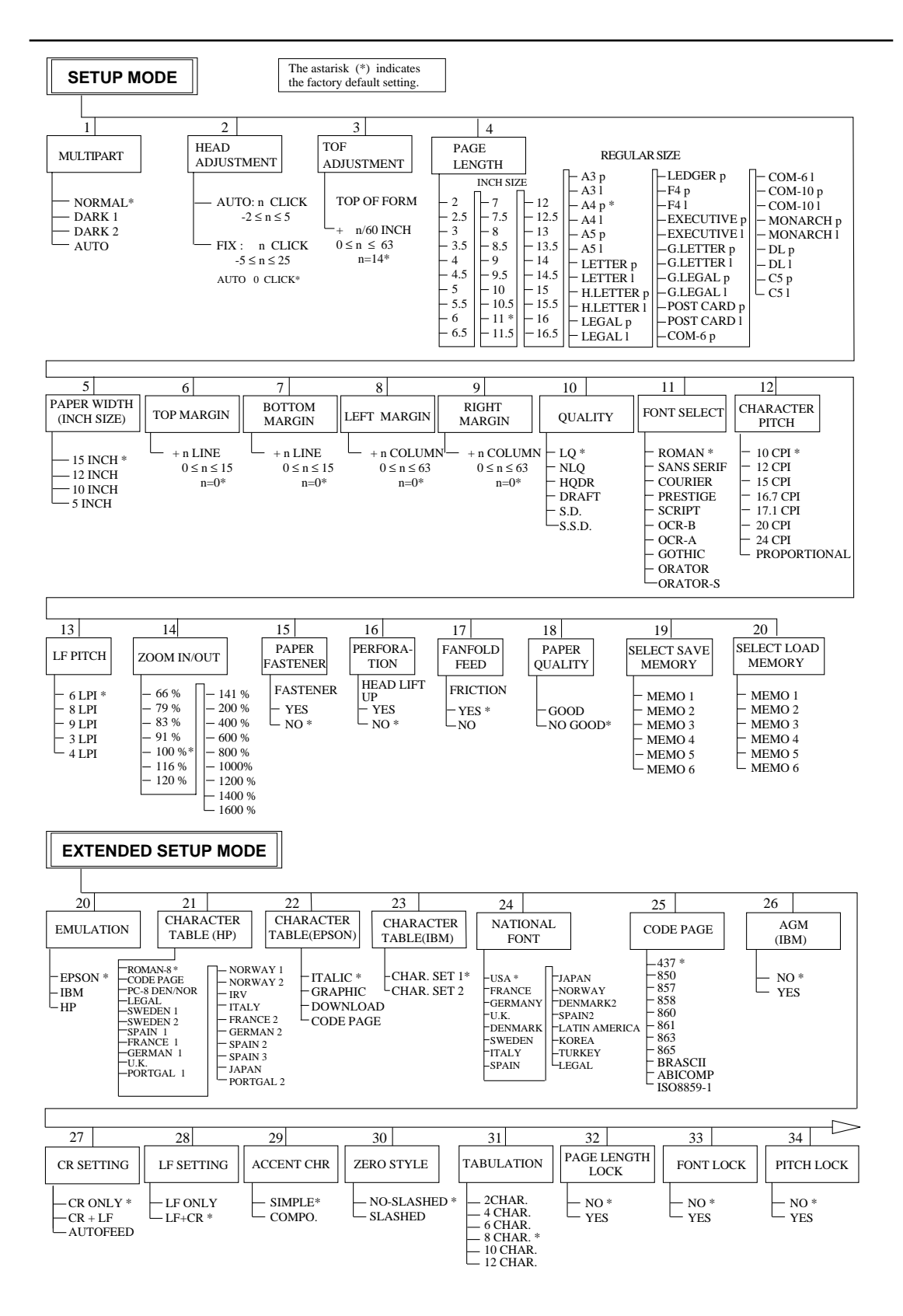

 $3-4$   $-3$ . Setup options –

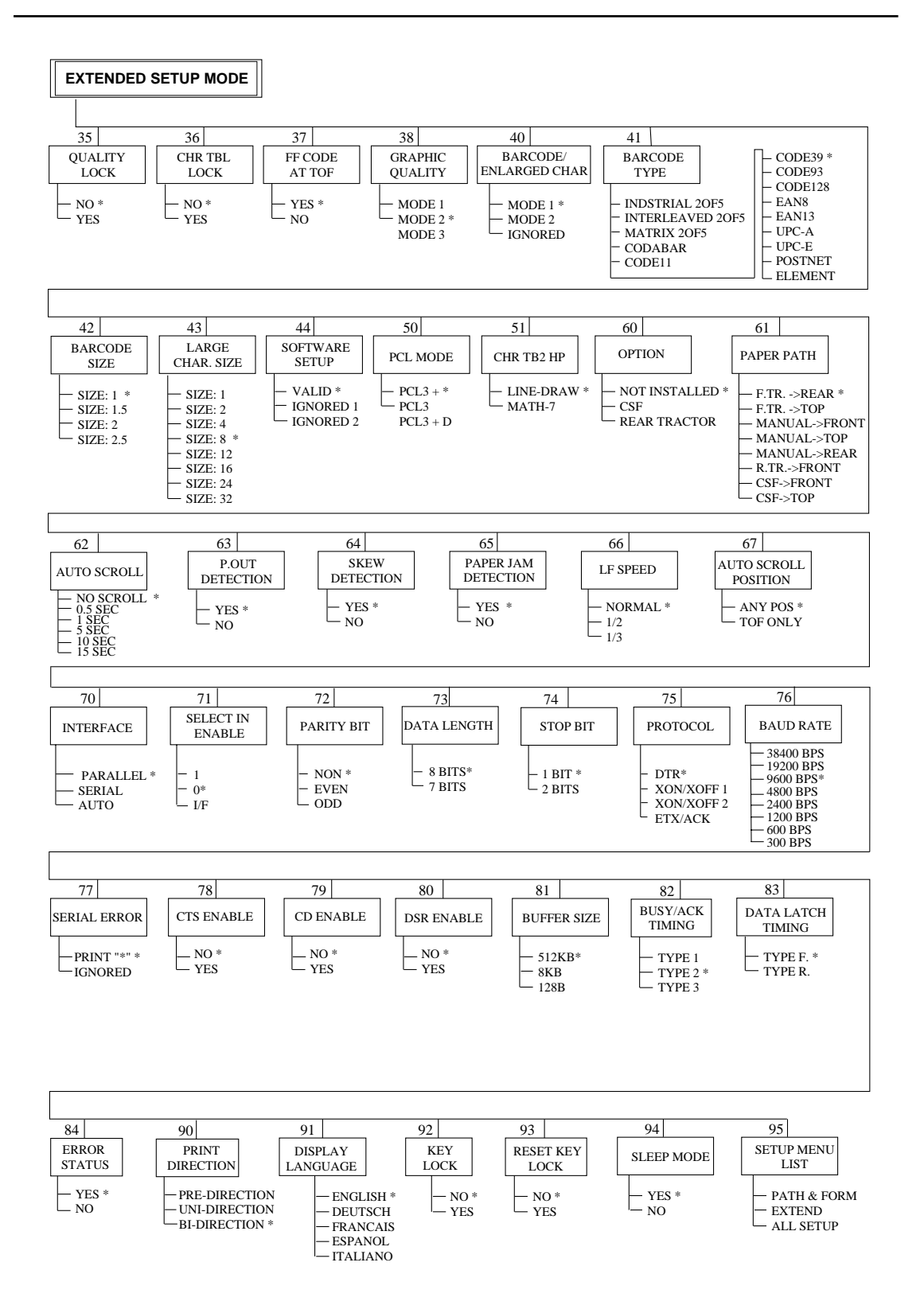

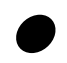

## ● **Factory default setting**

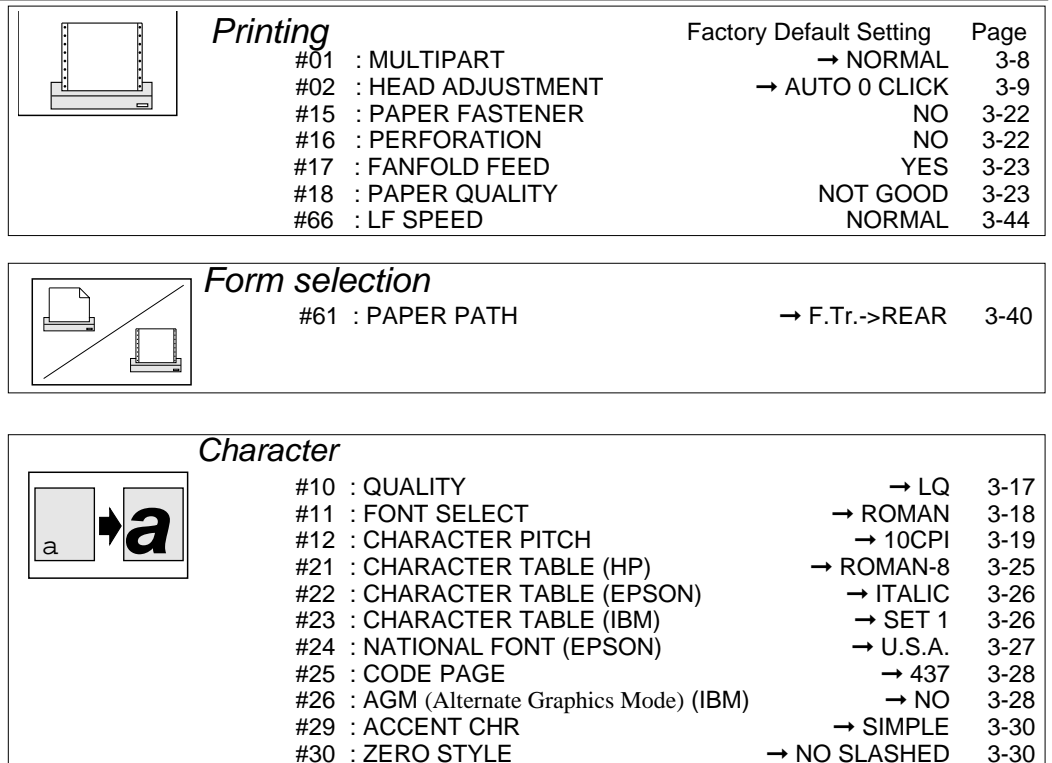

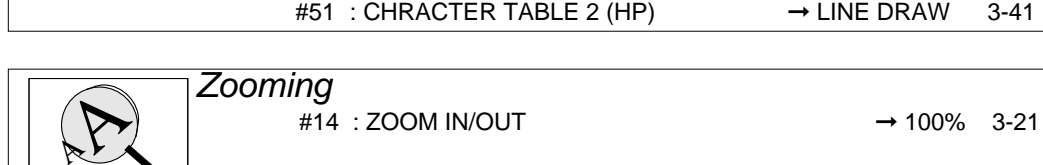

 $\text{\#30 : } \text{ZERO STYLE}$   $\rightarrow$  NO SLASHED 3-30<br> $\text{\#38 : } \text{GRAPHIC QUALITY}$   $\rightarrow$  MODE2 3-35 #38 : GRAPHIC QUALITY ➞ MODE2 3-35

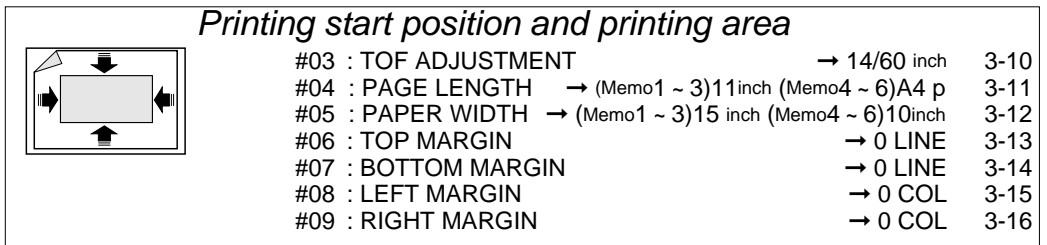

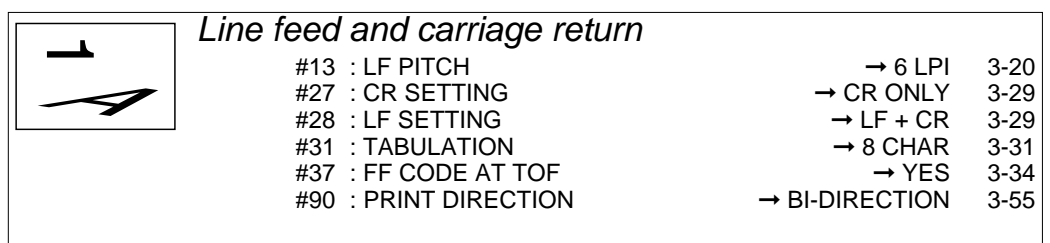

#### $3-6$   $-3.$  Setup options —

## ● **Factory default setting**

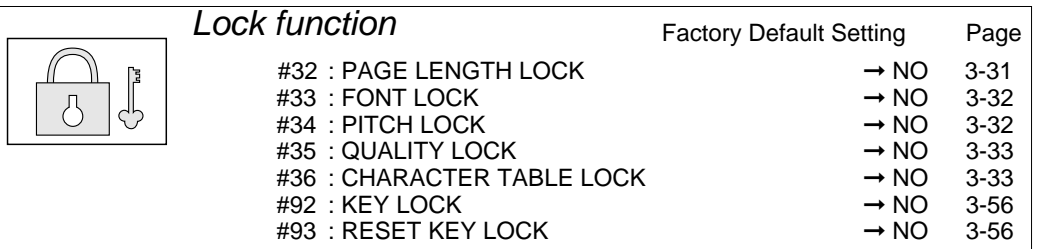

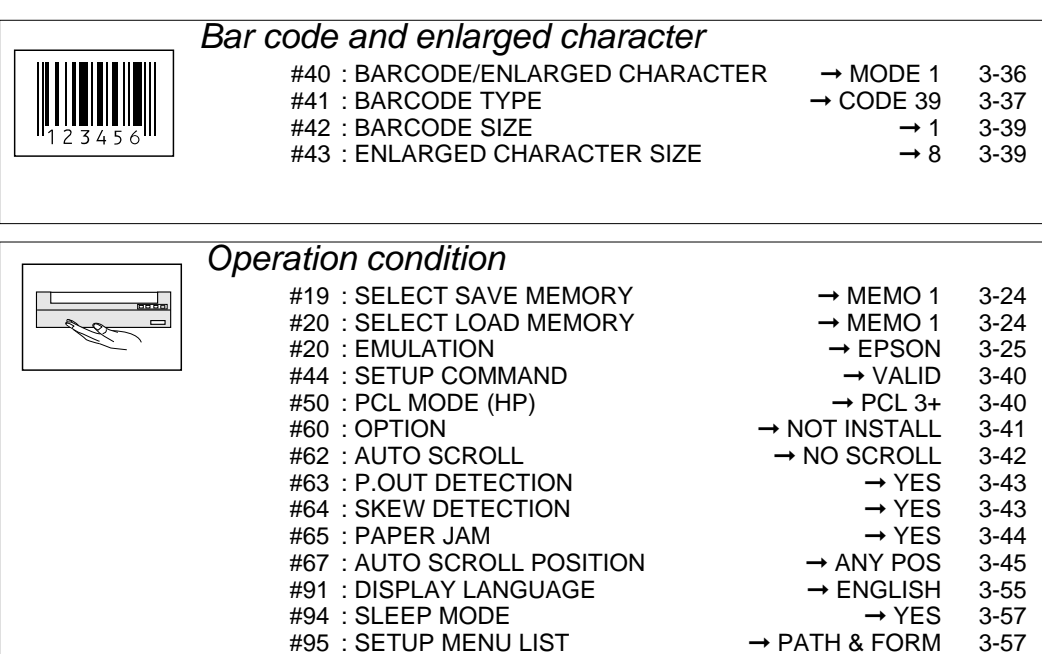

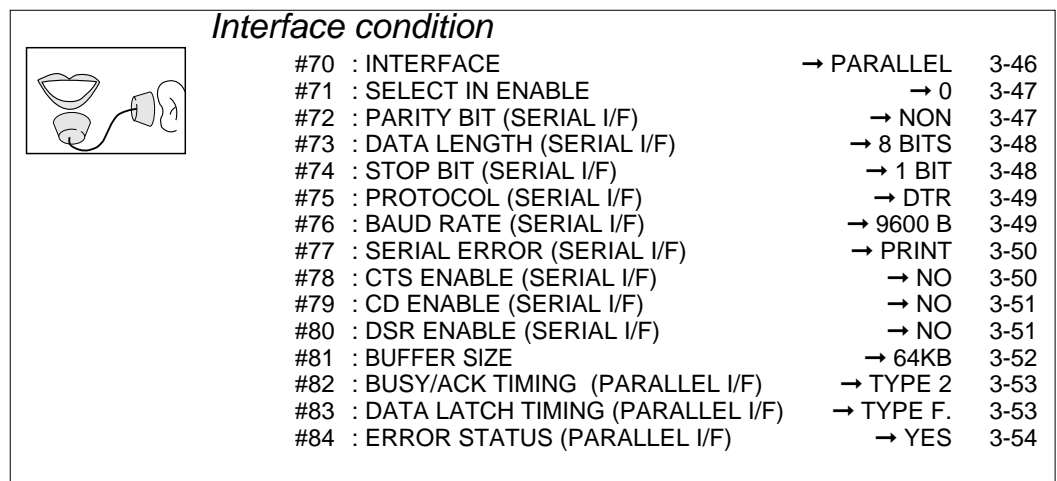

#95 : SETUP MENU LIST

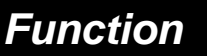

**#1** 

## **Multipart**

This function improves the printing capability on multipart paper.

Use multipart paper consisting of an original plus eight noncarbon sheets or copying paper up to 0.59 mm thick.

### **Setting procedures**

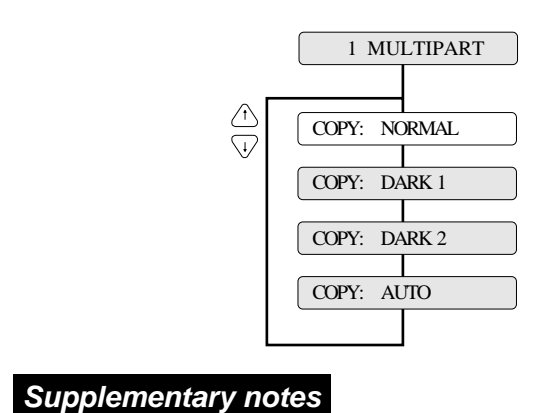

Printing capabilities on multipart paper are selectable as shown below.

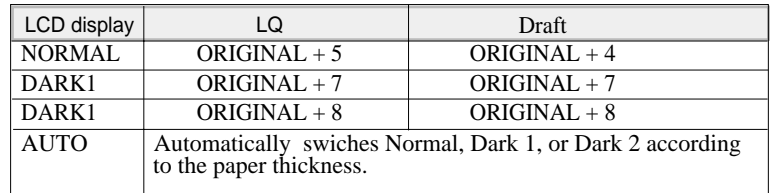

#02

the gap is automatically

fanfold paper or

adjustment is performed when the paper is first loaded. Thereafter,

adjustment is performed

the paper is ejected.

## **Function Head adjustment**

This function adjusts the gap between the print head and platen.

This function has FIX and AUTO modes: The gap is fixed in the FIX mode, and the gap is automatically adjusted in the AUTO mode.

#### **Setting procedures**

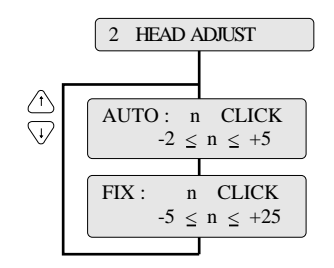

DEFAULT : AUTO : 0 CLICK

The smaller the number, the smaller the gap between the head and platen.

#### **Supplementary notes**

Every click changes the gap by 0.04 mm.

The recommended gap for 70 kg 1P paper is at the 0 click position in the FIX mode.

#### ●**AUTO mode**

In the AUTO mode, the gap between the print head and platen is automatically adjusted according to the paper thickness. Since the most appropriate gap differs with the type of paper, select the proper position between -2 and +5 according to the printing results.

#### ●**FIX mode**

The gap between the print head and platen is fixed as specified.

Select the proper position according to the paper type and thickness by referring to the table below.

In the AUTO mode, Paper type/fixed click position 1~ 3 3~ 5 5 ~ 7 7~ 9 9~ 11 11~ 13 13~ 15 15~ 17  $-1$   $-1$   $1$   $-3$ Cut  $\bigcirc$  Ream weight: 55 to 90 kg sheet Ream weight: 90 to 135 kg adjusted every time ◯ Ream weight: 180 kg  $\overline{\bigcirc}$  Postcard manually-inserted paper is  $\bigcirc$ loaded. When CSF is used, Multipart  $\bigcap$  2sheets automatic paper thickness paper  $\overline{\bigcirc}$  3sheets  $\overline{\bigcirc}$  4sheets  $\frac{1}{\sqrt{2}}$ (Paper 5sheets weight 6sheets automatic paper thickness : 34 kg) 7sheets  $\overline{\bigcirc}$  8sheets  $\overline{\bigcirc}$ when the next sheet is fed 9sheets  $\bigcirc$ if printing is not performed within 3 to 4 seconds after  $0.08 \mid 0.16 \mid 0.24 \mid 0.32 \mid 0.4 \mid 0.48 \mid 0.56 \mid 0.64 \mid 0.72$ Total paper thickness (mm)  $\langle$  $0.16 \times 0.24 \times 0.32 \times 0.4 \times 0.48 \times 0.56 \times 0.64 \times 0.72 \times 0.8$ 

*#1 ~ #9* #80 ~ #84 #70 + #79 #60 ~ #67 | #50, #51 | #40 ~ #44 |#30 ~ #38 |#20 ~ #29 |#10 ~ #20 |#20 + #20 |#10 } *#10 ~ #20 #20 ~ #29 #30 ~ #38 #40 ~ #44 #60 ~ #67 #70 ~ #79 #80 ~ #84*  $-495$ *#90 ~ #95* 06#

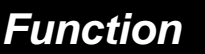

## **TOF adjustment**

*#1 ~*

 *#9*

*#10 ~*

 *#20*

*#20 ~*

 *#29*

*#30 ~*

 *#38*

*#40 ~*

 *#44*

*#50,*

 *#51*

*#60 ~*

 *#67*

*#70 ~*

 *#79*

*#80 ~*

 *#84*

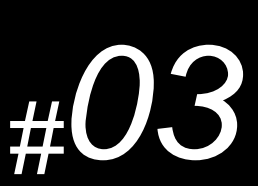

### This function specifies the top of form (TOF)

### position.

When paper is loaded, the printer detects the end of the paper and determines the printing start position based on the detected paper end. That position is the top of the form (TOF).

### **Setting procedures**

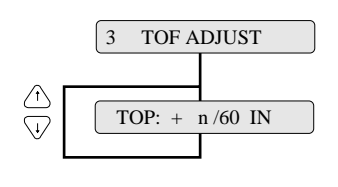

TOP:  $+ n/60 \text{ IN}$  The value may be changed with the  $\Diamond$  and  $\Diamond$  keys.  $0 \leq n \leq 63$ DEFAULT : n=14

#### **Supplementary notes**

The TOF position is adjusted in units of 1/60 inch. It can be adjusted between 0/60 inch (minimum) and 63/60 inches (maximum) from the end of paper.

Though the TOF position can be set from 0/60 inch (0 mm), paper may jam if it is set to a value between 0/60 inch to 9/60 inch. Normally, it is recommended that the TOF position be set to 14/60 inch (approximately 6 mm) from the paper end.  $\star$  Caution

*#90 ~ #95*

#0Z

## **Function Page length**

This function specifies the page length of the form to be used.

Thirty types of page lengths, from 2 to 16.5 inches in 0.5 inch steps, plus seventeen standard sizes are available as shown below.

### **Setting procedures**

∕↑

4 PAGE LENGTH PAGE: 2 IN PAGE: 2.5 IN PAGE: 3 IN PAGE: 3.5 IN PAGE: 4 IN PAGE: 4.5 IN PAGE: 5 IN PAGE: 5.5 IN PAGE: 6 IN PAGE: 6.5 IN PAGE: 7 IN PAGE: 7.5 IN PAGE: 8 IN PAGE: 8.5 IN PAGE: 11 IN PAGE: 9 IN PAGE: 9.5 IN PAGE: 10 IN PAGE: 10.5 IN PAGE: 11.5 IN PAGE: 12 IN PAGE: 12.5 IN PAGE: 13 IN PAGE: 13.5IN PAGE: 14 IN PAGE: 14.5 IN PAGE: 15 IN PAGE: 15.5 IN PAGE: 16 IN PAGE: 16.5 IN SIZE: A3 p SIZE: A3 l SIZE: A4 l SIZE: A5 p SIZE: A5 l SIZE: G.LETTER p SIZE: G.LETTER l SIZE: EXECUT p SIZE: EXECUT l SIZE: LETTER p SIZE: LETTER l SIZE: H.LETTER p SIZE: H.LETTER l SIZE: LEGAL p SIZE: LEGAL l SIZE: F4 l SIZE: POST C. p SIZE: POST C. l SIZE: LEDGER p SIZE: F4 p SIZE: G.LEGAL p SIZE: G.LEGAL l SIZE: COM-6 p SIZE: COM-6 l SIZE: COM-10 p SIZE: COM-10 l SIZE: MONARCH p SIZE: MONARCH l SIZE: DL p SIZE: DL l SIZE: C5 p SIZE: C5 l SIZE: A4 p

command to change the the perforation. If the PAGE LENGTH LOCK option is set to NO in the EXTENDED SETUP MODE, the page length can be changed by a software command. The values available on the menu serve as the default values. If the PAGE LENGTH LOCK option is set to YES in the EXTENDED SETUP MODE, any software page length is ignored.

### **Supplementary notes**

When fanfold paper is used, the page length set here is used to define

The printer loads paper, it regards the end of the paper as the perforation. The TOF (top-of-form) position is determined from the end of the paper based on a preset TOF value.

*#1 ~ #9*  $0.02\# \sim 0.1\#$  (57#  $\sim 0.7\#$  ) 88#  $\sim 0.6\#$  + 77#  $\sim 0.7\#$ *#10 ~ #20 #20 ~ #29 #30 ~ #38 #40 ~ #44 #50, #51* |#70 ~ #79 |#60 ~ #67 *#90 ~ #95 #60 ~ #67 #70 ~ #79*  $-$  #95  $+80$   $-$  #84 *#80 ~ #84* **06#** 

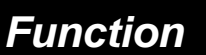

 $\overline{\#}$ 

## **Paper width**

This function specifies the width of fanfold paper.

This function specifies the width of fanfold paper in inches.

### **Setting procedures**

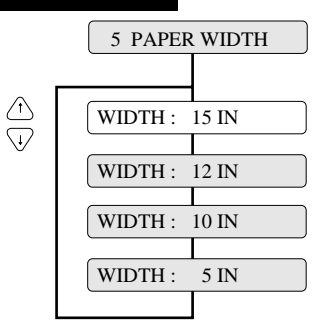

#### **Supplementar***y* **notes**

The following table shows the relationship between the paper width settings in inches and the number of columns printable on each line, when characters are printed at 10 cpi.

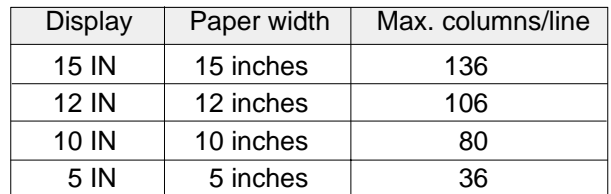

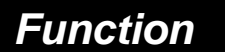

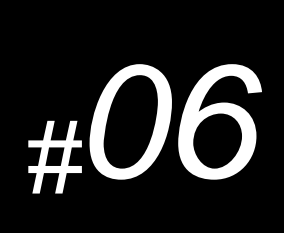

**Function Top margin**

This function specifies the length of the area at the top of the paper where printing is disabled in units of 6 LPI from the TOF position.

### **Setting procedures**

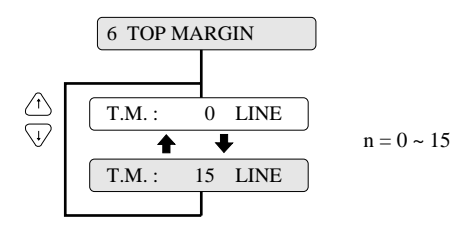

#### **Supplementary notes**

The top margin is specified in units of 6 LPI (lines per inch) within the range from 0 (minimum) to 15 (maximum) from the TOF position.

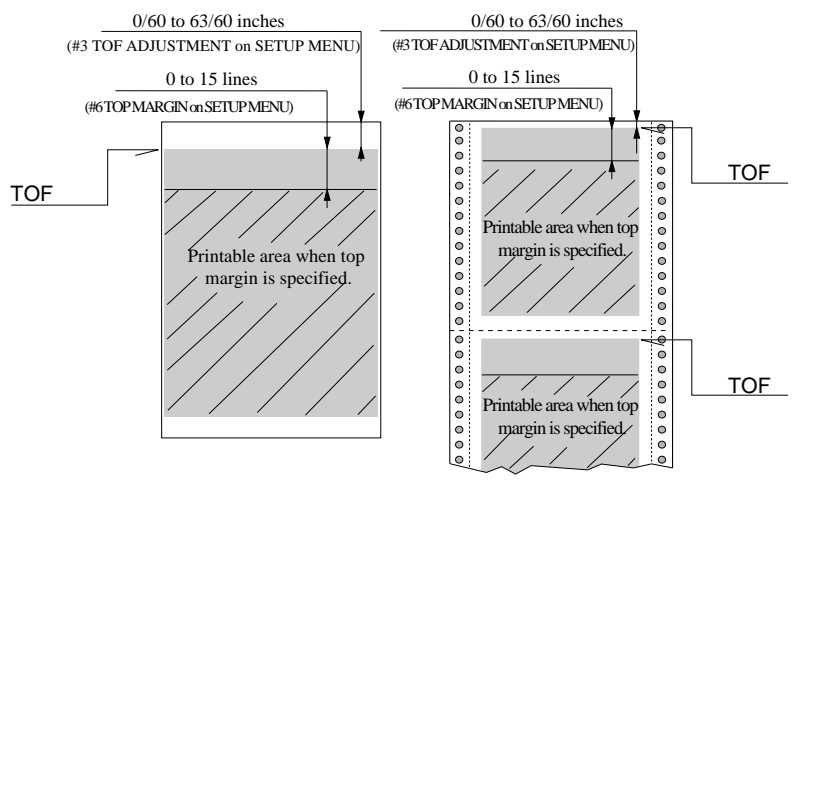
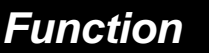

## **Bottom margin**

This function specifies the length of the area at the bottom of the paper where printing is disabled in units of 6 LPI from the TOF position of the following page.

#### **Setting procedures**

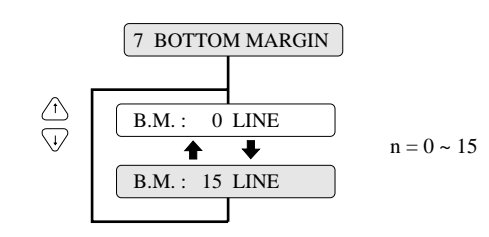

#### **Supplementary notes**

The bottom margin of fanfold paper is specified in units of 6 LPI (lines per inch) within the range from 0 to 15 from the TOF position of the following page.

The bottom margin of cut sheet paper is specified within the range from 0 to 15 from the bottom of the printable area.

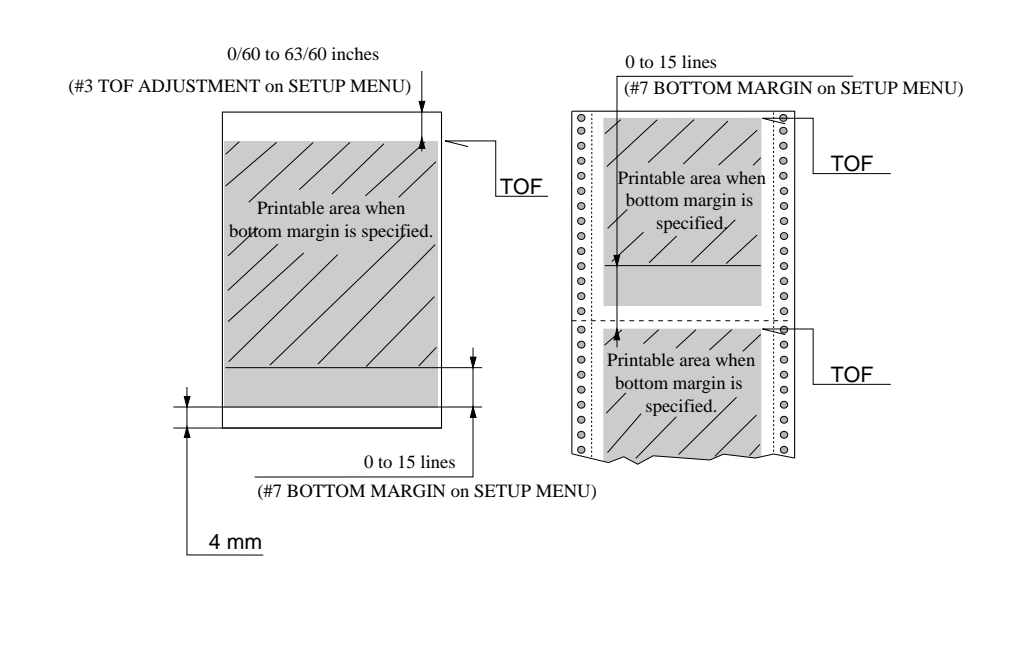

 $3-14$  — 3. Setup options —

## **Function Left margin**

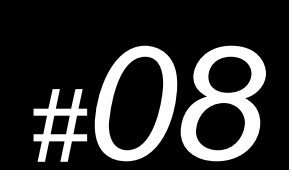

This function specifies the length of the area on the left side of the paper where printing is disabled from the left end of the printable area.

#### **Setting procedures**

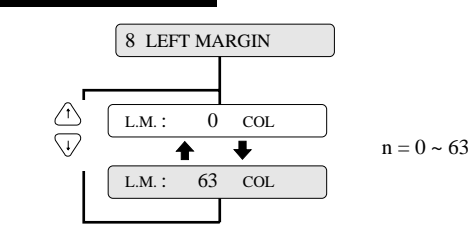

#### **Supplementary notes**

The left margin is specified by the number of columns (1/10") within the range from 0 to 63 columns from the left end of the printable area as shown below.

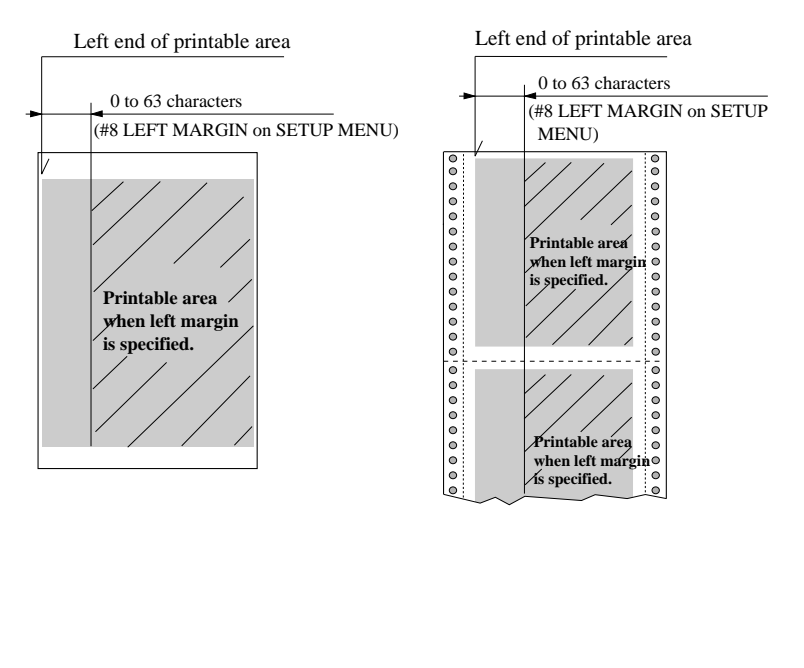

*#1 ~ #9*  $0$  Z#  $\sim 0$  I#  $\mid$   $6$  Z#  $\sim 0$  Z#  $\sim 0$  S#  $\sim 0$  D#  $\neq 0$  D## *#10 ~ #20 #20 ~ #29 #30 ~ #38 #40 ~ #44 #50, #51*  $|29\# \sim 09\%$  (  $6L\# \sim 0$   $2H$   $|489\# \sim 08\%$   $|56\# \sim 06\%$ *#90 ~ #95 #60 ~ #67 #70 ~ #79 #80 ~ #84*

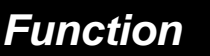

# **Right margin**

This function specifies the length of the area on the right side of the paper where printing is disabled from the right end of the printable area.

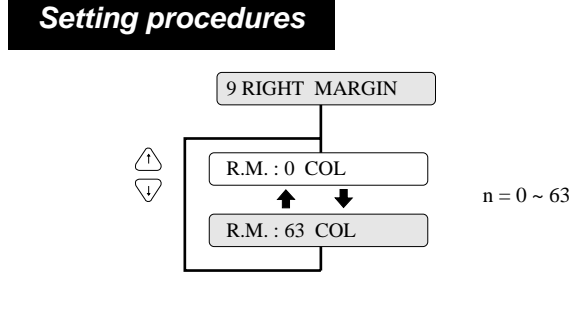

#### **Supplementary notes**

The right margin by specified in the number of columns (1/10") within the range from 0 to 63 from the right end of the printable area as shown below.

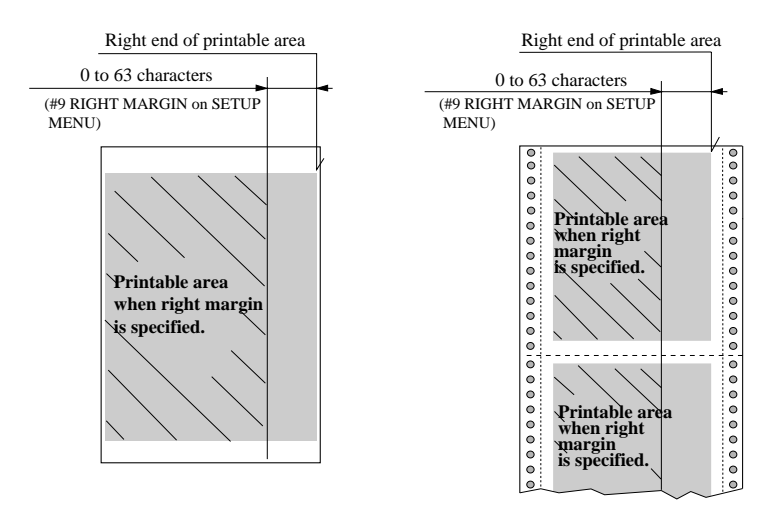

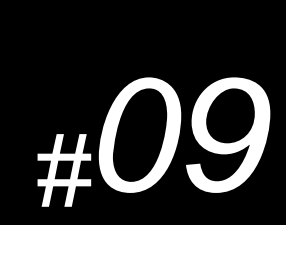

# **Function Character quality**

This function specifies character quality.

#### **Setting procedures**

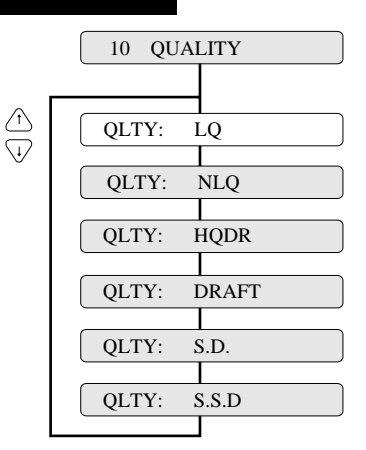

#### **Supplementary notes**

This option has the same function as the QUALITY key (i.e., EJECT/LOAD key while depressing ALT key). Priority is given to the most recent setting made with the QUALITY key or in the SETUP MODE.

When "LQ" is not selected, 180/36/120/240-dpi graphics are printed at high speed with lower bit density.

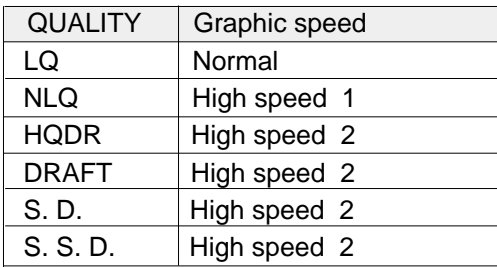

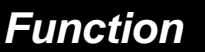

## **Character font**

This function specifies the typeface of the font characters.

The following ten fonts are available: Roman, Sans Serif, Courier, Prestige, Script, OCR-B, OCR-A, Gothic, Orator, and Orator-s.

#### **Setting procedures**

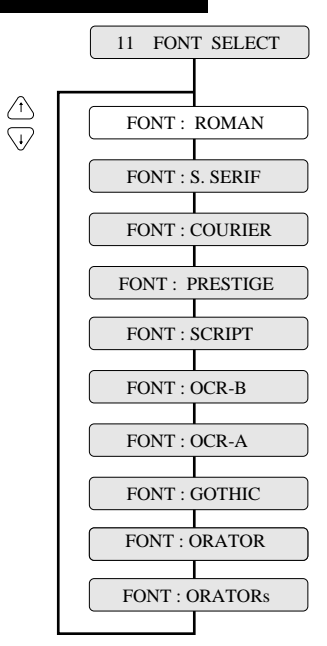

#### **Supplementary notes**

If the FONT LOCK option is set to NO in the EXTENDED SETUP MODE, the font can be changed by a software command. The font selected on the menu serves as the default font.

If the FONT LOCK option is set to YES in the EXTENDED SETUP MODE, the currently selected font cannot be changed by a software command.

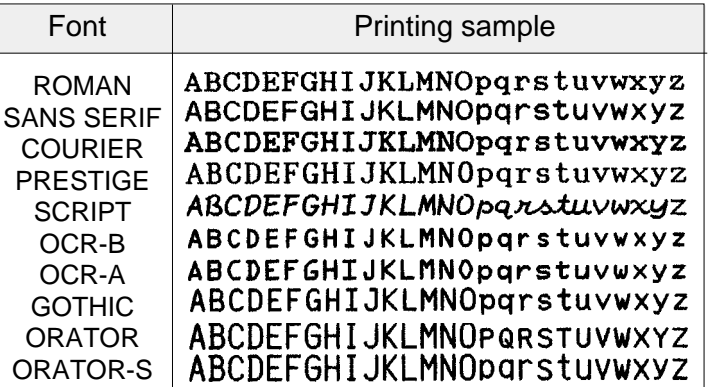

**3-18**  $-3$ . Setup options  $-$ 

*#1 ~ #9 #10 ~ #20 #20 ~ #29 #30 ~ #38 #40 ~ #44 #50, #51 #60 ~ #67 #70 ~ #79 #80 ~ #84 #90 ~ #95*

## **Function Character pitch**

This function specifies the character pitch.

The available pitches are: 10 cpi, 12 cpi, 15 cpi, 16,7 cpi, 17.1 cpi, 20 cpi, 24 cpi, and proportional.

#### **Setting procedures**

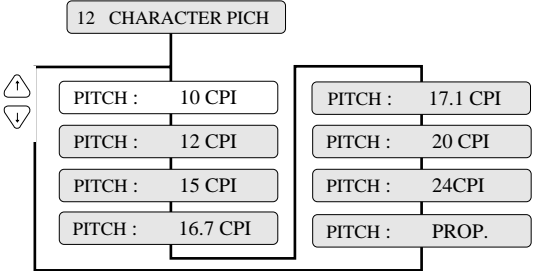

#### **Supplementary notes**

If the PITCH LOCK option is set to NO in the EXTENDED SETUP MODE, the character pitch can be changed by a software command. The pitch selected on the menu serves as the default pitch.

If the PITCH LOCK option is set to YES in the EXTENDED SETUP MODE, the currently selected pitch cannot be changed by a software command.

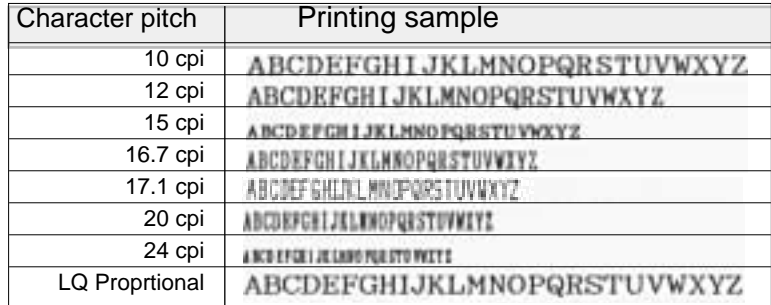

*#1 ~ #9 #10 ~ #20 #20 ~ #29 #30 ~ #38 #40 ~ #44* #90 ~ #95 |#80 ~ #84 |#70 ~ #79 |#60 ~ #67 | #50, #31 | #44 | #44 |#30 ~ #38 |#20 ~ #29 <mark>#10 ~ #20</mark> *#70 ~ #79 #80 ~ #84 #90 ~ #95 #60 ~ #67*

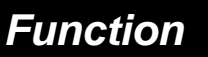

# **Line feed pitch**

This function specifies the line feed pitch as shown below.

*#1 ~ #9 #10 ~ #20 #20 ~ #29 #30 ~ #38 #40 ~ #44 #50, #51 #60 ~ #67 #70 ~ #79 #80 ~ #84 #90 ~ #95*

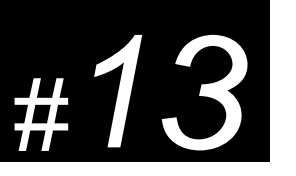

LF:  $9$  LPI...... 1/9 inch pitch (LPI = Line Per Inch)

LF: 6 LPI...... 1/6 inch pitch LF: 3 LPI...... 1/3 inch pitch LF: 8 LPI...... 1/8 inch pitch LF: 4 LPI...... 1/4 inch pitch

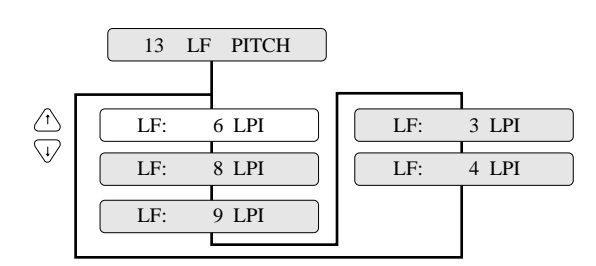

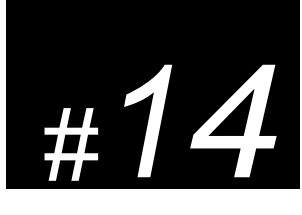

# **Function Enlarging/Reducing print**

This function specifies the magnification enlargement (zoom in) or reduction (zoom out).

It can enlarge or reduce data as needed according to the form size. It is used, for example, to print documents prepared for the A4 paper on A3 paper.

*#1 ~ #9*

*#10 ~ #20*

*#20 ~ #29*

 $0Z\# \sim 01\#$  67#  $\sim 07\#$  88#  $\sim 03\#$ 

*#30 ~ #38*

*#40 ~ #44*

 $t$ +# ~ 0+#

#90 ~ #95 |#80 ~ #84 |#70 ~ #79 |#60 ~ #67 | #50, #51 *#70 ~ #79*

*#90 ~ #95 #60 ~ #67*

*#80 ~ #84*

### **Setting procedures**

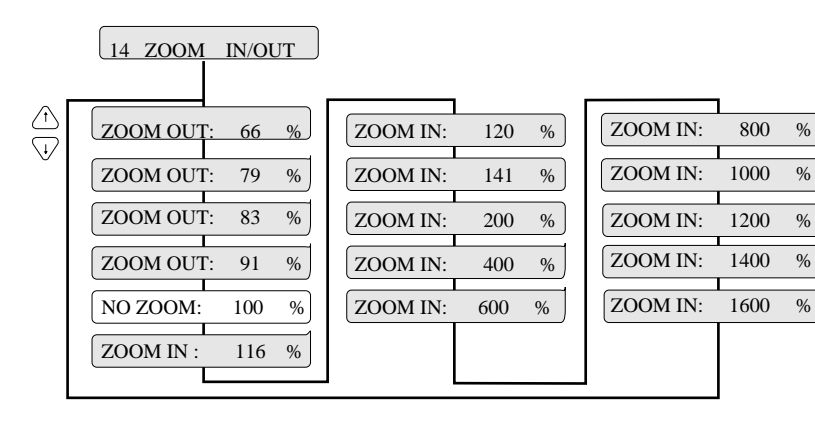

#### **Supplementary notes**

R

Documents are enlarged or reduced vertically and horizontally by the degree of magnification specified with this function. The following shows the frequently-used magnifications for reference.

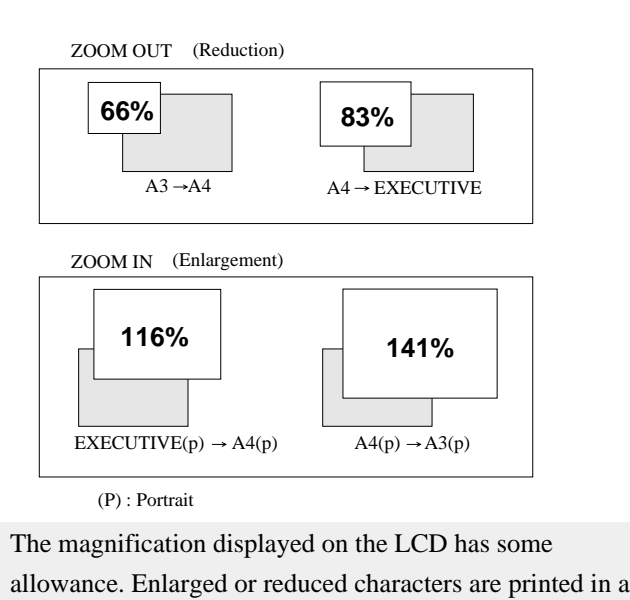

 $-$  3. Setup options  $-$  **3-21** 

Download from Www.Somanuals.com. All Manuals Search And Download.

different font from the specified font.

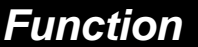

*#1 ~*

 *#9*

*#10 ~*

 *#20*

*#20 ~*

 *#29*

*#30 ~*

 *#38*

*#40 ~*

 *#44*

*#50,*

 *#51*

*#60 ~*

 *#67*

*#70 ~*

 *#79*

*#80 ~*

 *#84*

*#90 ~*

 *#95*

## **Paper fastener mode setting**

This function sets the mode for stable paper feeding with multipart fanfold paper bound by paper fasteners.

> When the multipart fanfold paper is bound by paper fasteners or paper staples rather than glue, paper slippage or paper jam error may occur. When paper is fed while the print head is stopped on a paper fastener, the fastener will become a load and normal paper feeding will be disabled. When YES is selected, the print head does not stop on a paper fastener.

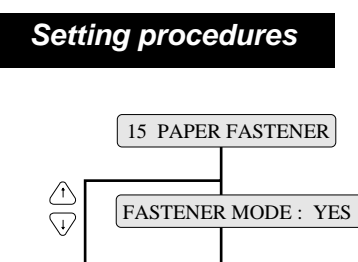

FASTENER MODE : NO

#16

## **Function Perforation head-up mode setting**

This setting is effective when the perforation peak exceeds the range which permits normal paper feeding.

> When the perforation peak of the paper which is spread on a flat surface is 1.0 mm or more, paper slippage or paper jam error may occur. This will result in a stress when the printi head passes over the perforation, and normal paper feeding will be disabled. When YES is selected, the gap between the print head and the platen is widen while the paper is feeding within 0.5 inch of the perforation.

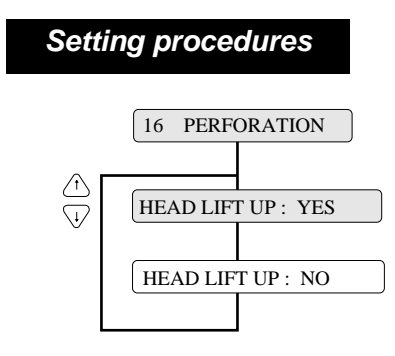

 $3-22$   $-3.$  Setup options  $-$ 

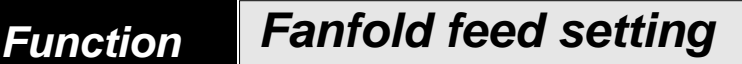

This setting specifies whether or not to also use the friction rollers when feeding fanfold paper.

When multipart forms are used, the friction rollers should be set to be used (FRICTION: YES). When the thin single fanfold paper is used, the friction rollers should be set to be not used (FRICTION: NO).

## **Setting procedures** 17 FANFOLD FEED FRICTION : YES  $\overline{a}$ FRICTION : NO

#### **Supplementary notes**

When the binding method of a multipart form is different on the left and right sides, the friction rollers should be set to be not used (FRICTION: NO).

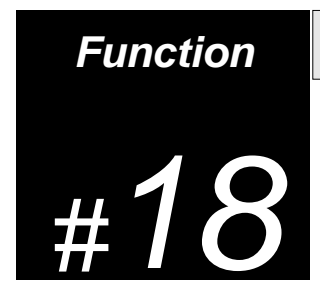

# **Function Selection of paper quality**

The paper quality is selected.

Select the paper quality according to the condition of the paper edge.

When the paper edge is bent or curled over after printing, select "Paper quality : Bad". In this case, after inserting the paper, it is necessary to straighten the paper edge.

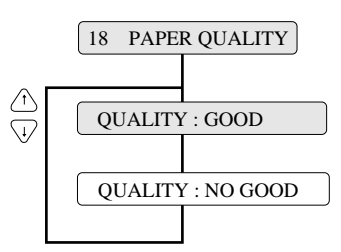

## **Function**

# **Saving data in format memory**

This function writes the data of the format memory currently in use to the specified memo.

#### **Setting procedures**

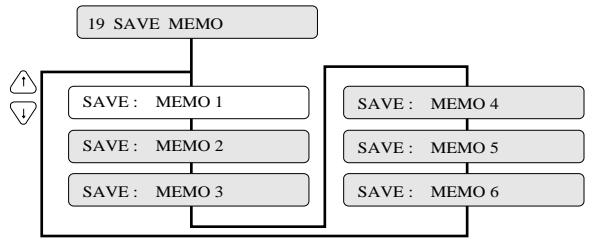

#### **Supplementary notes**

#### Format memory

The format memory saves six setup parameters. Optional setup parameters can be saved in the memory and loaded on the printer. If different formats are specified and saved in the memory, you can change setup parameters by using the format memory.

#20

## **Function Loading data from format memory**

This function reads data from the specified format memory into the format memory currently in use.

The user can exchange data in the format memory with data in any of the following memos: memo 1 to memo 6.

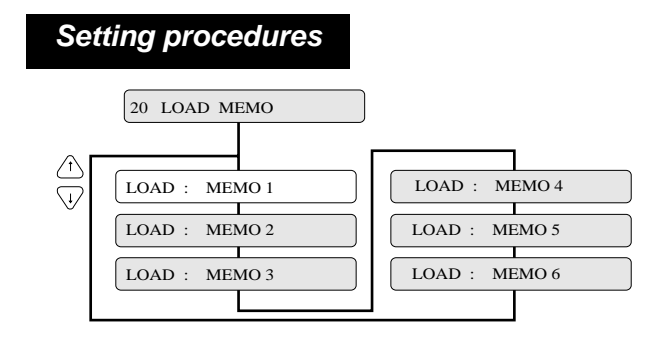

 $3-24$   $-3.$  Setup options  $-$ 

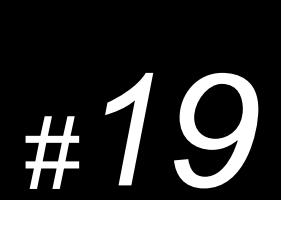

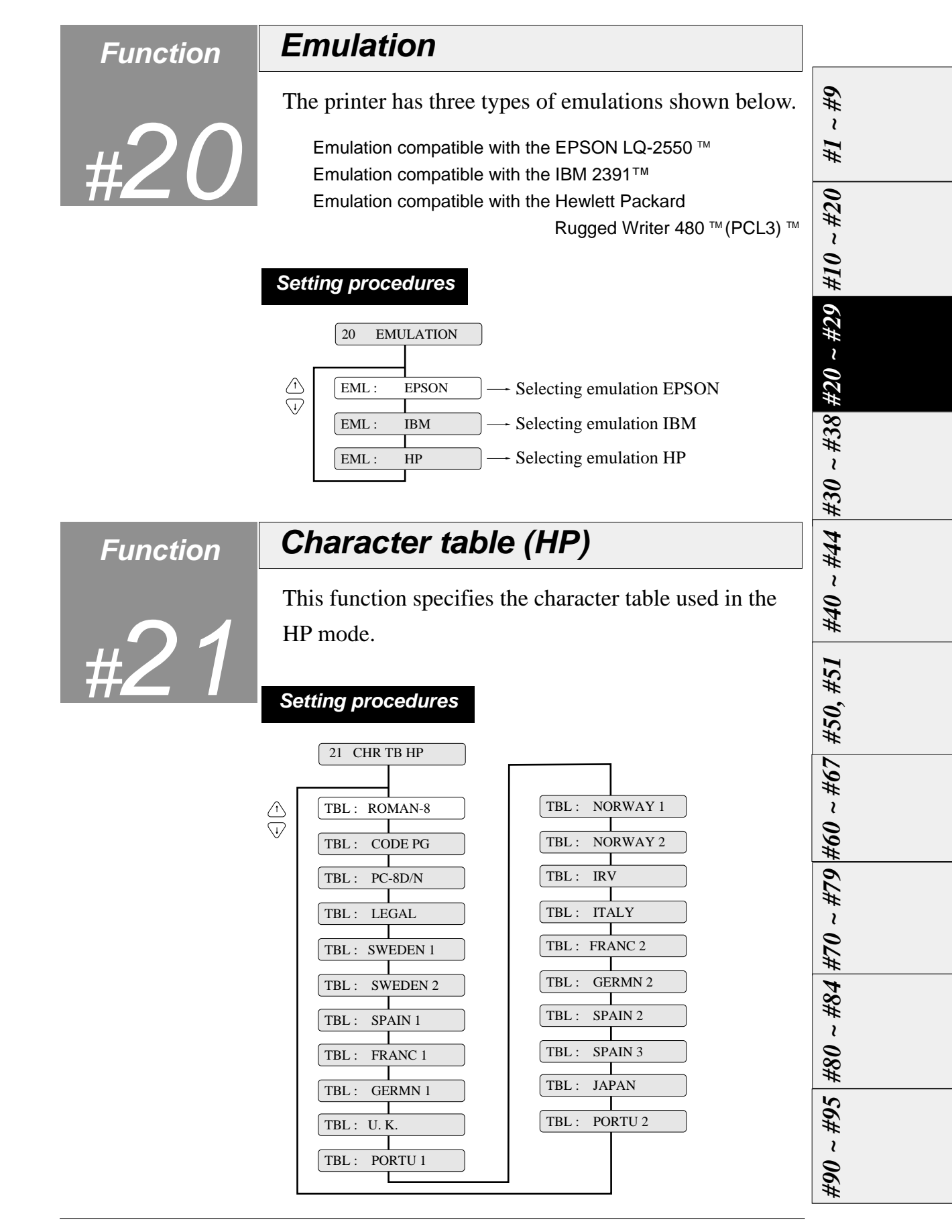

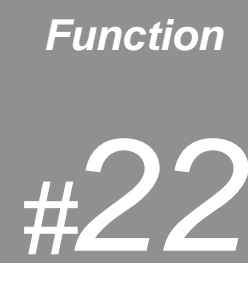

*#1 ~*

 *#9*

*#10 ~*

 *#20*

*#20 ~*

 *#29*

*#30 ~*

 *#38*

*#40 ~*

 *#44*

*#50,*

 *#51*

*#60 ~*

 *#67*

*#70 ~*

 *#79*

*#80 ~*

 *#84*

*#90 ~*

 *#95*

# **Function Character table (EPSON)**

This function specifies the character table used in the EPSON mode.

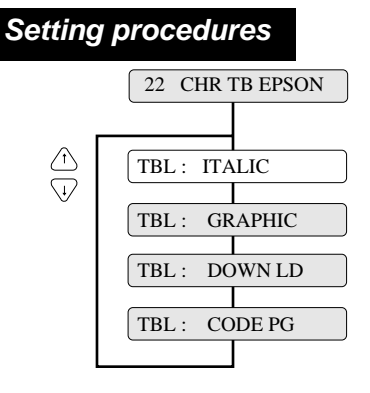

#### **Supplementary notes**

The values specified here serve as the default values.

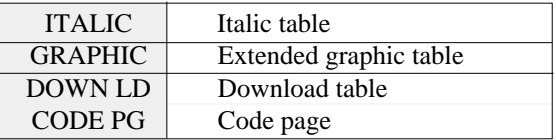

**Function**

#23

## **Character table (IBM)**

This function specifies the character table used in the IBM mode.

### **Setting procedures**

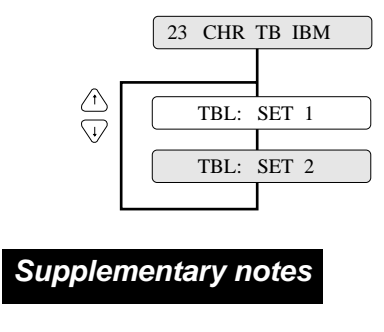

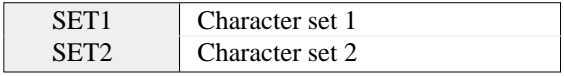

 $3-26$  – 3. Setup options –

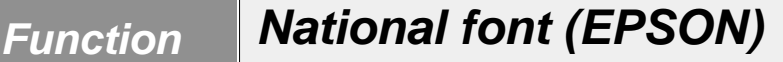

The printer has sixteen national fonts as shown below:

U.S.A., France, Germany, U.K., Denmark, Sweden, Italy, Spain, Japan, Norway, Denmark 2, Spain 2, Latin America, Korea, Turkey, and Legal

#### **Setting procedures**

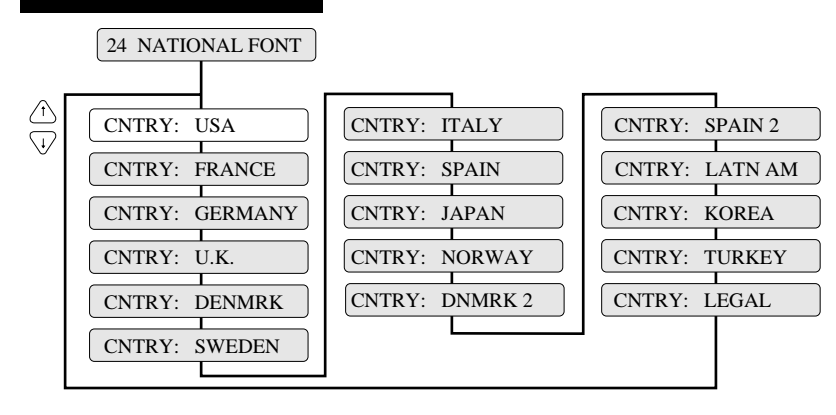

#### **Supplementary notes**

These national fonts are not applicable to the IBM or HP mode. The following table shows the national fonts.

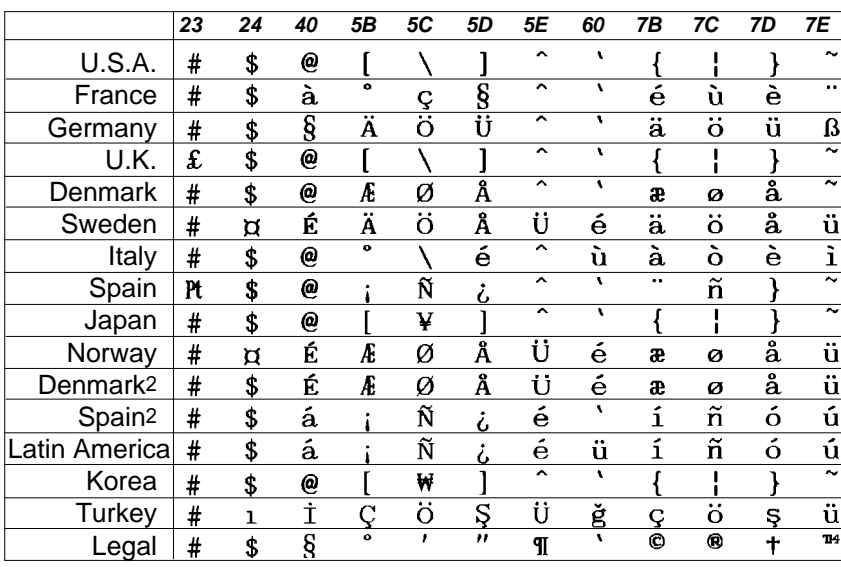

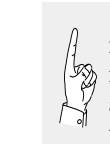

If some specific characters are printed in a font of another nation, the code page or national font may be specified improperly. Refer to the manual of the computer or application software used. Use great care with software produced in other countries.

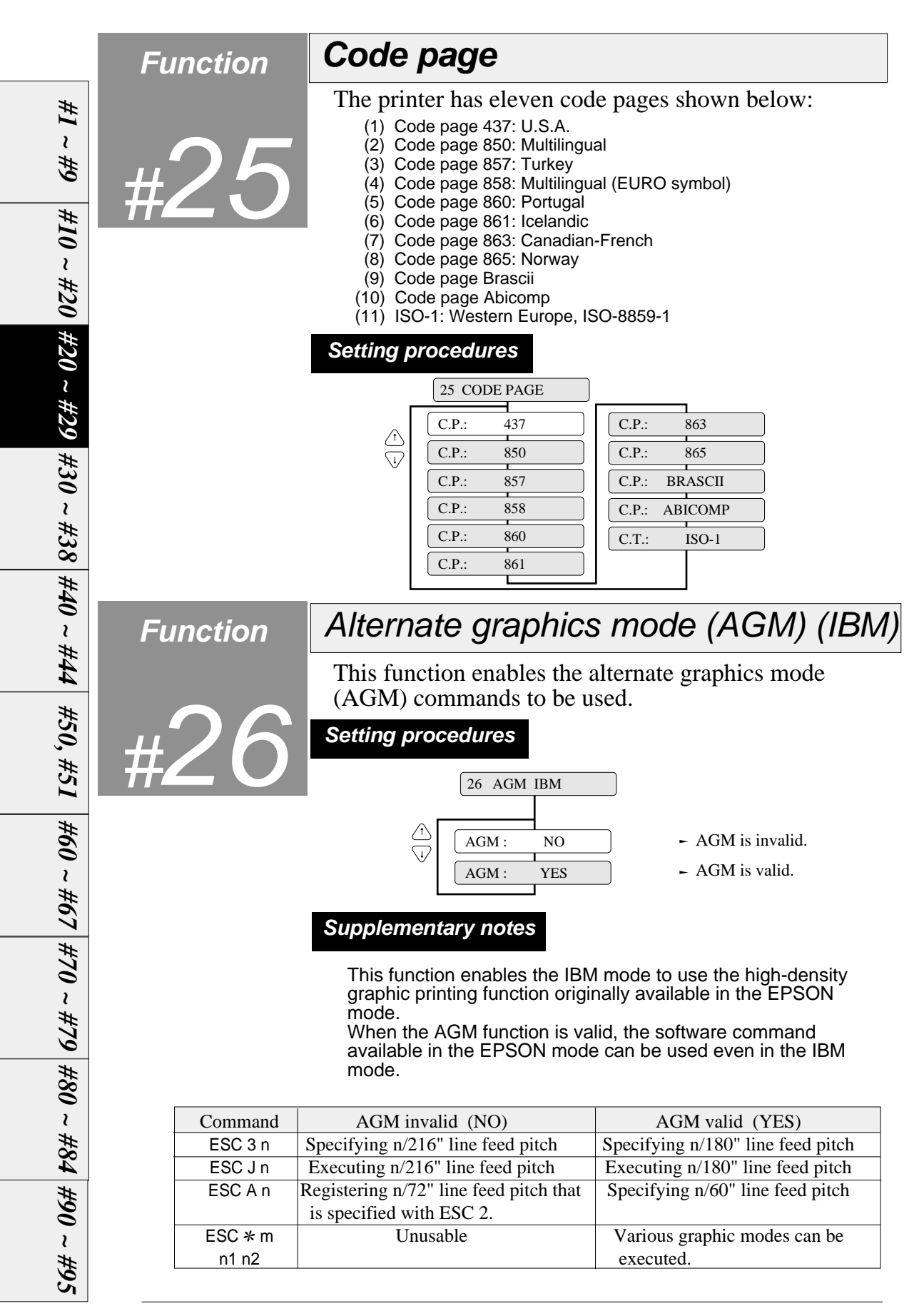

## **Function CR code function**

#27

This function specifies whether or not to feed a line when the printer receives a carriage return (CR) command.

#### **Setting procedures**

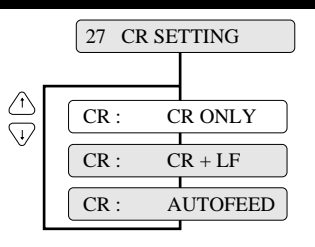

- Carriage return without a line feed
- Carriage return with a line feed
- $CR:$  AUTOFEED  $\rightarrow$  AUTO FEED signal enabled

#### **Supplementary notes**

1. EPSON mode

If AUTOFEED is selected, the printer checks the AUTO FEED signal during initialization. It executes a carriage return with a line feed when the AUTO FEED signal is low. It executes a carriage return with out a line feed when the AUTO FEED signal is high. The AUTO FEED signal is usable only when the PARALLEL interface or AUTO is selected. A carriage return without a line feed is executed when the SERIAL interface is selected.

2. IBM or HP mode If AUTOFEED is selected, a carriage return without a line feed is executed.

### **Function LF code function** #28 LF : LF ONLY  $LF: LF + CR$ 28 LF SETTING - Line feed without a carriage return - Line feed with a carriage return **Setting procedures** This function specifies whether or not to execute a carriage return when the printer receives a line feed (LF) command. *#70 ~ #79 #80 ~ #84*

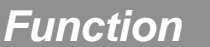

## **Accent character**

This function specifies the method of printing accent characters.

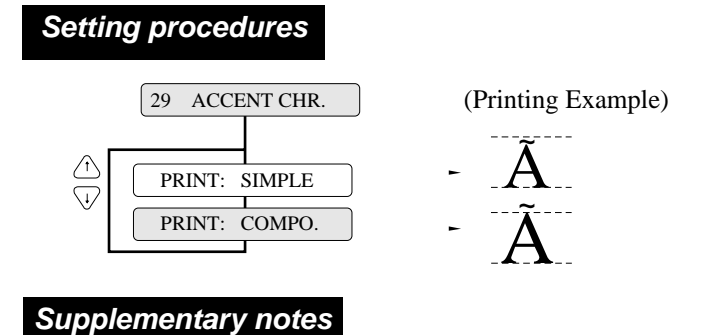

When SIMPLE is selected, the accent character of the resident font is printed. When COMPO. is selected, the accent symbol and the character are printed separately to add the accent symbol in the proper position.

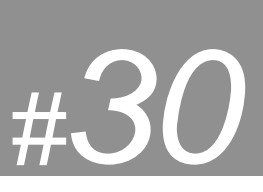

**Function Zero font style**

Two types of zeros are available: 0 with a slash, and 0 with no slash. This function allows the user to select either font.

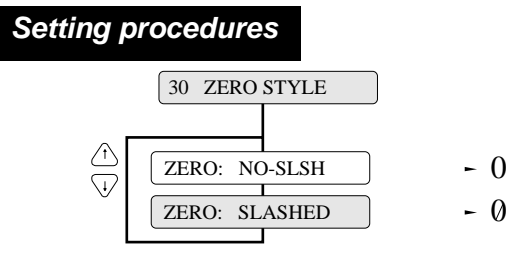

### **Supplementary notes**

The use of the slashed zero font helps to distinguish zero (0) from the capital alphabetic letter "O".

 *#9 #10 ~ #20 #20 ~ #29 #30 ~ #38 #40 ~ #44 #50, #51 #60 ~ #67 #70 ~ #79 #80 ~ #84 #90 ~ #95*

*#1 ~*

**3-30**  $-3$ . Setup options  $-$ 

# **Function Horizontal tab**

#31

The actual position of the horizontal tab depends on the processing of the selected emulation.

### **Setting procedures**

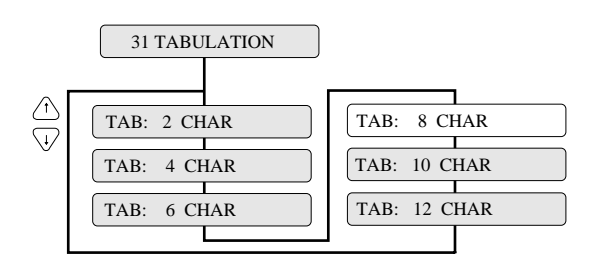

Output data can be printed within the printable area of the form by  $\sqrt{\frac{1}{2}}$ adjusting the tab when outputting nested program lists.

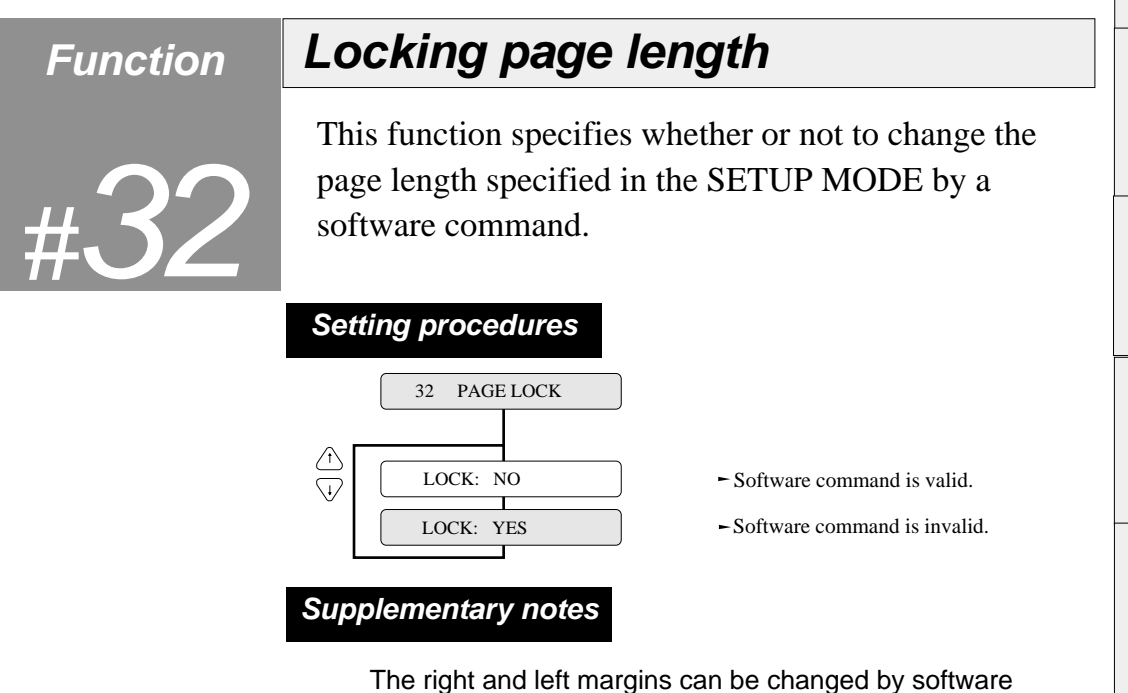

commands regardless of this function. This function can also specify whether or not to change the top and bottom margins by a software commands.

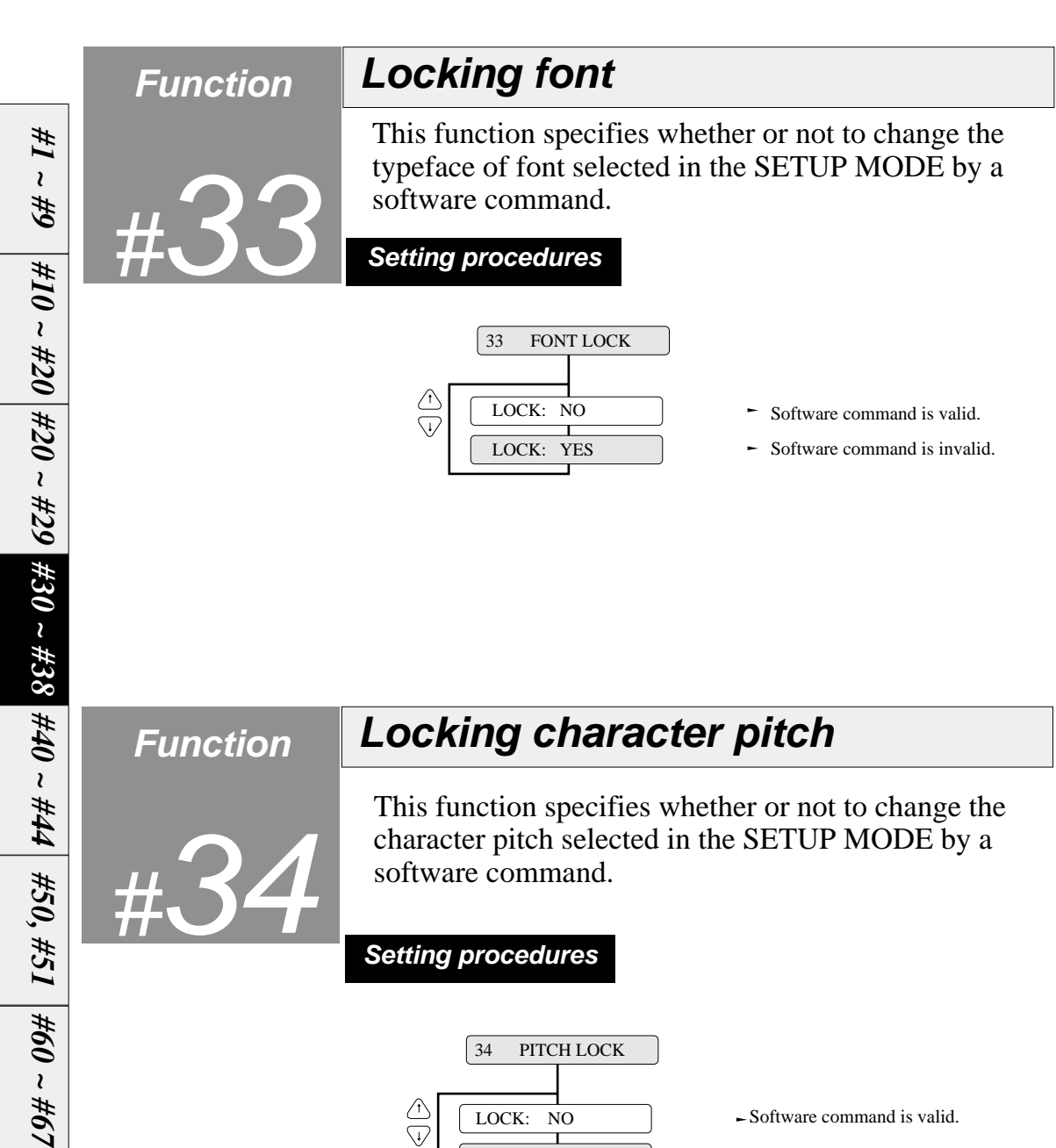

LOCK: YES -Software command is invalid.

*#70 ~*

 *#79*

*#80 ~*

 *#84*

*#90 ~*

 *#95*

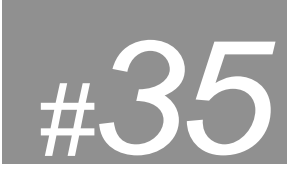

**Function Locking character quality**

This function specifies whether or not to change the character quality selected in the SETUP MODE by a software command.

#### **Setting procedures**

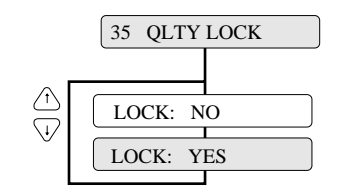

- Software command is valid.
- Software command is invalid.

**Function Locking character table**

This function specifies whether or not to change the character table selected in the SETUP MODE by a software command.

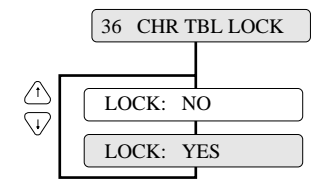

- Software command is valid.
- $\sim$  Software command is invalid.

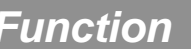

# **Function FF code set at TOF position**

This function specifies whether or not FF (Form Feed) is executed at TOF.

When "YES" is set, the FF code performs Form Feed even if the present position is at TOF.

When "NO" is set, the FF code is ignored when the present position is at TOF.

### **Setting procedures**

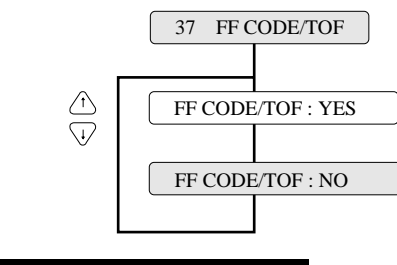

**Supplementary notes**

Certain kinds of software send commands to feed a blank page without printing. Select "FF CODE/TOF :NO" to neglect this command.

# **Function Setting the graphic printing speed**

#38

120DPI, 180DPI, 240DPI and 360 DPI graphic printing speeds are set.

### **Setting procedures**

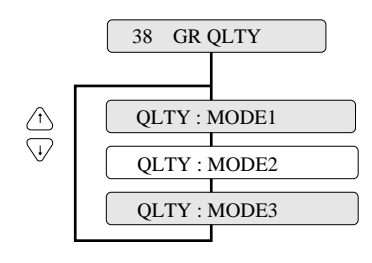

### **Supplementary notes**

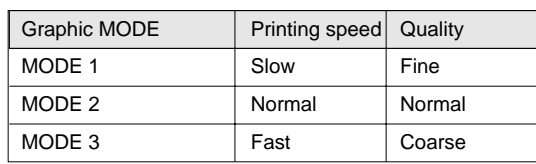

The graphic printing speed setting selects the character quality in the panel setting and is effective only when "Quality : NORMAL LQ" is selected.

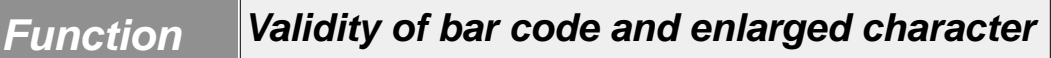

This function specifies whether or not to activate the bar code and enlarged character function. If MODE 1 or MODE 2 is selected, the bar code and enlarged character can be printed.

*See page 5-1 for details of the bar code.*

*See page 5-16 for details of the enlarged character.*

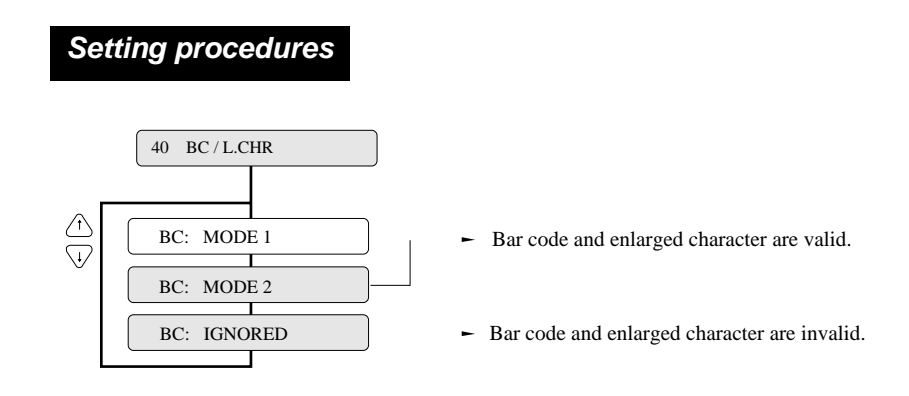

If MODE 1 is selected, ESC SI or ESC SO cannot be used for the bar code data start or stop command. If MODE 2 is selected, ESC SI or ESC SO can be used for the bar code data start or stop command.

## **Function Bar code type**

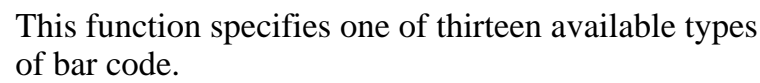

The bar code type specified here is regarded as the default setting, which can be changed by a software command.

*#1 ~ #9*

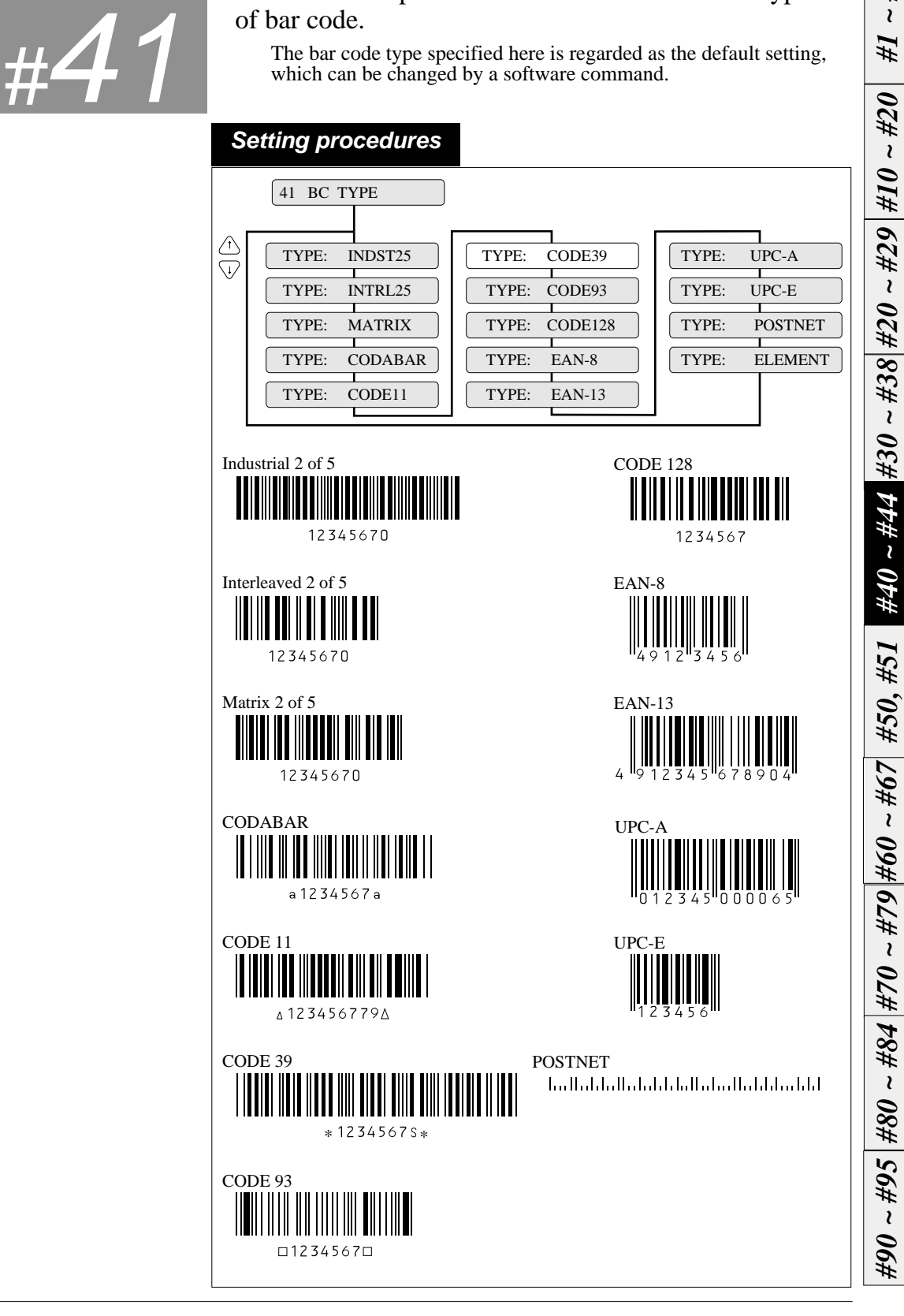

 $-$  3. Setup options  $-$  **3-37** 

#### **Bar code specifications**

The table below shows the specifications of thirteen types of bar codes available for the printer. Bar code printing examples are shown on the previous page.

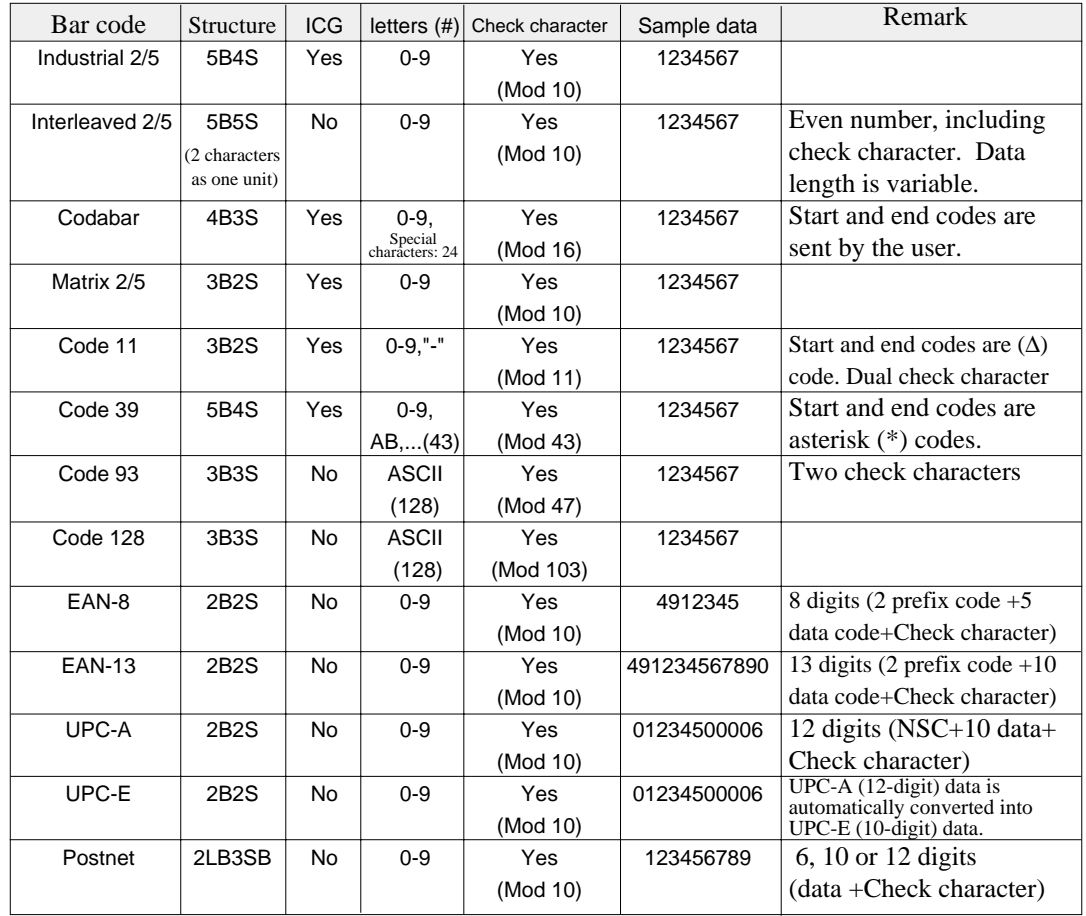

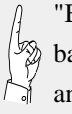

"B" and "S" in the "Structure" column show the number of bars and spaces which consist of one or two characters. LB and SB mean long bar and short bar, respectively.

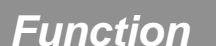

# **Function Bar code size**

This function specifies the default bar code size.

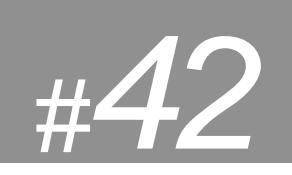

## **Setting procedures**

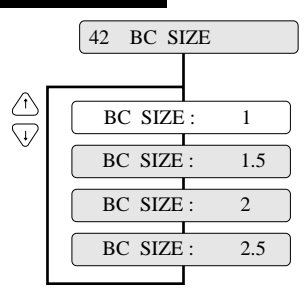

#### **Supplementary notes**

The tables below show bar code sizes and attributes.

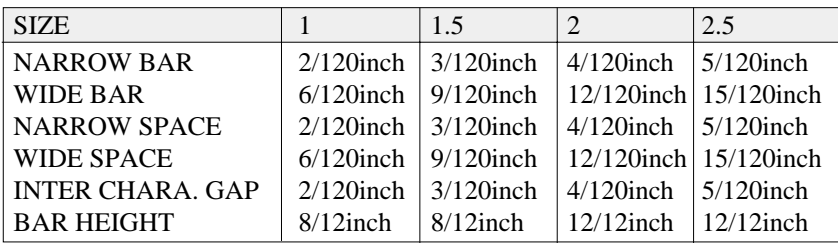

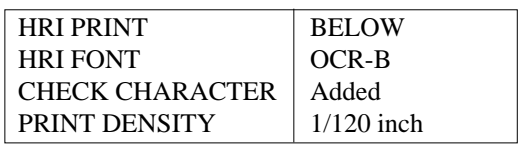

# **Function Enlarged character size**

This function specifies the default size of enlarged characters.

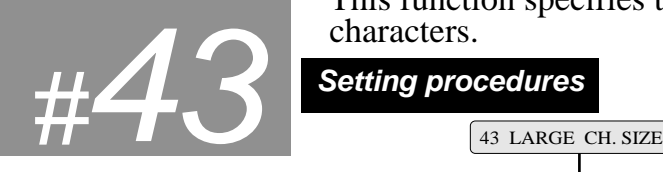

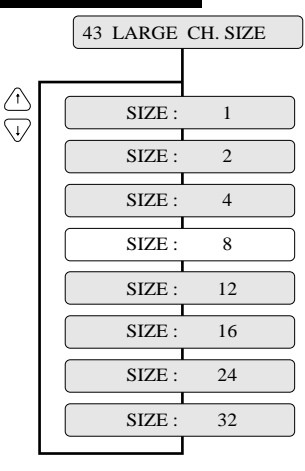

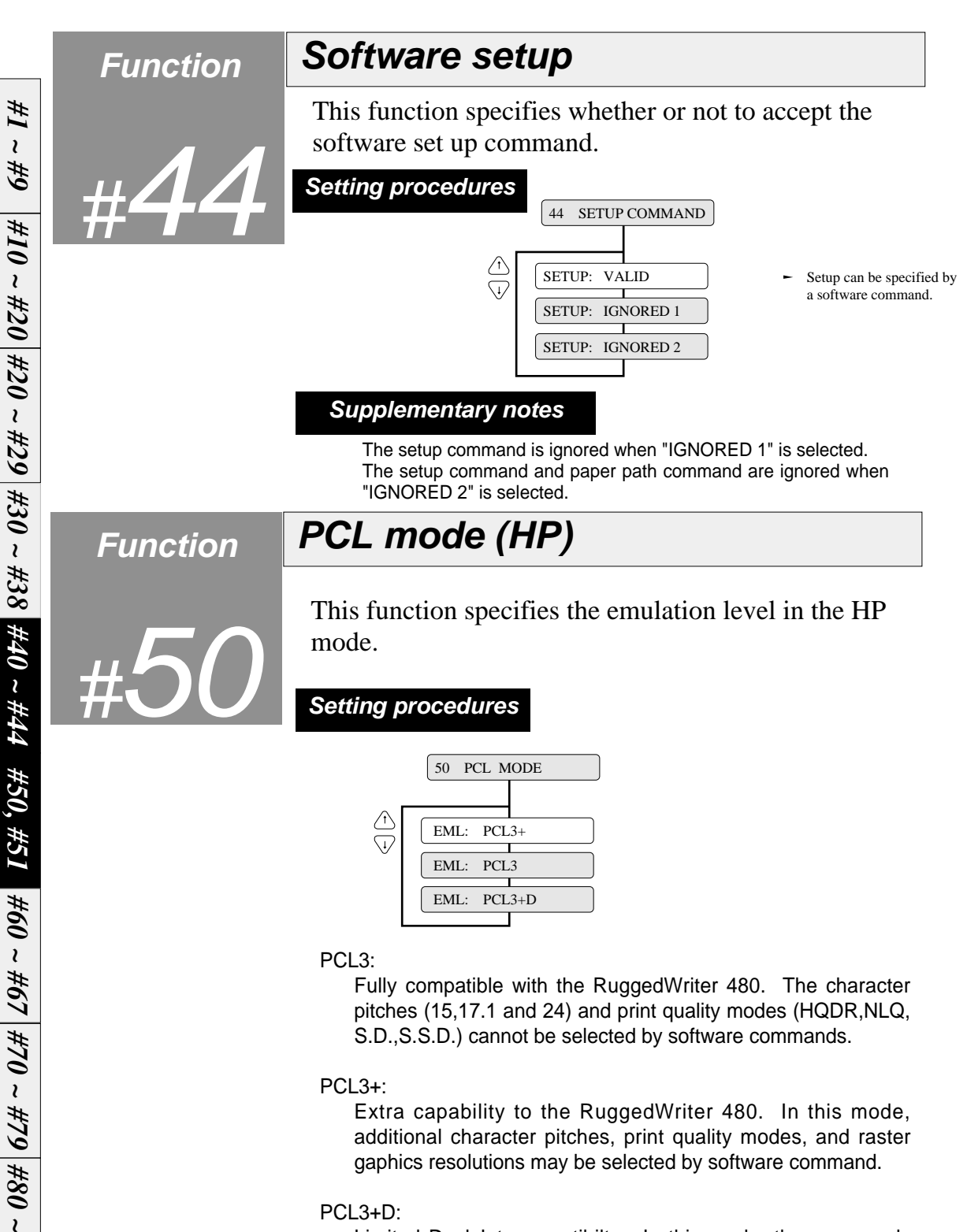

Limited DeskJet compatibilty. In this mode, the commands "ESC  $*$  P  $\#$  Y" and "ESC  $*$  p  $\#$  X" define units in 1/360".

If you want print DeskJet application data,you can make use of PCL3+D. The print position and graphics of the PCL3+D are closer than the other two modes to the DeskJet.

 *#84*

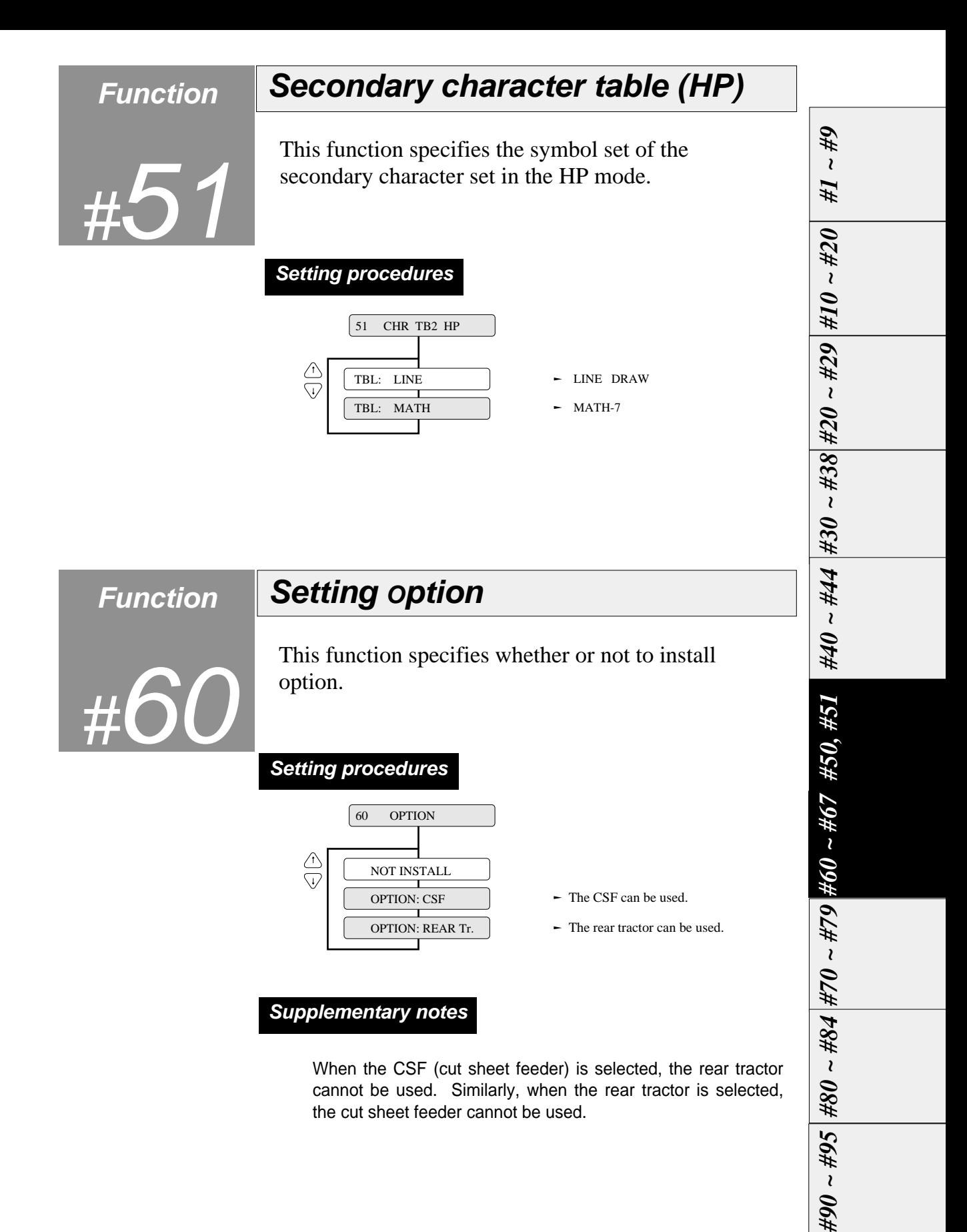

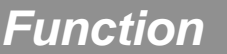

# **Paper path**

This function selects the paper path from among eight available selections.

This option has the same function as the PAPER PATH key on the control panel.

#### **Setting procedures**

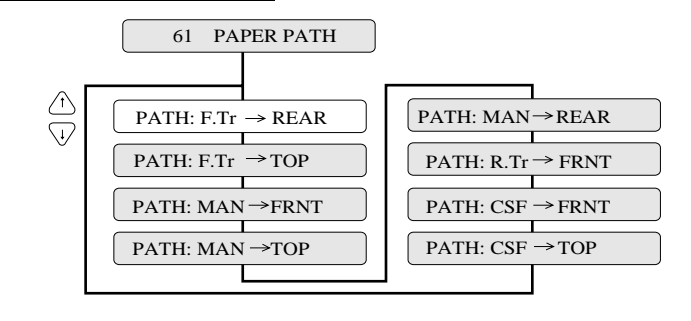

**Supplementary notes**

Priority is given to the most recent setting made with the PAPER PATH key or in the EXTENDED SETUP MODE.

**Function Automatic scrolling**

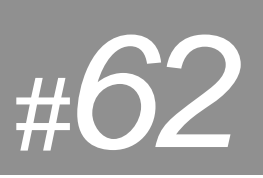

This function selects the timeout period for automatic scrolling.

When the preset timeout period has passed after data in the communication buffer is processed, and no new data is received, the perforation of the current page is fed to the paper cutter position, allowing printed data to be examined. This timeout period can be set to 0.5, 1, 5, 10 or 15 seconds. This function is valid only when printing on fanfold paper.

### **Setting procedures**

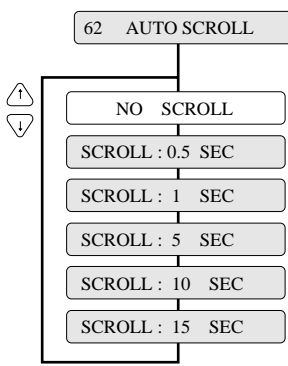

 $3-42$   $-3.$  Setup options  $-$ 

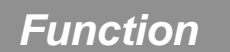

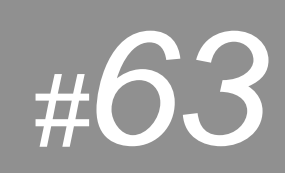

## **Function Out-of-paper detection**

This function specifies whether or not to perform paper bottom detection.

When NO is selected, printing continues for the page length that is specified and out-of-paper is ignored even when the paper is out.

### **Setting procedures**

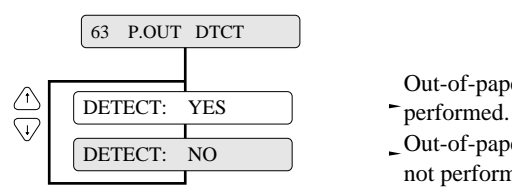

DETECT: NO Out-of-paper detection is not performed. Out-of-paper detection is

#### **Supplementary notes**

This function should be set to NO when printing on paper with binding holes or when using paper on which a pattern is printed on the back.

# **Function Skew detection**

This function specifies whether or not to perform the skew detection for checking whether paper has been loaded manually on the skew.

If YES is selected, the printer ejects the paper loaded on the skew.

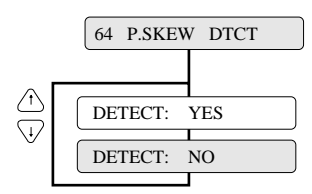

- DETECT: YES -Skew detection is performed.
- DETECT: NO -Skew detection is not performed.

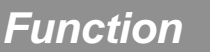

## **Paper jam detection**

This function specifies whether or not to perform the paper jam detection.

If YES is selected, the printer automatically stops printing in case of paper jamming.

#### **Setting procedures**

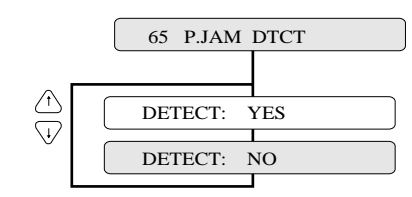

- Paper jam detection is performed.
- Paper jam detection is not performed.

# **Function Line feed speed**

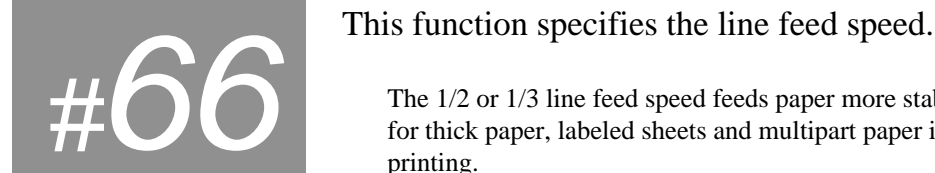

The 1/2 or 1/3 line feed speed feeds paper more stably. It is useful for thick paper, labeled sheets and multipart paper in continuous printing.

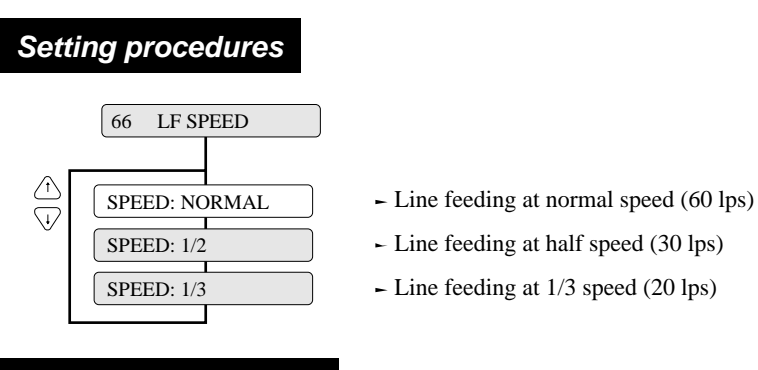

#### **Supplementary notes**

With the NORMAL line feed speed selected, the line feed speed is reduced to half (i.e., 30 lps) when the line feed pitch is 1/3 inch and below, or paper is loaded.

*#10 ~ #20 #20 ~ #29 #30 ~ #38 #40 ~ #44 #50, #51 #60 ~ #67 #70 ~ #79 #80 ~ #84 #90 ~ #95*

*#1 ~*

 *#9*

 $3-44$   $-3.$  Setup options  $-$ 

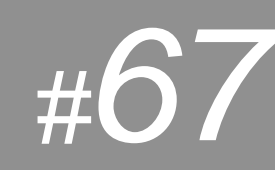

# **Function Setting of the auto-scrolling position**

Set the position for executing auto-scrolling.<br>
In the case of "TOF ONLY" : Auto-scrolling<br>
only when the present position is at TOF.<br>
"ANY POS" : If the perfection is between the In the case of "TOF ONLY" : Auto-scrolling is performed only when the present position is at TOF . "ANY POS" : If the perforation is between the paper cutter

and printing head position, auto-scroll is performed at any position after a prescribed time after the printing.

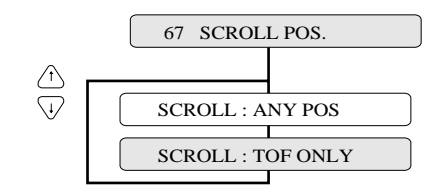

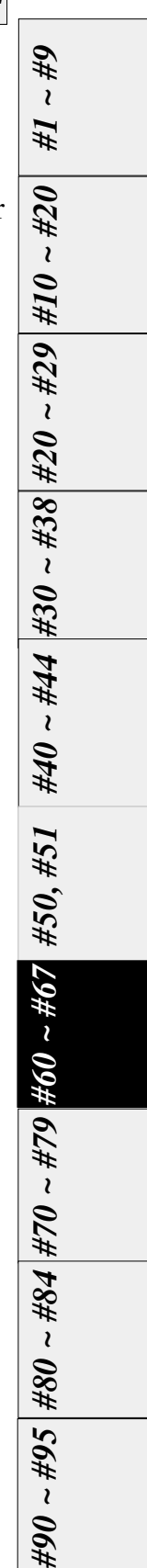

# **Function Interface**  $#$ **Setting procedures** This function selects the parallel or serial interface. Setting procedures 70 INTERFACE *See page 7-1 for details of the parallel interface. See page 7-5 for details of the serial interface.*

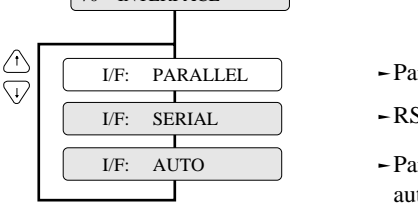

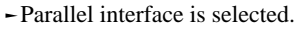

- RS-232C serial interface is selected.
- Parallel and serial interfaces are switched automatically.

#### **Supplementary notes**

The functions shown below are available according to the interface type.

The printer is set to the standard parallel and serial interface before shipment. If it does not print data properly, recheck the functions shown below. For the settings for the serial interface, refer to the manual of the computer.

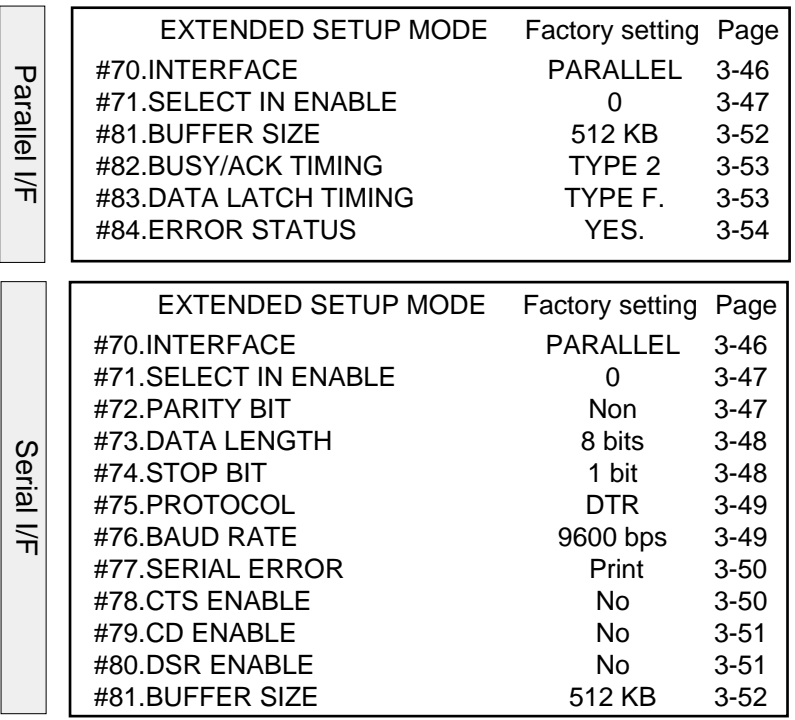

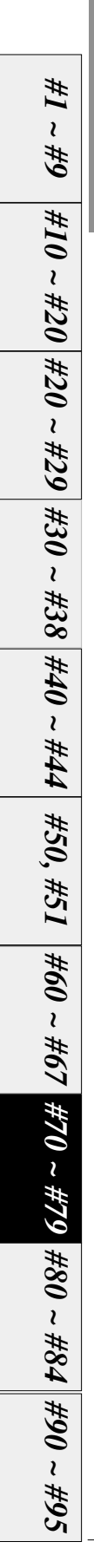

**3-46** — 3. Setup options —

### **Function**

## **Printer select command**

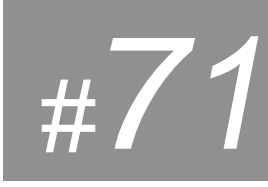

This function specifies whether or not to perform the printer select command. printer select command.

### **Setting procedures**

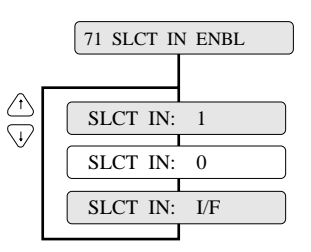

- Printer select command is always accepted.
- Printer select command is always ignored.
- Printer select command is accepted when SELECT IN signal is set high. It is ignored when SELECT IN signal is set low.

## **Parity bit (Serial I/F) Function** This function specifies the parity bit when the serial #72 interface is used. **Setting procedures** 72 PARITY BIT  $\frac{A}{\sqrt{2}}$ PARITY : NON - Parity check is not executed. Even number check is executed PARITY : EVEN Odd number check is executed. PARITY : ODD

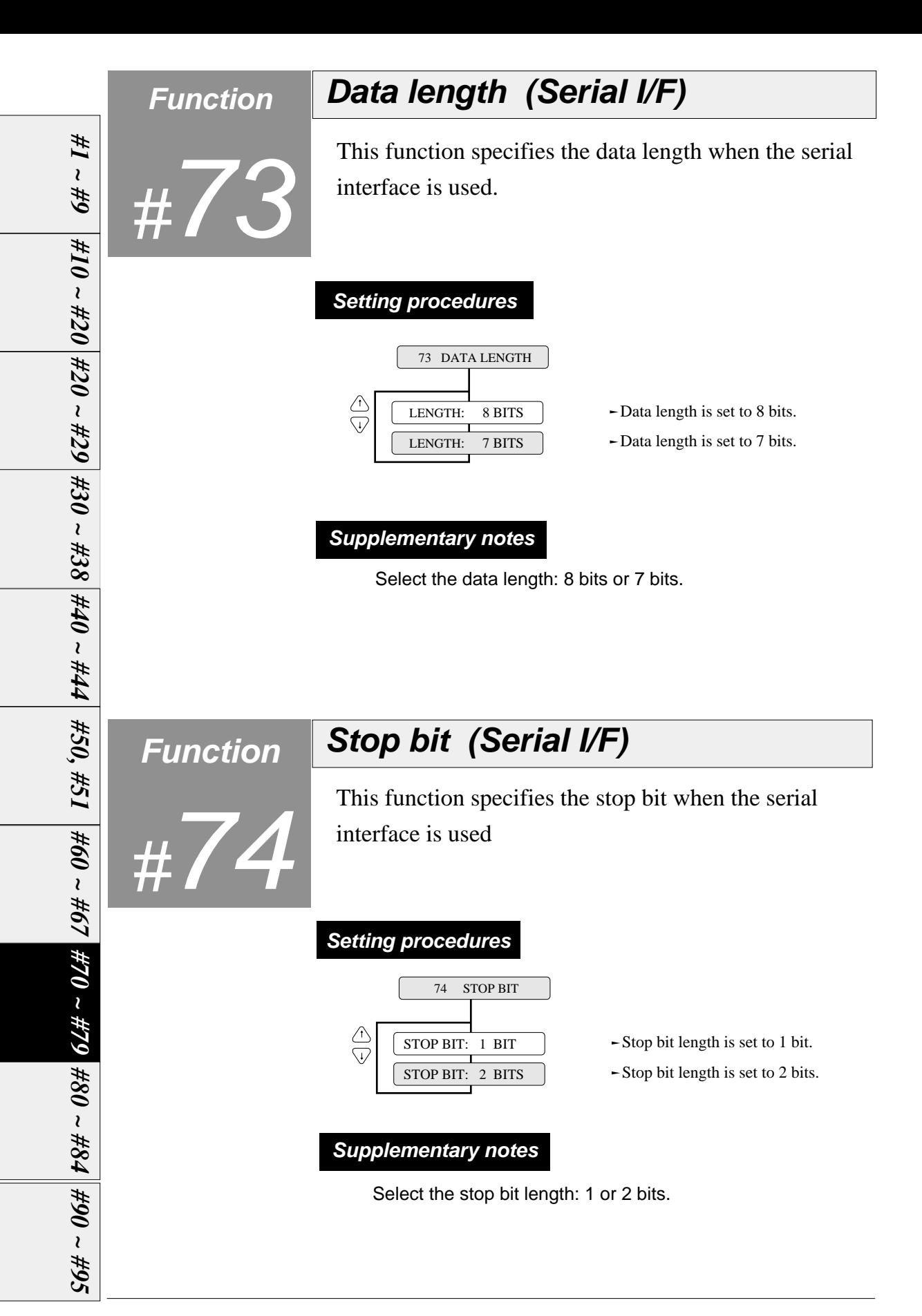

 $3-48$  – 3. Setup options –

Download from Www.Somanuals.com. All Manuals Search And Download.

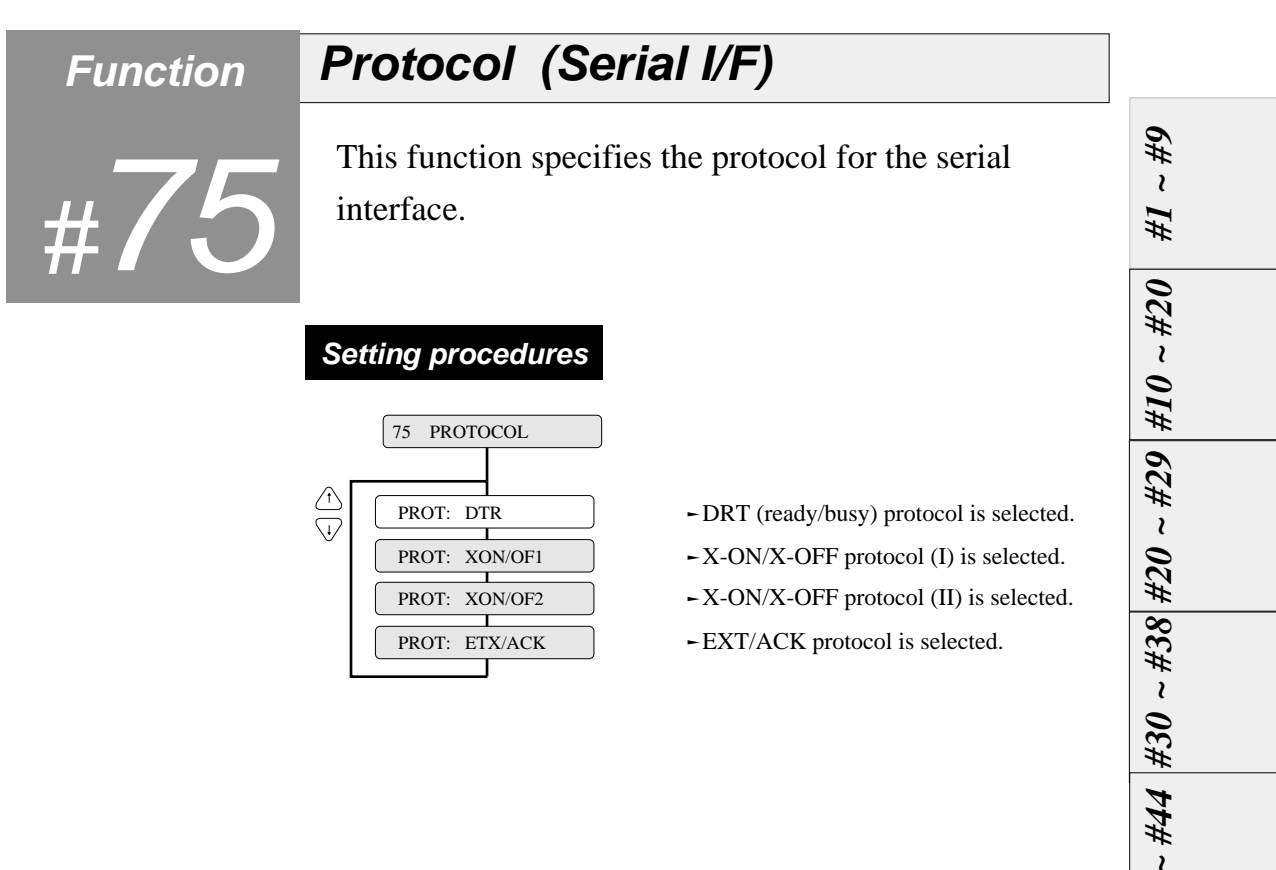

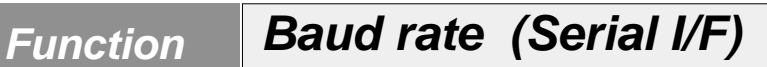

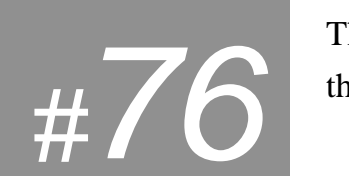

This function specifies the data transmission rate for the serial interface..

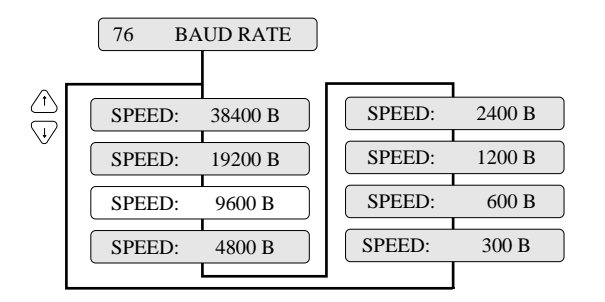
**177** 

# **Function Serial error (Serial I/F)**

This function specifies whether or not to print asterisk '✻' when a serial data transmission error occurs during communication via the serial interface.

The serial data transmission error includes a parity error, framing error and over-run error.

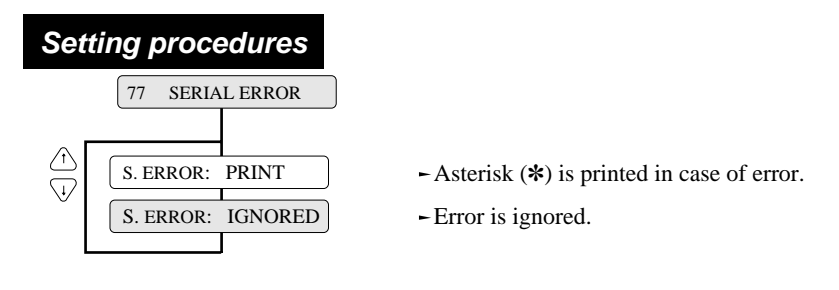

# **Supplementary notes**

If a serial data transmission error occurs with the SERIAL ERROR option selected to PRINT, the data in error is printed as asterisk "✻". If data exceeding the buffer size is sent while the printer is busy, the excess data is ignored. If a serial data transfer error occurs with the SERIAL ERROR option set to IGNORED, the erroneous data is discarded.

**Function CTS signal (Serial I/F)**

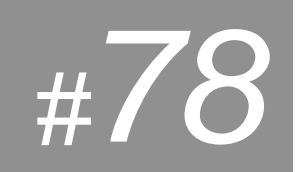

This function specifies whether or not to validate the CTS (clear to send) signal.

When the X-ON/X-OFF protocol or ETX/ACK protocol is used, the CTS signal is used to output data from the printer to the computer.

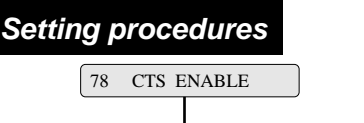

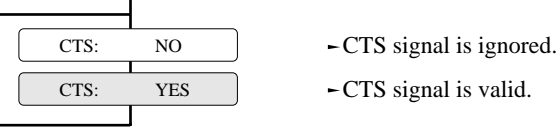

# **Supplementary notes**

⚠  $\overline{\mathbb{Q}}$ 

> If this option is set to NO, the printer sends data to the computer regardless of the CTS signal status. If this option is set to YES, the printer checks the CTS signal status to send data to the computer.

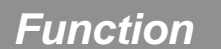

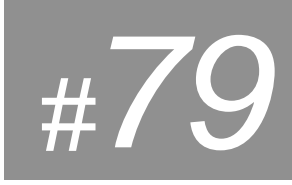

# **CD signal (Serial I/F)**

This function specifies whether or not to validate the CD (carrier detect) signal.

The CD signal indicates whether or not a modem is connected to a communication line.

# **Setting procedures**

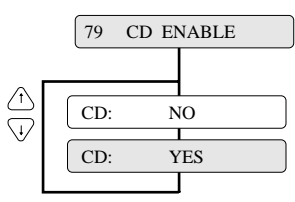

- CD signal is ignored.
- CD signal is valid.

# **Supplementary notes**

If this option is set to NO, the printer processes the received data as valid data regardless of the CD signal status. If this option is set to YES, the printer checks the CD signal status to receive data from the computer.

**Function DSR signal (Serial I/F)** This function specifies whether or not to validate the #80 DSR(data set ready) signal. The DSR signal indicates the status of the modem or computer. **Setting procedures** 80 DSR ENABLE DSR: NO -DSR signal is ignored.  $\overline{V}$  DSR: YES -DSR signal is valid. **Supplementary notes** If this option is seto to NO, the printer processes the received

data as valid data regardless of the DSR signal status. If this option is set toYES, the printer checks the DSR signal status to receive data from the computer.

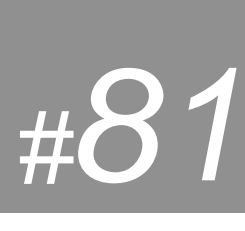

# **Function Input buffer size**

This function specifies the size of the input buffer. The buffer sizes shown below are provided.

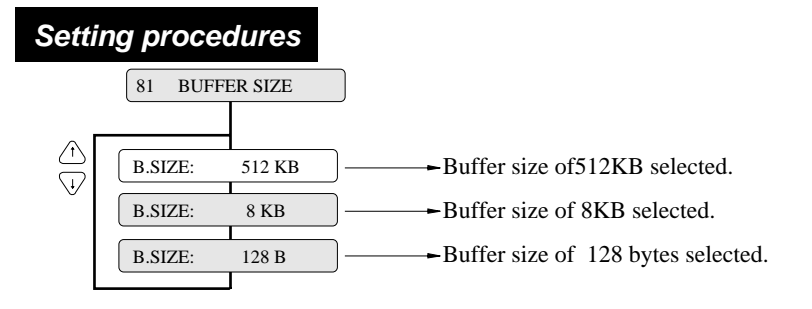

# **Supplementary notes**

The buffer sizes shown below are provided.

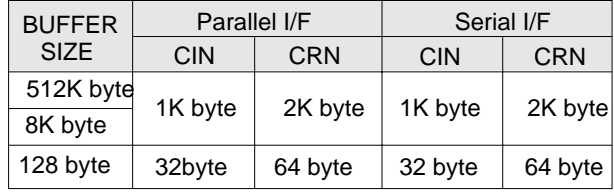

- **CIN :** The printer enters the busy state when the available space in the buffer is reduced below the CIN value.
- **CRN :** The printer enters the ready state when the available space in the buffer exceeds the CRN value.

When the serial interface is used, processing differs according to the protocol as shown below when the available space in the buffer is inadequate.

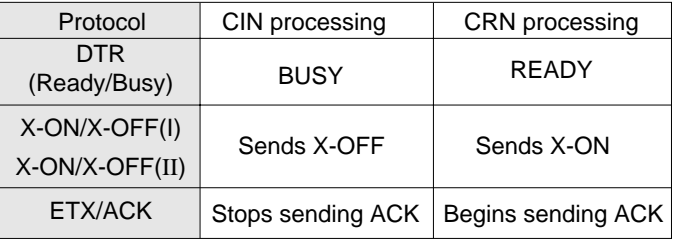

When the printer enters the CIN processing in the parallel interface, data is input at 0.5 seconds intervals.

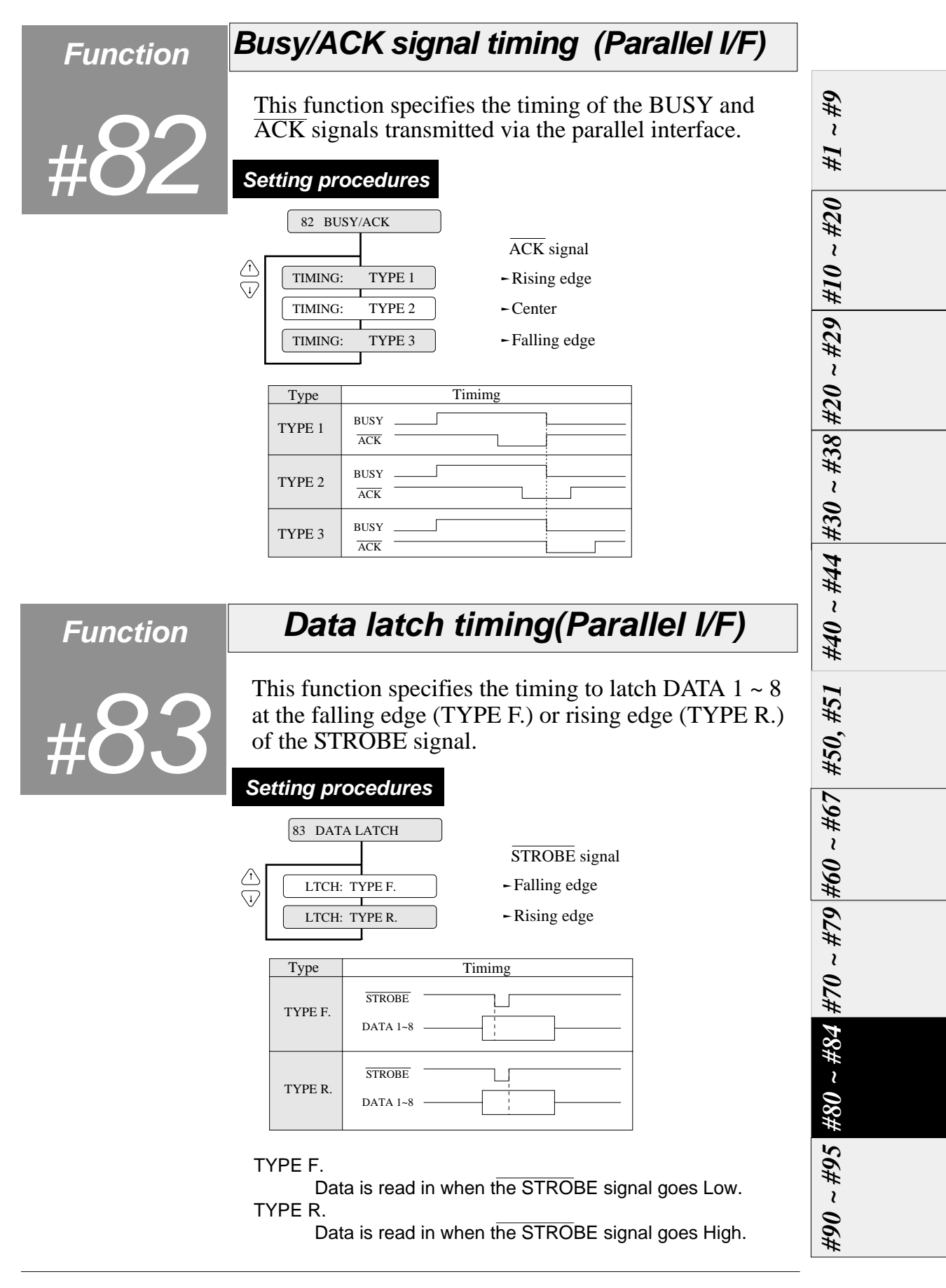

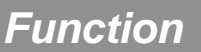

#84

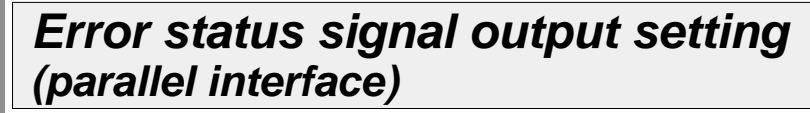

This function specifies whether or not to output the parallel interface error status signal (PE, ERROR, SELECT) when an error occurs.

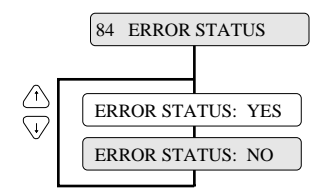

When NO is selected, the status of the PE, ERROR, and SELECT signals does not change even if the printer is in out-of-paper, error, or offline state. This function is effective when the system outputs the printing data again when an error occurs.

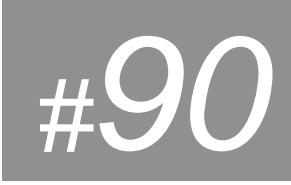

# **Function Printing direction**

The three printing directions shown below are available.

### PRE-DIRECTION: Bi-directional printing 1

Printing is done in the shortest distance through logical seeking. When double striking, vertical double-size character printing, or other special effect printings require several passes, they are carried out in the same direction as the first pass.

#### BI-DIRECTION: Bi-directional printing 2

Logical seeking is carried out toward the closer printing start position from the current head position to perform printing in the shortest direction.

#### UNI-DIRECTION: Unidirectional printing

Printing is always done in the same direction, from the left to right.

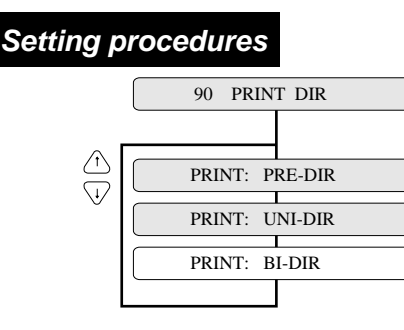

#91

# **Function Display language on LCD**

This function specifies the display language on the LCD.

# **Setting procedures**

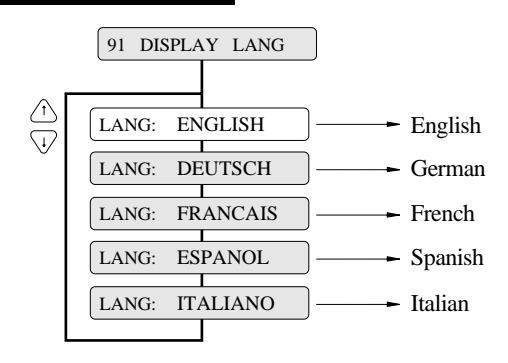

*#1 ~ #9*  $0Z\# \sim 0$  I#  $\mid$   $6Z\# \sim 0$  Z#  $\mid$   $8E\# \sim 0$   $2\#$   $\downarrow$   $4\#$   $\downarrow$   $9\#$ *#10 ~ #20 #20 ~ #29 #30 ~ #38 #40 ~ #44* #90 ~ #95, #80 ~ #84 #70 ~ #79 #60 ~ #67 | #50, #51 *#90 ~ #95 #60 ~ #67 #70 ~ #79 #80 ~ #84*

#92

*#1 ~ #9*

*#10 ~*

 *#20*

*#20 ~*

 *#29*

*#30 ~*

 *#38*

*#40 ~*

 *#44*

*#50,*

 *#51*

*#60 ~*

 *#67*

*#70 ~*

 *#79*

*#80 ~*

 *#84*

# **Function Locking panel keys**

This function specifies whether or not to validate the keys other than the RESET key (i.e., ALT + TEAR OFF keys) and ONLINE key in the ONLINE state.

# **Setting procedures**

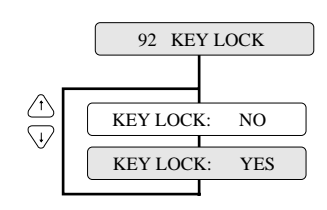

- Pressing a key is valid in the ONLINE state.
- Pressing a key is ignored in the ONLINE state.

#93

# **Function Locking reset key**

This function specifies whether or not to validate the RESET key in the ONLINE state.

# **Setting procedures**

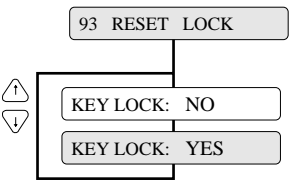

- RESET key is valid in the ONLINE state.
- RESET key is ignored in ONLINE state.

*#90 ~ #95*

**3-56**  $-$  3. Setup options  $-$ 

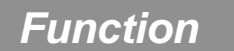

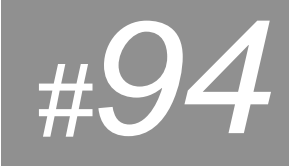

#95

# **Function Setting ENERGY STAR**

This function sets the power conservation standby mode. When this mode is valid, if the standby mode continues about 14 minutes after printing, the power conservation mode is engaged. The normal mode is effective when any print action is performed.

# **Setting procedures**

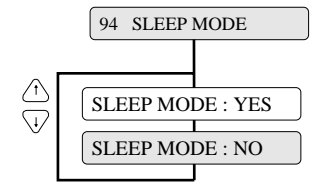

# **Function Printing setup list**

This function prints the list of the parameters specified in the setup mode.

# **Setting procedures**

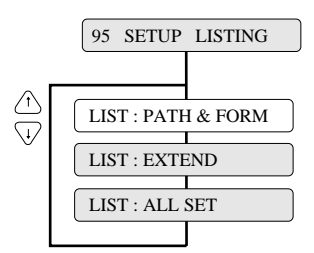

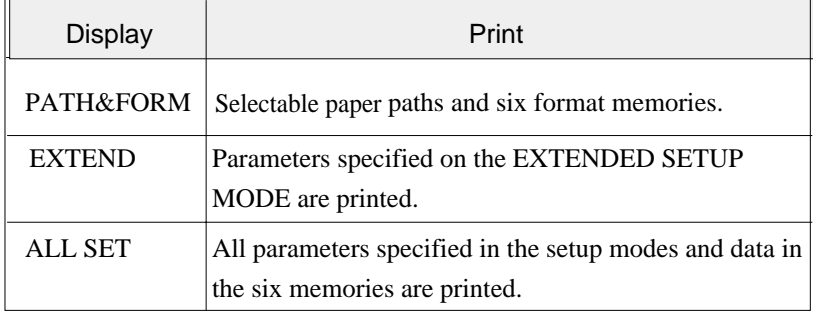

*#1 ~ #9*  $0.2\# \sim 0$  I#  $\mid$   $62\# \sim 0$  Z#  $\sim 98\# \sim 0$  D#  $\sim 420$ *#10 ~ #20 #20 ~ #29 #30 ~ #38 #40 ~ #44 #50, #51*  $104 - 094$   $6LH - 024$   $484 + 88$ *#90 ~ #95 #60 ~ #67 #70 ~ #79 #80 ~ #84*

# High-speed printing

The printer has both standard and high-speed print modes. The following table shows the print modes.

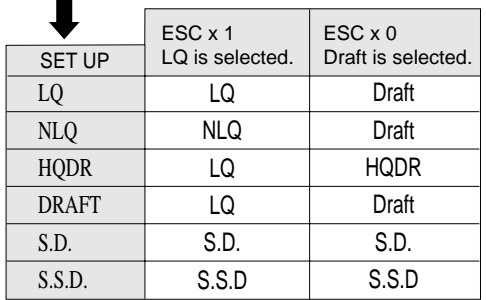

Selected with the QUALITY key or with #10 QUALITY in the SETUP MODE.

### Printing speed

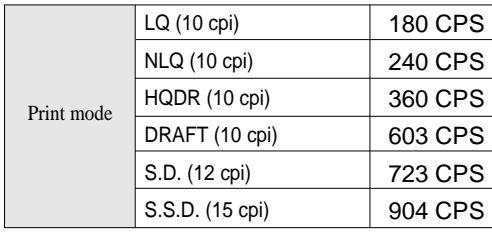

(CPS=Character / Sec.)

When NLQ, HQDR, DRAFT, S. D. or S.S.D. is selected, the graphic is printed at high speed with lower bit density.

# **Operation procedures**

Select a quality with the QUALITY key or with #10 QUALITY in the SETUP MODE.

*See pages 2-3 and 3-17.*

# Enhancing the copying capability for multipart forms

The printer has an enhanced printing mode for printing on multipart forms. With this function, the printer can print data on a multipart form consisting of an original sheet and up to eight sheets.

# **Operation procedures**

*Select a mode with #1 MULTIPART in the SETUP MODE. See page 3-8.*

Setting the printing start position

This function specifies the printing start position from the top of paper, from 0/60 to 63/60 inches, as shown below.

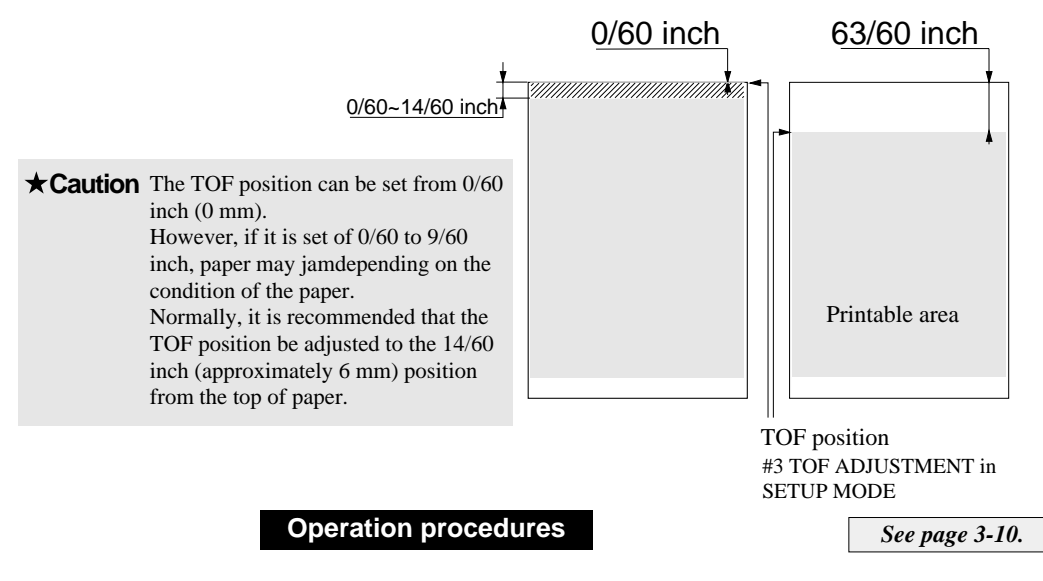

*Specify the TOF position using #3 TOF ADJUSTMENT in the SETUP MODE.*

*If the TOF position needs to be changed further, press the MICRO LF or MICRO RLF key to adjust the printing start position.* 

*The TOF SET key can also be used for fanfold paper. (Be sure to close the printer cover when adjusting the TOF position.)*

— 4. Functions —

**4-2**

# ● **Functions**

# Feeding perforation to the cutter position

This function feeds the perforation of paper to the paper cutter position to cut the paper easily. It is useful for ejecting paper to the top of the printer when the front or rear tractor is used.

## **Operation procedures**

*Press the TEAR OFF key to feed the perforation to the paper cutter. Cut the paper, then press the TEAR OFF key again. The paper is fed back to the previous position.*

*See page 2-1.*

*To cut the paper fed out from the front of the tractor, hold the upper cover firmly with one hand and tear the paper towards you down wards.*

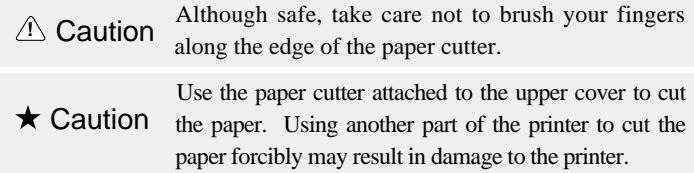

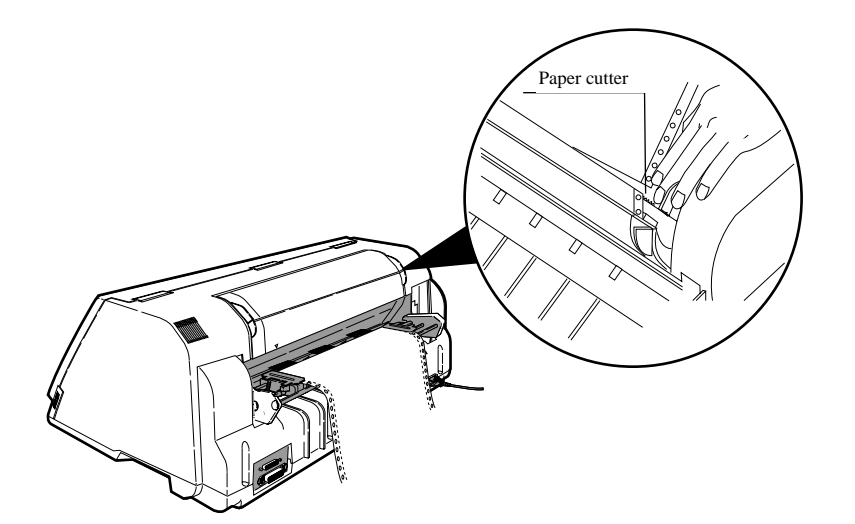

# More stable paper feeding

This function controls the line feed speed to feed thick copying paper more stably.

In the 1/2 or 1/3 mode, line feeding is always carried out at 1/3 or 1/2 speed. This function is useful for printing data on multipart forms.

### **Operation procedures**

*Select the mode using #66 LF SPEED in the EXTENDED SETUP MODE. See page 3-44.*

When the multipart forms are bound by paper staples or paper fasteners, select FASTENER MODE: YES in the #15 paper fastener mode setting. When the perforation peak of the multipart fanfold paper is too high, select HEAD LIFT UP: YES in the #16 the head-up mode setting.

## **Operation procedures**

*Select the mode using #15 paper fastener mode setting and #16 perforation head-up mode setting in the SETUP MODE.*

*See page 3-22.*

Automatically feeding perforation to the paper cutter position in the standby condition

> This automatic scroll function feeds the perforation to the paper cutter position automatically when no data is received for a preset period.

> If the input buffer becomes empty in the ONLINE state and no input data is received for a preset period (0.5, 1, 5, 10 or 15 seconds), the printer automatically feeds the perforation at the top of the next page to the paper cutter position and waits in this standby mode until additional input data is received.

> When the printer receives additional input data in this standby condition, it reverse feeds paper to the correct print position and resumes printing there.

If the perforation is located at the paper cutter position when the input buffer becomes empty, no paper motion action occurs.

When TOF ONLY is selected together with #67 AUTO SCROLL POISITION, auto scrolling takes place only when the present position of the paper is TOF.

#### **Operation procedures**

*Select a mode using #62 AUTO SCROLL in the EXTENDED SETUP MODE.*

*See page 3-42.*

**4-4**

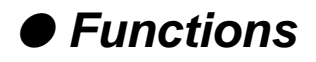

# EEPROM initialization 1

Used for restoring settings made in the setup mode to the factory default settings.

This operation initializes all parameters on the SETUP MODE and EXTENDED SETUP MODE.

## **Operation procedures**

- 1. Keep the LINE FEED, EJECT/LOAD, PAPER PATH and PAPER FORM keys depressed, and turn on the printer.
- 2. The message shown below is displayed on the LCD. The EEPROM is initialized.

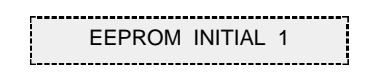

# EEPROM initialization 2

This operation 2 initializes almost all factory default settings. EEPROM intialization  $2 = EEPROM$  intialization  $1 + learning$  sensor.

## **Operation procedures**

- 1. Set 15-inch fanfold paper to the front tractors in the parking position.
- 2. Keep the ALT. REVERSE LF, PAPER PATH and PAPER FORM keys depressed, and turn on the printer.
- 3. The message shown below is displayed on the LCD. The EEPROM is initialized.

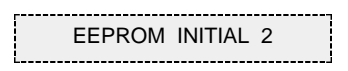

# Correcting vertical misalignment

The printer has two printing adjustment modes to correct misalignment due to printer instrumentation error or aging deterioration: printing start position adjustment mode (mode A), and bi-directional printing position adjustment mode (mode B). These two modes allow the printing position to be corrected properly.

The printing start position adjustment mode (mode A) corrects misalignment in the printing start positions for printing at different speeds. This allows data to be printed at the same start position even at different printing speeds.

The bi-directional printing position adjustment mode (mode B) corrects misalignment in bi-directional printing at the same printing speed. It selects the proper correction value for each printing speed.

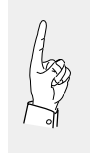

A change in mode A has effects mode B. If a change is made in mode A, mode B must also be set properly. The printer starts up in mode A and then enters mode B automatically. If no change is made in mode A, the printing position can be changed in mode B only.

#### **Operation procedures**

- 1. Set fanfold paper that is 10 inches or more in width to the printer. Feed one or more pages of paper and then select this mode.
- 2. Keep the SET UP and EJECT/LOAD keys depressed and turn on the printer. The printer enters the printing position adjustment mode.

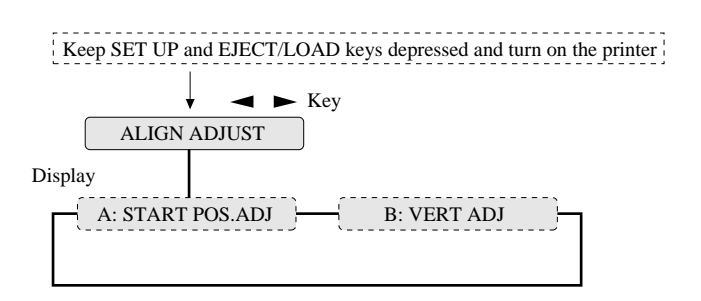

**3.** Select a mode with the  $\blacktriangleleft or \blacktriangleright key$ , then press the ENTER key.

> The procedures shown below are used for both modes A and B.

— 4. Functions —

**4-6**

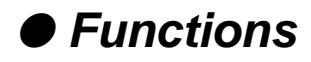

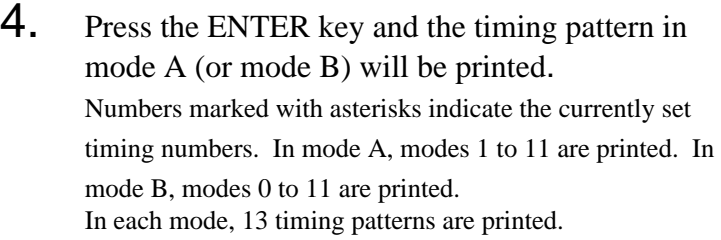

5. Select a speed mode number to be changed in the printed patterns.

> **A-MODE 1: NO.6 A-MODE 3: NO.6** Select with  $\blacktriangleleft$  or  $\blacktriangleright$  key. For example, mode 1 is changed to mode. 3.

6. Select the best aligned pattern in the same speed mode.

Check the alignment of the two line"H"printing.

7. Then press the ENTER key.

**A-MODE 3: NO.6 A-MODE 3: NO.8** Select with  $\blacktriangle$  or  $\nabla$  key. For example, mode 6 is changed to mode 8.

The selected timing is temporarily stored in the printer, and test printing is executed at that timing.

- 8. Repeat steps 5 to 7 to change the speed modes.
- 9. Press the EXIT key to finish setting. The timing stored temporarily is saved in the setup memory (EEPROM). Therefore, be sure to press the EXIT key to exit the mode.
- **10.** Processing when the EXIT key will be pressed differs according to the mode as shown below.
	- a. If mode A is exit, the menu of mode B will be displayed. Press the ENTER key, and the patterns of mode B are printed. Hereinafter, follow step 5 and so on.
	- b. If mode B is exit, the printer is reset automatically and exits mode B.

# Using various types of paper

The printer has six memories for saving data on forms: MEMO 1 to MEMO 6. The following shows an example of storing the sizes of three forms used in the manual mode in MEMO 1 to MEMO 3.

# **Operation procedures**

- 1. Press the PAPER PATH key to select MANUAL  $\rightarrow$ FRONT.
- 2. Press the PAPER FORM key to select MEMO 1.
- 3. Specify the A5 portrait form with #4 PAGE LENGTH in the SETUP MODE, then save the setting as shown below.

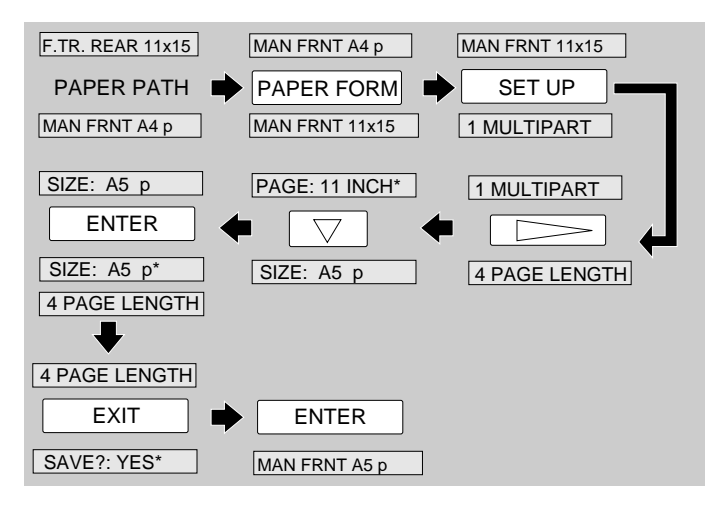

4. Likewise, specify the Letter portrait form in MEMO 2 and the A3 portrait form in MEMO 3. The following messages will be displayed on the LCD.

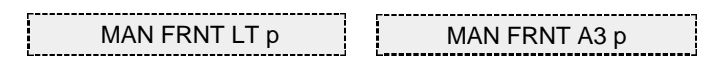

5. In printing, select the MEMO containing the form size to be used with the PAPER FORM key.

*See page 1-11.*

**4-8**

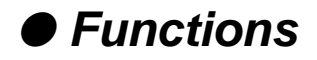

# Executing test printing

The printer can execute test printing.

# **Operation procedures**

- 1. Keep the ONLINE and REVERSE LF keys depressed and turn on the printer.
- 2. The following message will be displayed on the LCD. The printer starts test printing.

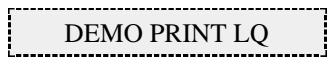

3. To terminate test printing, turn the power switch to off.

# Key shortcut functions example to the state of the state of the state of the state of the state of the state of the state of the state of the state of the state of the state of the state of the state of the state of the st

Key shortcut functions are executed by pressing and holding the corresponding keys while simultaneously turning on the printer power. The following table shows the available shortcut functions.

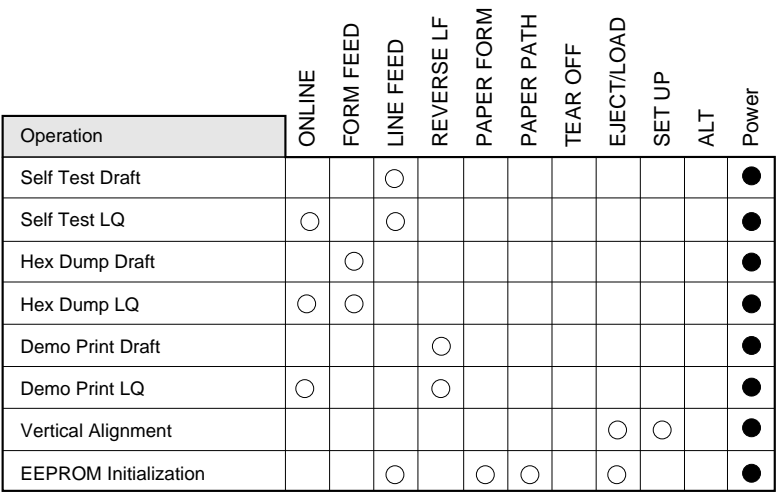

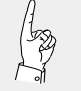

Note that, if the EEPROM is initialized, all the data specified in the EEPROM is deleted.

# Setting the application software

## **About Printer**

## **driver**

Printer Driver is a section of your software that automatically translates instructions from the software to your printer.

For example, when using some application softwares, if you want to boldface or underline a word, the printer driver automatically translates your specific boldface or underline instruction on your application software to printer control command.

Different printers use different control codes for designating print styles. Therefore, it is important that when you install your software, you select the appropriate printer driver designed for your printer.

# **Printer driver selection**

Select a suitable printer driver from the list of supported printers. This would include either the Hewlett Packard RuggedWriter 480, Epson LQ-2550 or IBM 2391. Each of these printer drivers should allow you to access many of the features on your printer.

If this printer is not listed, look for the following printer drivers. While this should allow you to print your document with your printer, it probably will not allow you to access many features of the printer. A few of the choices you may see are given below in order of preferences.

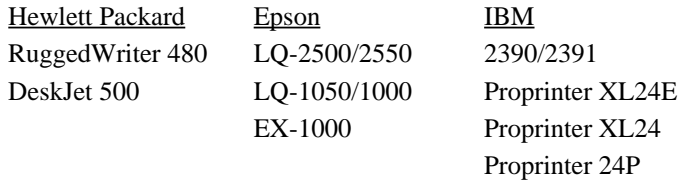

#### **Notes:**

- 1. Set the emulation type in the extension setup options according to the selection of printer driver. For example, when you select the Epson LQ-2550 printer driver, you should set the emulation type to the Epson mode.
- 2. If you select the DiskJet 500 printer driver, you should set the #50 PCL MODE to PCL3+D.

# **Installing the Windows Printer Driver**

The diskette provided with your printer contains the software you need to operate your printer with Windows applications. Before you install the printer driver, we recommend you to read the **README.TXT** file on the diskette. The **README.TXT** file contains all the information necessary to install the printer driver, as well as all other pertinent information regarding this software.

The printer driver tells Windows what information to send to the printer, including details about printer features, the printer interface, and fonts.

Follow the next procedure before installing the Windows printer driver.

- 1. Close all Windows applications. Otherwise you will get an error message when you attempt to install the printer driver.
- 2. Set the following parameters of Memo 1-6 to the factory default setting in the SETUP MODE.

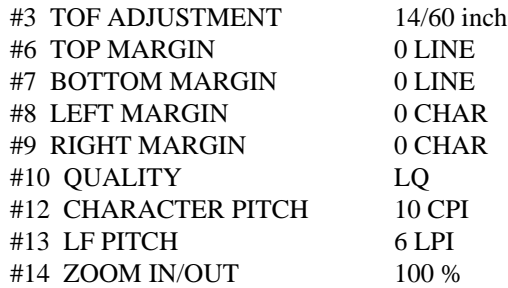

Set the following parameters to the factory default setting in the EXTENDED SETUP MODE.

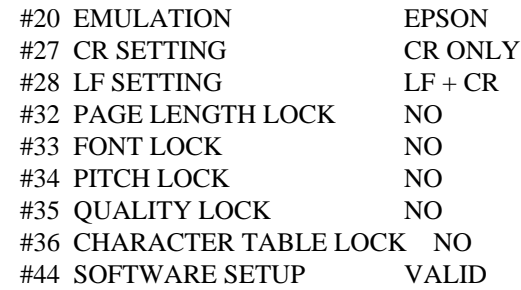

# **IMPORTANT INFORMATION**

- 1. COPYING RESTRICTIONS: You may copy this software under certain restrictions. You may make a backup copy or copy onto a hard disk. No more than two (2) copies of this software are permitted to be in existence at any one time. Every copy must include all notices and markings contained in the original provided by SEIKO Precision Inc.
- 2. NO LIABILITY FOR CONSEQUENTIAL DAMAGES: In no event shall SEIKO Precision Inc. be liable for any special, indirect, incidental, or consequential damages in any way relating to the use or rising out of the use of this software.

# Connecting the printer in the HP environment

#### **Introduction**

The HP emulation of the printer provides full compatibility with the HP2235A RuggedWriter 480 printer.

The printer also provides features and capabilities beyond those ever provided by the HP RuggedWriter printer. SEIKO Precision Inc. has provided a means for you to access these extra capabilities for any new applications that you may chose to print on the printer.

The extra capabilities of the printer are enabled for access through a special control panel menu setting entitled "50 PCL MODE".

### **PCL Mode**

- PCL3 MODE -Provides the basic RuggedWriter 480 emulation command set.
- PCL3+ MODE –Provides extra capability to the RuggedWriter 480 command set that allows you to access many printer features through extensions of the command set.
- PCL3+D MODE –Provides all features of PCL3+ and allows the vertical and horizontal positioning to be set in increments of 1/360". This mode provides a "limited" Deskjet capability, and is mainly intended for printing from Windows using the Deskjet 500 driver. Print output from this mode will not be identical to that of a Deskjet printer (300 vs. 360 dpi) but will be closer than the other 2 modes for this type of application.

#### **Setup**

The information provided below gives setup information of the basic printer RuggedWriter emulation, details of the command set extensions provided with PCL3+ and PCL3+D Mode, and information on configuring the Serial I/O to the various Term Types used by the HP System.

Refer to the Setup options for details on using the SETUP and EXTENDED SETUP MODE.

#### **Configuring the Printer with the RuggedWriter Emulation**

1. Set the #20 EMULATION on EXTENDED SETUP MODE to "HP". 2. Set the #50 PCL MODE on EXTENDED SETUP MODE to "PCL3".

*Setting the PCL MODE to "PCL3" provides the command set identical with that of the HP RuggedWriter 480.*

# **Extra Capabilities for new Applications**

Listed below is a summary of the expanded command sets available for new applications. Refer to the HP software commands for details of using the expanded command sets.

#### **PCL3+ Mode**

This operation mode provides the following extended capabilities:

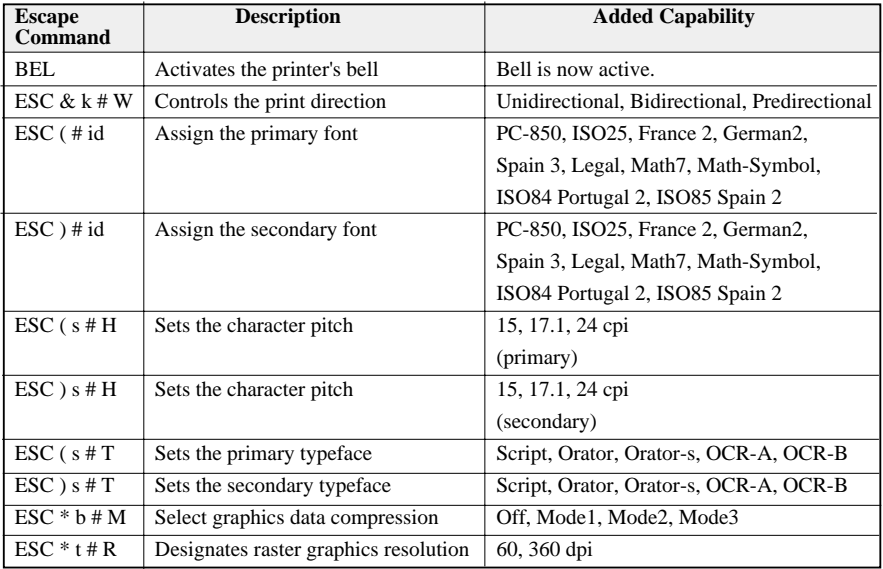

#### **PCL3+D Mode**

This mode provides all of the capabilities described above plus the following:

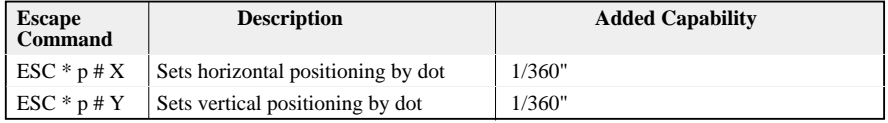

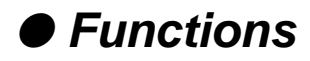

## **Serial I/O -Configuring Term Types 18, 19, 21, 22, or 26**

The printer may be attached as a spooled printer on your system. It supports I/O status checking by responding to the interrogation string ESC ? DC1 and indicates its status concerning whether paper is loaded, printer covers are closed, and whether or not the printer is ONLINE.

Use the printer's EXTENDED SETUP MODE to configure the following parameters to match your host system settings:

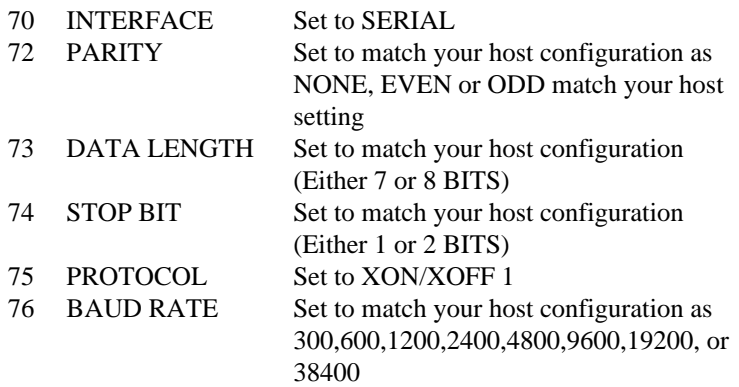

# **5. Bar code and enlarged character**

*The printer can print bar codes and enlarged characters.*

*To activate the bar code and enlarged character function, set #40 BARCODE/ENLARGED CHAR to MODE 1 or MODE 2 in the EXTENDED SETUP MODE.*

*This function is applicable to the EPSON or IBM or HP mode. This section describes the outline and details of the bar code and enlarged character function.* 

*See page 3-36.*

**Outline of bar code function**

The printer has 14 types of bar codes.

Software commands and options #40 to #42 on the EXTENDED SETUP MODE are used to print bar codes and enlarged characters. The software commands are unique to the printer. See the following pages for details of these commands.

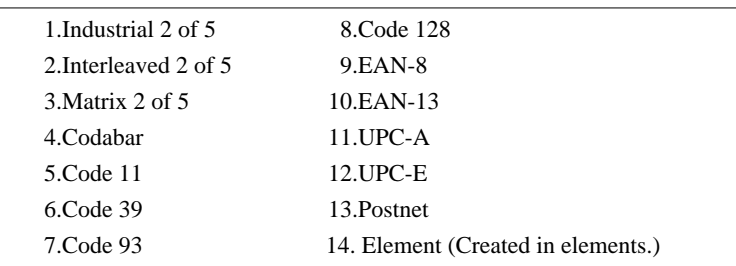

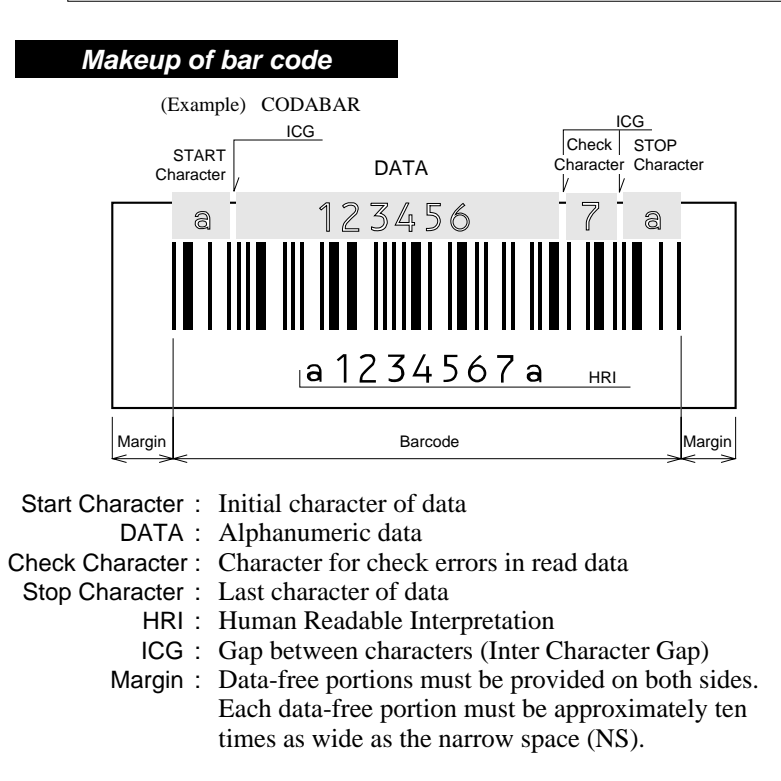

# **Bar code function**

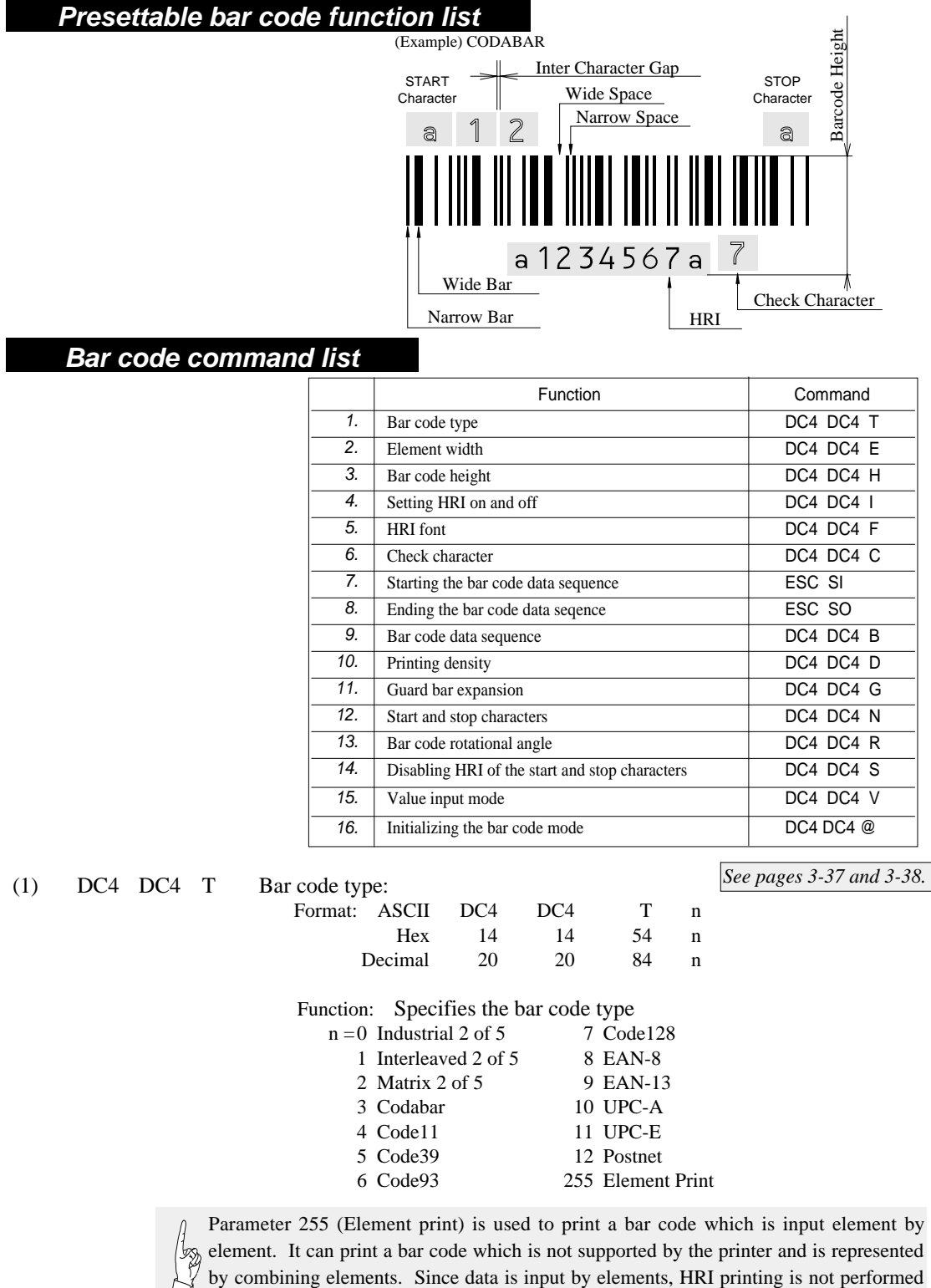

by combining elements. Since data is input by elements, HRI printing is not performed and no check digit is added to the bar code. The start and stop characters is also not added.

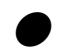

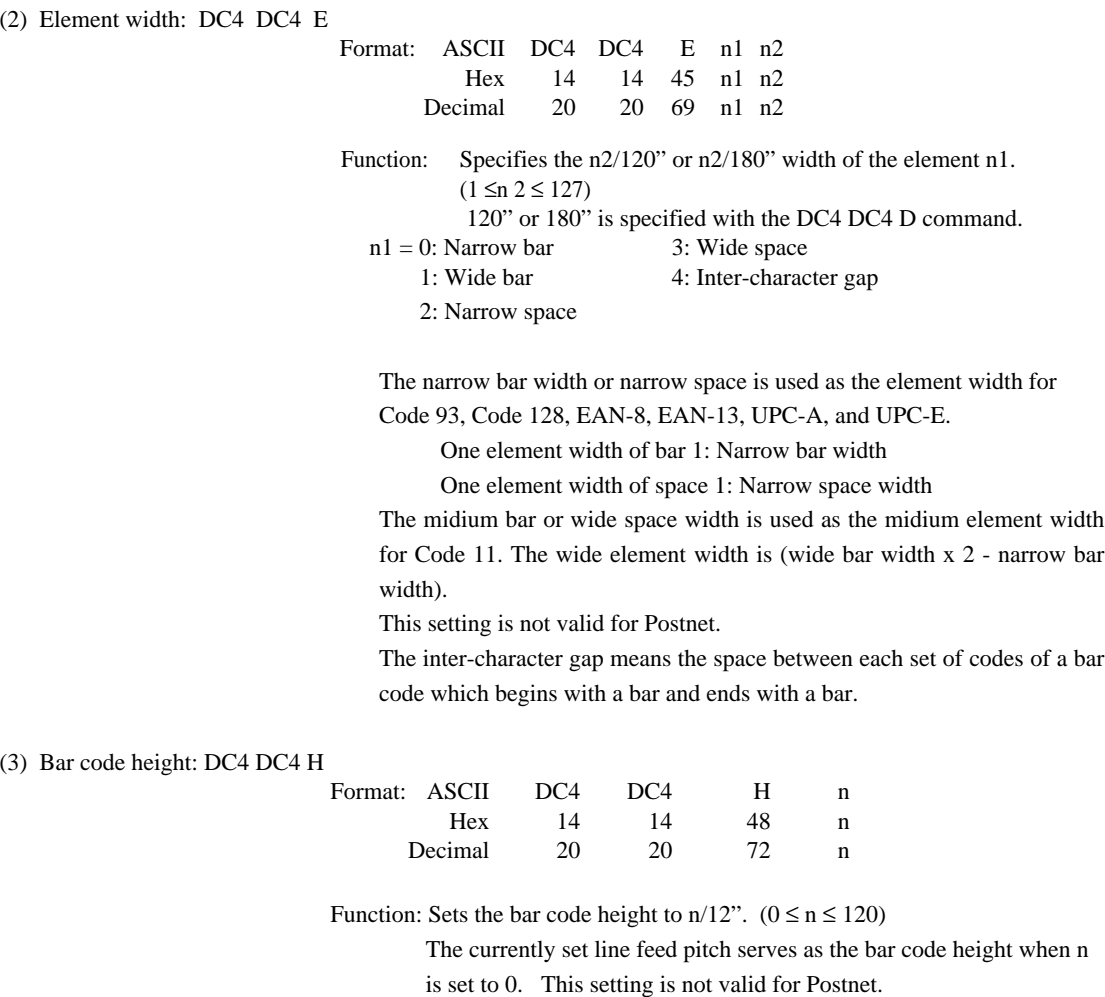

(4) Setting HRI on and off: DC4 DC4 I

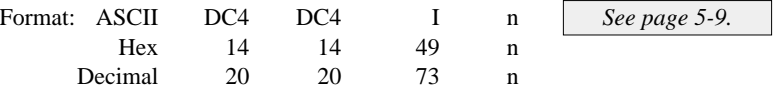

Function: Specifies whether or not to print an HRI. Also specifies the

HRI printing position if an HRI is to be printed.

 $n = 0$ : HRI not printed.

1: HRI printed below the bar code symbol.

2: HRI printed above the bar code symbol.

No HRI printed for Postnet or Element regardless of this setting.

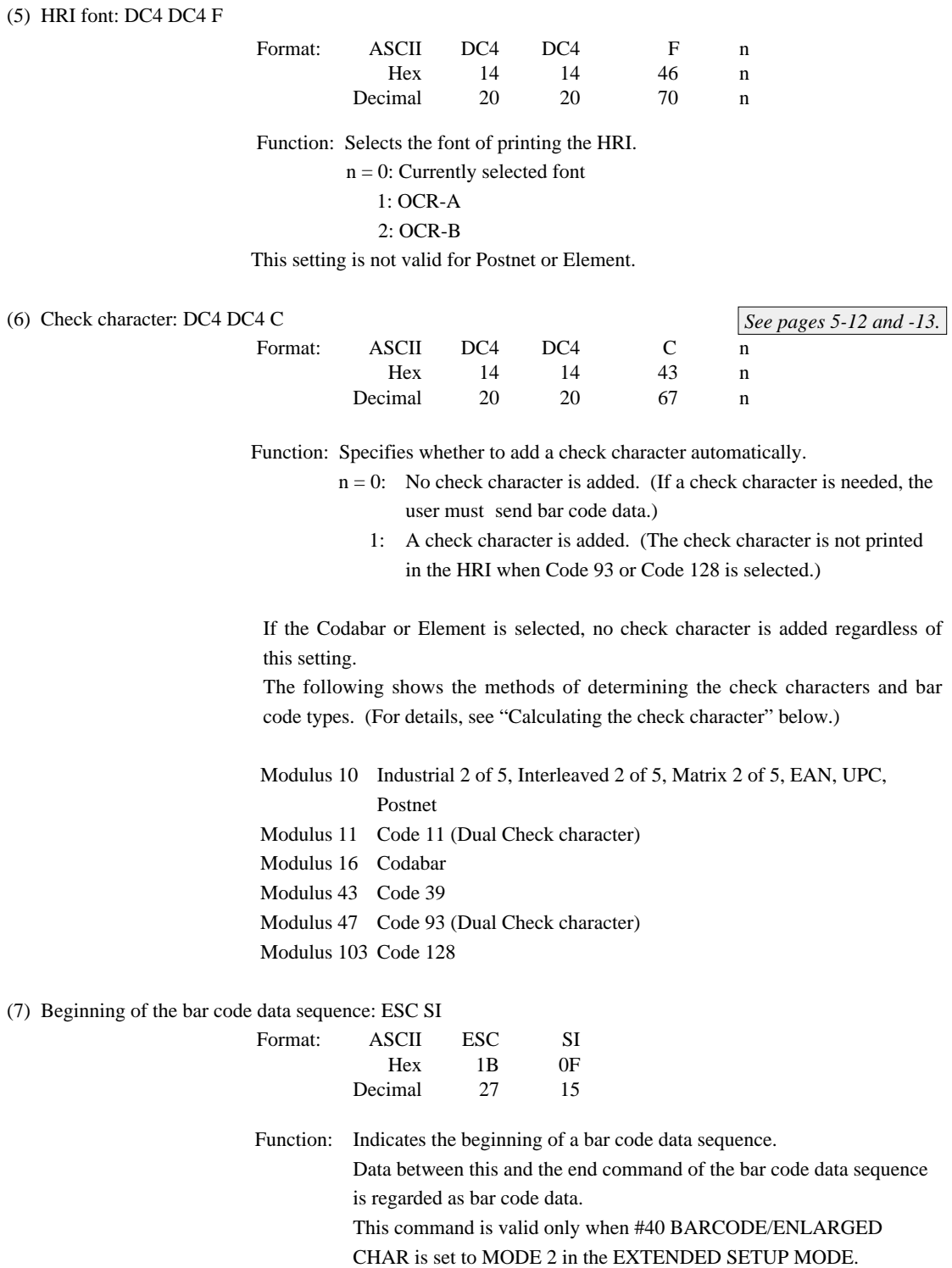

**5-4** — 5. Bar code and enlarged character function —

Download from Www.Somanuals.com. All Manuals Search And Download.

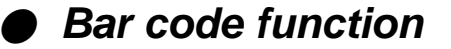

(8) End of the bar code data sequence: ESC SO

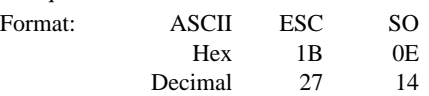

Function: Indicates the end of a bar code data sequence. This command is valid only when #40 BARCODE/ENLARGED CHAR is set to MODE 2 in the EXTENDED SETUP MODE.

(9) Bar code data sequence: DC4 DC4 B

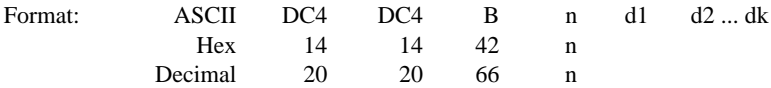

Function: Specifies the number ("n") of data to be regarded as bar code data.

 $00 \le n \le 68$  $00 \leq dk \leq 255$  $00 \le k \le 68$ 

If the Element is selected;  $0 \le n$ , dk,  $k \le 255$ This comand is valid when #40 BARCODE/ENLARGED CHAR is set to MODE 1 or MODE 2 in the EXTENDED SETUP MODE.

(10) Printing density: DC4 DC4 D

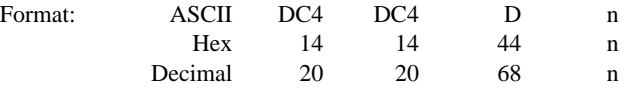

Function: Specifies the density of printing bar code symbols (in the horizontal direction).

Specifies the unit of element width.

 $n = 0$ : Bar code symbols are printed at 120 dpi. (Default value)

1: Bar code symbols are printed at 180 dpi.

If a bar code is rotated by 90 or 270 degrees using the DC4 DC4 R (bar code rotational angle) command, a bar code is printed at 120 dpi horizontally and 180 dpi vertically.

#### (11) Guard bar expansion: DC4 DC4 G

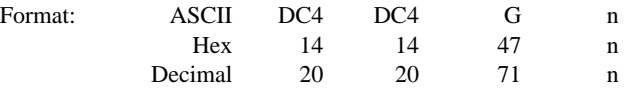

Function: Specifies whether or not to expand EAN or UPC guard bars.

 $n = 0$ : Guard bars are not expanded.

1: Guard bars are expanded. (Default value)

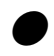

# **Bar code function**

#### (12) Start and stop characters: DC4 DC4 N

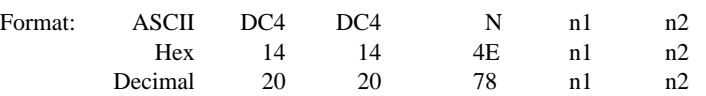

Function: Specifies the Codabar start or stop character. n1 selects the

start or stop character. n2 specifies a code of the start or stop character as shown below.

- $n1 = 0$ : Start character
	- 1: Stop character

 $n2 = a, b, c, d, t, n, *,$  or e.

When power is turned on, "a" is selected as the start or stop character.

#### (13) Bar code rotational angle: DC4 DC4 R

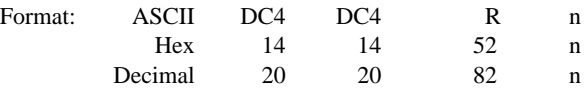

Function: Specifies the rotational angle of the bar code in units of 90 degrees.

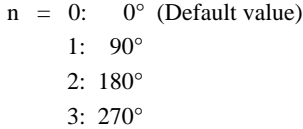

#### (14) Disabling HRI of the start and stop characters: DC4 DC4 S

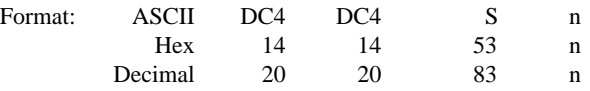

Function: Specifies whether or not to print the start or stop character in the HRI

for Codabar, Code 11, Code 39 or Code 93.

n = 0: The start or stop character is printed in the HRI.

#### (Default value)

1: The start or stop character is not printed in the HRI.

#### (15) Value input mode: DC4 DC4 V

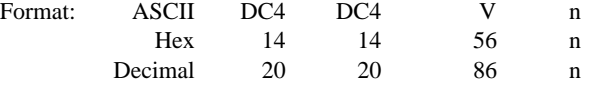

Function: Specifies whether bar code sequence data is regarded as the normal character code or a character value when Code 128 is selected.

- $n = 0$ : Data is regarded as normal character code. (Default value)
	- 1: Data is regarded as a character value.

If data is regarded as the normal character code, the printer automatically move the subset or inserts a shift code according to the data.

*See page 5-11.*

5-6  $-5$ . Bar code and enlarged character function —

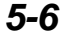

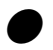

# **Bar code function**

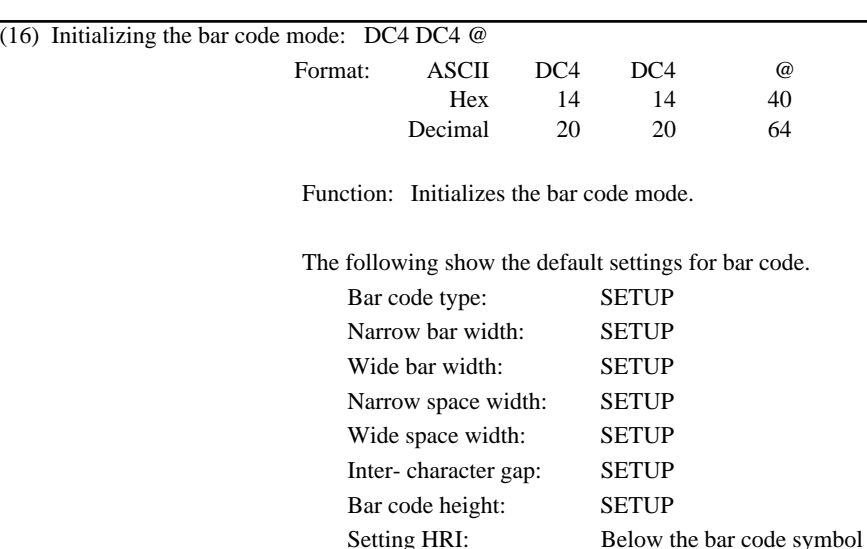

HRI font OCR-B Check character: Added Printing density:  $1/120$ "

#### **Data processing in the bar code data sequence**

- *In a bar code data sequence, any codes other than the ESC code are regarded as bar code data. In a bar cord sequence following ESC SI, continuous twobyte ESC codes (ESC + ESC) are regarded as a one-byte ESC bar code.*
- *In a barcode data sequence following ESC SI, ESC+ SO and ESC + ESC are valid and the other ESC sequence are ingnored. The ESC code and the following data, two bytes in all, are discarded.*
- *When a start or stop character code (e.g., \* code of Code 39) is input in a bar code data sequence, the bar code data sequence stops if bar code data has already been input in that sequence. The data that was input is valid and converted into a bar code. If not, the bar code data sequence does not stop and the code is discarded.*
- When 68 bytes of data is input, the bar code data sequence *ends automatically. When Code 93 or Code 128 is selected, the bar code data sequence ends when the amount of input data, including the automatically inserted control character, reaches 68 bytes. (Bar code buffer full)*

 $-5.$  Bar code and enlarged character function  $\overline{5-7}$ 

#### **Printing bar codes**

- *Bar codes are printed at normal LQ 10 cpi (158 cps) print speed when the printing density is 120 dpi or at Dark 1 LQ 10 cpi (79 cps) print speed when the printing density is 180 dpi. This does not apply to printing paths involving HRI printing or duty control.*
- *Bar codes and normal characters are printed separately. When the bar code data sequence is processed, print data other than bar code data contained in the buffer is printed. When print data other than bar code data is input, bar code data contained in the buffer is printed.*
- Like the right margin overflow processing for character *data, data preceding bar code data is printed and the bar code data is printed from the left margin on the following line if the data exceeds the right margin. If bar code data cannot be printed between the left and right margins, the bar code data is ignored.*
- *When the number of bar code symbols in the buffer reaches 68, printing starts. (Bar code buffer full printing)*
- If the vertical line feed pitch is smaller than the bar code *height, reverse feeding is performed to move to the following printing position.*
- *If an out-of-paper error is detected in a bar code printing path, the following paths are printed on the following form.*

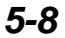

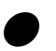

# **Bar code function**

## **H R I**

● *The HRI is adjusted to the center of the bar code symbol width and printed at 10 cpi unless EAN or UPC guard bar expansion is executed. If EAN or UPC guard bar expansion is executed, an HRI is printed at the equal space between the center guard bar and the left or right guard bar.*

*If the HRI width is greater than the bar code symbol width, the HRI printing pitch is reduced to print the HRI in the same width as the bar code symbol width.*

- *The HRI is printed below a bar code symbol, the vertical printing position is lower than the printing start position by (bar code height - 1/6"). If it is printed above the bar code symbol, the vertical printing position is higher than the printing start position by (1/6" - 24/180").*
- $\bullet$  *When Code 11 is selected, small triangle*  $(\triangle)$  *and large triangle*  $(\triangle)$  *are printed as the start and stop characters, respectively. (This does not depend on the setting of the check character.)*
- *When Code 93 is selected, white squares (*■*) are printed as the start and stop characters, and a black square (*■*) is printed as the control character. A printable character expressed in combination with the control character is printed as is. (For example, 61H is printed as 'a', not '*■ *A'.)*
- *When Code 128 is selected, black rhombuses (*◆*) are printed instead of non-printable characters (00H to IFH and 7FH).*

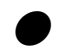

# **Bar code function**

#### **Error processing**

- *If a character code that is not valid for the selected bar code type is input, the character code is not converted into a bar code symbol but is printed as a character. If the bar code has a start or stop character added to the HRI, the start or stop character is printed. ' ' is printed instead of an invalid character.*  $\boxtimes$
- *If an incorrect number of data are input to form a bar code which should have a specific number of data, the input data is not converted into a bar code symbol but is printed as a character.*
- If incorrect data is input in the UPC-A format and cannot *be converted into the UPC-E format, the input data is not converted into a bar code symbol but is printed as a character. (For the rules of converting the UPC-A format into the UPC-E format, see "UPC-E conversion rule" below.)*

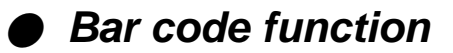

### **Code 128 subset transition rule**

- The following shows the transition conditions from subset *A to subset B.*
	- 1. *Input a character code unique to subset B (60H to 7FH) when subset A is selected.*
	- 2. *Then input a character code unique to subset B (60H to 7FH) without inputting a character code unique to subset A (00H to 1FH). (If a character code unique to subset A is input in this step, subset B is not selected. The character code unique to subset B input in step 1 is expressed with the shift code.)*
- The following shows the transition conditions from subset *B to subset A.*
	- 1. *Input a character code unique to subset A when subset B is selected.*
	- 2. *Then input a character code unique to subset A without inputting a character code unique to subset B. (If a character code unique to subset B is input in this step, subset A is not selected. The character code unique to subset A input in step 1 is expressed with the shift code.)*
- *Subset C is selected when four continuous character codes (30H to 39H) are input.*
- *If a code common to subset A and subset B is input when a subset is not determined or subset C is selected, subset B is temporarily selected.*

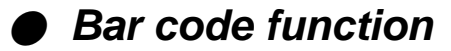

### **UPC-E conversion rule**

- *NSC, manufacturer's codes (M1 M2 M3 M4 M5), and product item codes (X1 X2 X3 X4 X5) are input data.*
	- 1. *NSC must be 0 or 1.*
	- 2. *When the manufacturer's code data is input, the rule is determined and zero checking of the product item codes is performed.* NZ: Non-zero  $\ast$  : 0 to 9

*UCP-A Type*

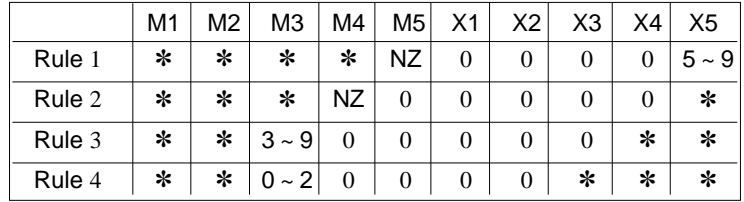

3 . *The following table shows print data if the rule shown above is met.*

*UCP-E Type*

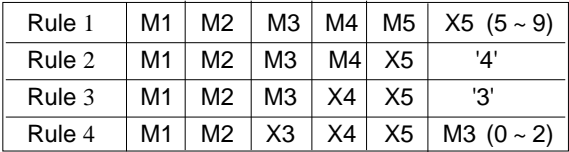

#### **Calculating the check character**

• Modulus 10

- *a. The data at the odd-numbered position counted from the right are weighed as 3. The sum of the data character values is determined.. (The sum is determined without weighing for Postnet.)*
- *b. The remainder after dividing the value determined in step a by 10 is determined.*
- *c. The check character is the character value determind by subtracting the remainder in step b from 10.*

**5-12** — 5. Bar code and enlarged character function —

Download from Www.Somanuals.com. All Manuals Search And Download.

- Modulus 11
- *a. Data characters are weighed from the right to the left, as, example,1, 2, ..., 10, 1, 2 ... 10, 1, 2 and so forth. The sum of the data character values is determined. (The symbol '-' has a character value of 10.)*
- *b. A character having a character value equal to the remainder of dividing the value determined in step a by 11 is the first check character (C).*
- *c. Data characters are weighed from the right to the left, beginning with C, as, for example, 1, 2, ..., 9, 1, 2 ... , 9, 1, 2 and so forth. The sum of the data character values is determined.*
- *d. The character with a character value equal to the remainder of dividing the value determined in step c by 11 is the second check character (K).*
- Modulus 16
- *a. The sum of the all characters including start and stop characters values is determined. The following table shows the conversion of character into value.*

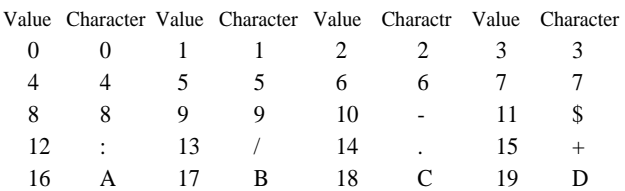

- *b. The remainder X of deviding the value determined in step a by 16 is determined. The remainder Y of subtracting the remainder X from 16 is determined.*
- *c. Convert the remainder Y into the character Z according to the conversion table in a. The character Z is the check character.*
- Modulus 43
- *a. The sum of the data character values is determined.*
- *b. The character with a character value equal to the remainder of dividing the value determined in step a by 43 is the check character.*

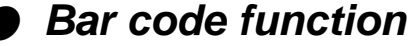

- Modulus 47
- *a. Data characters are weighed from the right to the left, as, for example, 1, 2, ..., 20, 1, 2 ... 20, 1, 2 and so forth. The sum of the data character values determined..*
- *b. The character with a character value equal to the remainder of dividing the value determined in step a by 47 is the first check character (C).*
- *c. Data characters are weighed from the right to the left, beginning with C, as, for example, 1, 2, ..., 15, 1, 2 ... , 15, 1, 2 and so forth. The sum of the data character values is determined.*
- *d. The character with a character value equal to the remainder of dividing the value found in step c by 47 is the second check character (K).*
- Modulus 103
- *a. The sum of the products of the data character values and position values is determined. (The leftmost character has a position value of 1.)*
- *b. The start character value is added to the sum determined in step a above.*
- *c. The character with a character value equal to the remainder of dividing the value determined in step c by 103 is the check character.*
	- After executing a BS command input immediately after bar *code data, printing starts from the position by one character to the left of the currently set character pitch.*
	- When a margin is specified, bar code data in the buffer is *cleared.*
	- The element printing function prints bar codes by inputting *data element by element.*
	- *This function allows the user to print bar codes which are not supported by the printer but are expressed by combining elements. No HRI is printed, no check digit is added, and a start or stop character is not added, since data is input element by element.*
	- *The following show the codes expressing elements. 00H: Narrow bar*
		- *01H: Wide bar*
		- *02H: Narrow space*
		- *03H: Wide space*
		- *04H: Inter-character gap*
- **5-14** 5. Bar code and enlarged character function —

#### **Other**

## **Element printing**

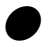
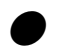

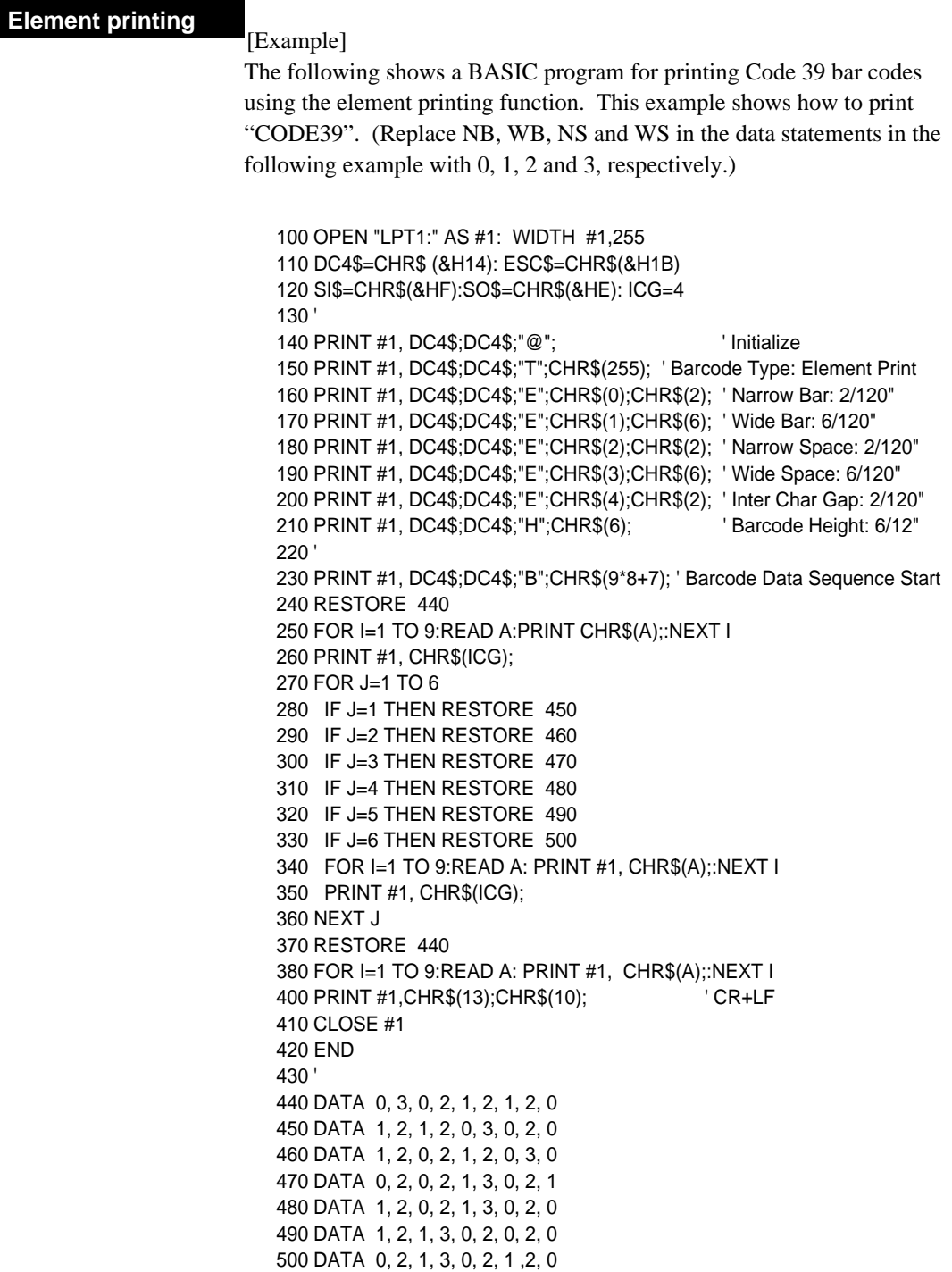

*If #40 BARCODE/ENLARGED CHAR is set to MODE 1 or MODE 2 in the EXTENDED SETUP MODE, enlarged characters can be printed. The enlarged character function is valid for the EPSON or IBM or HP mode.*

*See page 3-36.*

## **Outline of enlarged character function**

When the enlarged character mode is selected with the DC4 DC4 I 1 command, any commands other than those shown below are ignored.

Only three print codes are available: LF, CR and FF. If 521 or more characters of data are sent without inputting a print command, printing is performed automatically.

#### **Enlarged character command list**

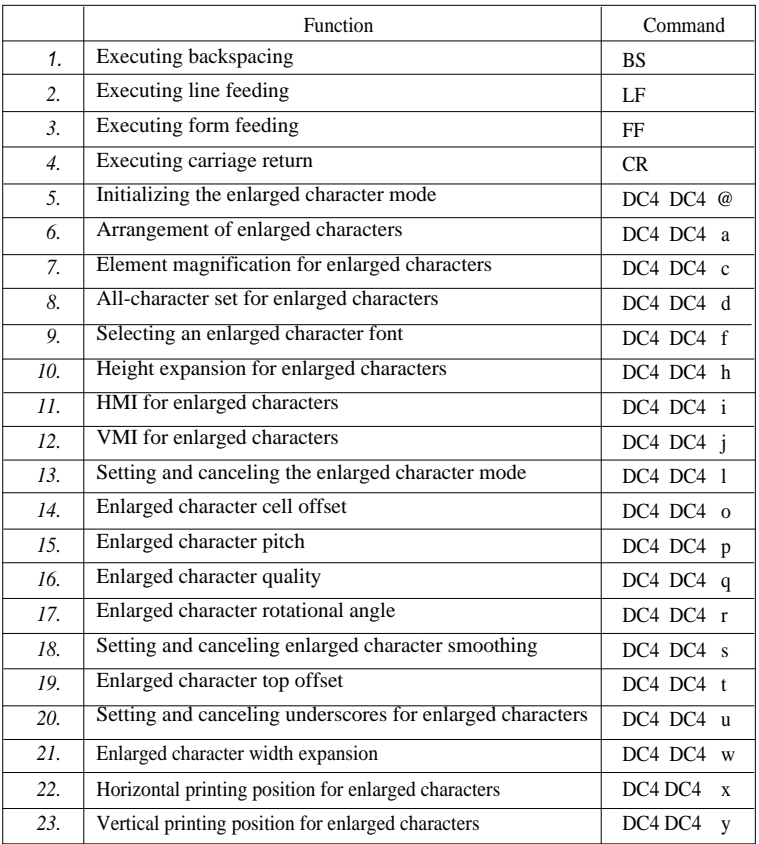

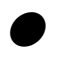

(1) Executing backspacing: BS

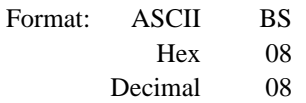

Function: Executes backspacing.

When the BS command is executed, the printing position moves to the previous character position on the left. The BS command is valid up to the left margin. A BS command issued on the left margin is ignored.

When a BS command is issued when there is a character on the left with proportional printing selected, the printer backspaces to that character. If there is no character or another BS command has just been executed, the printer backspaces by one space.

The part moved by backspacing is not underscored.

#### (2) Executing line feeding: LF

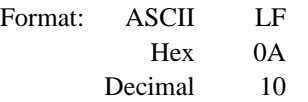

Function: Executes line feeding.

After printing data, the printer feeds one line by the enlarged character line feed pitch, which differs depending on whether VMI is valid (by the DC4 DC4 j command) or not.

VMI valid: Preset VMI amount

VMI not valid:  $(24 + \text{cell offset})/180$ " x cell expansion

Line feeding involves a carriage return if the LF SETTING option is set to LF + CR in the EXTENDED SETUP MODE.

If the bottom margin is specified and the cell size (i.e., 24/180" x cell expansion) is greater than the printable area in the CSF, cut sheet, or fanfold paper mode, form feeding is executed and then printing is executed. If the printing position is at the TOF position, printing is executed up to the bottom margin without executing form feeding, and excess data is not printed.

The default pitch is "1/6" x cell expansion".

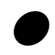

(3) Executing form feeding: FF

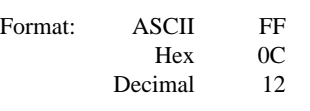

Function: Executes form feeding.

This command feeds the page to the next TOF position. If there are still enlarged characters to be printed, they are printed, then form feeding is executed.

#### (4) Executing carriage return: CR

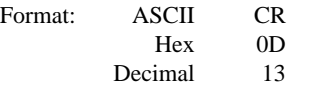

Function: Executes carriage return.

This command moves the printing position to the left margin without printing any characters. If the CR SETTING option is set to  $CR + LF$  in the EXTENDED SETUP MODE, a carriage return is executed out after printing.

(5) Initializing the enlarged character mode: DC4 DC4 @

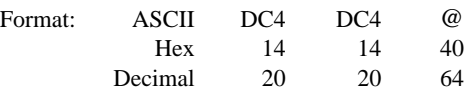

Function: Initializes the enlarged character mode.

The following show the default settings for enlarged characters:

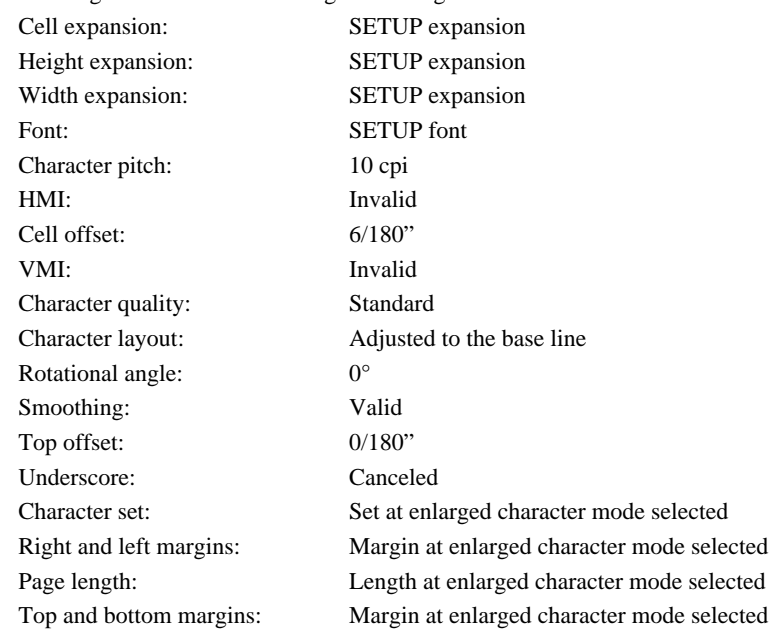

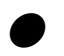

#### (6) Arrangement of enlarged characters: DC4 DC4 a

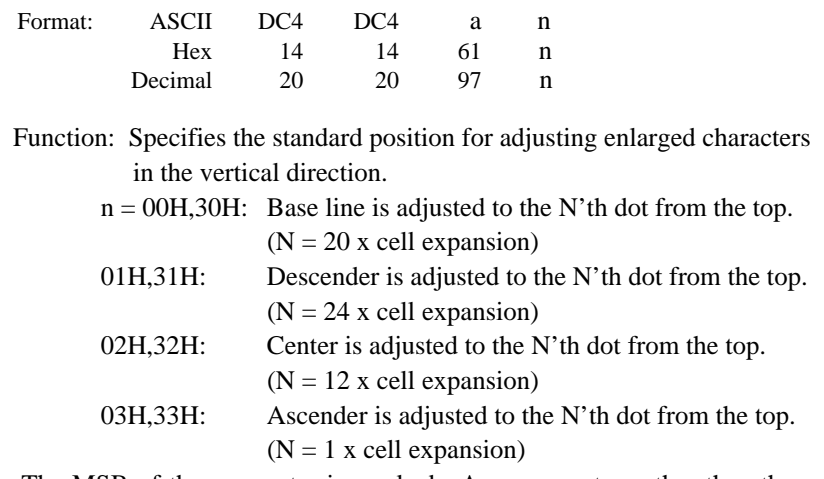

The MSB of the parameter is masked. Any parameters other than those shown above are ignored.

The arrangement and position specified here are valid if the enlarged character rotational angle is not 0 degree. The default setting is  $n =$ 00H,30H.

#### (7) Cell expansion for enlarged characters: DC4 DC4 c

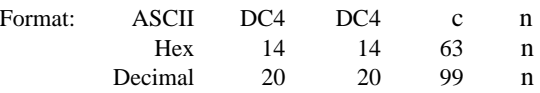

Function: Specifies cell expansion for enlarged characters.  $0 \le n \le 127$ 

The cell has the size of (24/180" x cell magnification). The MSB of the parameter is masked.

If  $n = 0$ , the expansion specified in the setup mode is selected.

The cell expansion is specified at the beginning of the line. If there is character data on the line, it becomes valid on the following line.

Enlarged character cell expansion takes priority over the height expansion. If the height expansion exceeds cell expansion when enlarged character data is input, the characters are enlarged to the cell expansion value. The default setting is the expansion specified in the setup mode.

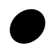

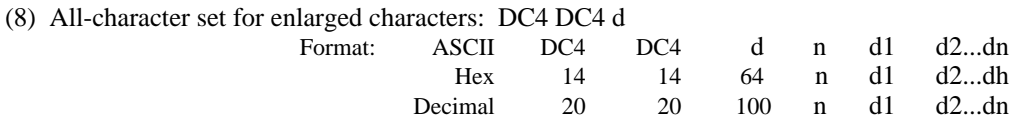

Function: Specifies the all-character set for enlarged characters.

 $1 \le n \le 255$  $0 \le d \le 255$ 

Data with a number specified with the parameter "n" is processed as character codes. If  $n = 0$ , this sequence is ignored.

#### (9) Selecting an enlarged character font: DC4 DC4 f

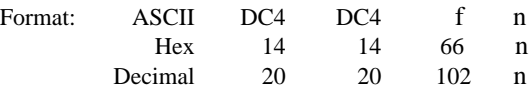

Function: Specifies the font (typeface) of enlarged characters as shown below.

- $n = 0$ : Roman 1: Sans serif 2: Courier
	- 3: Prestige
	- 4: Script
	- 5: OCT-B
	- 6: OCR-A
	- 7: Gothic
	- 8: Orator
	- 9: Orator-S

The MSB of the parameter is masked. Any parameters other than those shown above are ignored.

If the FONT LOCK option is set to YES in the EXTENDED SETUP

MODE, this command is ignored.

The default is the setting selected in the setup mode.

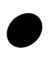

#### (10) Height expansion for enlarged characters: DC4 DC4 h

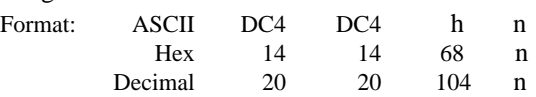

Function: Specifies the height expansion of enlarged characters.  $0 \leq n \leq 127$ 

The MSB of the parameter is masked.

If  $n = 0$ , the expansion specified in the setup mode is selected. Enlarged character cell expansion takes priority over height expansion. If the height expansion exceeds the cell expansion when enlarged character data is input, the characters are enlarged to the cell expansion. The default expansion is specified in the EXTENDED SETUP MODE.

#### (11) HMI for enlarged characters: DC4 DC4 i

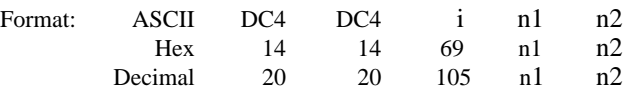

Function: Specifies the HMI (horizontal motion index) of enlarged characters.  $0 \le n1 \le 255$  $0 \le n2 \le 15$ 

The HMI indicates the horizontal distance between two adjacent characters, i.e., the width the print head moves after printing one character.

The HMI is  $(n1 + n2 \times 256)/180$ ".

The high-order four bits of parameter n2 (bit 7 to bit 4) are ignored. The HMI can be set to zero.

After specifed command have priority over DC4 DC4 p or DC4 DC4 i. If the PITCH LOCK option is set to YES in the EXTENDED SETUP MODE, this command is ignored.

The default setting is "10 cpi x widthwise expansion".

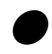

#### (12) VMI for enlarged characters: DC4 DC4 j

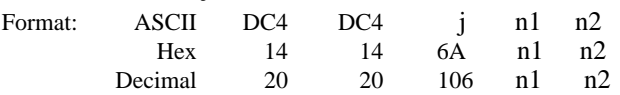

Function: Specifies the VMI (vertical motion index) of enlarged characters.

 $0 \leq n1 \leq 255$ 

 $0 \le n2 \le 127$ 

The VMI indicates the distance between two lines, i.e., the length the print head moves after printing one line.

The VMI is  $(n1 + n2 \times 256)/180$ ". The MSB of parameter n2 is masked. The VMI can be set to zero.

The VMI is not dependent on the length expansion of enlarged characters. After specifed command have priority over DC4 DC4 i or DC4 DC4 o.

The VMI is invalid and the cell offset 6 line feed pitch is selected (i.e., 1/6" x cell expansion) by default.

#### (13) Setting and canceling the enlarged character mode: DC4 DC4 l

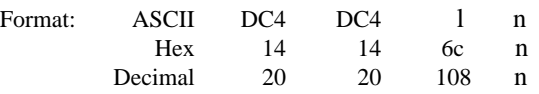

Function: Sets and cancels the enlarged character mode.

 $n = 00H, 30H:$  Cancels the enlarged character mode. 01H,31H: Sets the enlarged character mode.

The MSB of the parameter is masked. Any sequences other than the above parameters are ignored.

When the enlarged character mode establish command is issued, the special effects, character pitch, line feed pitch, length and width double-size printing settings specified for the emulation become invalid the enlarged character mode is canceled.

When the enlarged character mode starts, characters are printed in the conditions selected when the enlarged character mode was last canceled.

If there are non-enlarged characters or bar codes when enlarge character data is input the non-enlarged character are printed.

In the enlarged character mode, automatic printing is not performed if the printing position exceeds the right margin. Excess data is abandoned and the printing position is set at the right margin when the right margin is exceeded.

If the right margin is exceeded while a single enlarged character is being printed, the character is printed up to the right margin.

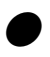

## (14) Enlarged character cell offset: DC4 DC4 o

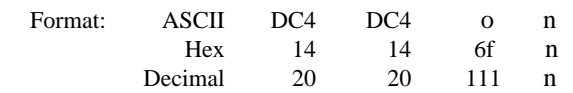

Function: Specifies the cell offset for enlarged characters.

 $0 \le n \le 255$ 

This command specifies the cell offset for the enlarged characters in 1/180". The cell offset is used to execute a line feed (LF) command.

In the enlarged character mode, the line is fed by a pitch of  $(24 + \text{cell})$ 

offset)/180" x cell expansion.

The VMI is invalid and the cell offset is 6 by default.

#### (15) Enlarged character pitch: DC4 DC4 p

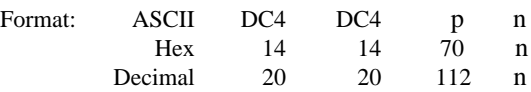

Function: Specifies the pitch of enlarged characters.

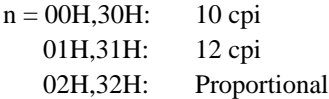

The MSB of the parameter is masked. Any sequences other than the above parameters are ignored.

If the fixed pitch is selected, enlarged characters have the following width:

10 cpi:  $(18 \times 180)$ " x widthwise expansion

12 cpi:  $(15 \times 180)$ " x widthwise expansion

In the proportional mode, proportional characters are expanded by the same ratio.

When the rotational angle for enlarged characters is set to 90 or 270 degrees, characters other than graphic character are printed at a pitch of (24/180") x length expansion. If the PITCH LOCK option is set to YES in the EXTENDED SETUP MODE, this command is ignored.

The HMI is invalidated and the character pitch is 10 cpi by default.

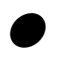

#### (16) Enlarged character quality: DC4 DC4 q

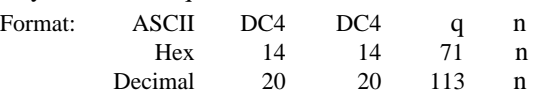

Function: Specifies the quality of enlarged characters as shown below.

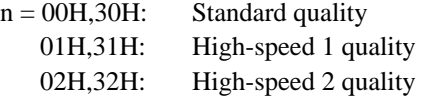

The MSB of the parameter is masked. Any sequences other than the above parameters are ignored.

The character quality is specified at the beginning of a line. If there is character data on the line, this command is reserved and becomes valid on the following line.

If the QUALITY LOCK option is set to YES in the EXTENDED SETUP MODE, this command is ignored.

The standard quality is selected by default.

#### (17) Enlarged character rotational angle: DC4 DC4 r

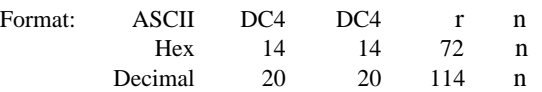

Function: Specifies the rotational angle of enlarged characters as shown below.

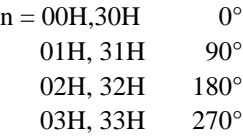

Enlarged characters are rotated counterclockwise.

The MSB of the parameter is masked. Any sequences other than the above parameters are ignored.

Printing starts from the position specified with the DC4 DC4 a command shown above.

Unless the rotational angle is set to 0 degree, no characters are underscored even when underscores are input.

Pixels are printed at a rotational angle of 0 degree even if the rotational angle is set to 90, 180, or 270 degrees.

This command is ignored if the PITCH LOCK option is set to YES in the EXTENDED SETUP MODE and the length and width expansion values of enlarged characters are different.

The default rotational angle is 0 degree.

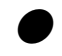

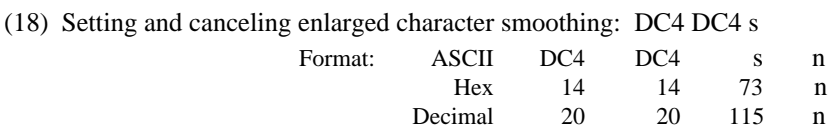

Function: Sets and cancels smoothing of enlarged characters.  $n = 00H, 30H:$  Cancels smoothing. 01H,31H: Sets smoothing.

The MSB of the parameter is masked. Any sequences other than the above parameters are ignored.

Smoothing is set by default.

(19) Enlarged character top offset: DC4 DC4 t

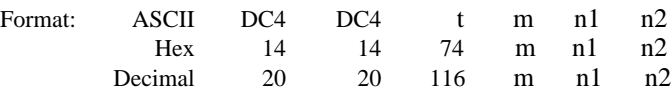

Function: Specifies the top offset of enlarged characters.

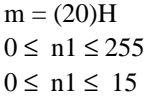

The top offset refers to the vertical distance between the top of the cell and the top of a character. This determines the character position in the cell. It is specified by  $(n1 + n2 \times 256)/180$ ".

The high-order four bits of parameter n2 (bit 7 to bit 4) are masked. The top offset is effective for only one characterafter this sequence. The top offset is canceled when a line feed (LF) command, form feed (FF) command, or vertical print position (DC4 DC4 y) command is issued. The top offset is not dependent on the enlarged character arrangement. It is always based on the top of the cell (corresponding to the ascenderbased position).

The top offset is not dependent on cell expansion or length expansion. The bottom of a character (i.e., 24th pin position, regardless of character type, even for a 30-dot pixel) does not extend beyond the bottom of the cell. If the top offset is too large and the bottom of the character extends below the bottom of the cell, the top offset is reduced.

Any sequences other than  $m = 20H$  are ignored.

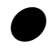

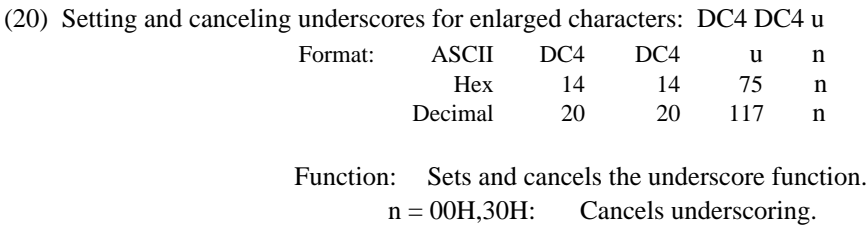

The MSB of the parameter is masked. Any sequences other than the above parameters are ignored.

01H,31H: Specifies the underscoring.

An underscore is drawn on the 25th pin line at a thickness of (1 dot x length expansion of the character).

No underscores are printed if the enlarged character rotational angle is not set to 0 degree. Underscoring is off by default.

(21) Enlarged character width expansion: DC4 DC4 w

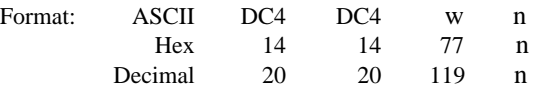

Function: Specifies the width expansion of enlarged characters.  $0 \leq n \leq 127$ 

The MSB of the parameter is masked.

If n is set to 0, the magnification specified in the setup mode is selected. This command is ignored if the PITCH LOCK option is set to YES in the EXTENDED SETUP MODE.

The expansion specified in the setup mode is set by default.

(22) Horizontal printing position for enlarged characters: DC4 DC4 x

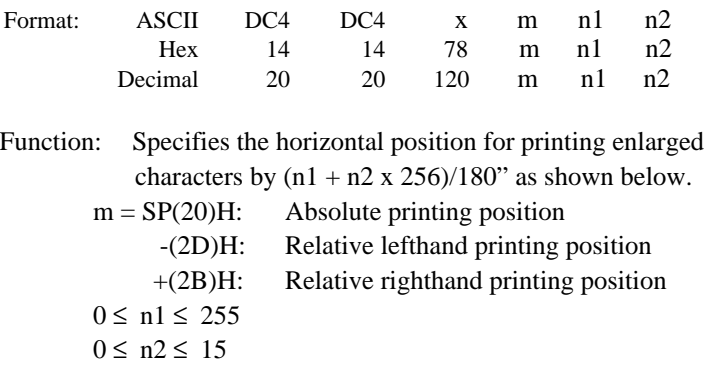

The MSB of parameter m and the four high-order bits of n2 (bit 7 to bit 4) are masked.

If parameter m is different than shown above, this sequence is ignored.

The absolute print position is based on the left margin. If the specified position exceeds the right margin, the print position is located at the right margin.

If a relative lefthand printing position to the left of the left margin is specified, left margin becomes the printing position.

If a relative righthand printing position to the right of the right margin is specified, the right margin becomes the printing position.

The movement distance is not dependent on the width expansion of enlarged characters.

#### (23) Vertical printing position for enlarged characters: DC4 DC4 y

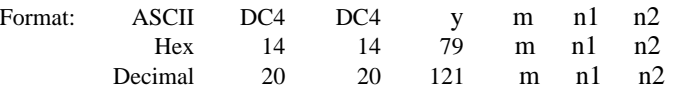

Function: Specifies the vertical position for printing enlarged characters by  $(n1 + n2 \times 256)/180$ " as shown below.

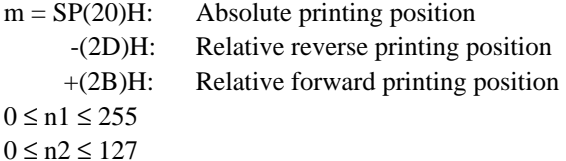

The MSBs of parameters m and n2 are masked. If parameter m is other than shown above, this sequence is ignored.

The absolute print position is based on the TOF position. If the specified position extends below the bottom margin, the bottom margin becomes the print position.

If a relative reverse printing position exceeding the TOF position is specified, the TOF position becomes the print position.

If a relative forward printing position that extends below the bottom margin is specified, the print position is located at the bottom margin.

The movement distance is not dependent on the length expansion of enlarged characters.

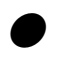

#### **Enlarged character print samples**

This page shows examples of a BASIC program for printing enlarged characters and the printed enlarged characters (actual size).

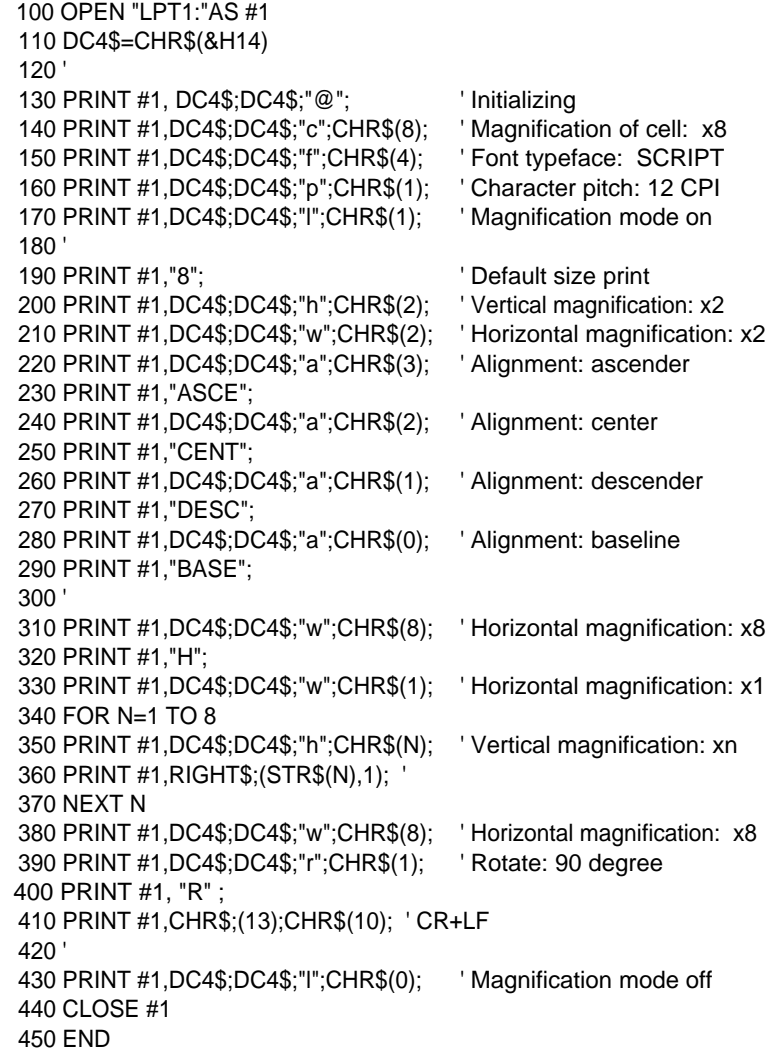

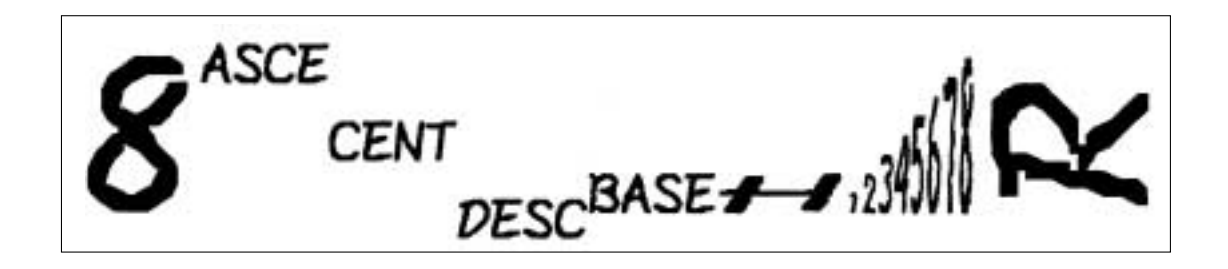

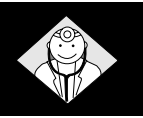

*When the printer is used for continuous printing, its protective function may be invoked to prevent malfunctions. If the printer does not recover from a functional error, please contact the dealer.*

## **Functional error messages (displayed on the LCD)**

*When a funtional error occurs, the ERROR lamp blinks and the buzzer sounds for five seconds. In this case, turn off the power once and remove the cause of the error.*

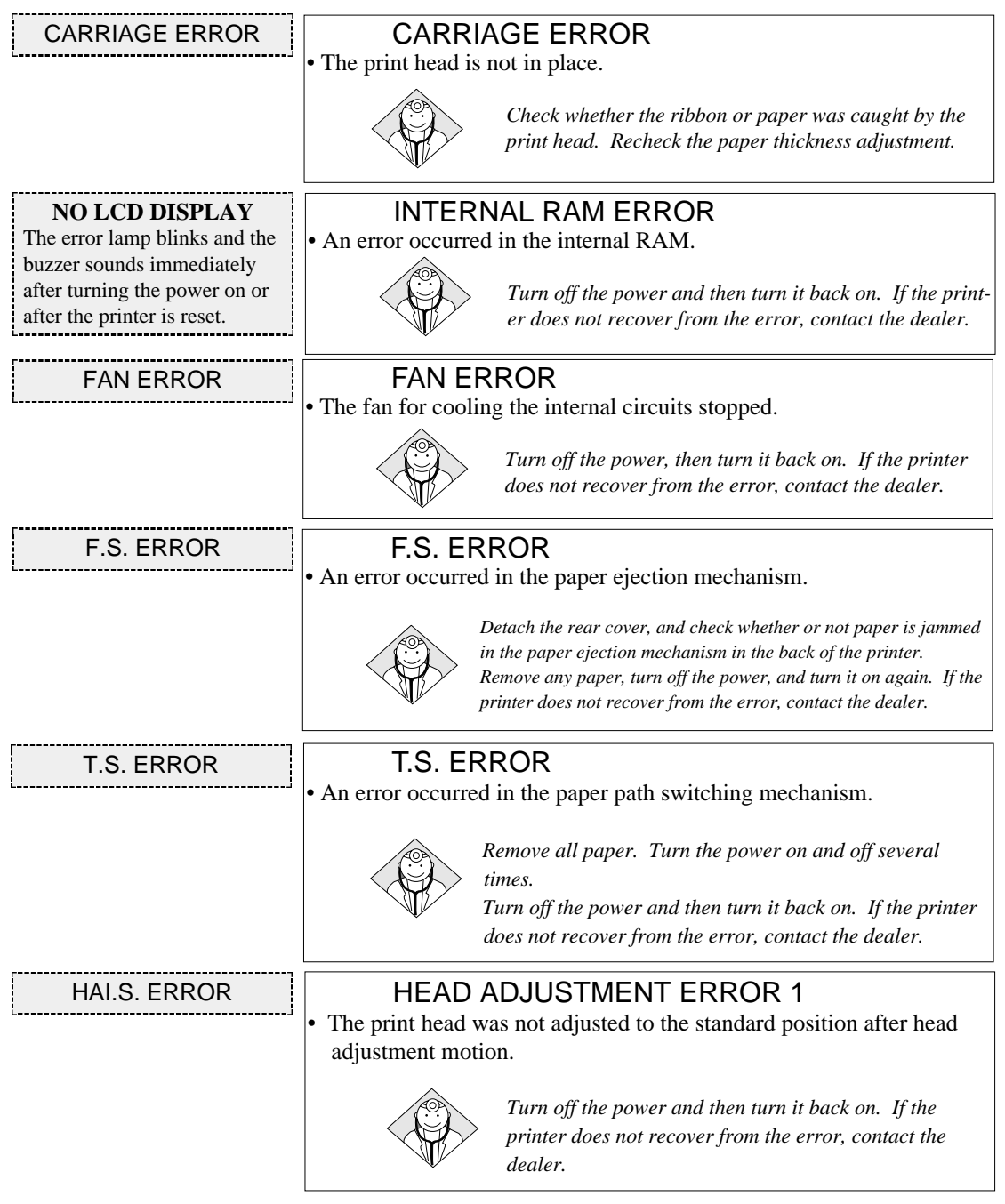

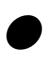

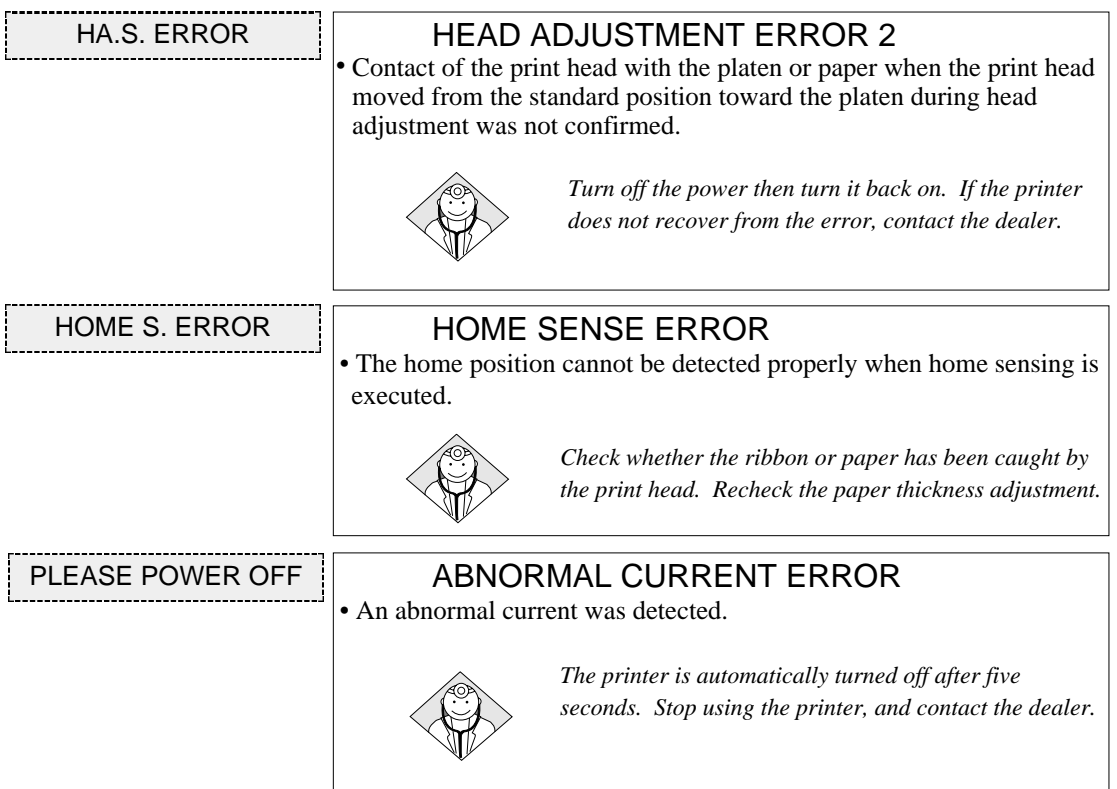

**Operational error messages (displayed on the LCD)**

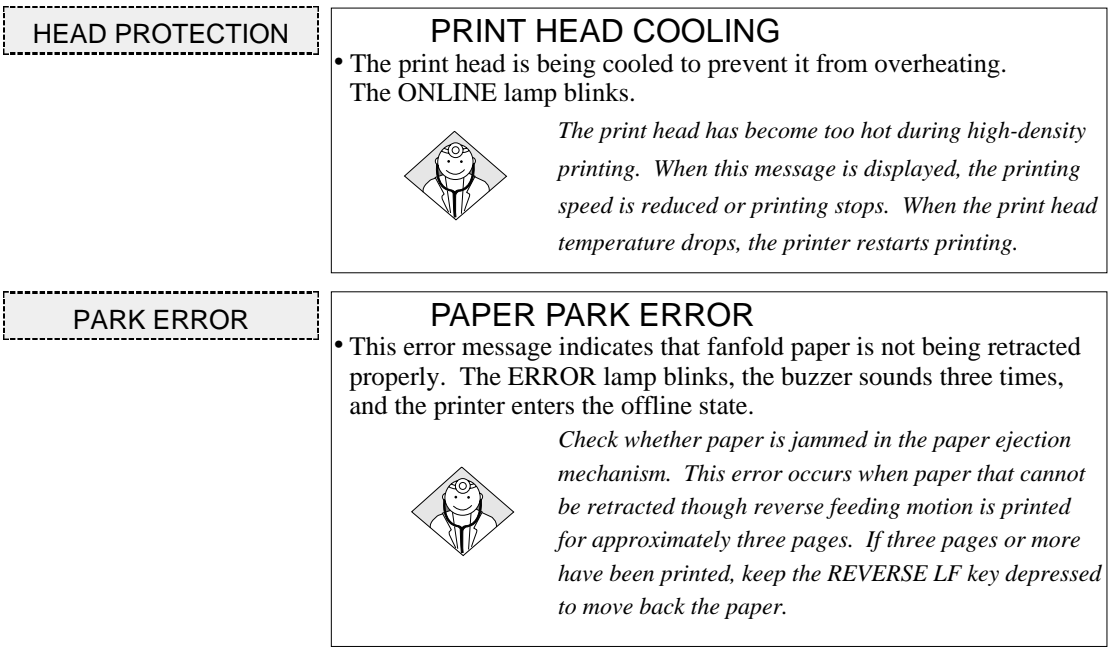

**6-2** — 6. Troubleshooting —

# ● **Error messages and countermeasures**

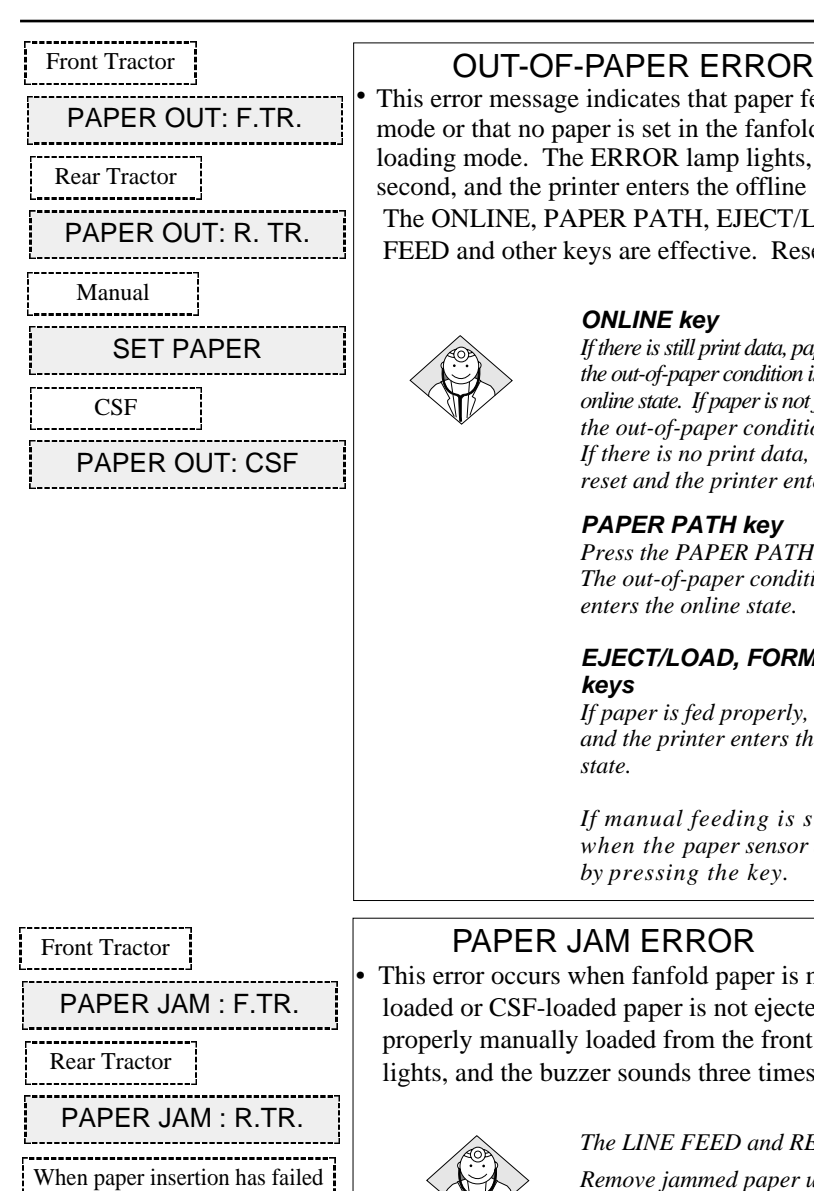

When paper insertion has failed SET PAPER AGAIN When paper ejection has failed REMOVE PAPER

#### OUT-OF-PAPER ERROR

This error message indicates that paper feeding has failed in the CSF mode or that no paper is set in the fanfold paper or manual paper loading mode. The ERROR lamp lights, the buzzer sounds for one second, and the printer enters the offline state.

The ONLINE, PAPER PATH, EJECT/LOAD, FORM FEED, LINE FEED and other keys are effective. Resetting is also effective.

> *If there is still print data, paper is fed. If paper is fed properly, the out-of-paper condition is reset and the printer enters the online state. If paper is not fed properly, the printer remains in the out-of-paper condition.*

*If there is no print data, the out-of-paper condition is reset and the printer enters the online state.*

*Press the PAPER PATH key to change the paper path. The out-of-paper condition is reset and the printer*

# **EJECT/LOAD, FORM FEED and LINE FEED**

*If paper is fed properly, the no-paper condition is reset and the printer enters the previous (online or offline )*

*If manual feeding is selected, paper is fed only when the paper sensor detects paper. Paper is not fed*

This error occurs when fanfold paper is not fed properly, manuallyloaded or CSF-loaded paper is not ejected properly, or paper is not properly manually loaded from the front or rear. The ERROR lamp lights, and the buzzer sounds three times.

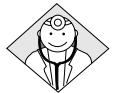

*The LINE FEED and REVERSE LF keys are effective. Remove jammed paper using these keys or by hand. The ONLINE key is also effective. When "PAPER JAM" is displayed, pressing the ONLINE key will clear the error status.*

*The paper jam sensor may not function properly if the sensor is exposed to a direct light or sunlight.*

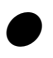

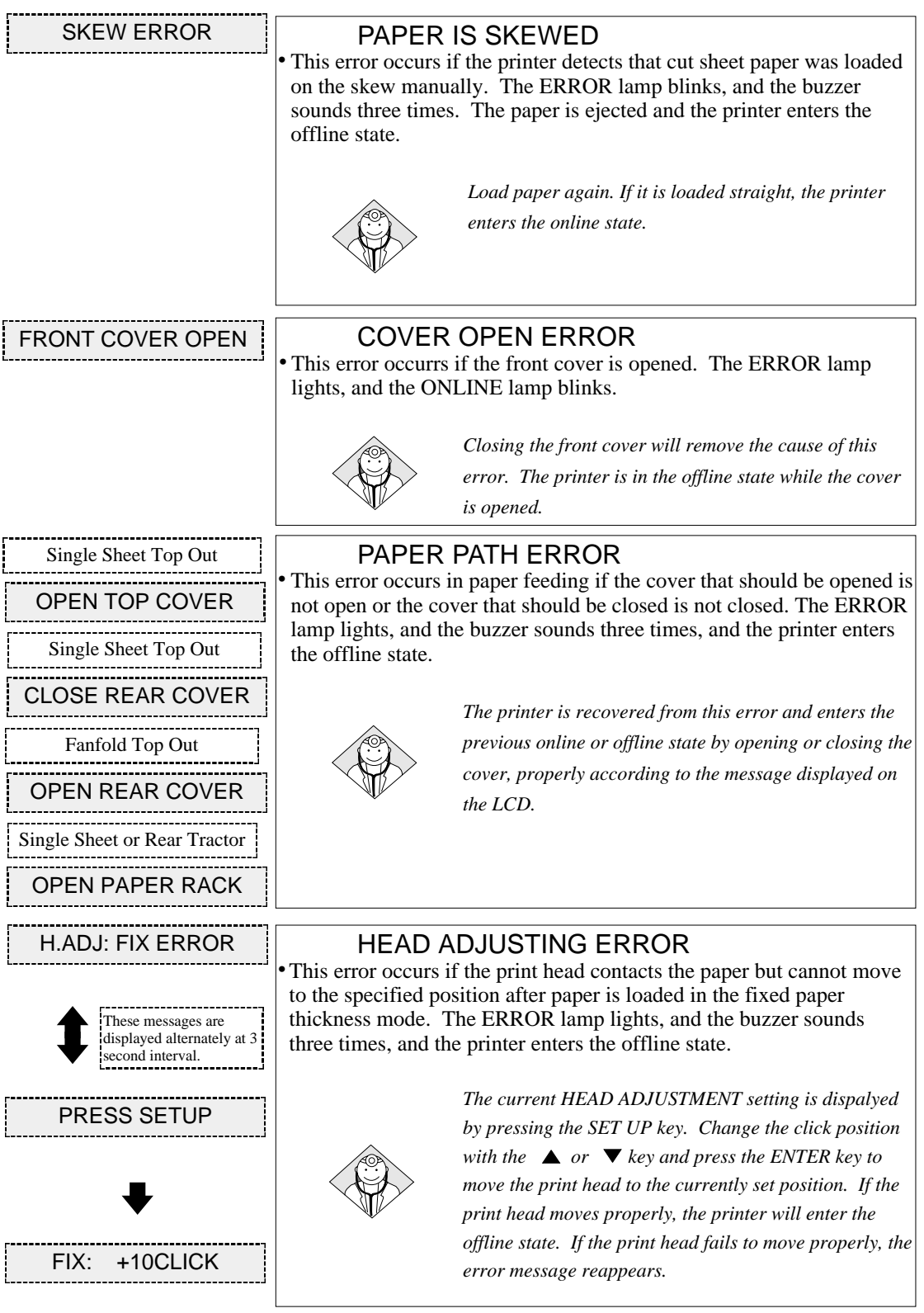

 $6-4$  – 6. Troubleshooting –

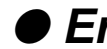

# ● **Error messages and countermeasures**

#### JAM SENSOR ERROR The jam sensor was found defective when loading fanfold paper. The ERROR lamp lights, and the buzzer sounds three times, and the printer enters the offline state. *Press the ONLINE key to recover the printer from this error. The paper jam detection function is disabled.* FLAP SWITCHING ERROR<br>This error occurs if the flap is not located at the proper position. The ERROR lamp lights, and the buzzer sounds three times, and the printer enters the offline state. *Any keys are ignored except the ONLINE key. When the rear paper is removed and the ONLINE key is pressed, the paper path is changed. When this operation is completed properly, the printer enters the previous online or offline state.* REMOVE REAR PAP. JAM.S LEVEL ERR **PRESS ONLINE SW** These messages are displayed alternately at 3 second interval.

*Remove paper dust from the jam sensor, and load*

*fanfold paper again.*

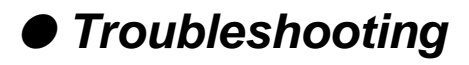

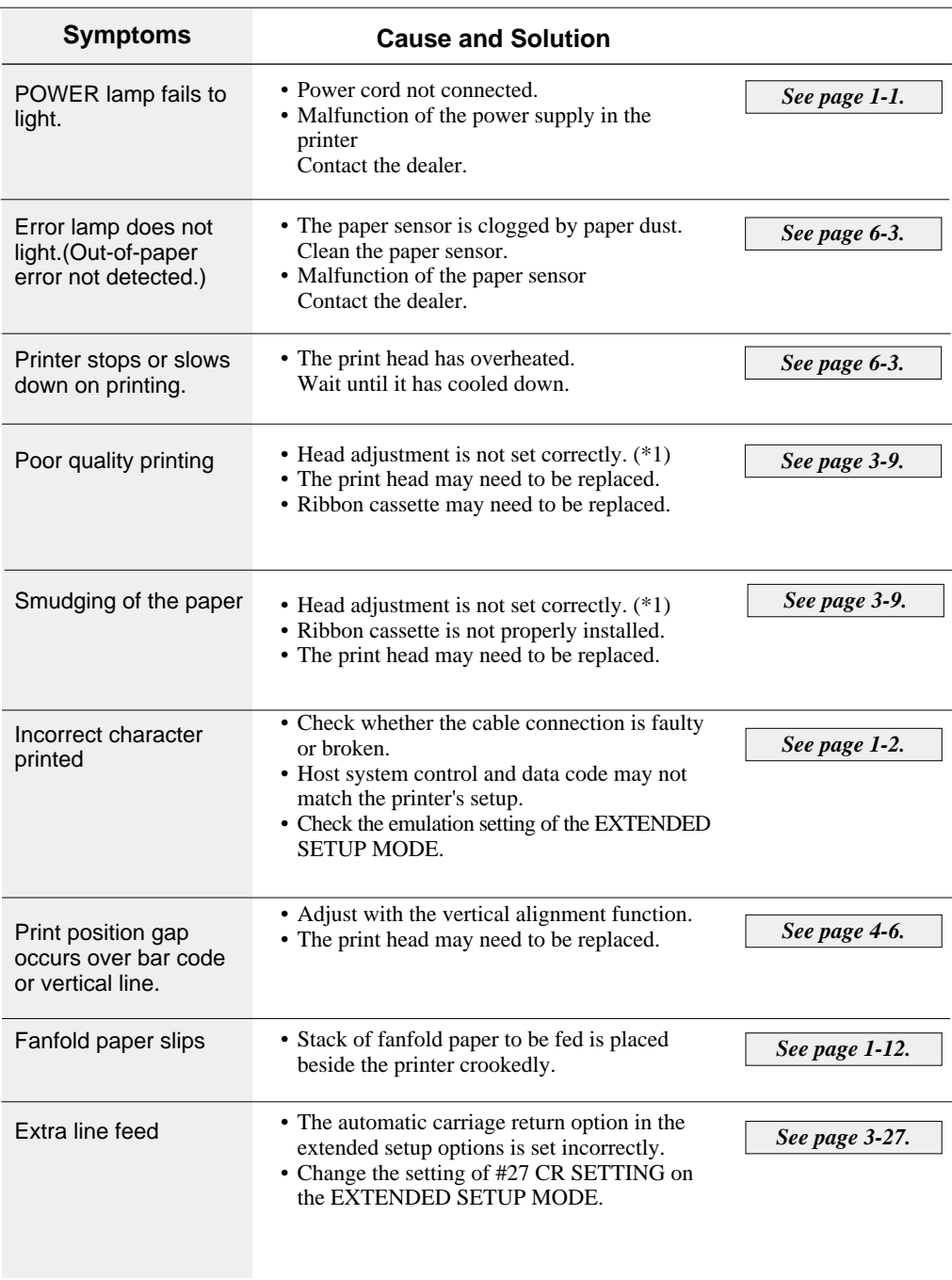

\*1) When the head adjustment is not appropriate,

(1) In the AUTO mode: Specify the appropriate head adjustment again in the range from -2 to +5. When the appropriate head adjustment cannot be set, carry out this setting in the FIX mode. (2) In the FIX mode:

Specify the appropriate head adjustment again.

(3) When the appropriate head adjustment cannot be specified, the head adjustment mechanism is faulty. Have it replaced by the dealer.

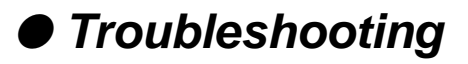

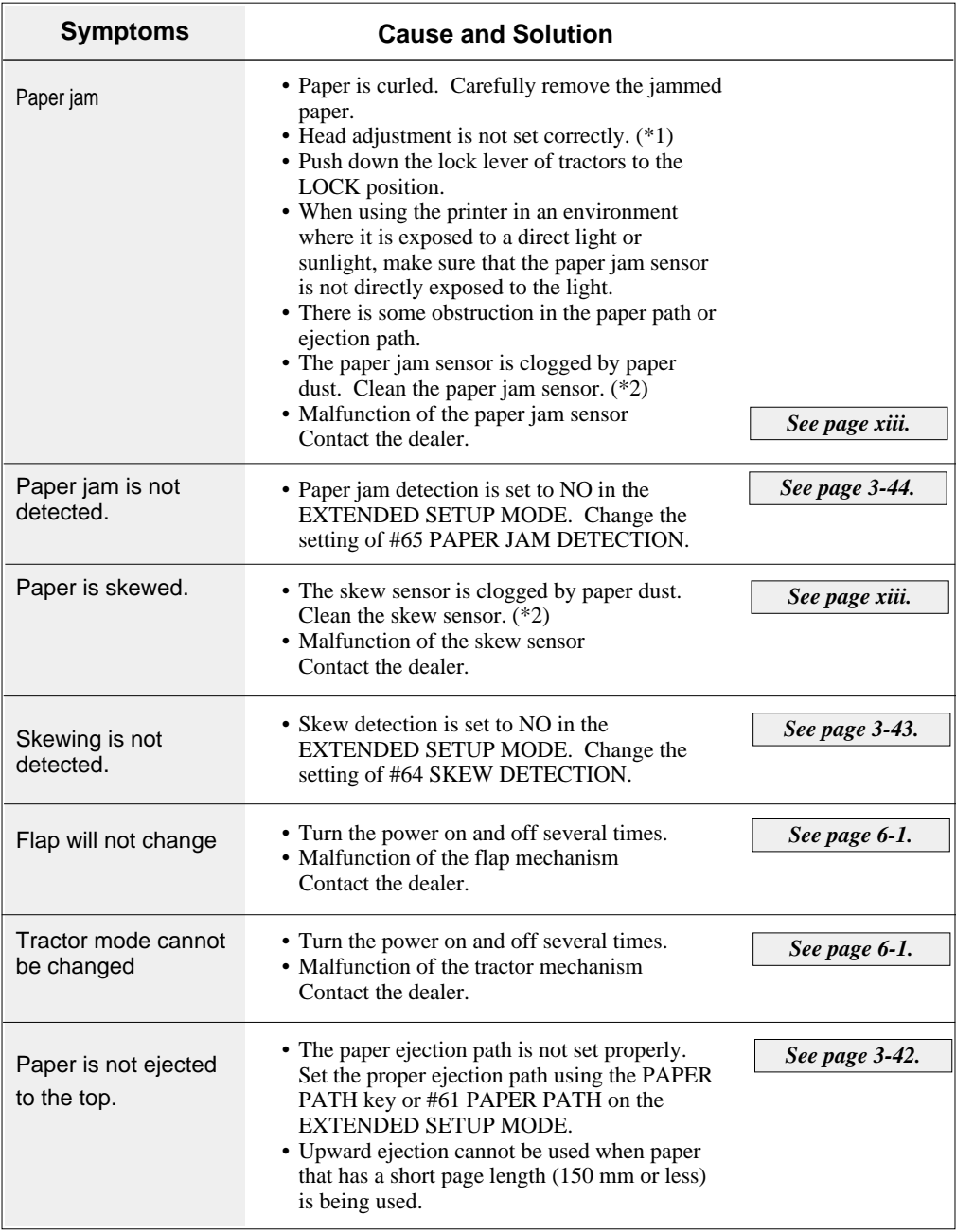

\*2) How to clean the paper jam sensor and skew sensor cover

After switching the power off, remove the ink ribbon and clean these sensors using a vacuum cleaner or cotton-swab.

#### **Parallel interface**

#### **Input connector (36-pin parallel )**

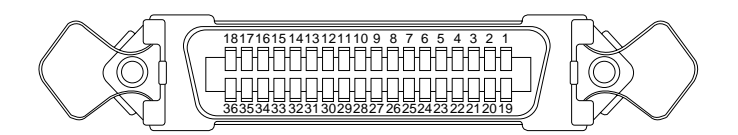

#### **Pin configuration**

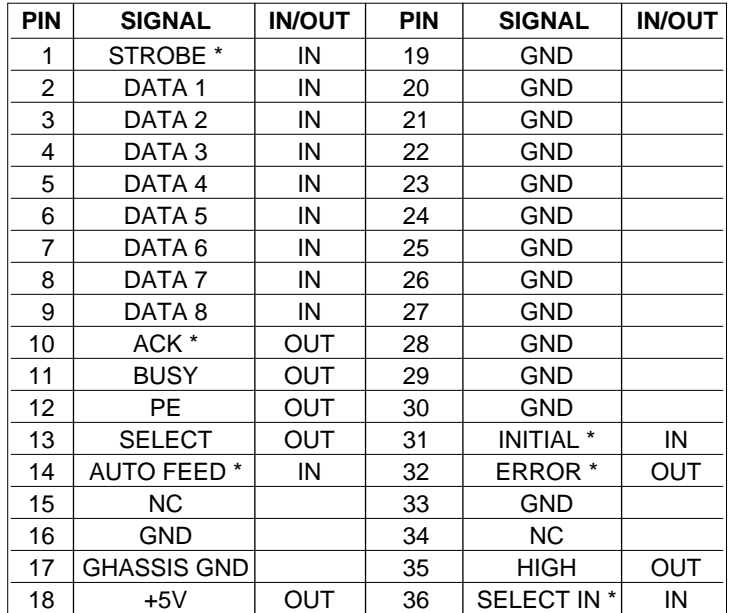

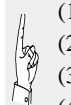

- (1) The signals marked with asterisks are negative logic signals.
- (2) The High level is raised to +5 V with a 2.2 k $\Omega$  resistor.
- (3) NC means "not connected".
- (4) The CHASSIS GND and GND are connected inside the printer.

Bidirectional (IEEE1284. Nibble mode) is available.

— 7. Interface specifications — **7-1**

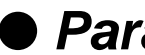

# ● **Parallel interface**

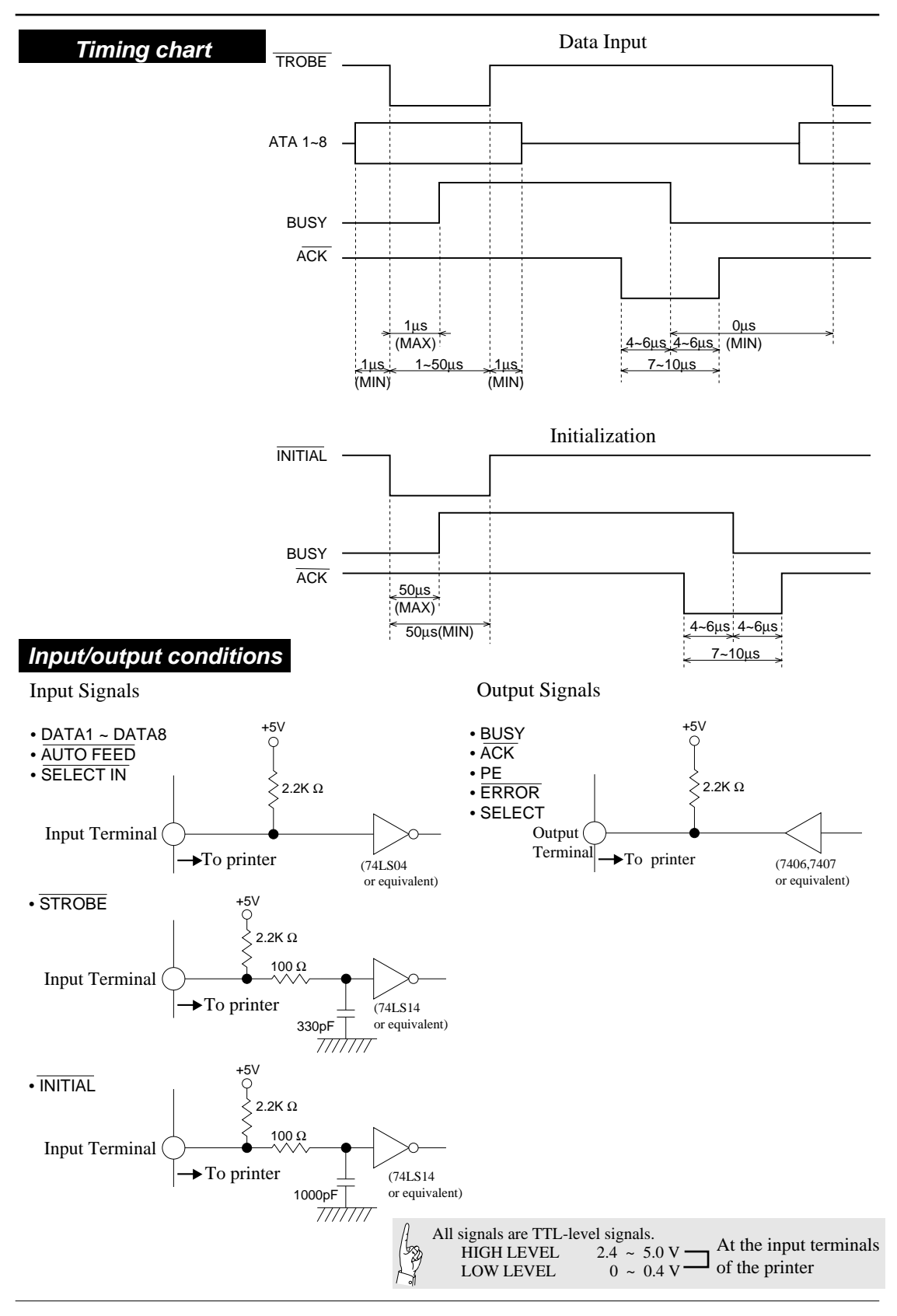

**7-2** — 7. Interface specifications —

# ● **Parallel interface**

#### **Signal explanations**

#### **Input signals to the printer**

#### **[DATA1 to DATA8]**

Each of these signals is an 8-bit data signal. It is high when the signal is logic 1 and low when the signal is logic 0. DATA1 is the LSB, and DATA8 is the MSB.

#### **[STROBE]**

*See page 3-53.*

This is a strobe signal for reading an 8-bit data signal. Data is read in at the falling or rising edge of the STROBE signal.

*See page 3-53.*

#### **[INITIAL]**

This signal initializes the printer to the state in which the printer starts up when the power is turned on. It is normally high. When it is set to low, the printer is reset. When it is set to high again, the printer is initialized.

#### **[AUTO FEED]**

If this signal is set to low when #27 CR SETTING is set to AUTOFEED in the EXTENDED SETUP MODE, line feeding is performed when the CR command is executed. In the HP mode or IBM mode, it is possible to specify whether to perform line feeding after executing the CR command by using the software command, regardless of the settings of this signal and #27 CR SETTING in the EXTENDED SETUP MODE.

*See page 3-29.*

#### **[SELECT IN]**

When this signal is set to high, the control code is validated. Validity of this signal is specified in the extended setup mode. In the HP mode, this signal setting is ignored.

*See page 3-47.*

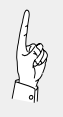

Each signal wire must be 2 meters or less in length. It is recommended that a twisted pair of signal and GND wires be used.

# ● **Parallel interface**

**Output signals from the printer**

#### **[BUSY]**

This signal indicates that the printer is in the busy state. While it is high, no external data is accepted.

This signal is set to high in any of the following cases:

- (1) Initialization is being performed.
- (2) The STROBE signal is issued and data is input.
- (3) The self-test printing is being performed.
- (4) The printer is in the offline state.
- (5) The printer cover is open.
- (6) The printer is in an error state.

#### **[ACK]**

This signal is output at the falling edge of the BUSY signal which was set high by the STROBE signal. No ACK signal is output in cases (4), (5), (6) above.

*See page 3-53.*

#### **[PE]**

This signal is set high when no paper is detected. It is set low when paper is detected.

#### **[ERROR]**

This signal is set low when an out-of-paper error or other error occurs in the IBM mode.

It is set low when printer is in the offline state, in addition to the errors noted above, in the EPSON mode.

This signal is set low when the functional error occurs in the HP mode.

*See page 6-3.*

#### **[SELECT]**

This signal is always set high in the EPSON mode.

In the IBM mode, it is set low when an out-of-paper error, paper error or functional error occurs, the printer cover is opened, the printer is in the offline state, or the deselect command (ESC +  $O + (23)H$  or (B9)H) is executed. It is set high when the printer is in the online state with the ONLINE key or the DC1 (select) command is executed.

In the HP mode, this signal is set low when the printer is in the offline state. It is set high when the printer is in the online state.

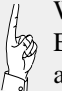

When #84 ERROR STATUS is set to NO in the EXTENDED SETUP MODE, PE signal is always set to low and ERROR and SELECT signals are always set to high.

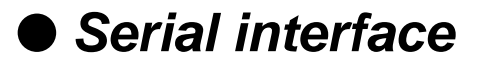

#### **Serial interface**

#### **Input connector (25-pin serial connector)**

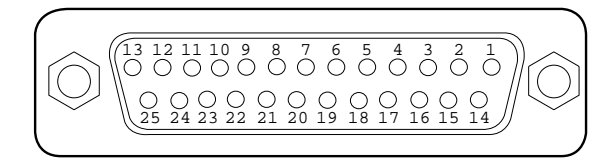

#### **Pin configuration**

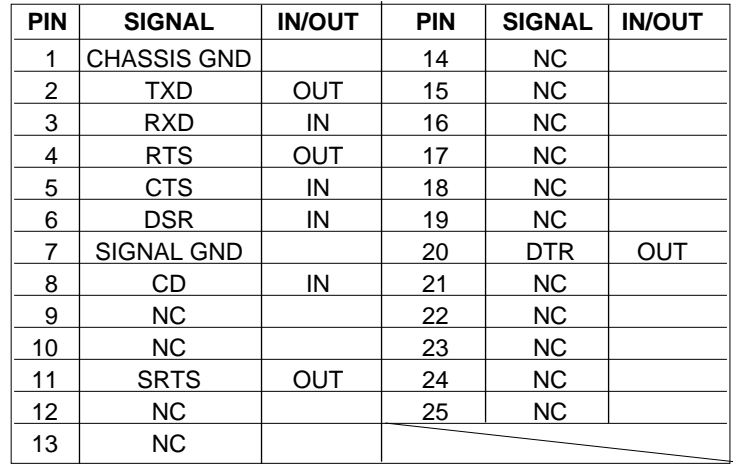

(1) NC means "not connected".

(2) The CHASSIS GND and SIGNAL GND are connected inside

 $\sqrt{\frac{1}{2}}$ the printer.

### **Input/output conditions**

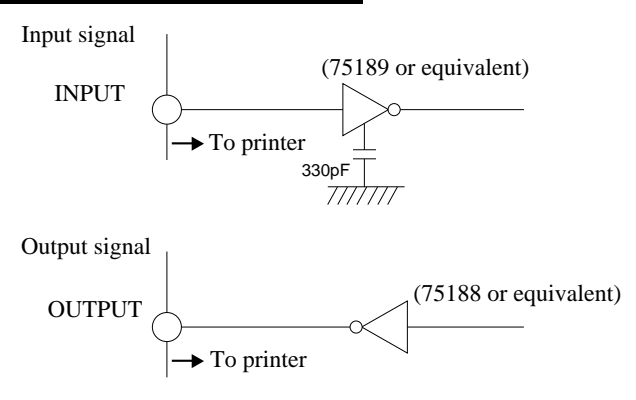

Signal levels OFF: Indicates "MARK" at a level from -3 to -15 V. ON: Indicates "SPACE" at a level from +3 to +15 V.

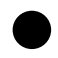

# ● **Serial interface**

#### **Input signals to the printer**

#### **[RXD (Receive data)]**

Serial input data, which consists of a start bit, data bits, (parity bit), and stop bit.

The data length (7 or 8 bits), use of the parity bit, and even or odd parity are specified in the EXTENDED

SETUP MODE.

*See pages 3-47 and 3-48.*

#### **[CTS (Clear to send)]**

A data transmission control signal, which indicates that data can be sent to the computer.

Whether or not to use this signal to control data transmission is specified in the setup mode. This signal is not used by default.

If the X-ON/X-OFF or ETX/ACK protocol is selected and the CTS ENABLE option is set to NO in the EXTENDED SETUP MODE, the printer outputs data to the

computer, regardless of this signal setting.

If the X-ON/X-OFF or ETX/ACK protocol is selected and the CTS ENABLE option is set to YES in the EXTENDED SETUP MODE, the printer outputs data to the computer according to this signal setting.

*See page 3-50.*

#### **[DSR (Data set ready)]**

This signal indicates the state of the modem or computer. If data is sent to the printer when this signal is ON, the data is processed as valid data.

Data received when this signal is OFF is ignored as invalid data.

By default, this signal is not used, and all data sent by the computer is processed as valid data (i.e., the default setting causes the same operation as when the DSR signal is ON). Whether or not to use this signal for control is selected in the EXTENDED SETUP MODE.

*See page 3-51.*

 $7-6$  — 7. Interface specifications —

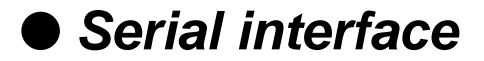

#### **[CD (Carrier detect)]**

This signal indicates whether the modem is connected with the communication line. If data is sent to the printer when this signal is active, the data is processed as valid data. Data received when this signal is inactive is ignored as invalid data.

By default, this signal is not used, and all data sent by the computer is processed as valid data (i.e., the default setting causes the same operation as when the CD signal is active). Whether or not to use this signal for control is selected in the EXTENDED SETUP MODE.

*See page 3-51.*

#### **Output signals from the printer**

#### **[TXD (Transmit data)]**

Serial output data. X-ON, X-OFF and ACK signals are output. The data format is the same as the received data format.

#### **[RTS (Request to send)]**

Always held active (space).

#### **[SRTS]**

This signal indicates that the printer is ready or busy.

- OFF : Indicates that the printer is busy and printer is in the offline state. Data transmission to the printer is disabled.
- ON : Indicates that the printer is ready and data can be transmitted to the printer.

This signal is always ON when X-ON/X-OFF( I )or(  $\Pi$  )or the ETX/ACK protocol is selected.

#### **[DTR (Data terminal ready)]**

This signal indicates that the printer is ready or busy.

- OFF: Indicates that the printer is busy and printer is in the offline state. Data transmission to the printer is disabled.
- ON: Indicates that the printer is ready and data can be transmitted to the printer.

This signal is always ON when X-ON/X-OFF (I) or (II) or the ETX/ACK protocol is selected.

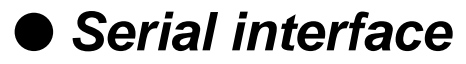

#### **Handshaking protocol**

Any of four handshaking protocols is selected in the extended setup mode.

*See page 3-49.*

- DTR protocol
- X-ON/X-OFF (I) protocol
- X-ON/X-OFF (II) protocol
- ETX/ACK protocol

Control of these serial protocols is based on the free area in the data buffer. There are two protocol control points based on the data buffer: CIN, where the ready state changes to the busy state, and CRN, where the busy state changes to the ready state. The values of these points are shown below.

When  $512KB$  or 8KB buffer size is selected, CIN: 1KB CRN: 2KB

When 128-byte buffer size is selected, CIN: 32 bytes CRN: 64 bytes

When the free space in the data buffer is reduced below the CIN value, the printer enter the busy state and remains there until the free space exceeds the CRN value. When the free space exceeds the CRN value, the printer enters the ready state.

#### **DTR (READY/BUSY) Protocol**

In this protocol, the printer state is indicated by the SRTS signal (pin No. 11) and DTR signal (pin No. 20).

When the printer is ready, each signal goes ON  $(+12 \text{ V})$ . When the printer is busy or in the offline state, each signal goes OFF  $(-12 V)$ .

When the printer is busy or in the offline state, the computer does not send data.

However, data from the computer can be received when the printer is busy or in the offline state.

(1) When the power is turned on, The SRTS and DTR signals go ready when data input is enabled on completion of initialization after turning on the power.

 $7 - 8$  – 7. Interface specifications –

● **Serial interface**

#### **X-ON/X-OFF (I)/(II) protocol**

In this protocol, the printer sends the  $X-ON(11)H$  and  $X-$ OFF(13)H codes to the computer to indicate the printer state. In the X-ON/X-OFF protocol, the printer sends X-OFF(13)H to the computer once when the ready state changes to the busy or offline state, once when 64 bytes of data have been received since this point in time, and once when the free area in the buffer becomes zero.

The printer sends X-ON(11)H once to the computer when the busy or offline state changes to the ready state or the power is turned on. If the ONLINE key is pressed in the offline state and the free space in the buffer is greater than the CIN value, the printer sends X-ON and enters the ready state. If the free space in the buffer is less than the CIN value, the printer enters the busy state without any operation. In the busy or offline state, the SRTS and DTR signals remain active. X-ON and X-OFF signals are sent to the computer even if the DSR or CD input signal is inactive. In the X-ON/X-OFF (I) protocol, the X-ON signal is sent when the power is turned on. In the X-ON/X-OFF (II) protocol, the X-ON signal is not sent when the power is turned on.

The X-OFF signal is sent once in any of the following conditions:

- (1) The ready state changes to the busy state.
- (2) The ready state changes to the offline state.
- (3) 64 bytes of data are received in the state shown in (1) or (2) above, provided the free area in the buffer is greater than 64 bytes.
- (4) The free area in the buffer becomes zero, regardless of the online or offline state.

The X-ON signal is sent once in any of the following conditions:

- (1) The busy state changes into the ready state.
- (2) The offline state changes into the online state.
- (3) The printer enters the online state when power is turned on, provided the X-ON/X-OFF (I) protocol is selected.

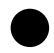

# ● **Serial interface**

#### **Special notes**

- (1) If the ONLINE key is pressed in the offline state and the free area in the buffer is over the CIN value,
	- 1) The printer sends X-ON and enters the online ready state if it was in the ready state.
	- 2) The printer sends no signal and enters the online busy state if it was in the busy state.
- (2) If the ONLINE key is pressed in the offline state and the free area in the buffer is less than the CIN value, the printer sends no signal and enters the online busy state.
- (3) If the ready state is changed into the offline state by pressing the ONLINE key and data is input and the free area in the buffer exceeds the CIN value during data input even though the printer has sent X-OFF once, the printer does not send X-OFF.

However, if the printer receives the 64th byte of data after entering the offline state, it sends X-OFF once.

- (4) The printer sends X-OFF once if the printer enters the offline state due to an out-of-paper error after initialization.
- (5) In the X-ON/X-OFF (I) protocol, X-ON is output after power on when initialization is completed and the printer enters the online state.

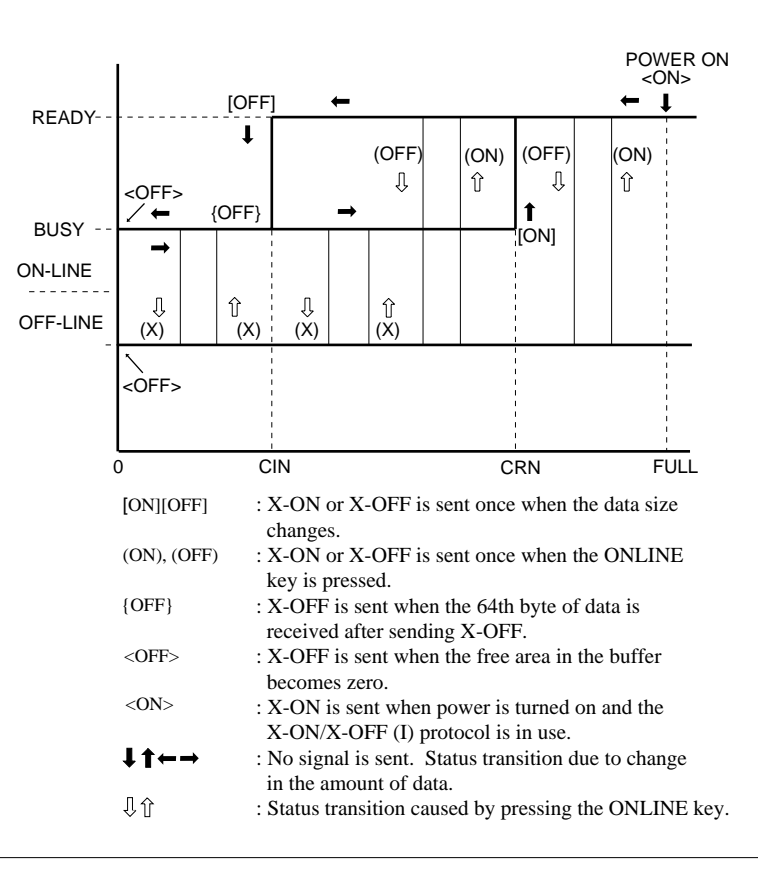

**7-10** — 7. Interface specifications —

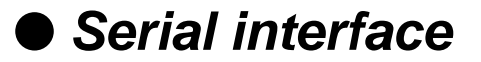

#### **ETX/ACK protocol**

Upon reception of  $ETX(03)H$ , the printer sends  $ACK(06)H$  to the computer to indicate that it is ready. If the printer is busy, it does not send ACK to indicate that it is busy.

If the free area in the buffer is less than the CIN value when the printer receives ETX, the printer does not send ACK immediately. It sends ACK when the free area in the buffer becomes greater than the CRN value. If the printer is in the offline state, the printer sends ACK when the ONLINE key is pressed and the printer becomes ready.

In the busy or offline state, the SRTS and DTR signals remain ON. The printer sends ACK to the computer even if the CTS input signal is OFF.

The interface does not analyze the (03)H code. Thus, the printer sends ACK in response to  $(03)$ H received in an escape sequence or graphic data sequence. The received (03)H code is sent to the emulation as normal data.

#### **Baud rate**

The baud rate can be selected from the values shown below in the extended setup mode: 38400BPS, 19200BPS, 9600BPS, 4800BPS, 2400BPS, 1200BPS, 600BPS, 300BPS,

*See page 3-49.*

#### **Serial data organization**

The data frame has the following organization. START BIT (1) + DATA BIT (7 or 8) + PARITY BIT (0 or 1) + STOP BIT (1 or 2) MARK: Logic "1" (-3 to -15 V) SPACE: Logic "0"  $(+3 \text{ to } +15 \text{ V})$ 

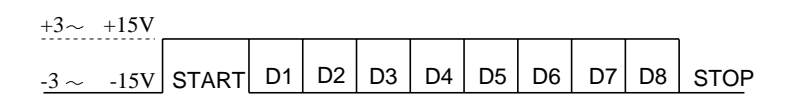

#### **Automatic serial/parallel selection**

If #70 INTERFACE is set to AUTO in the EXTENDED SETUP MODE, the serial or parallel interface is selected automatically.

In the initial condition, both the serial and parallel interfaces are ready. When data is input through either interface, printing is done through that interface. In printing, the other interface is in the busy state. If data is input through the busy interface, the data is ignored.

If no data is input to the first interface, both interfaces are reset to the initial ready state.

# **8. Software commands**

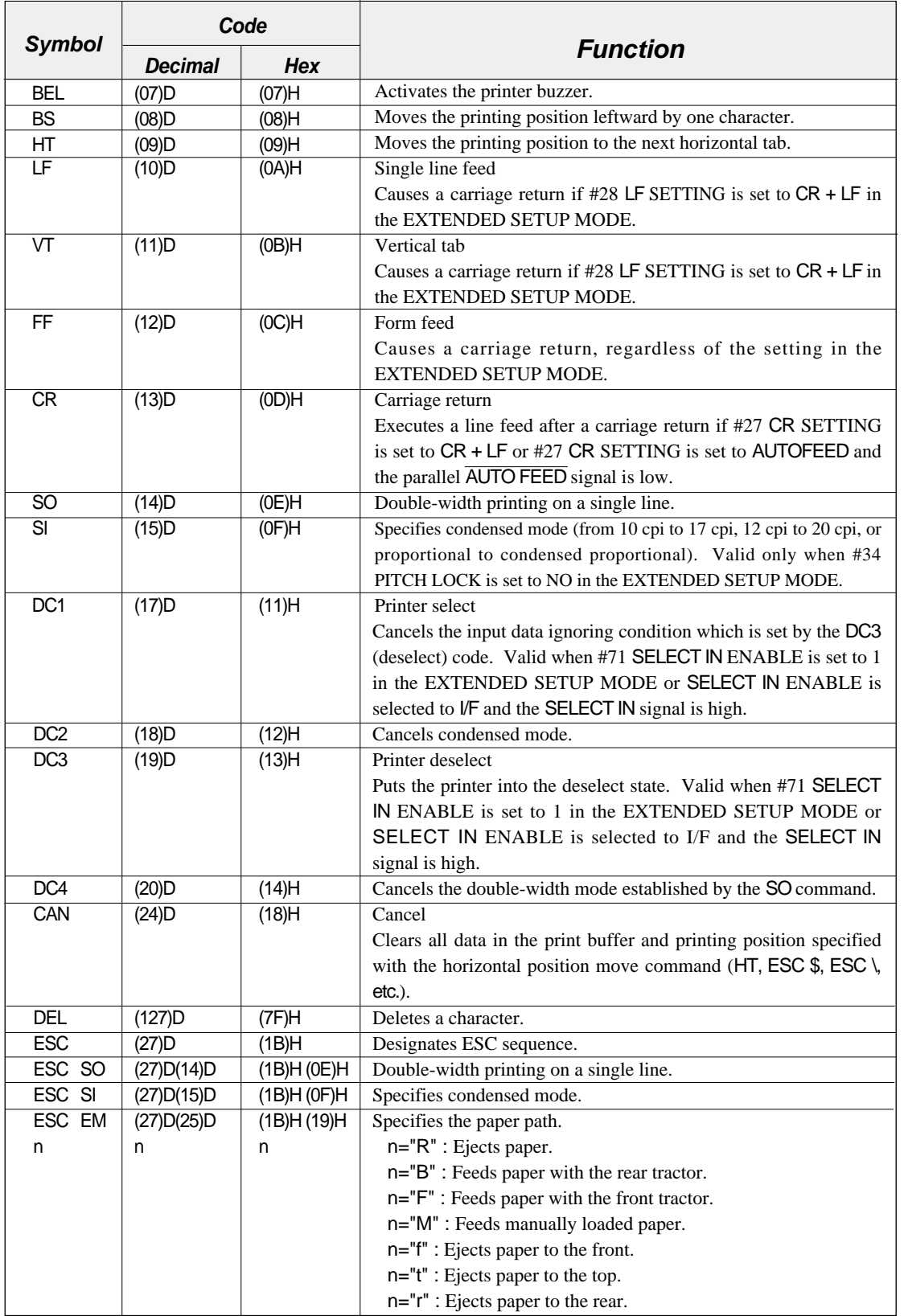

EPSON Software commands EPSON Software commands

**8-1** — 8. Software commands — **8-1** 

# ● **EPSON Software commands**

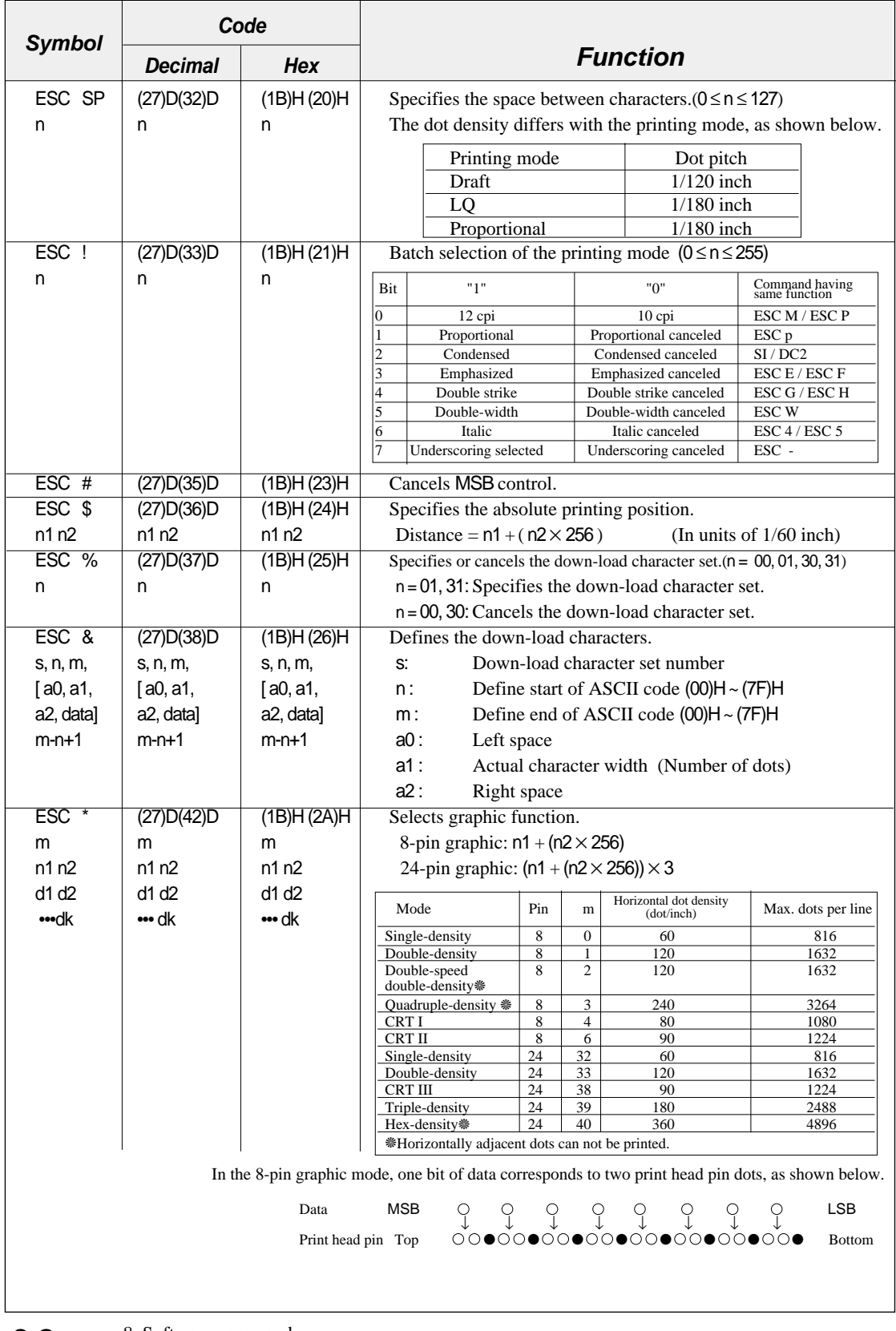

**8-2** — 8. Software commands —

# ● **EPSON Software commands**

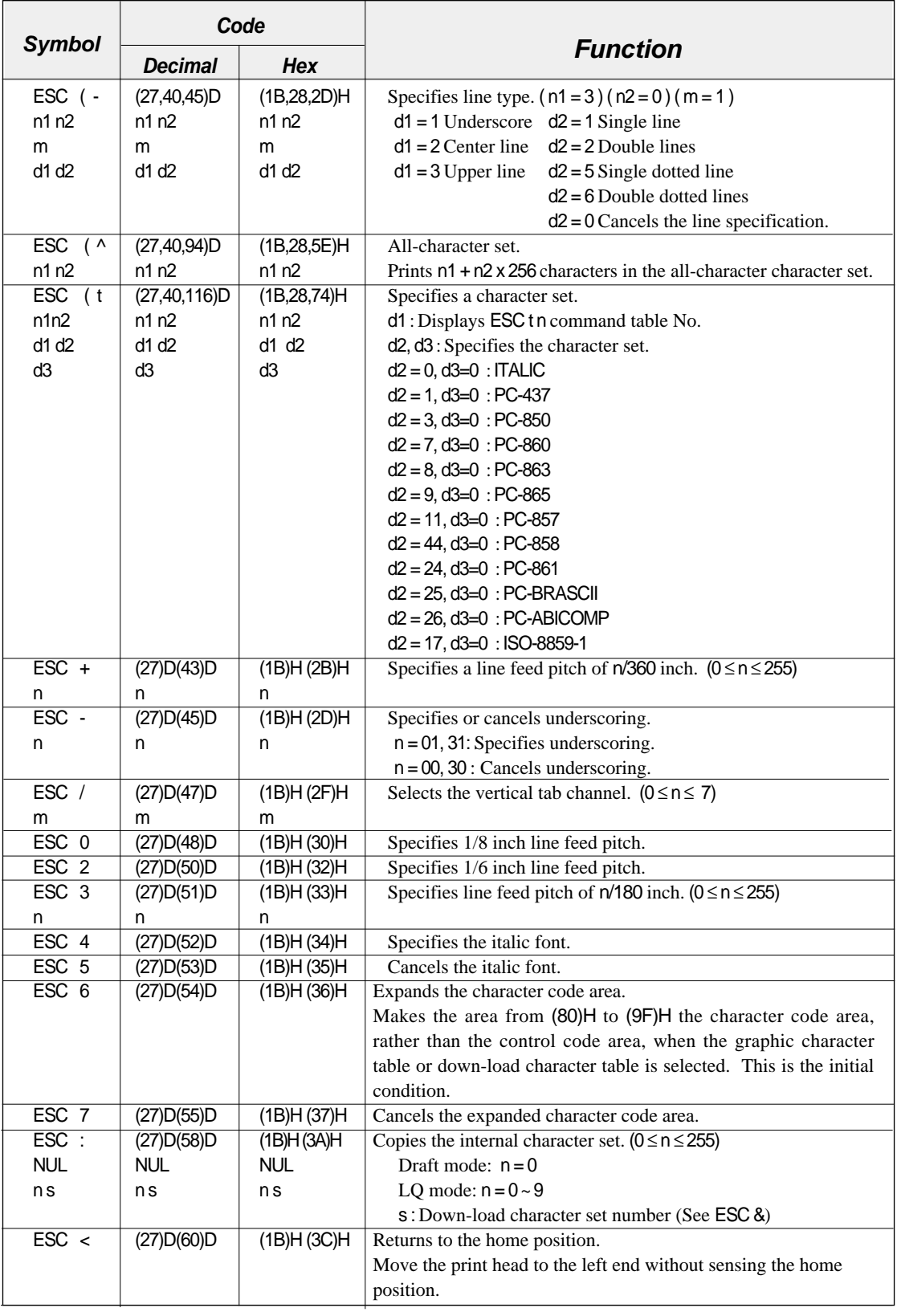

# ● **EPSON Software commands**

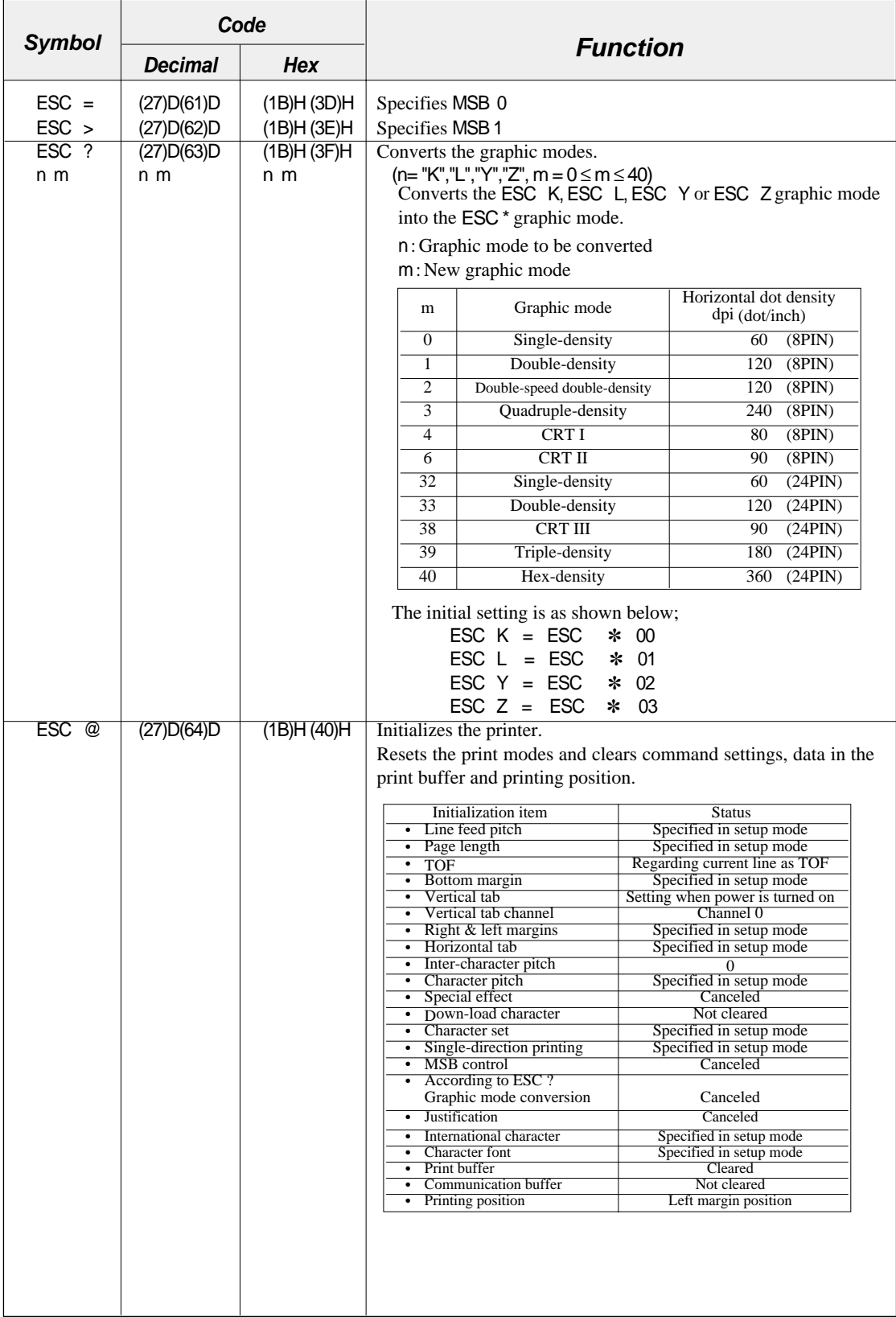

**8-4** — 8. Software commands —
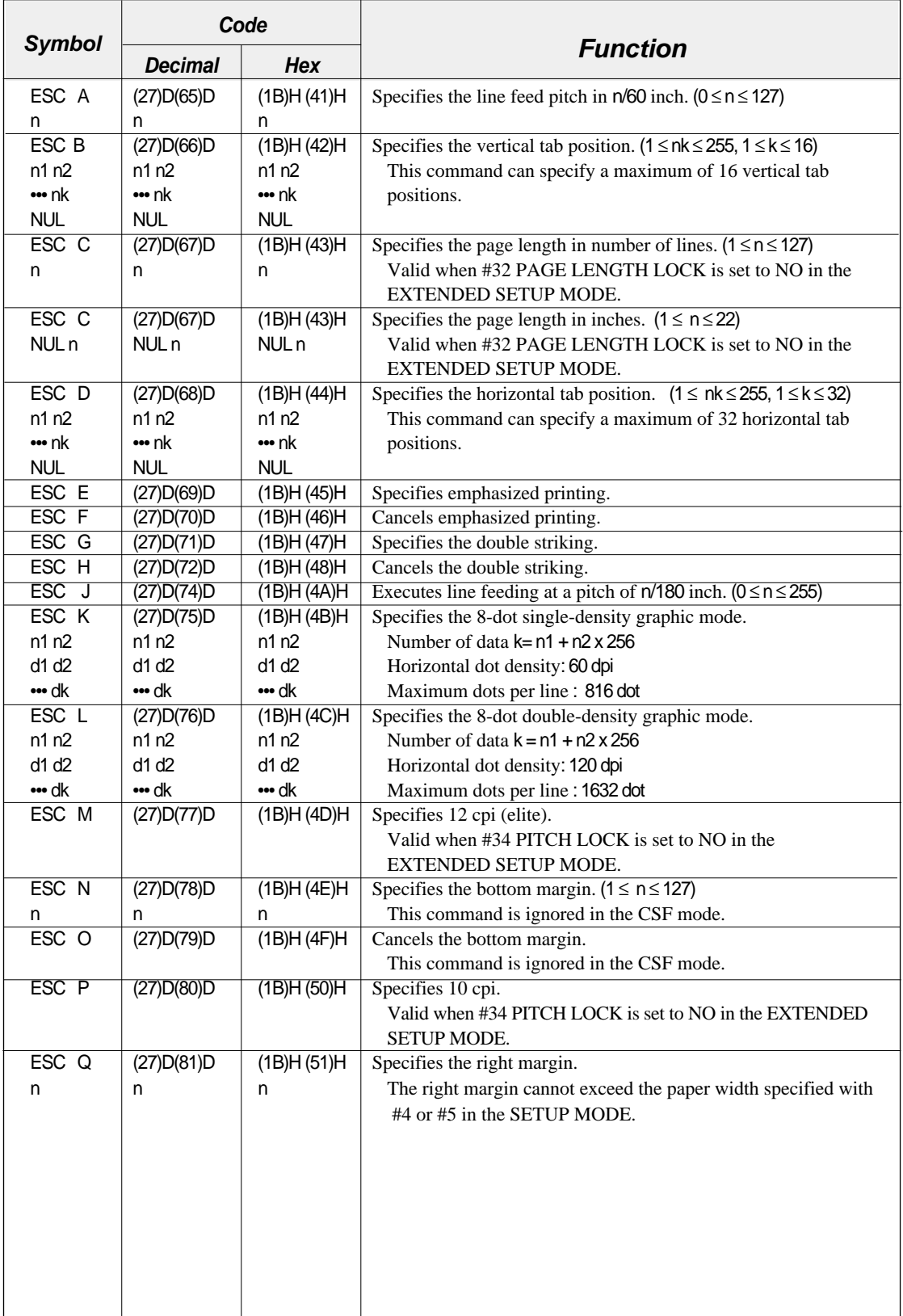

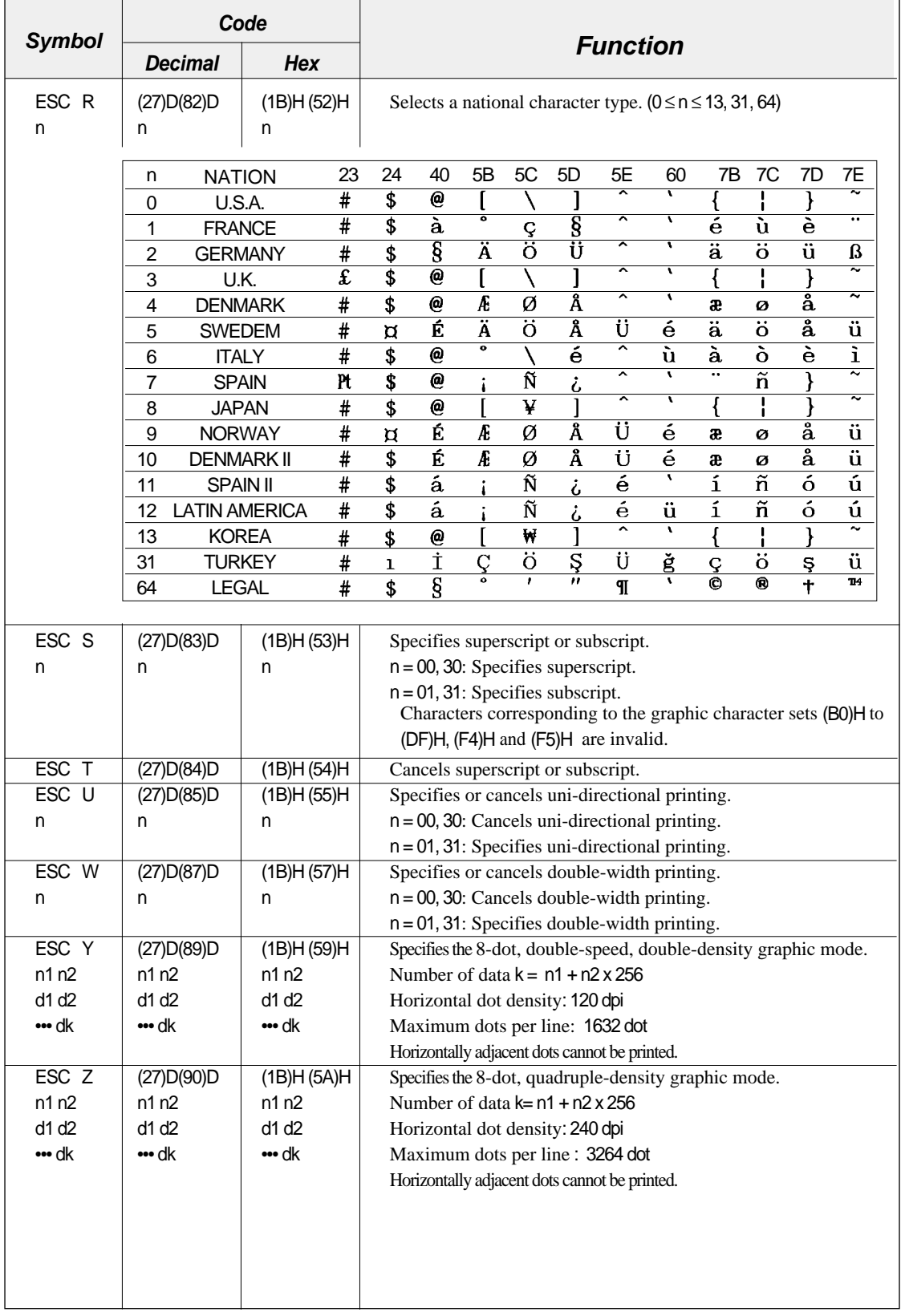

 $8-6$  – 8. Software commands –

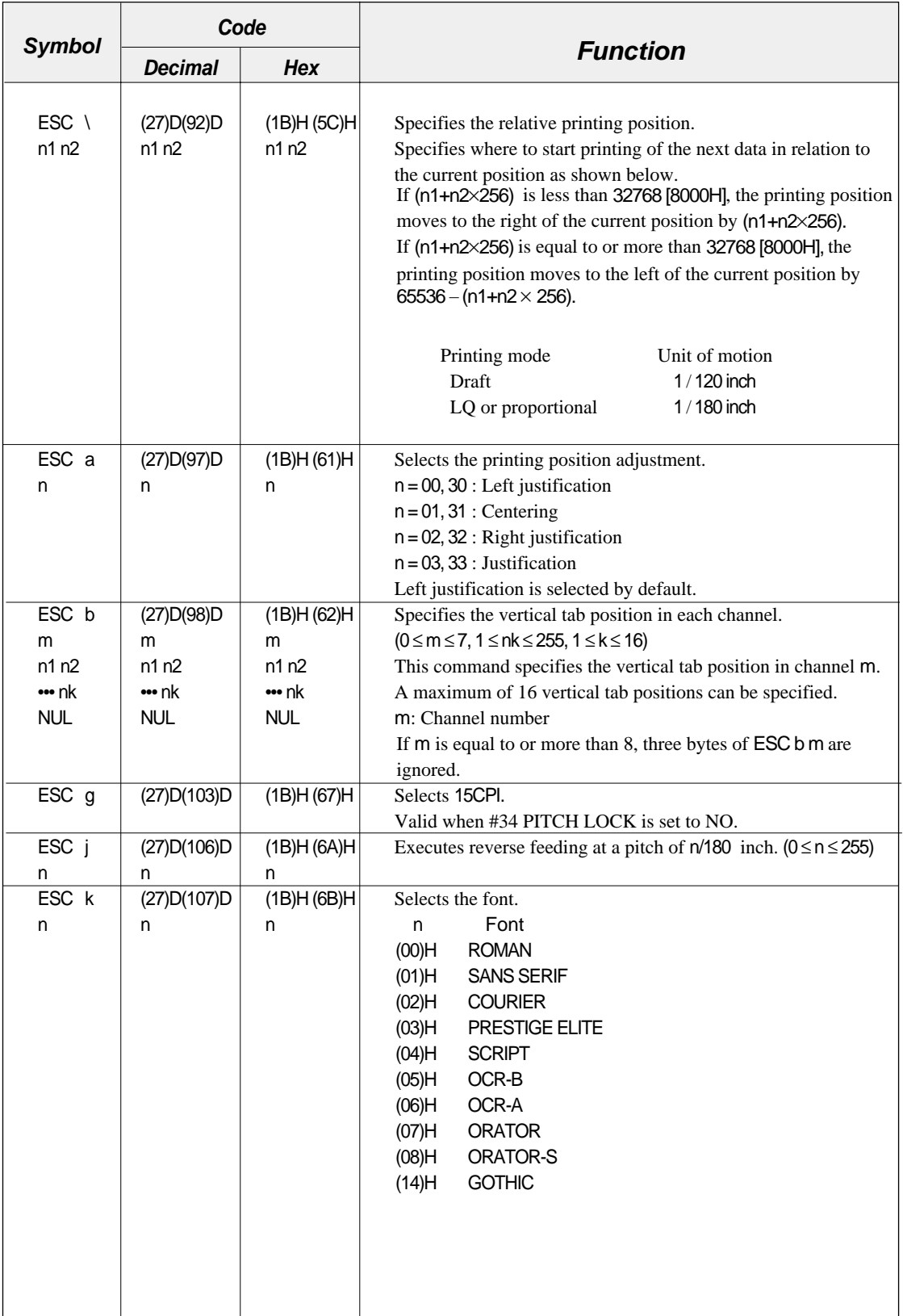

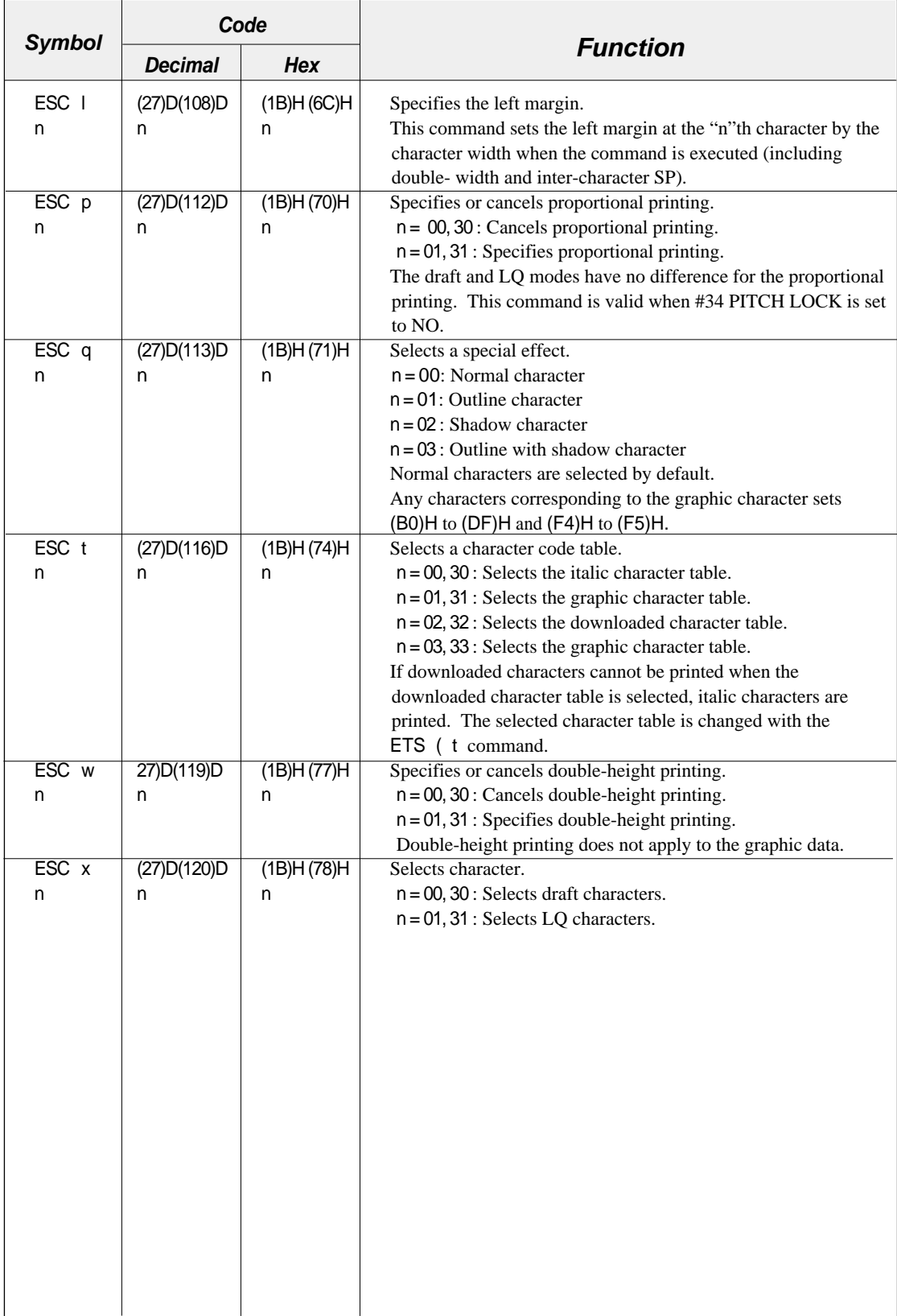

**8-8** — 8. Software commands —

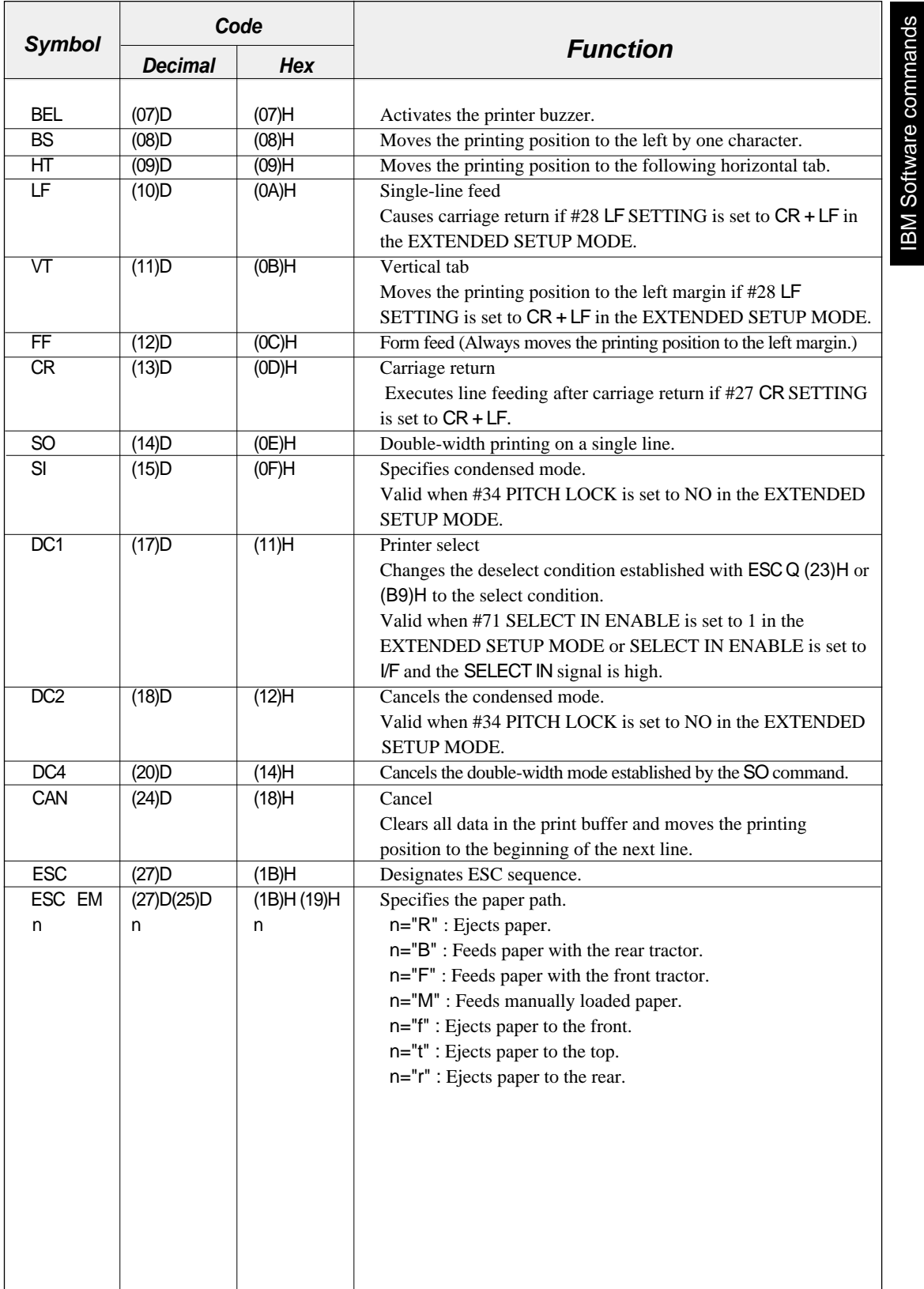

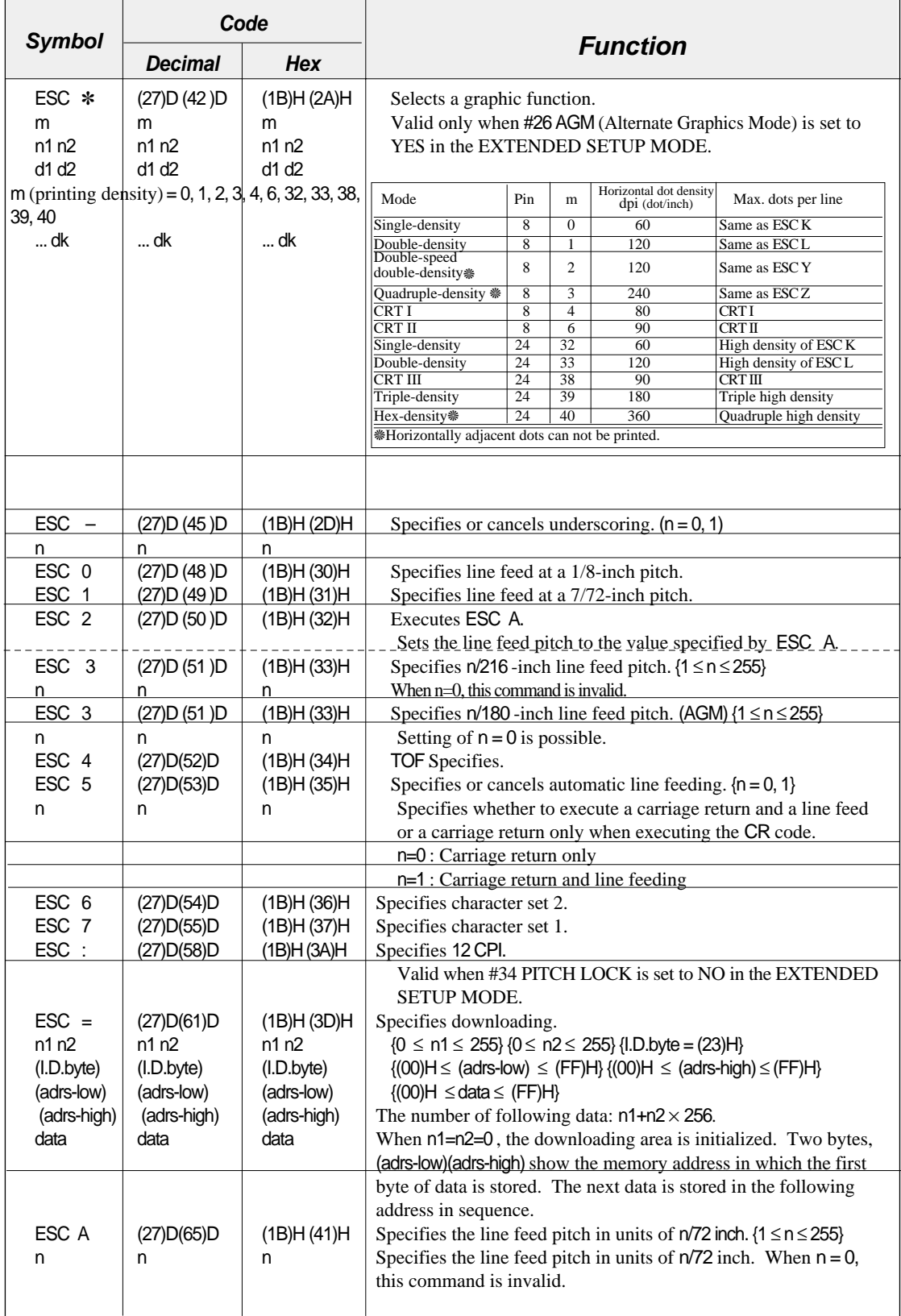

— 8. Software commands — **8-10**

Download from Www.Somanuals.com. All Manuals Search And Download.

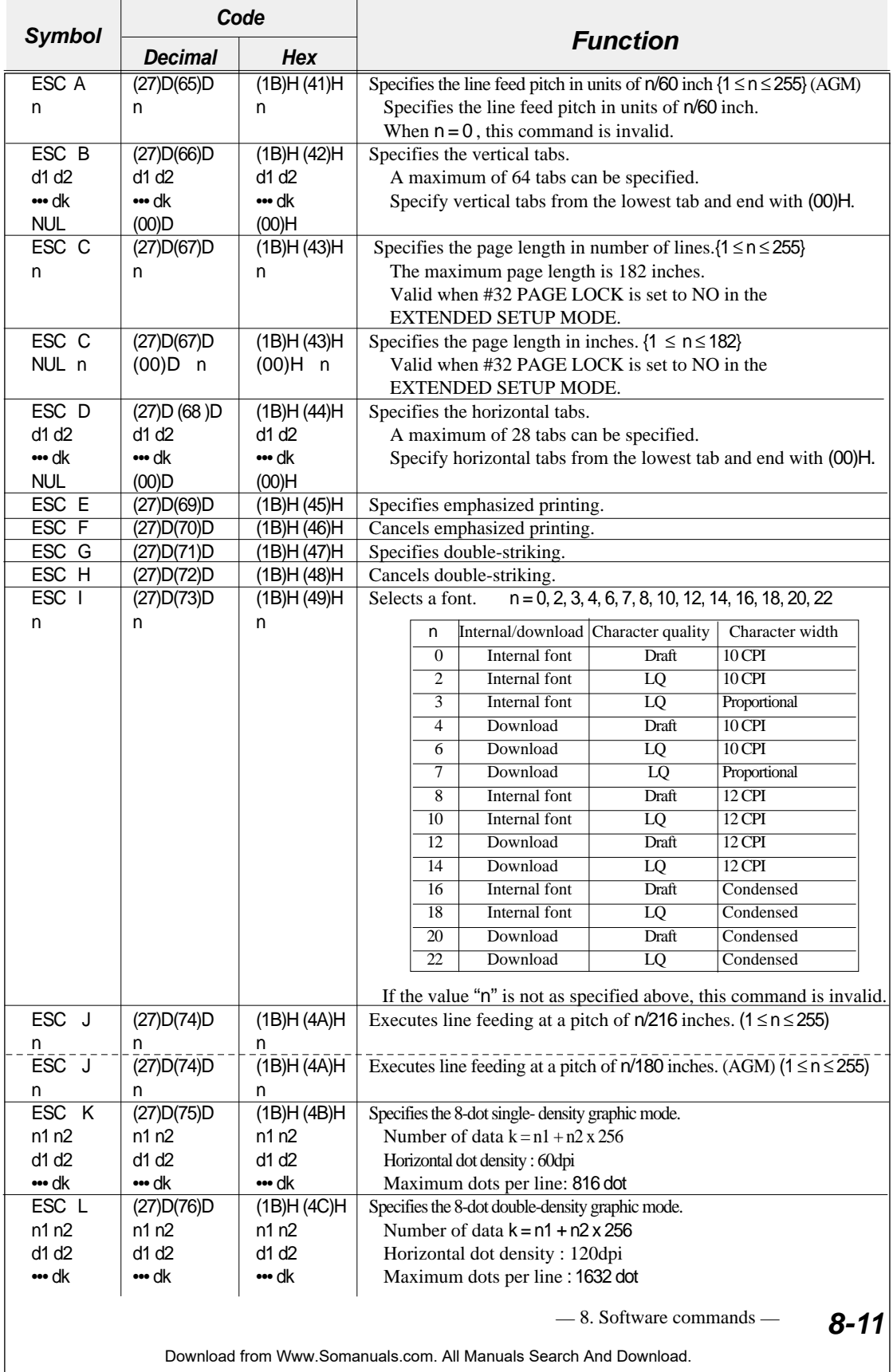

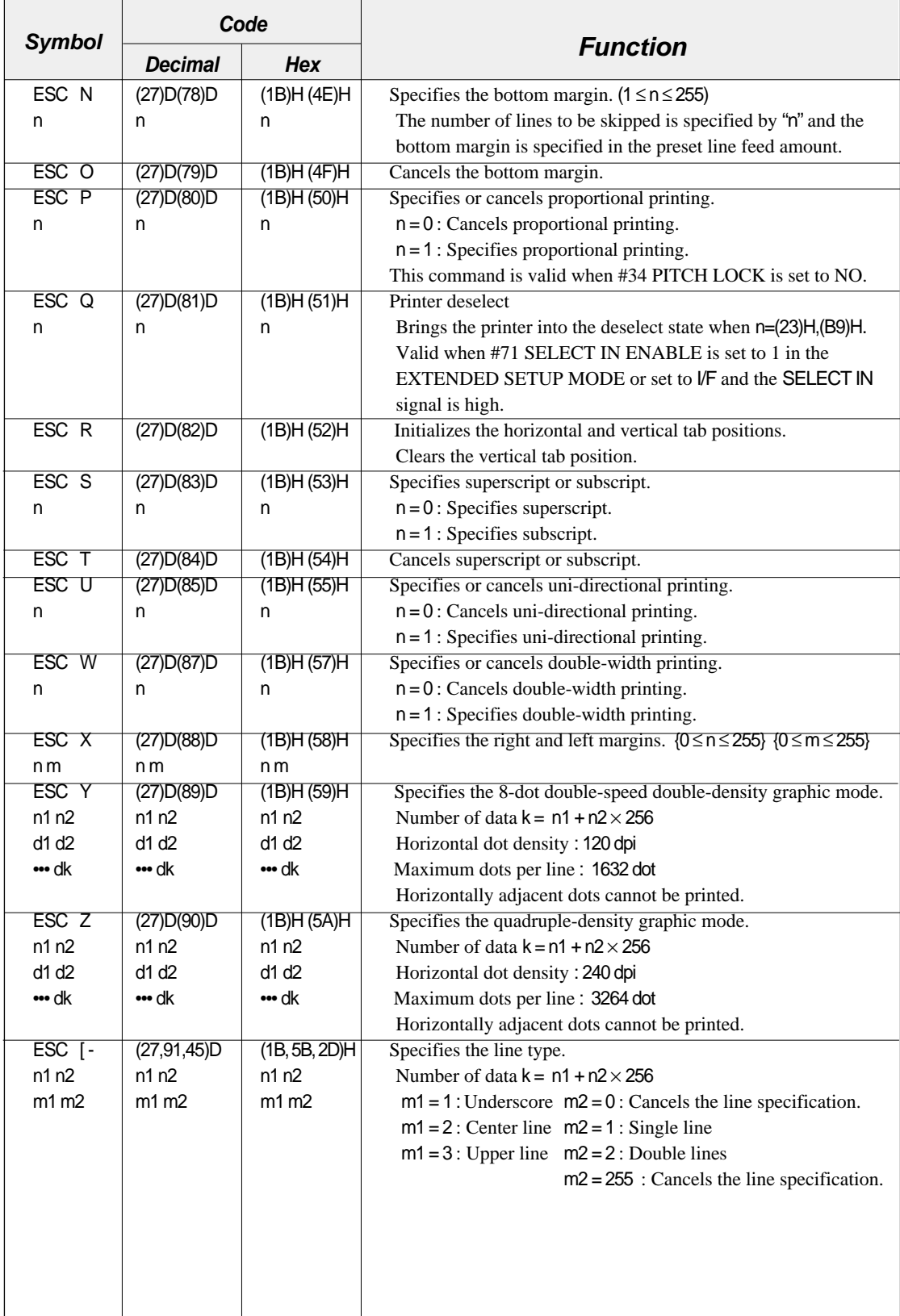

— 8. Software commands — **8-12**

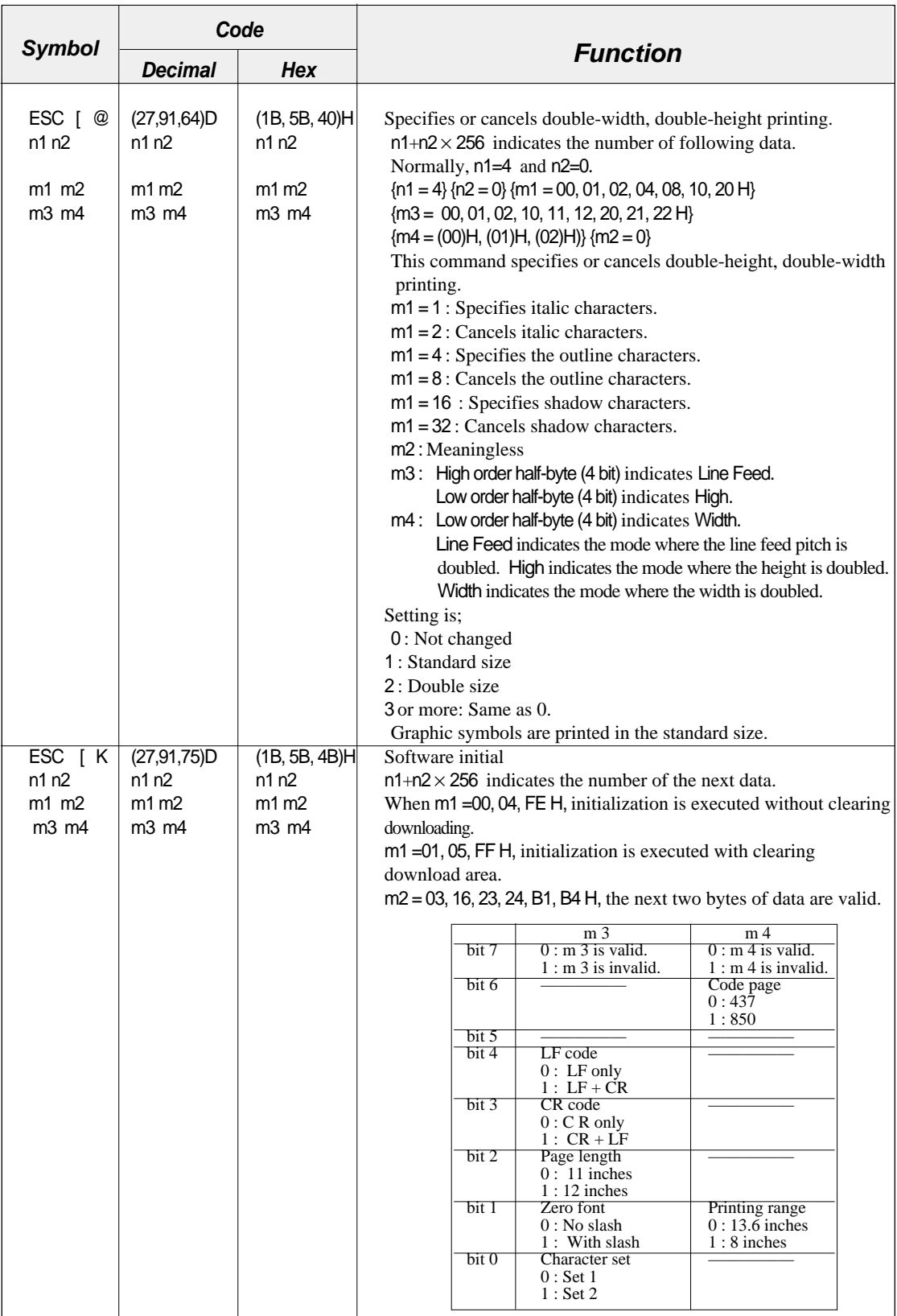

**8-13**

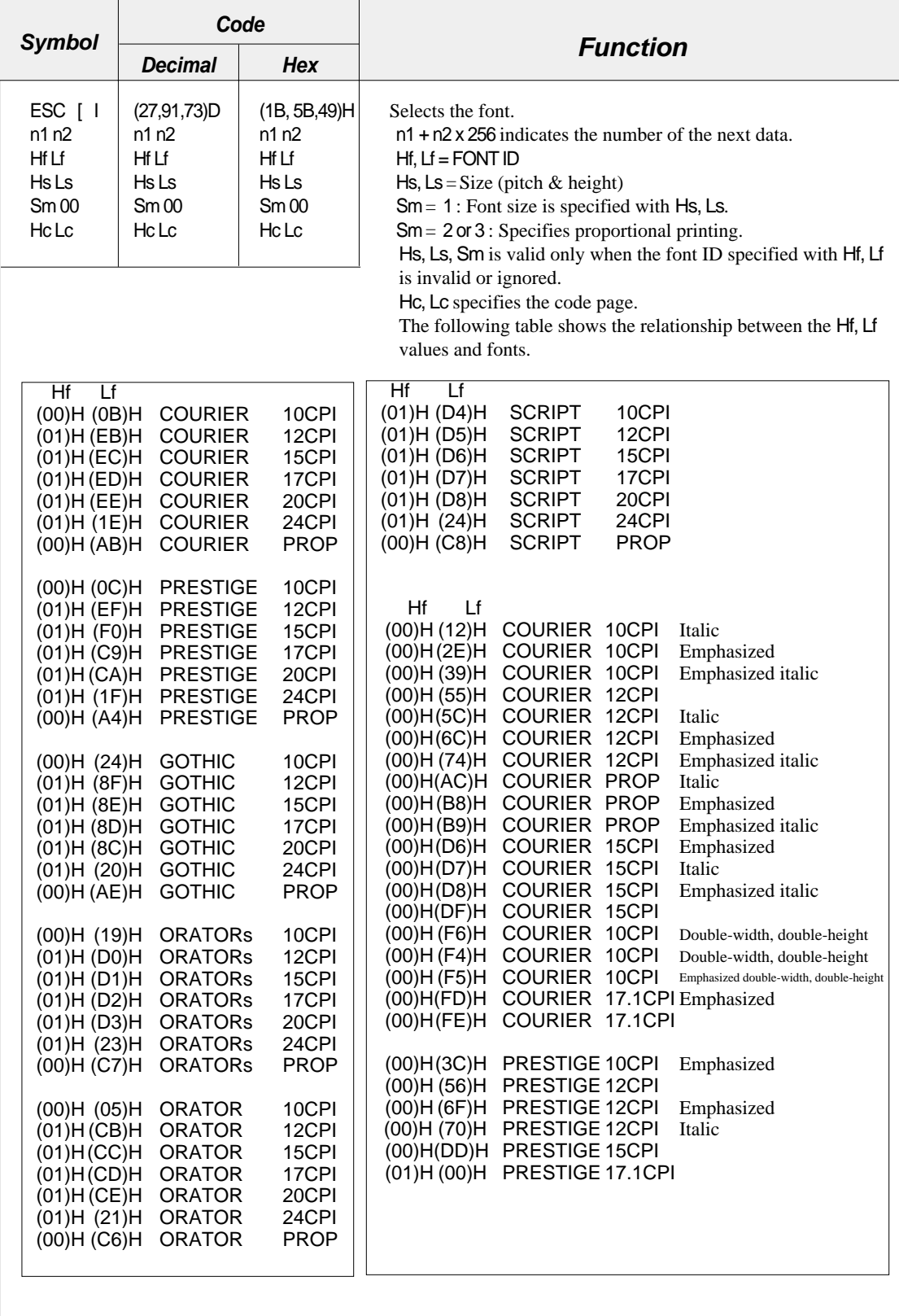

 $8-14$  – 8. Software commands –

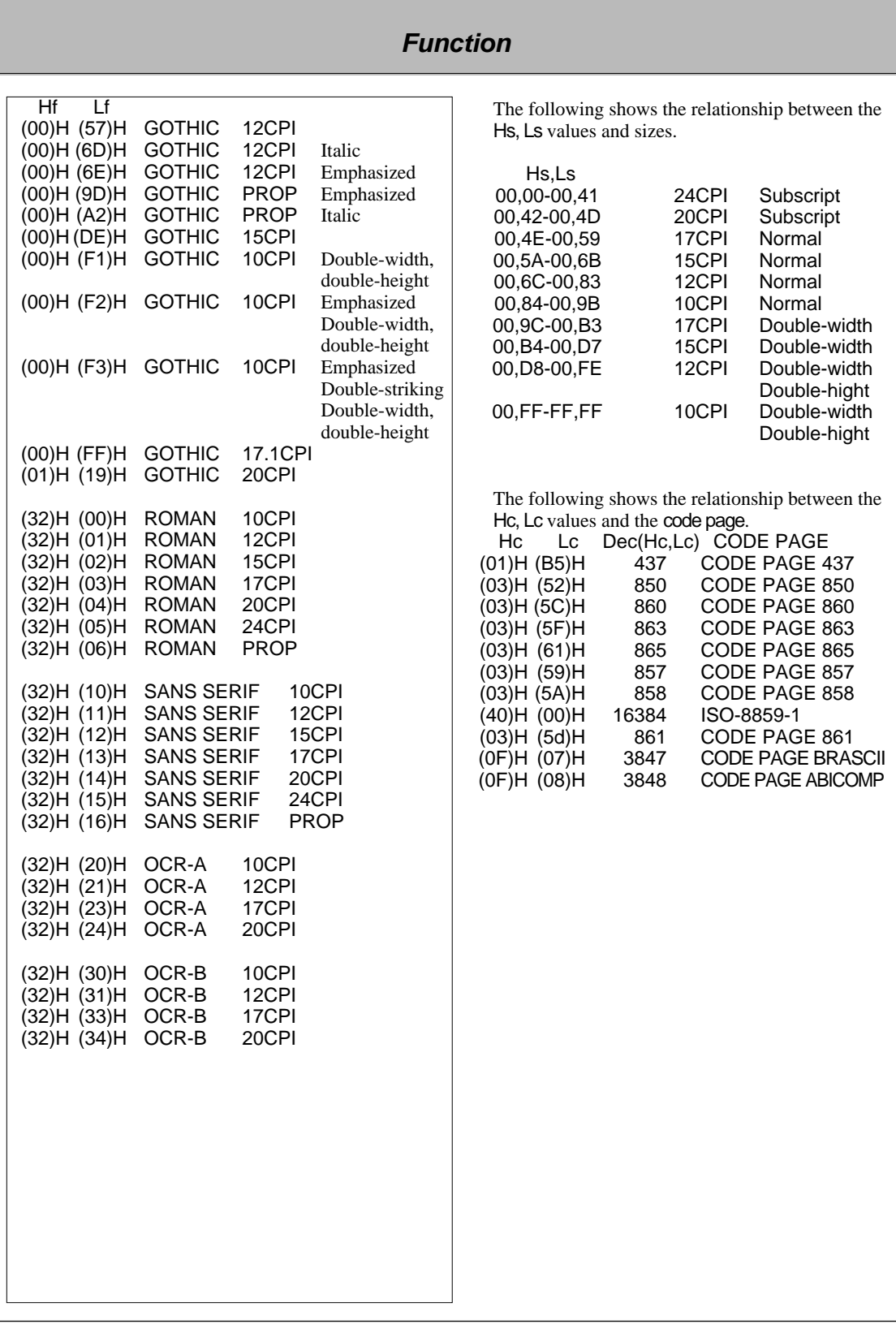

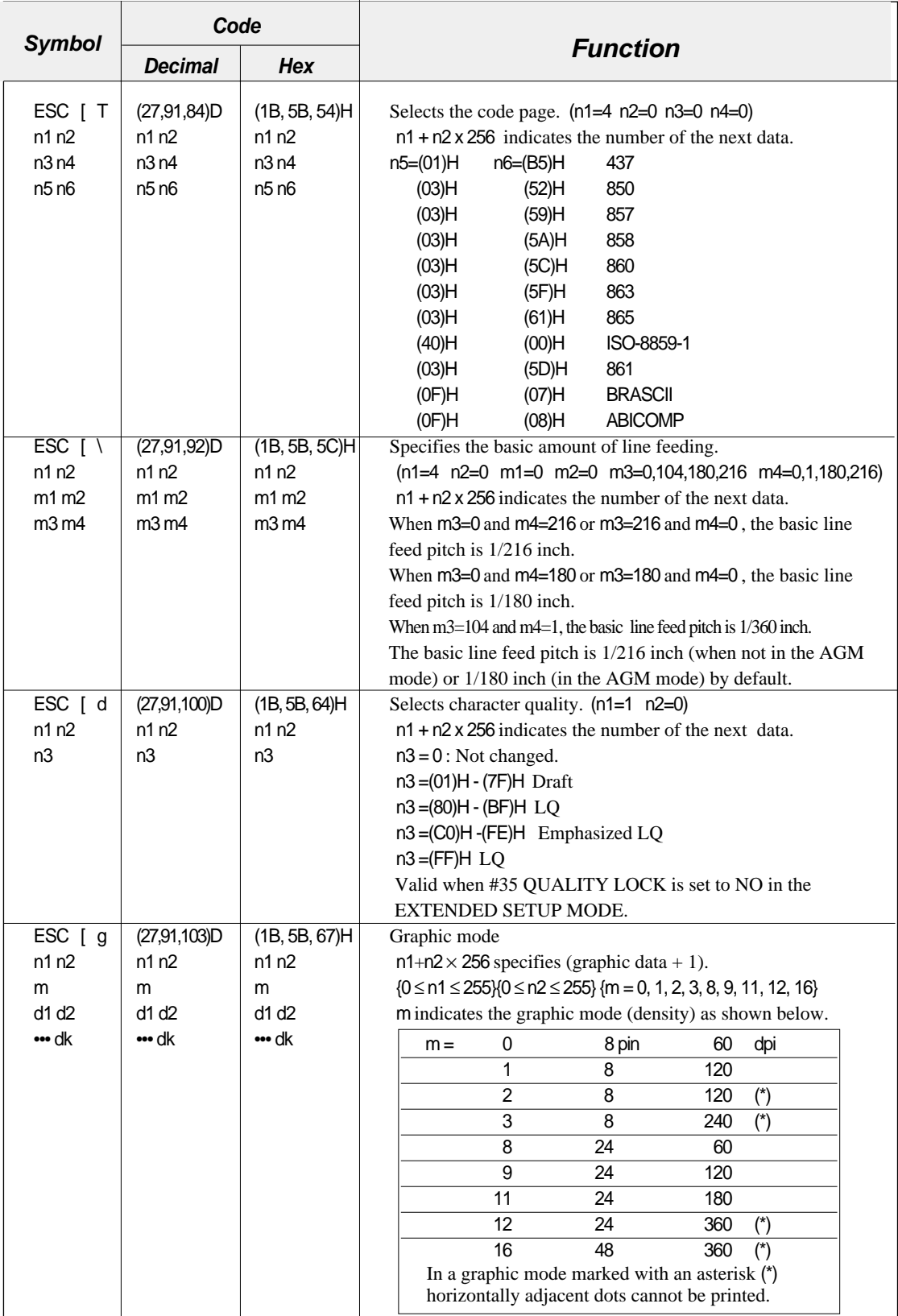

— 8. Software commands — **8-16**

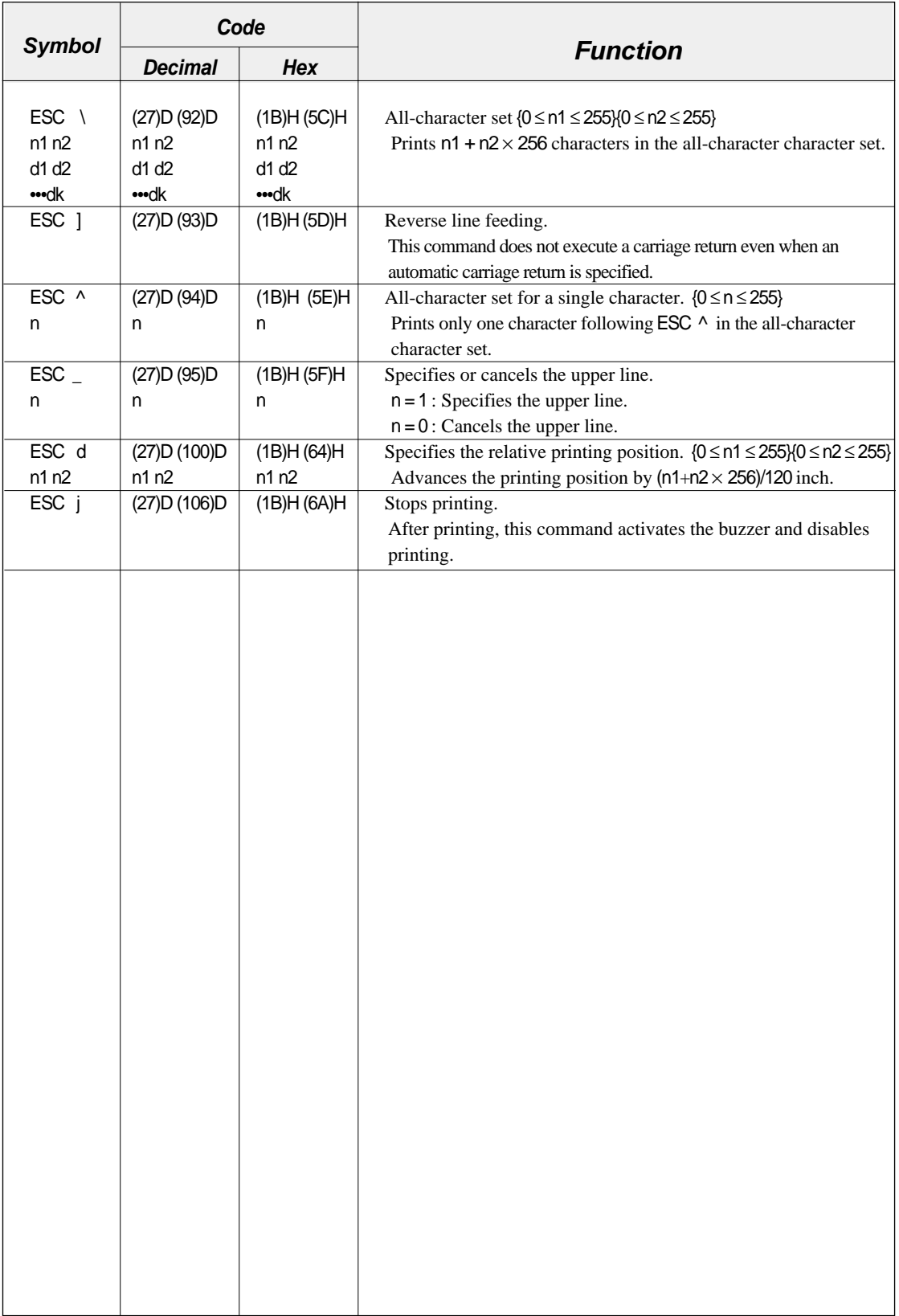

**8-17**

HP Software commands HP Software commands

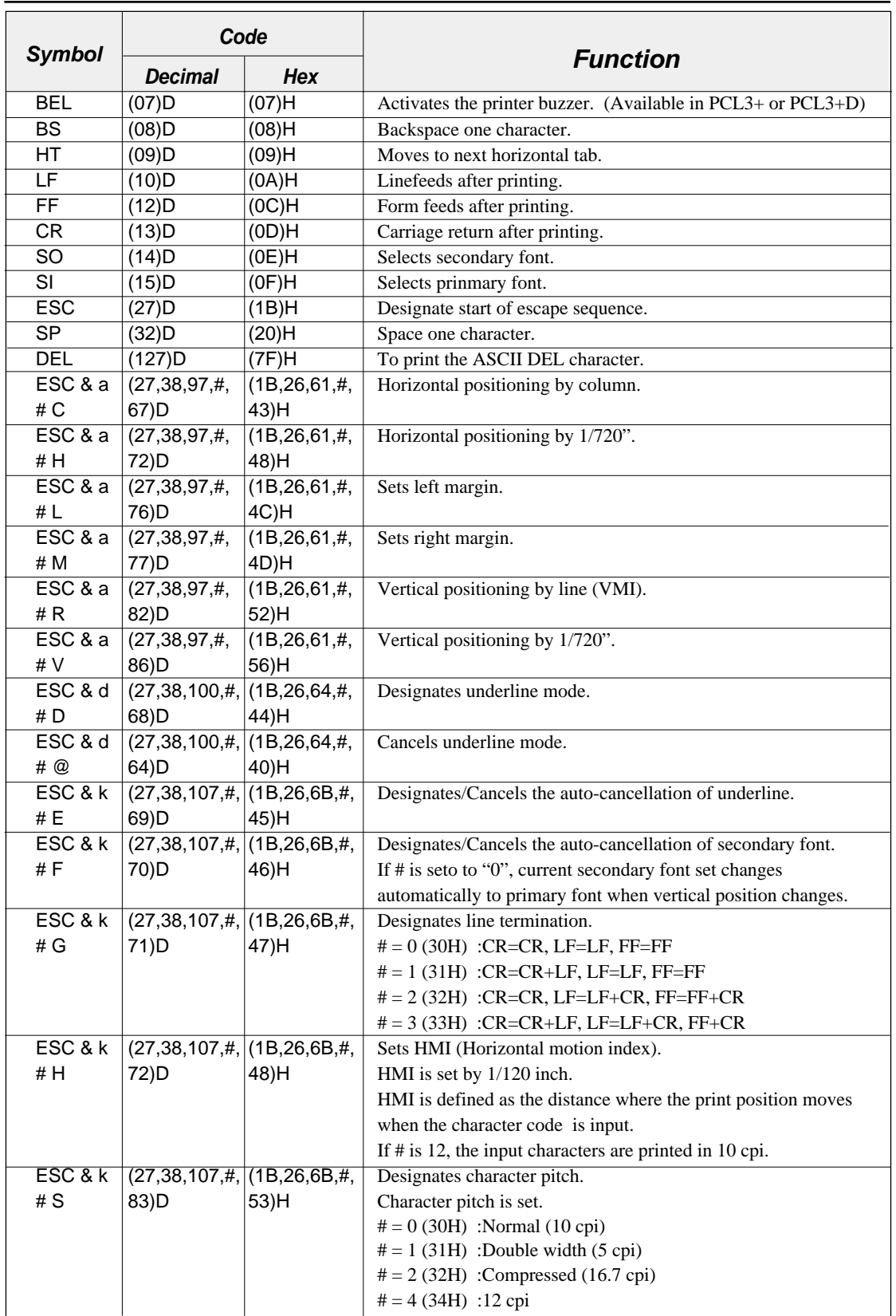

**8-18** — 8. Software commands —

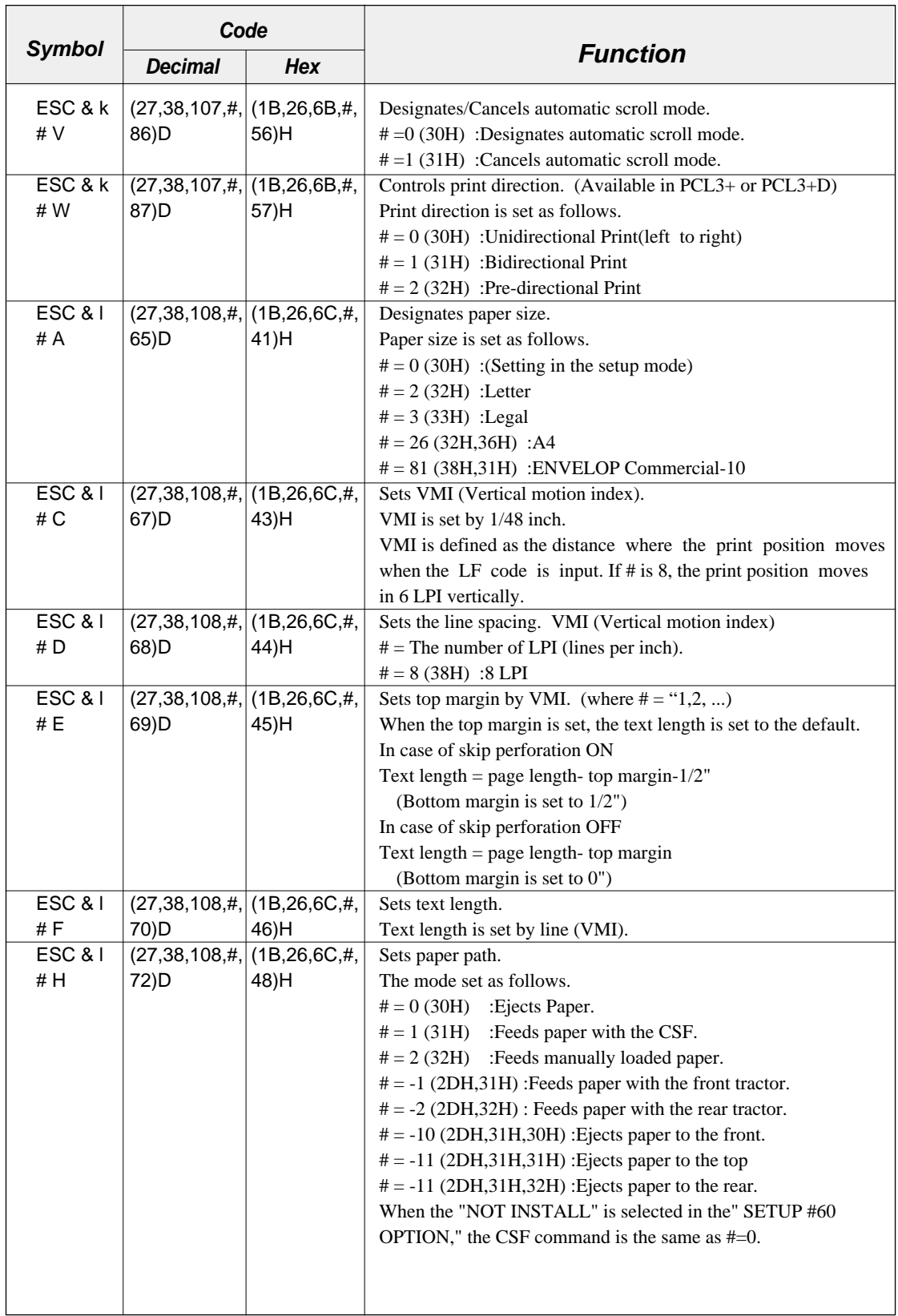

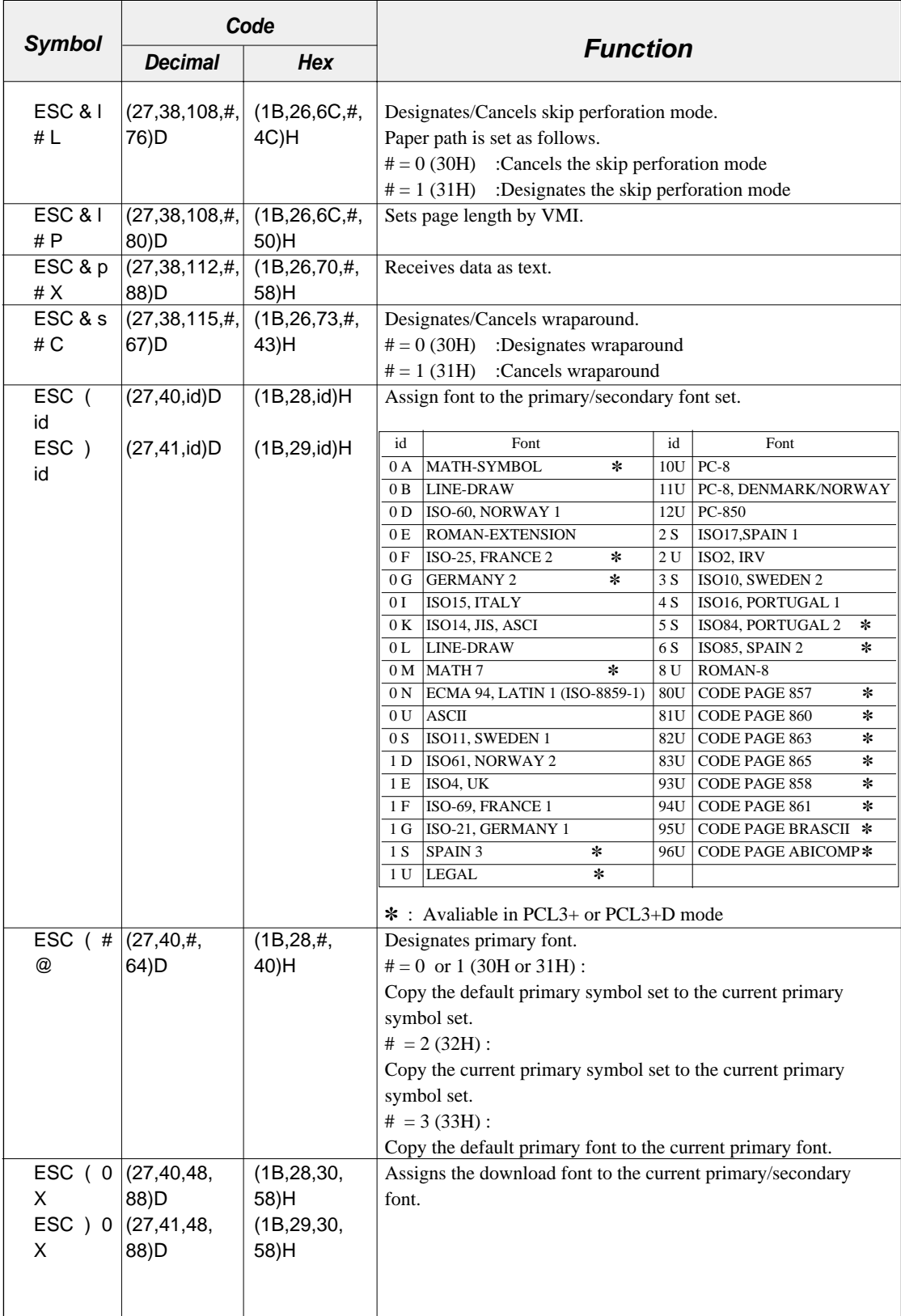

**8-20** — 8. Software commands —

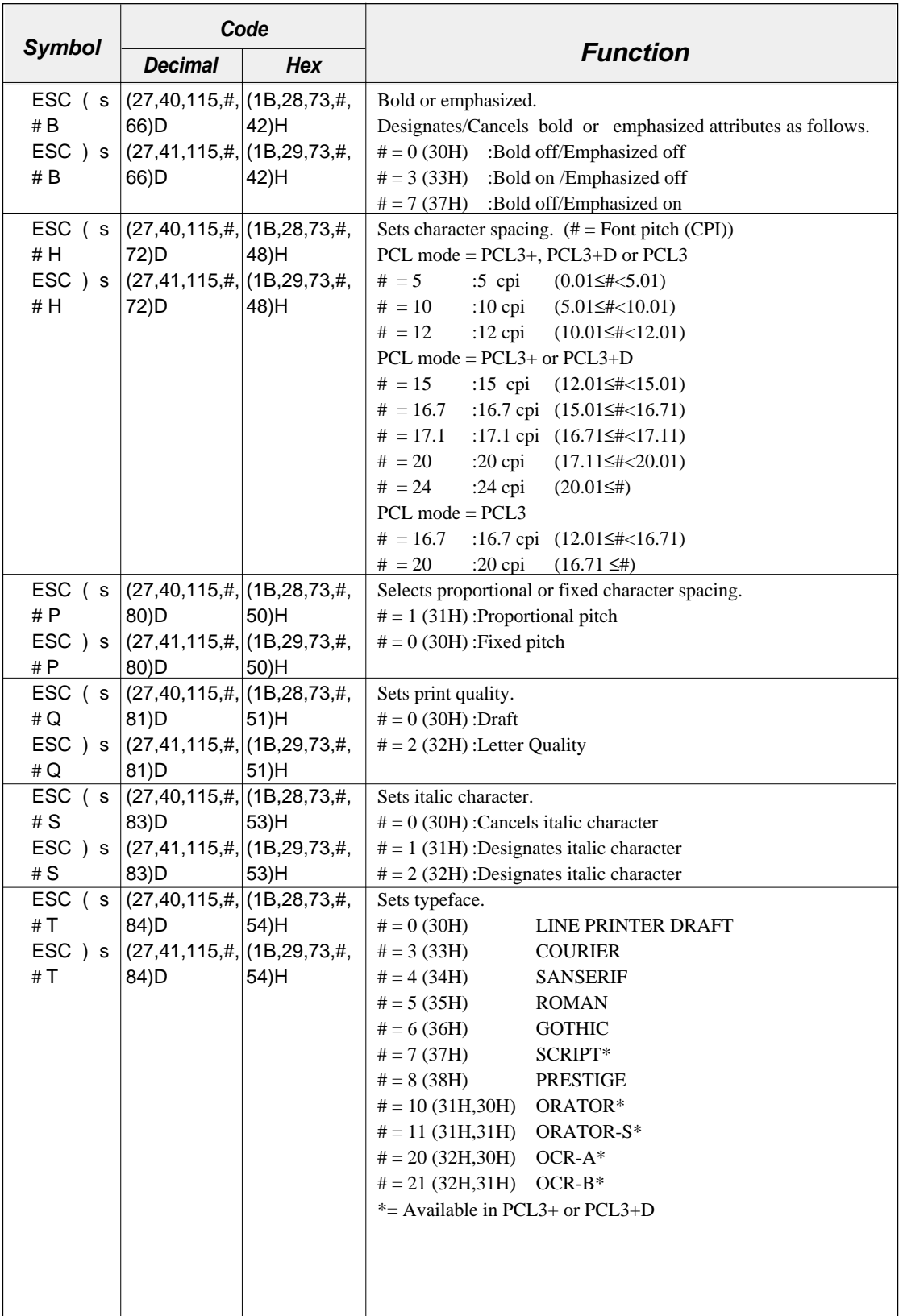

<u> 1980 - Johann Barn, mars ar breithinn ar breithinn ar breithinn ar breithinn ar breithinn ar breithinn ar br</u>

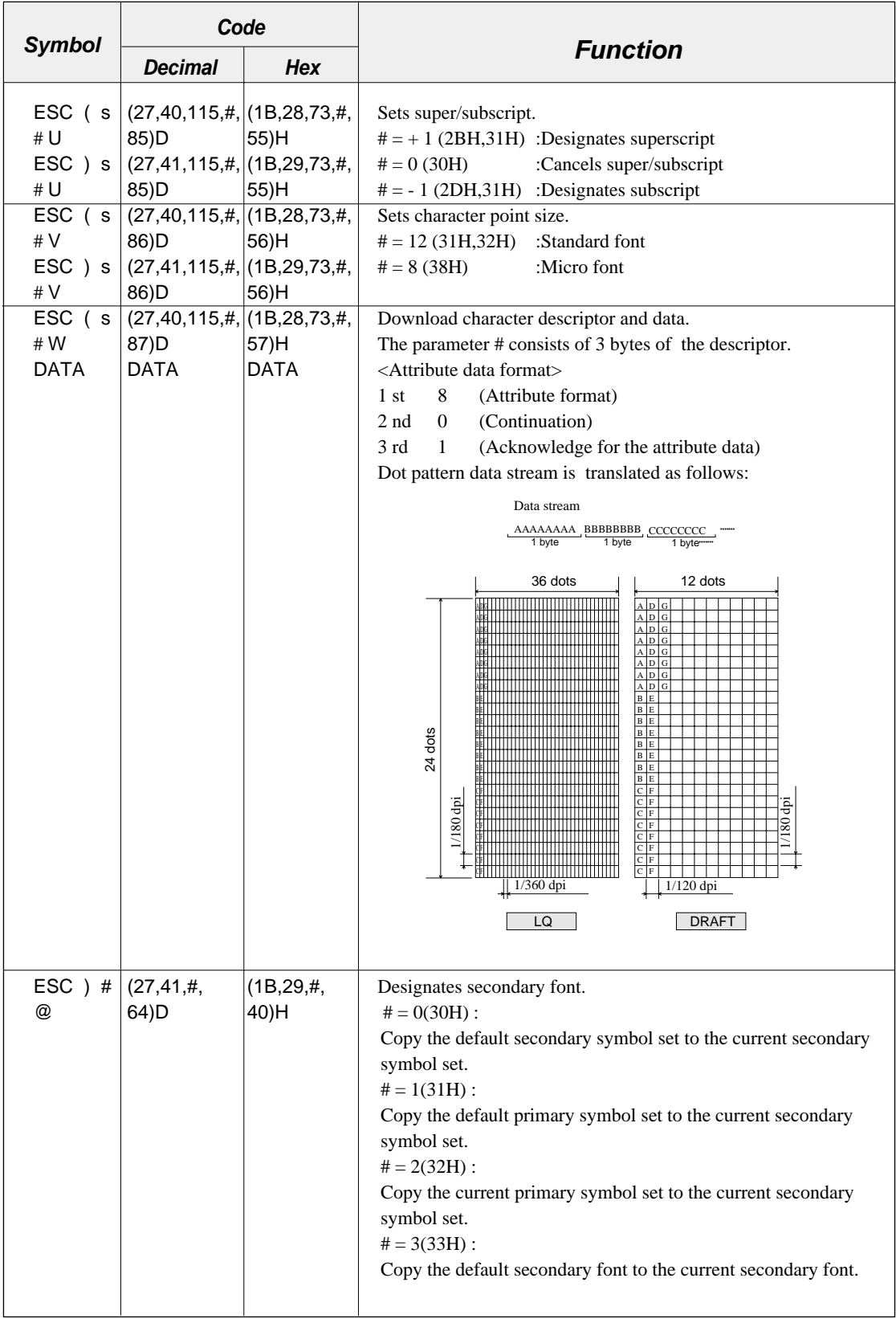

**8-22** — 8. Software commands —

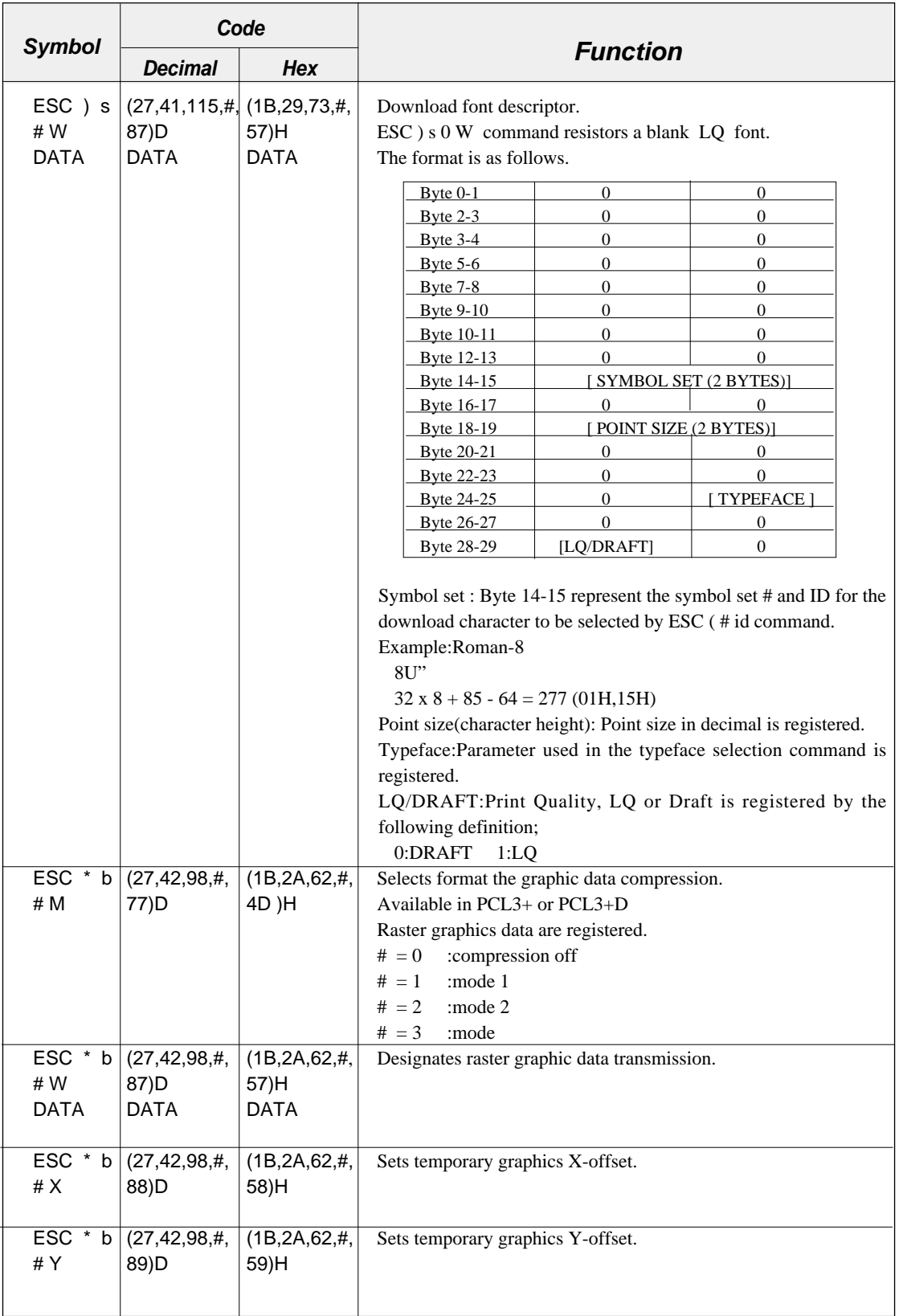

<u> 1980 - Johann Barbara, martxa a</u>

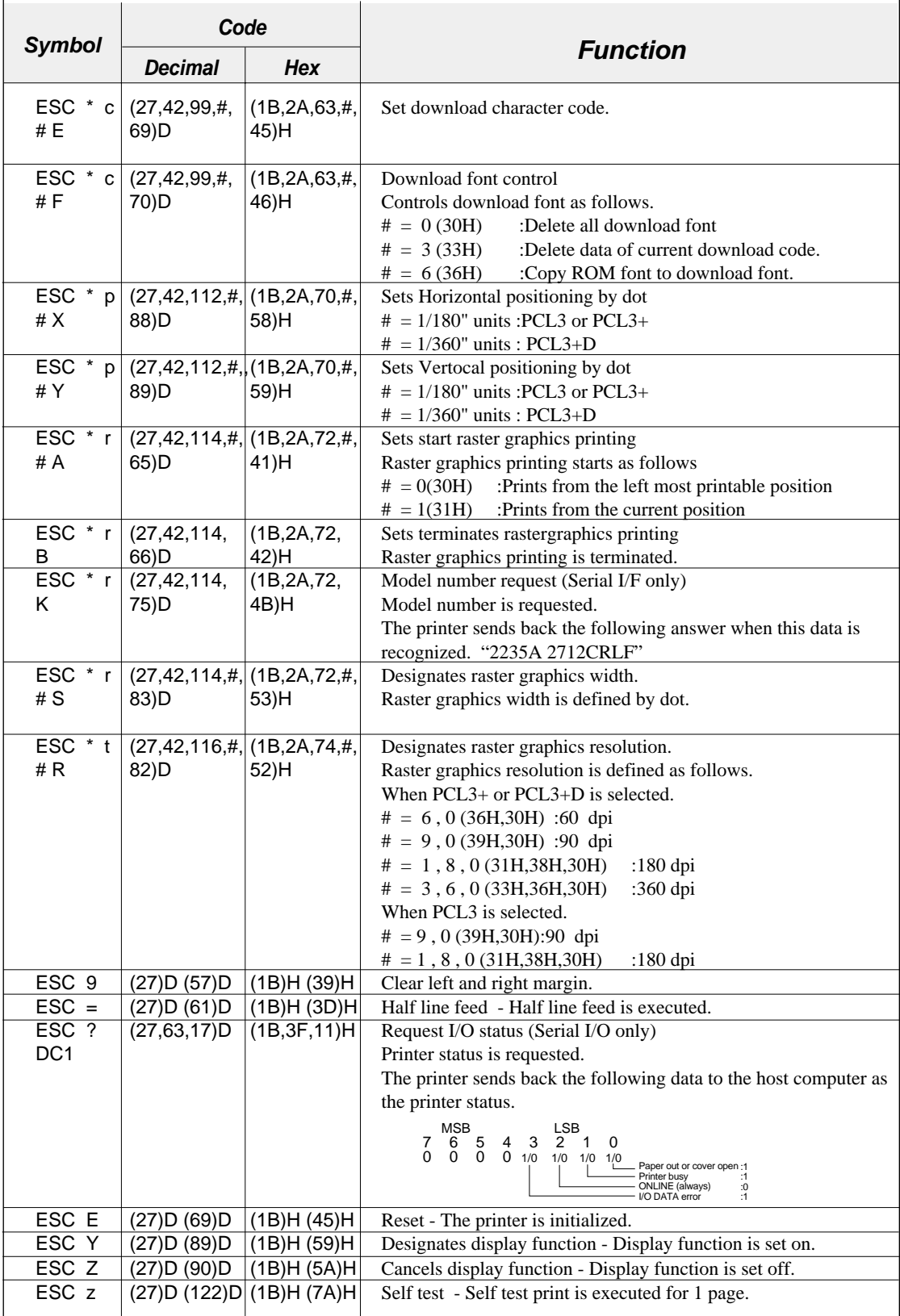

**8-24** — 8. Software commands —

# **9. Software setup functions**

*The commands shown below are valid only when the software setup function is activated in the setup mode. If the software setup function is not activated in the setup mode, these commands are processed as normal data.* 

*Software setup is activated when the setup start command is issued and deactivated when the setup end command is issued.*

*When the setup start command is accepted, any other software commands and print data are ignored until the setup end command is accepted. If the printer setting is frequently changed by setup commands, use the save disable command so as not to exceed the allowable number of retries to write in the EEPROM, which is approximately 100 thousand.*

#### **Command format**

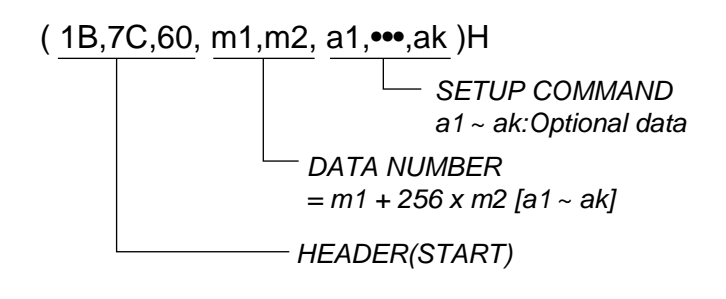

- 1. Setup start command HD+DC1 (1B,7C,60,01,00,11)H
- 2. Setup end command HD+DC2 (1B,7C,60,01,00,12)H
- 3. Save disable command HD+DEL (1B,7C,60,01,00,7F)H If this command is specified between the setup start command and setup end command, the setting is not saved in the EEPROM when the setup end terminates the software setup mode. It is useful when the enlargement, reduction and other functions are frequently used.

HD = 1BH,7CH,60H,m1,m2

*\* Commands (1) to (19) are not automatically reset when the setup is quit after changing the setting.*

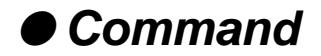

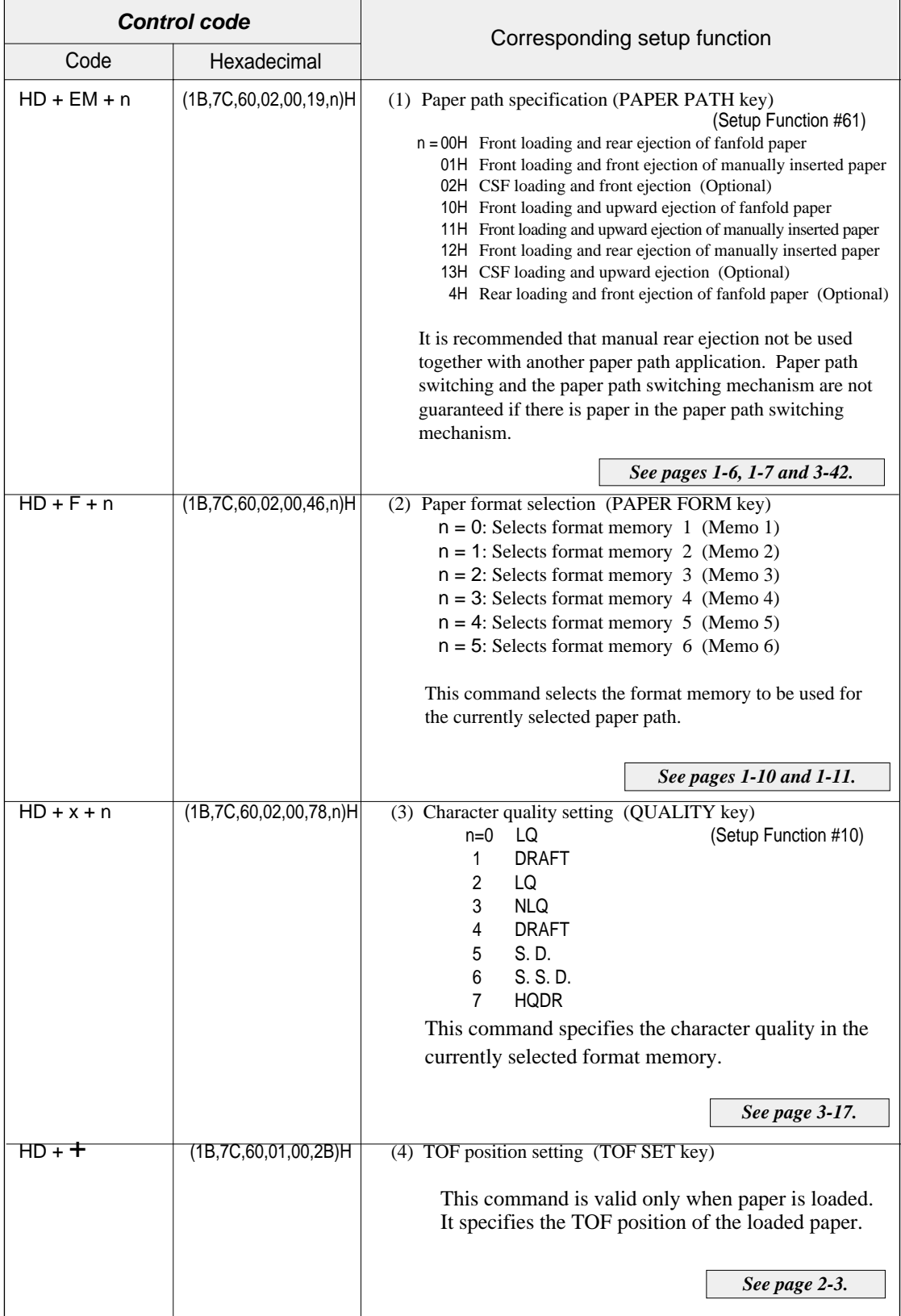

**9-2** — 9. Software setup functions —

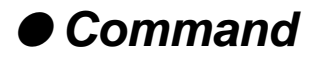

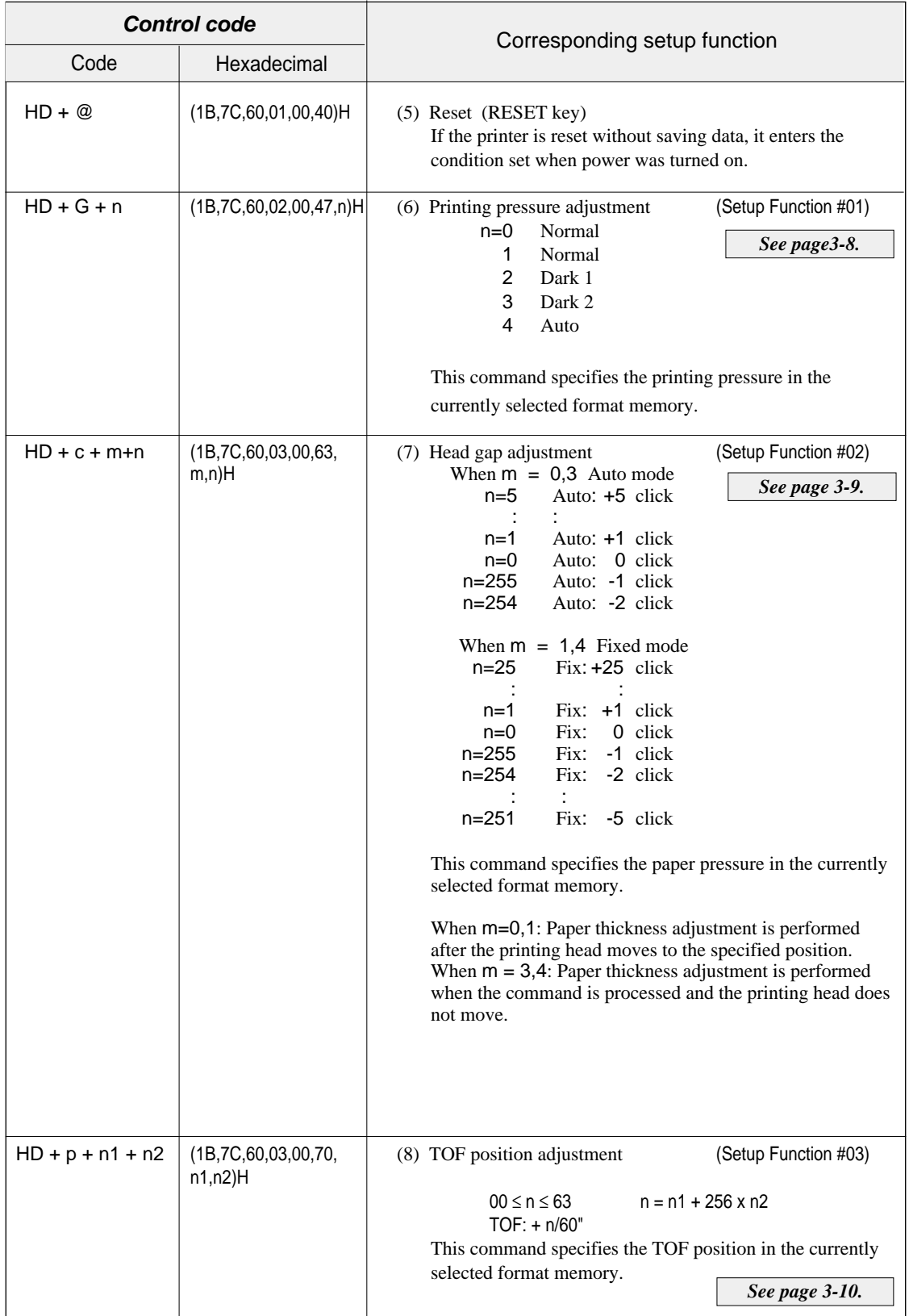

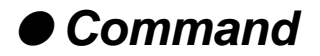

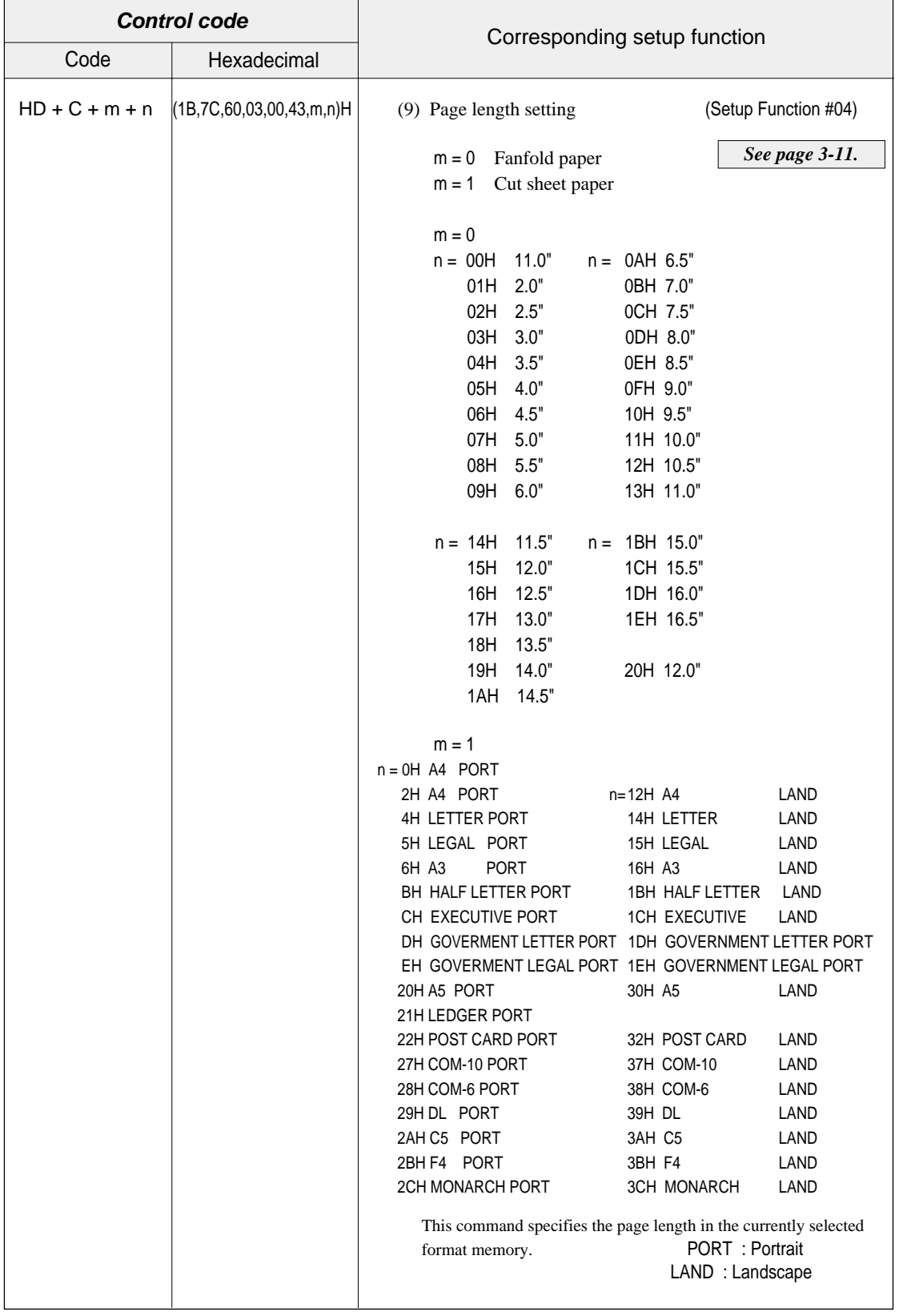

**9-4** — 9. Software setup functions —

Download from Www.Somanuals.com. All Manuals Search And Download.

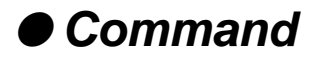

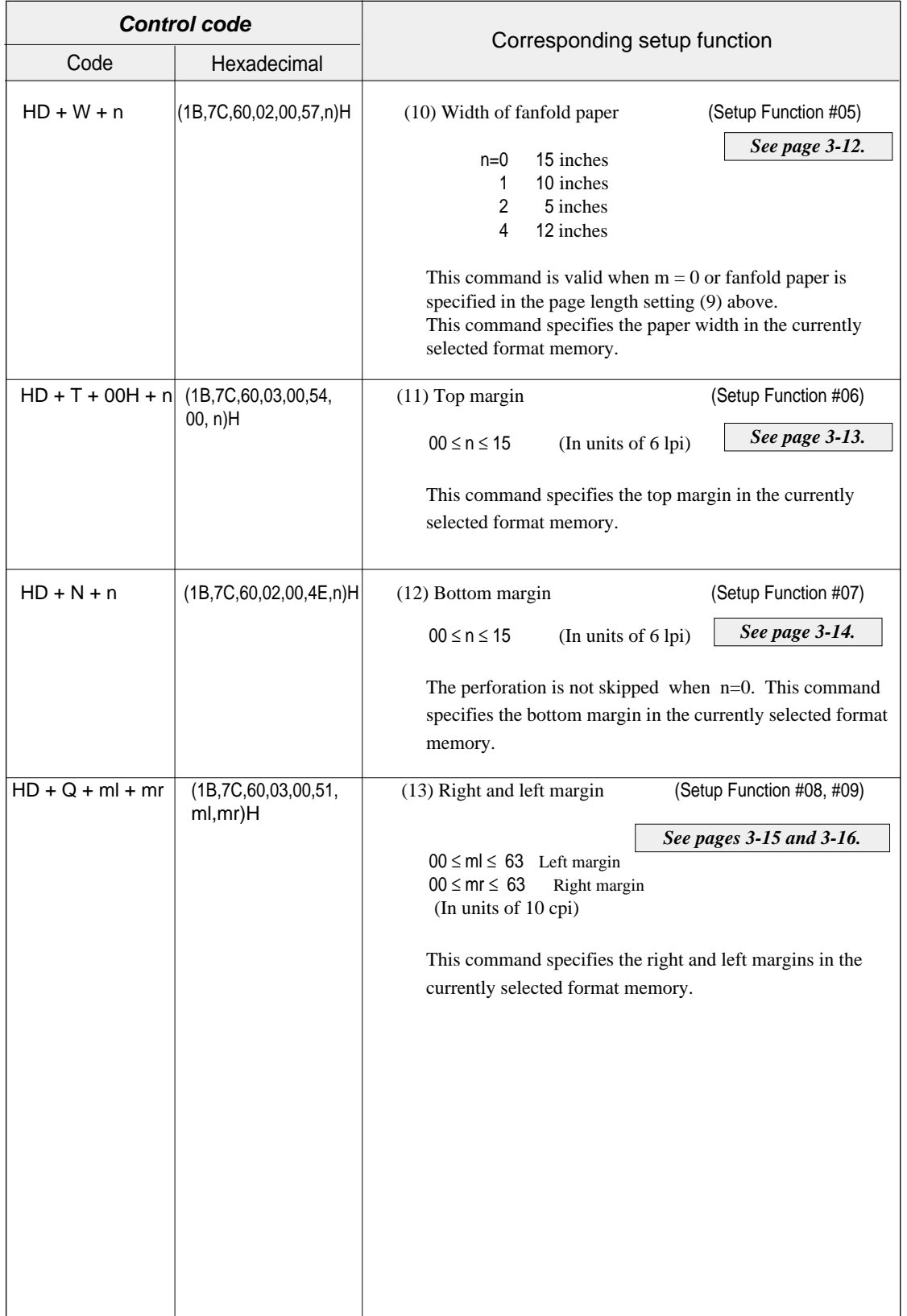

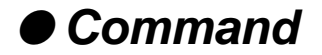

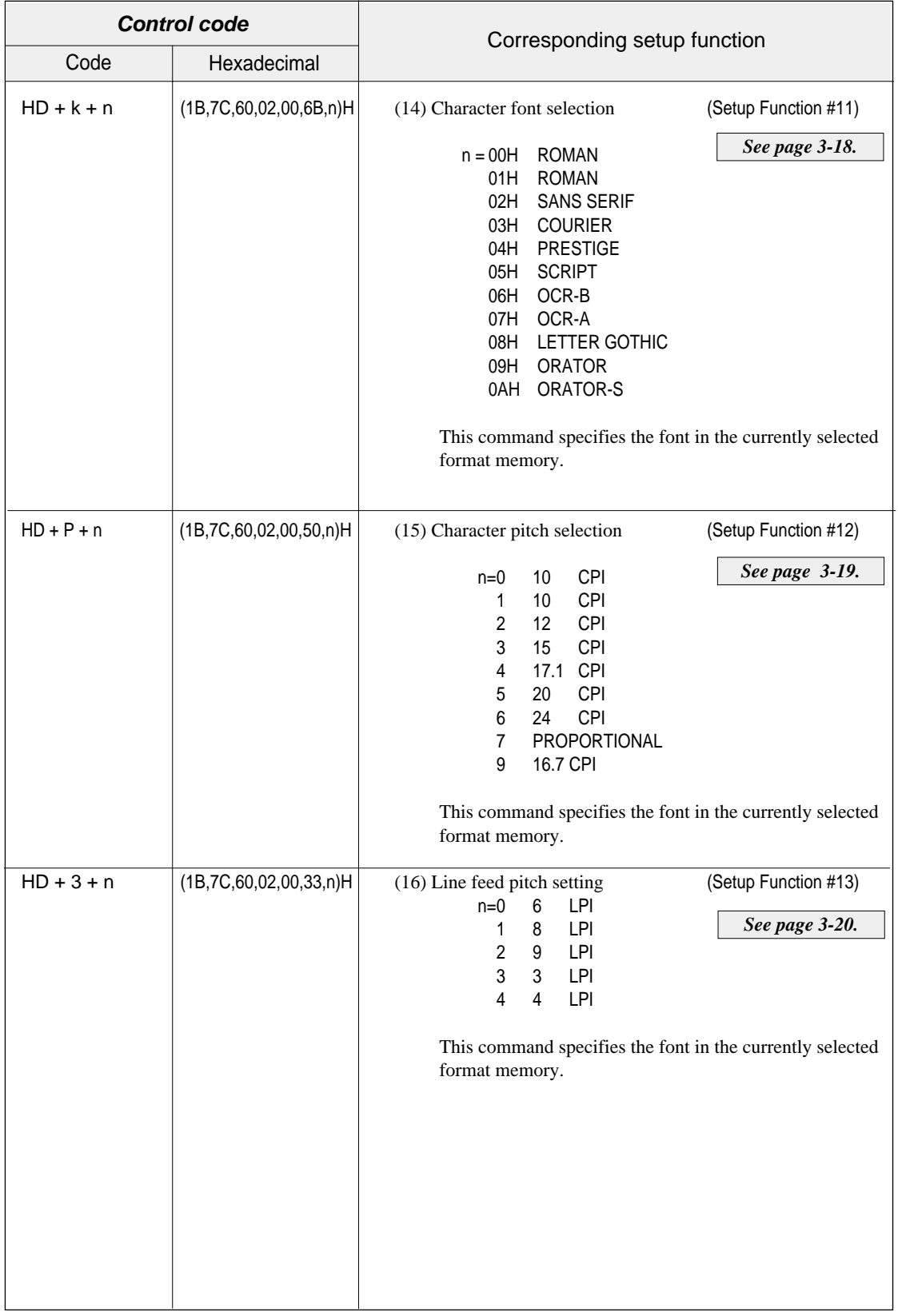

 $9-6$  – 9. Software setup functions –

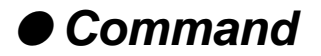

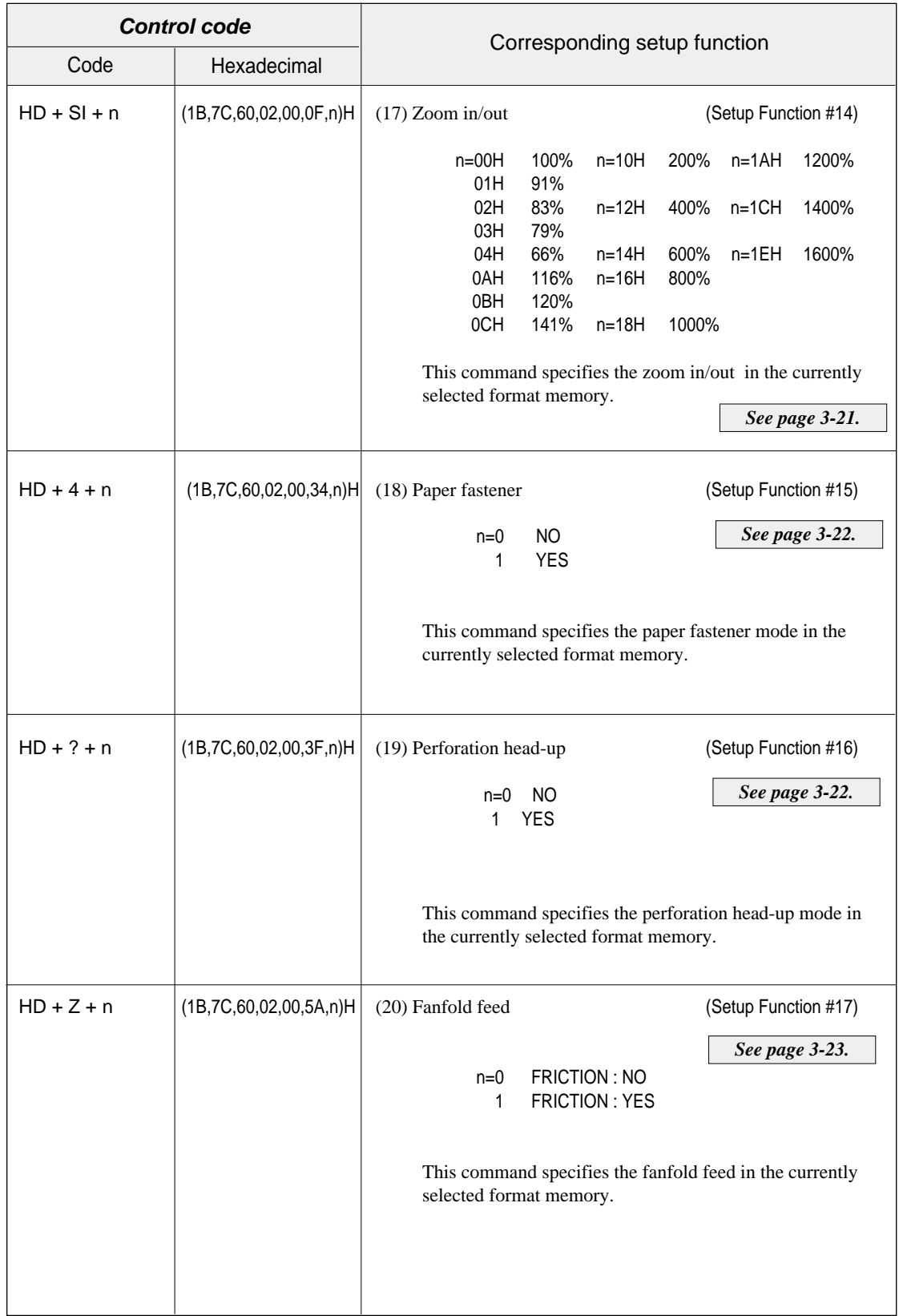

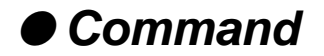

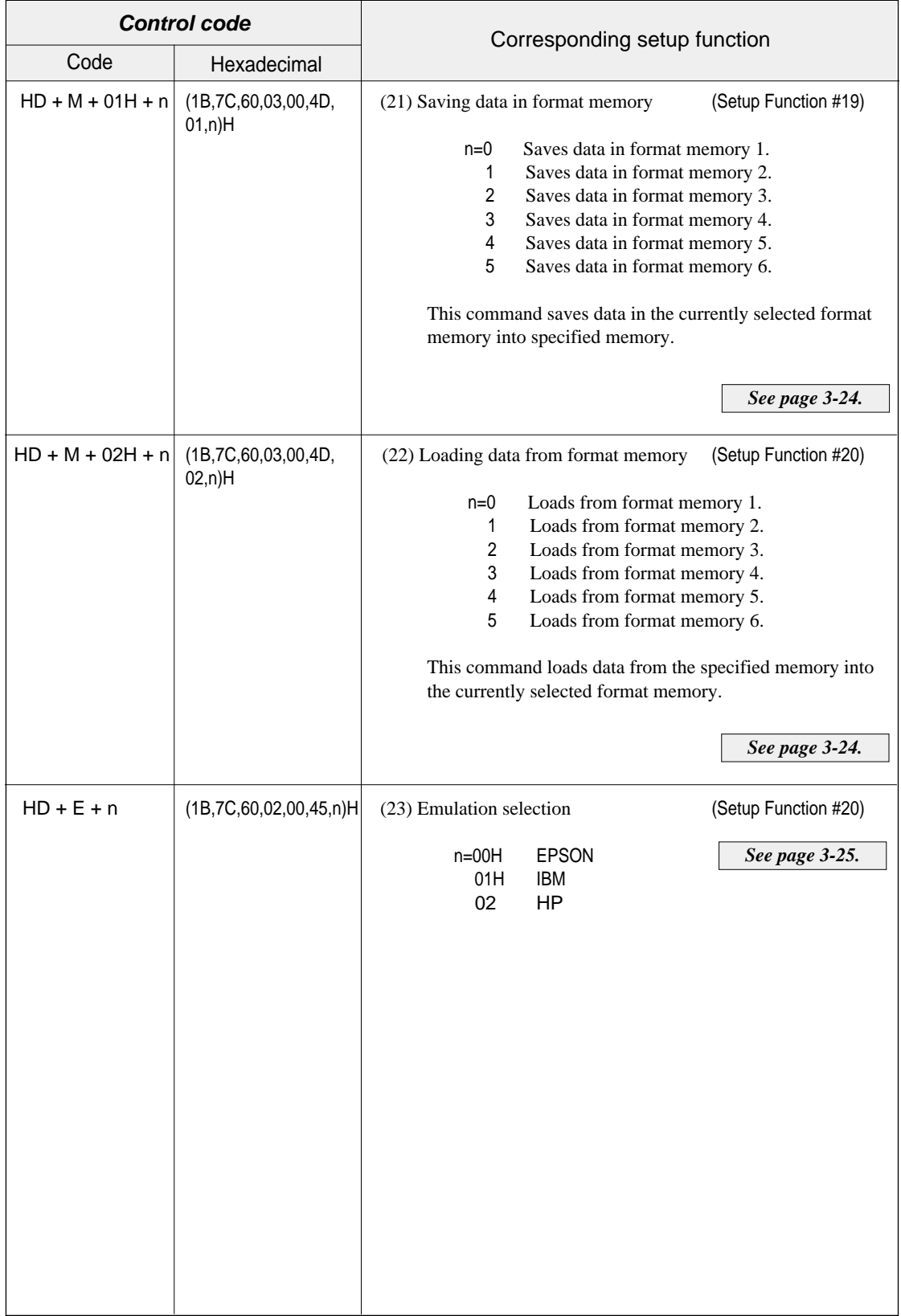

 $9-8$  – 9. Software setup functions –

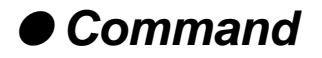

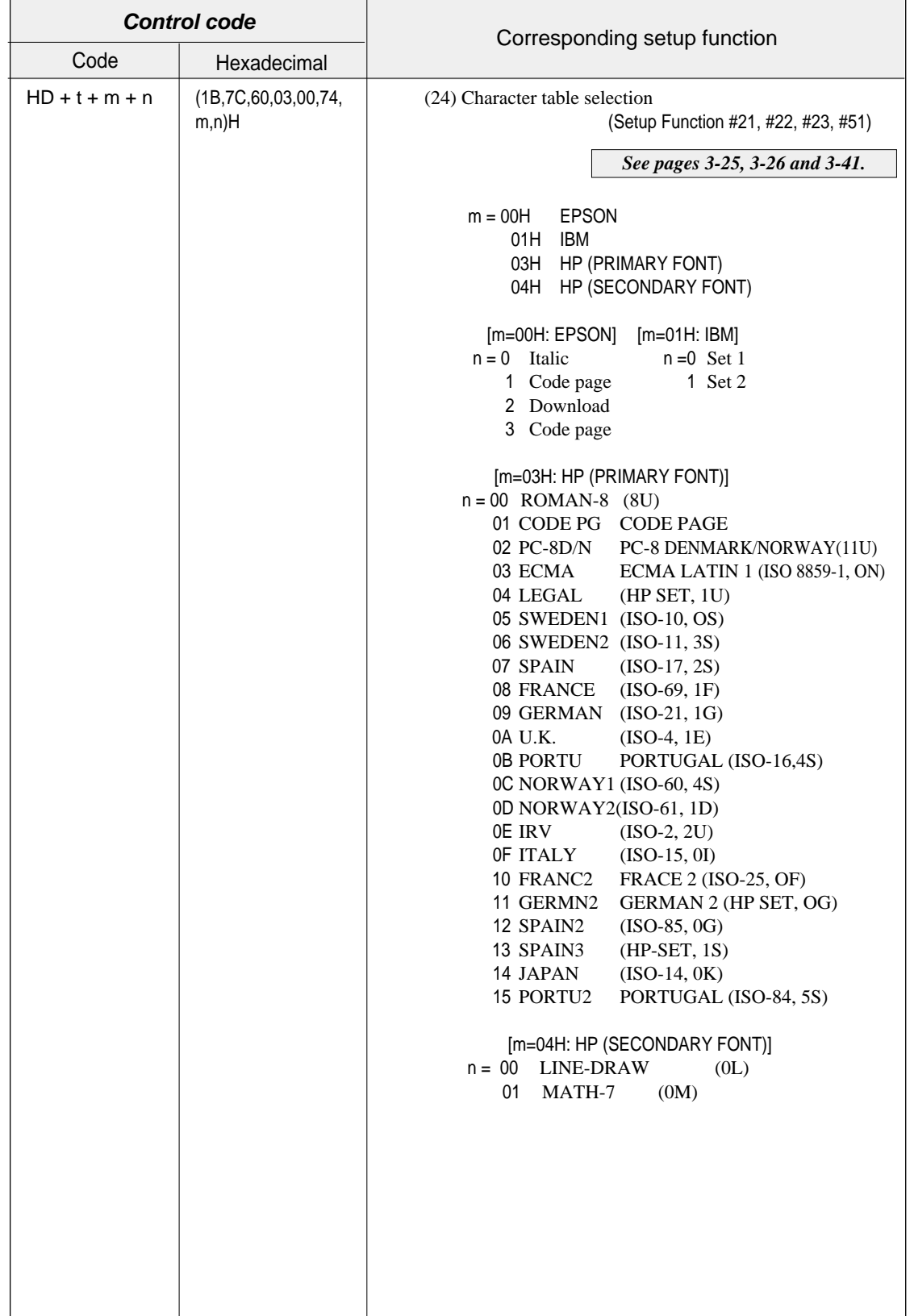

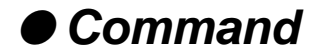

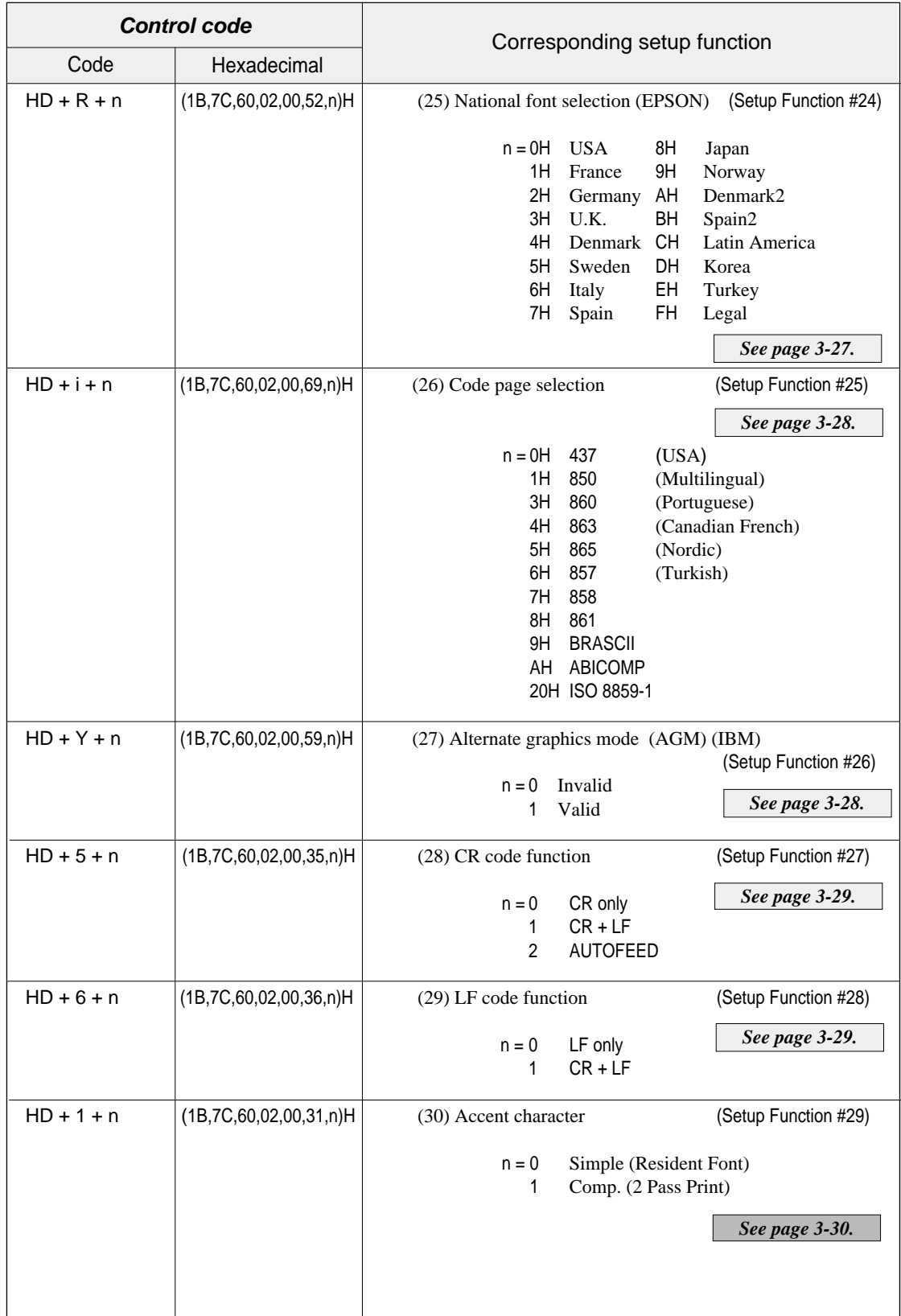

 $9-10$  — 9. Software setup functions —

Download from Www.Somanuals.com. All Manuals Search And Download.

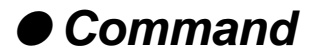

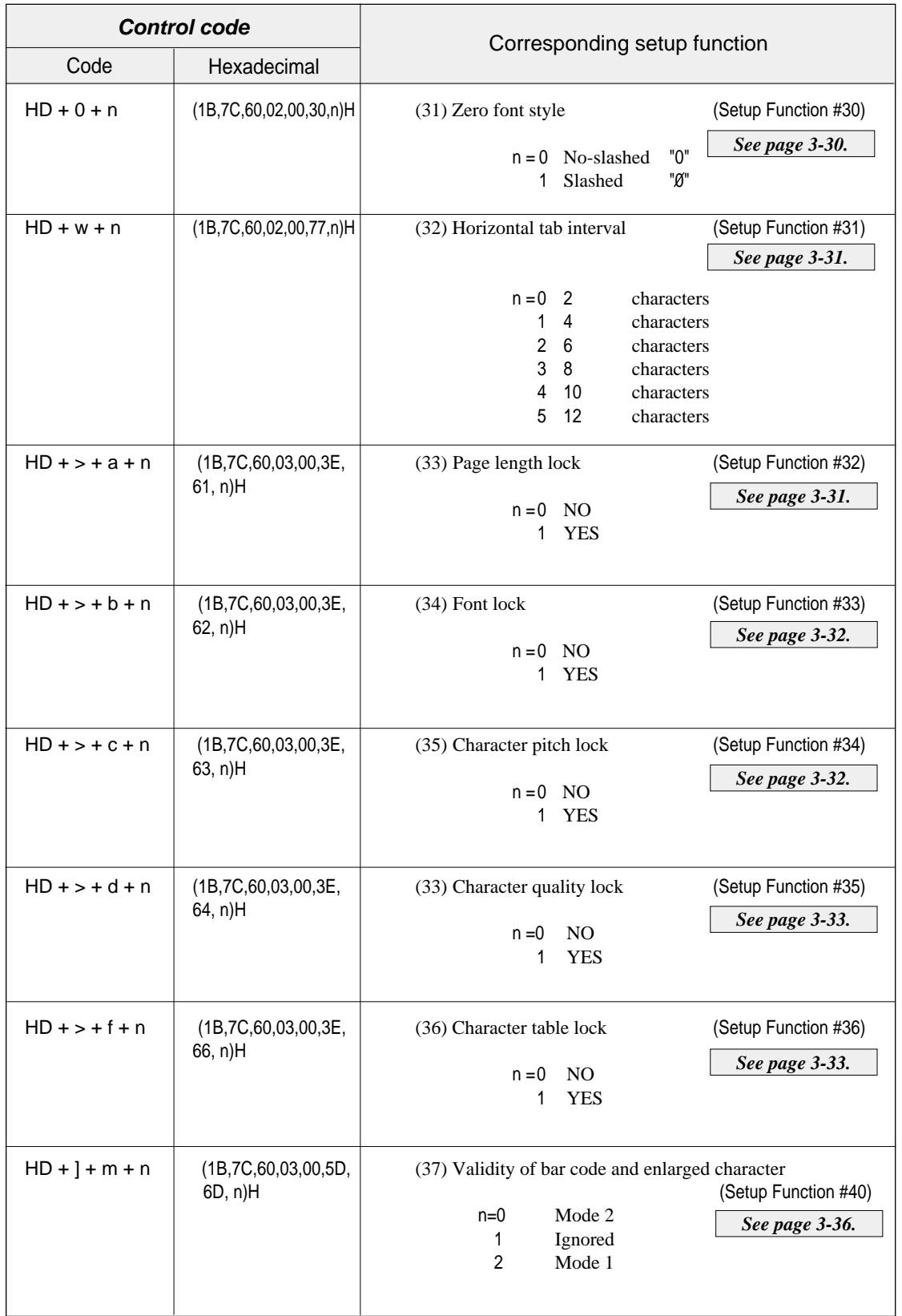

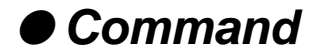

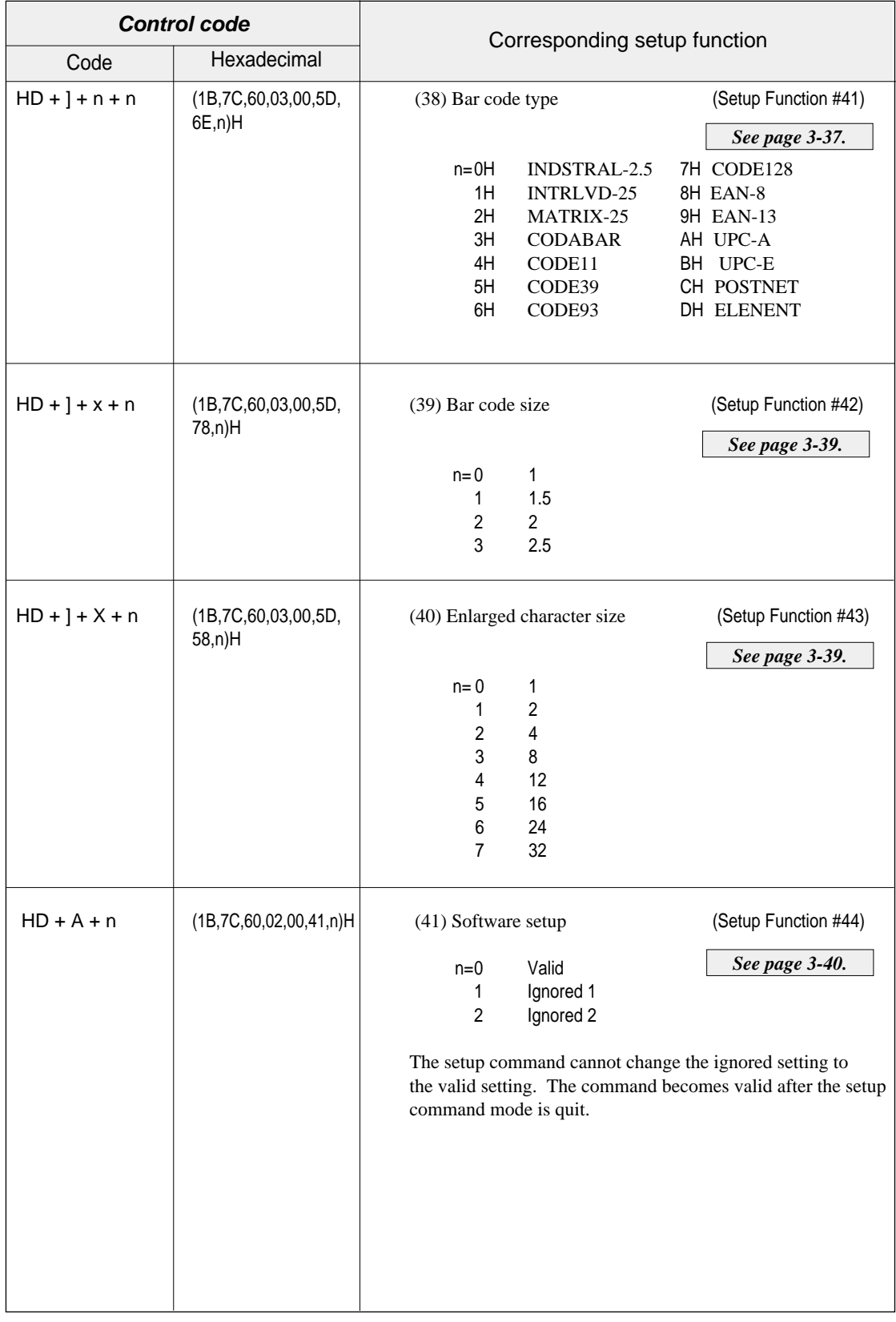

 $9-12$  – 9. Software setup functions –

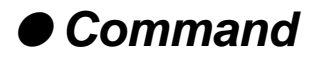

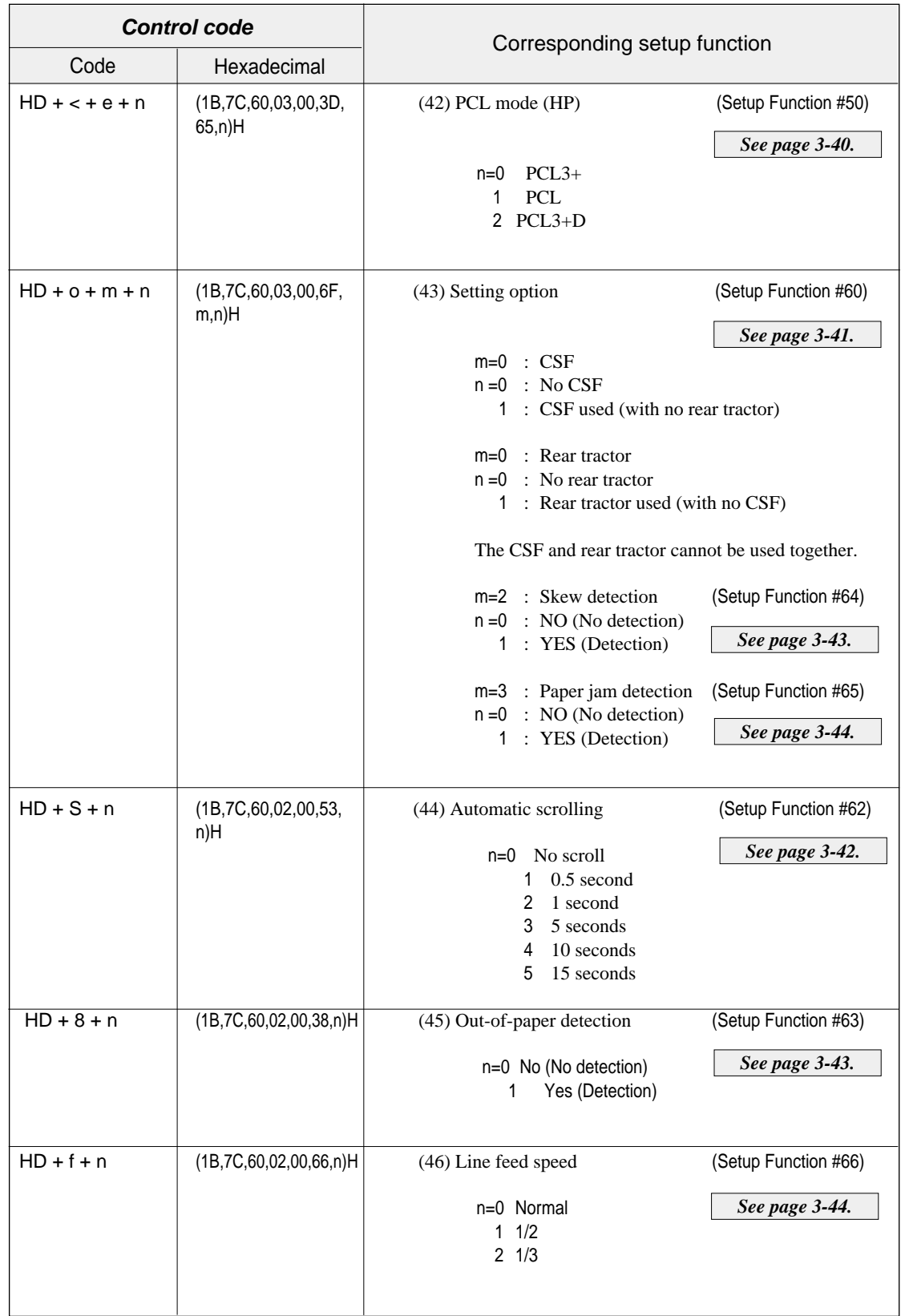

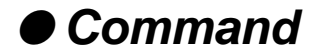

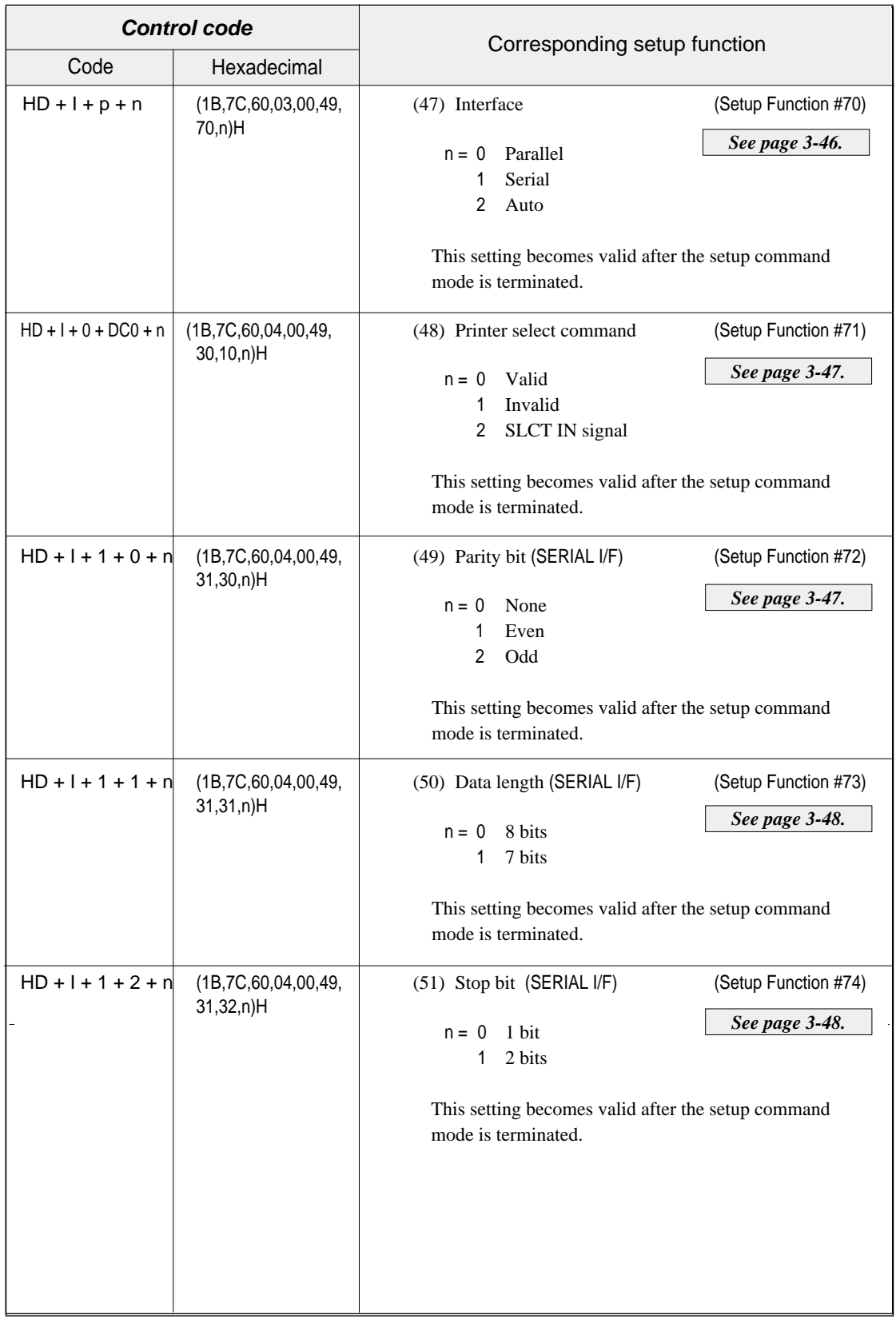

 $9-14$  — 9. Software setup functions —

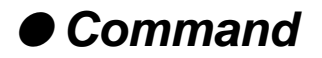

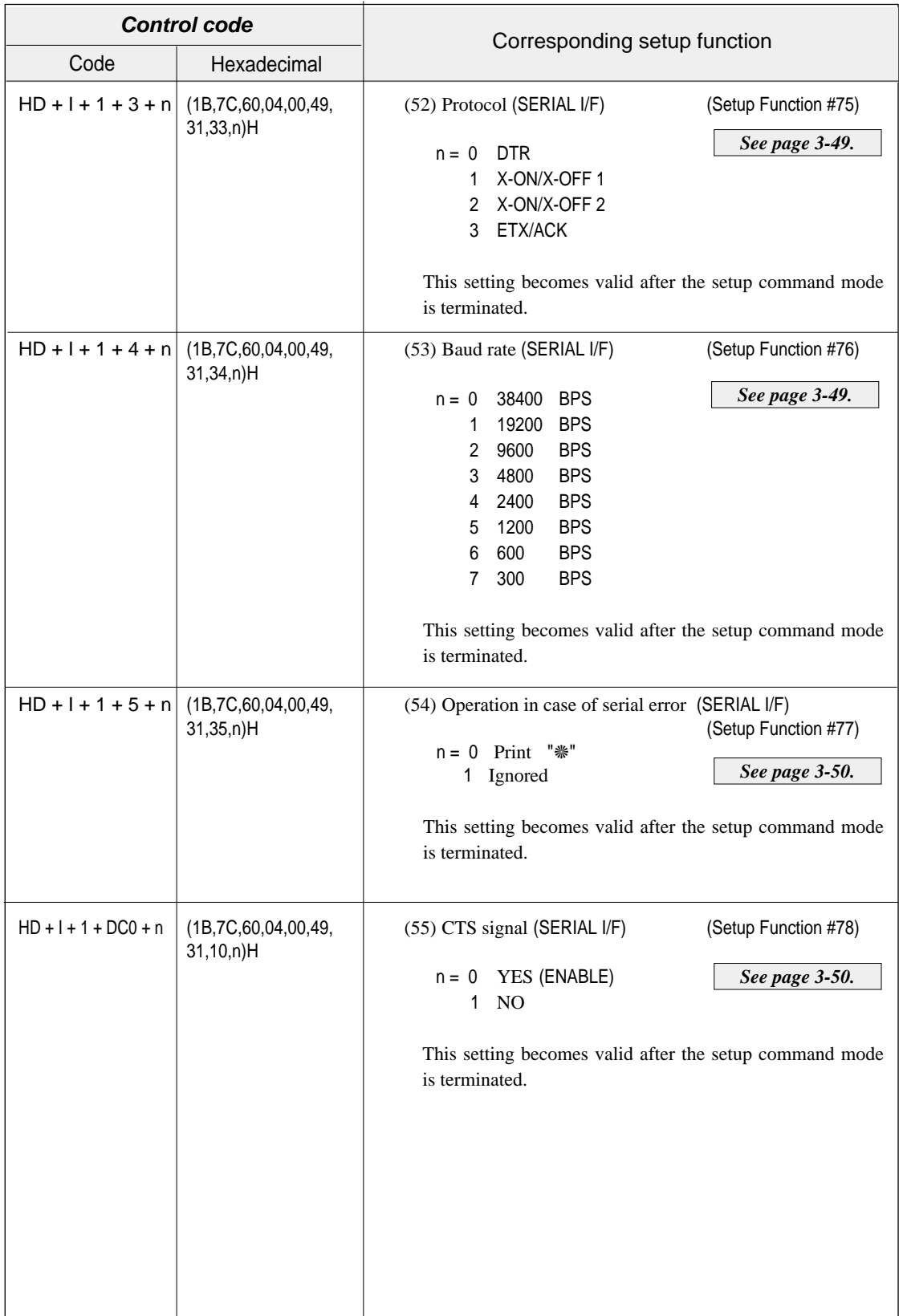

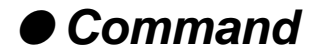

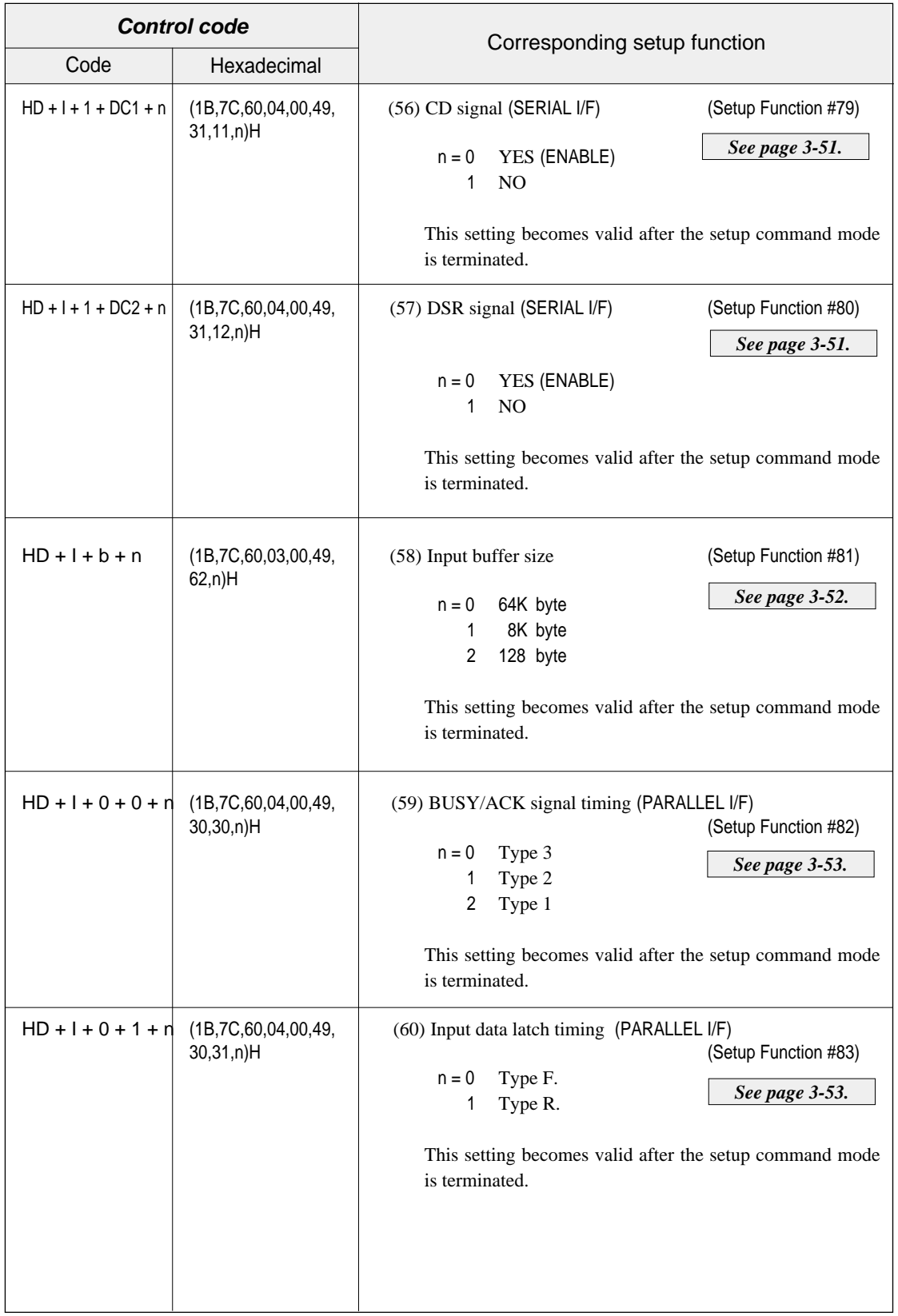

 $9-16$  — 9. Software setup functions —
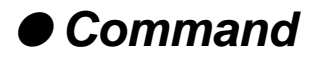

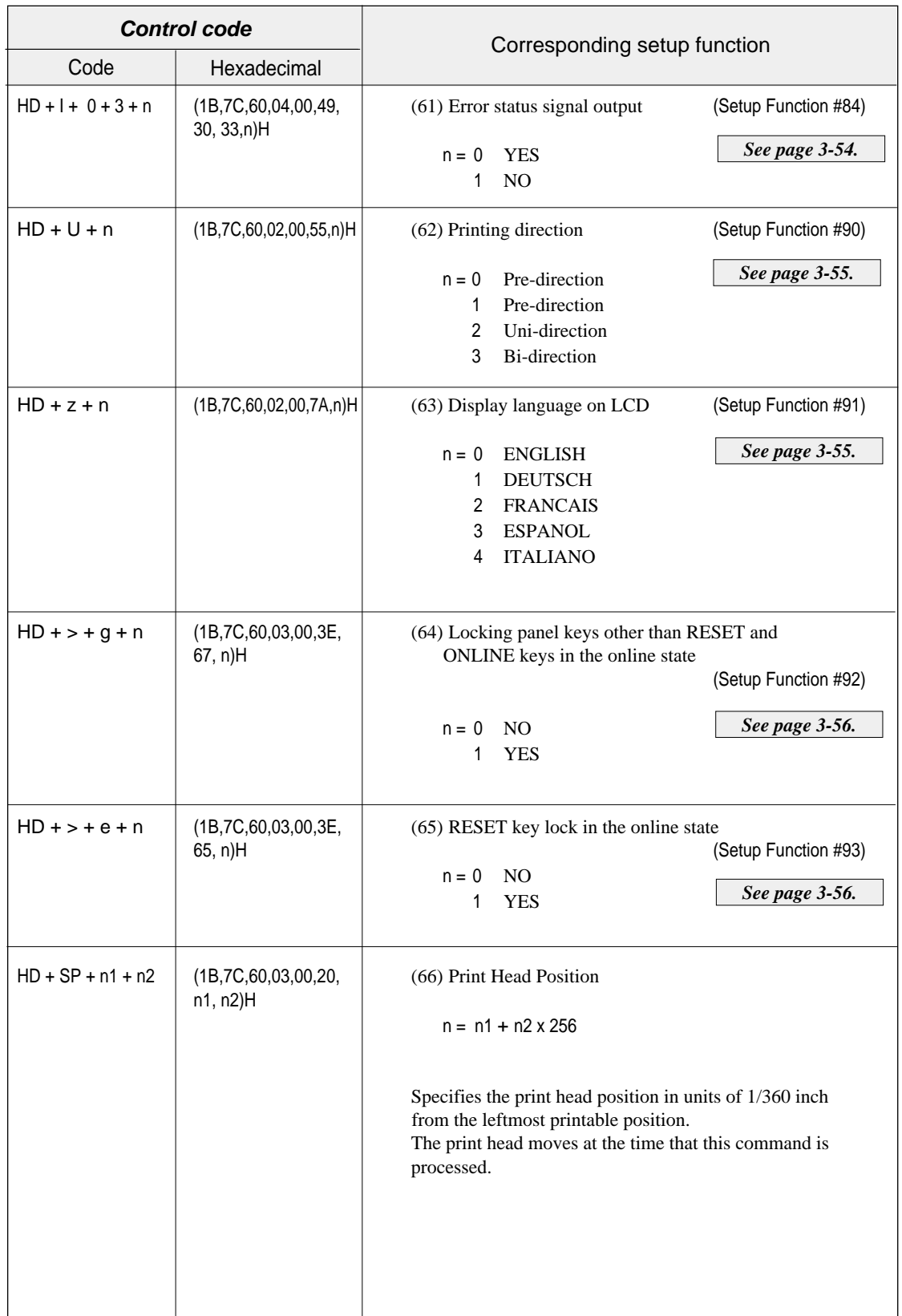

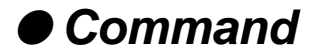

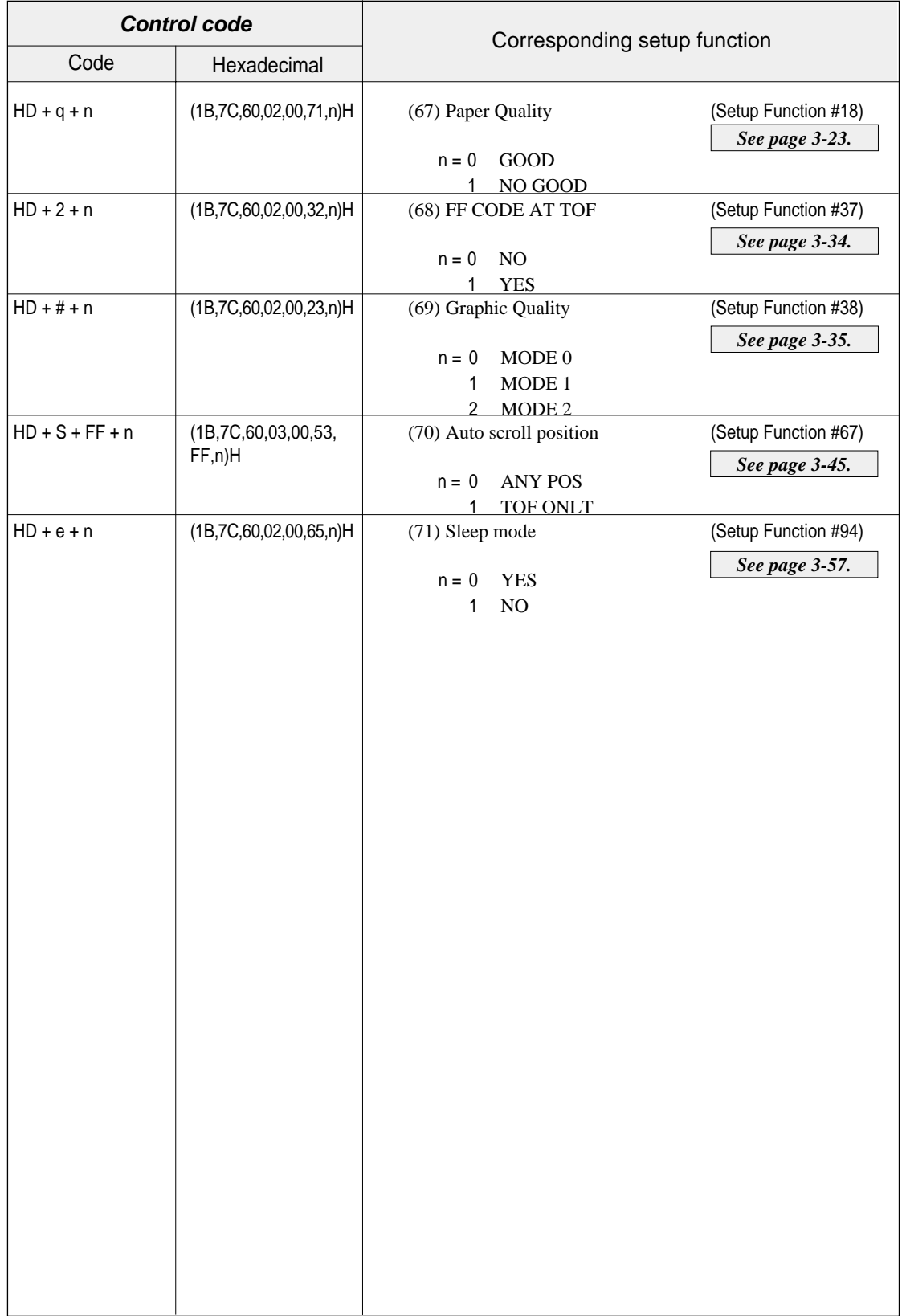

 $9-18$  – 9. Software setup functions –

# **10. Specifications**

#### **Printing specifications**

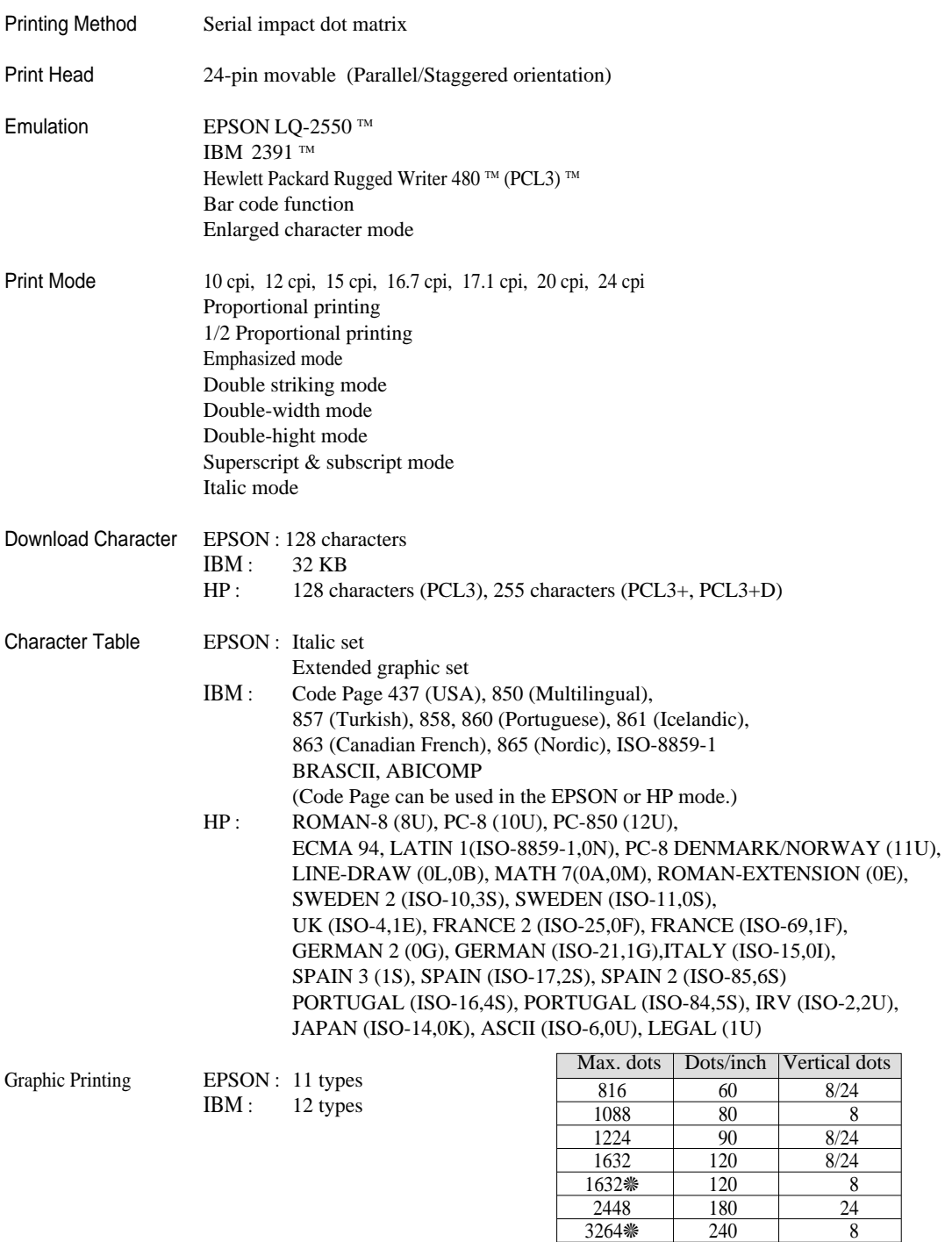

❈Horizontally adjacent dots can not be printed.

48(IBM mode)

4896 360 24<br>4896 360 48(IBM mod

HP : 4 raster graphic 60dpi, 90dpi, 180dpi, 360dpi

— 10. Specifications — **10-1** 

#### **Print mode specifications**

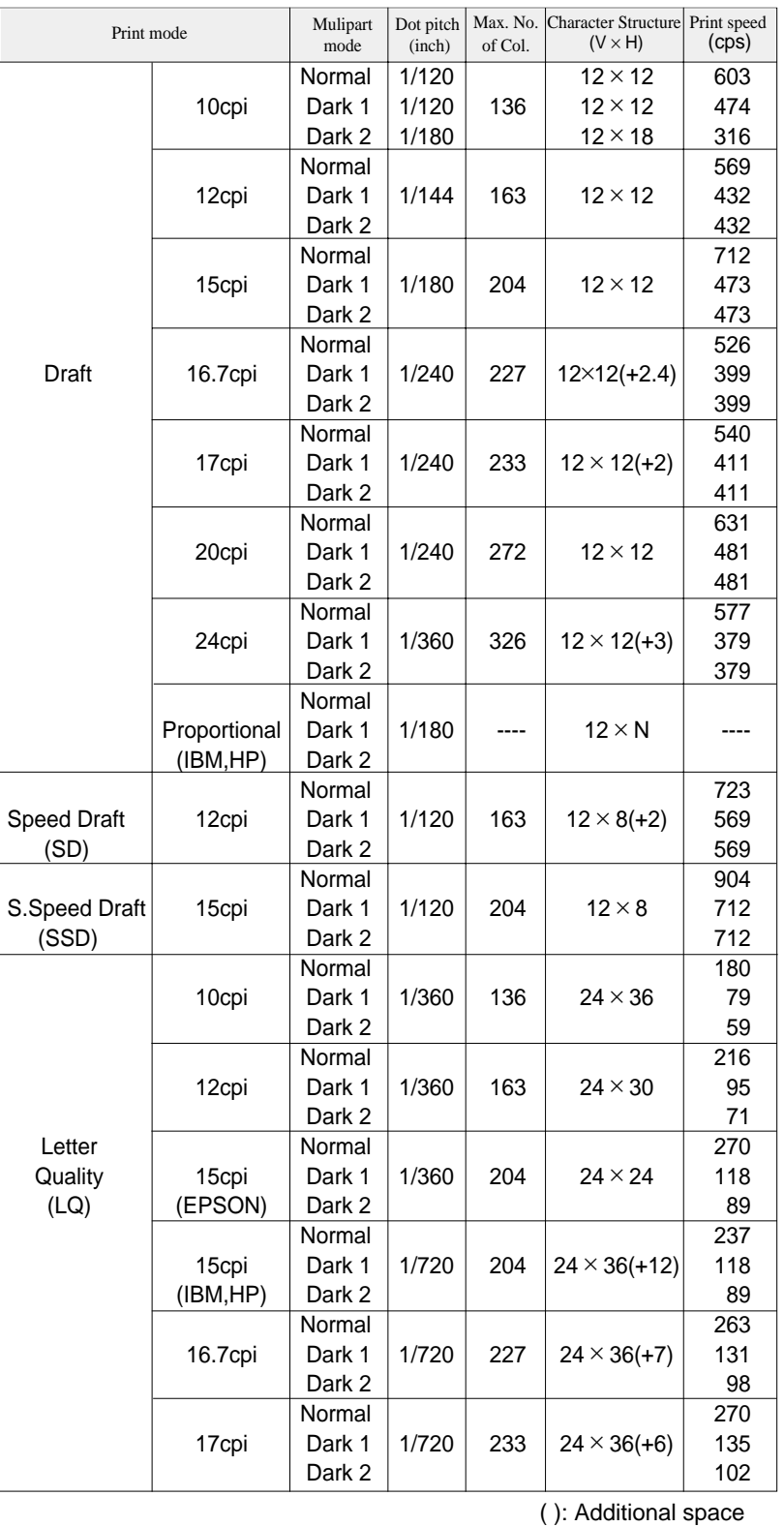

**10-2** — 10. Specifications —

### ●**Print mode specifications**

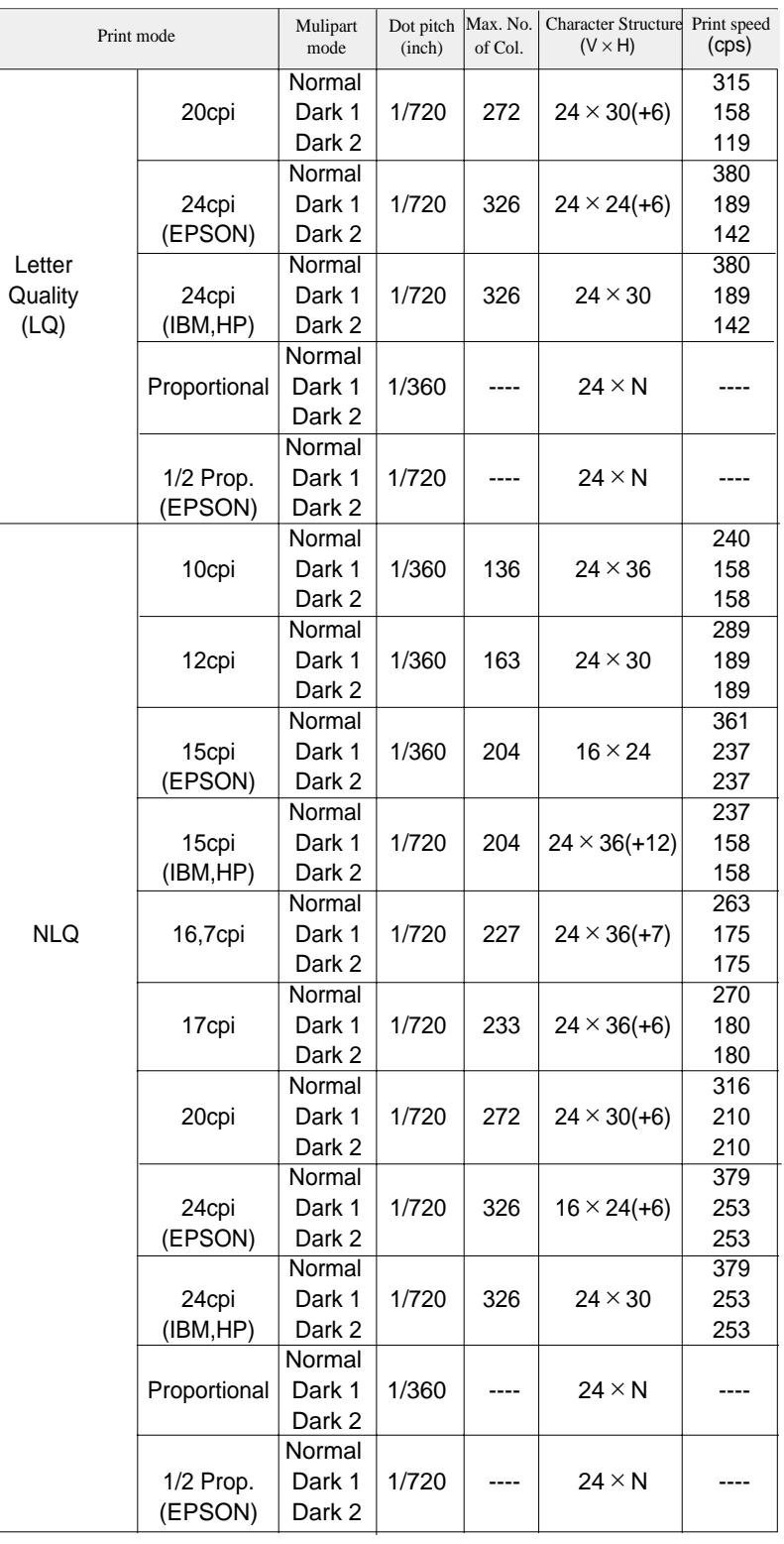

( ): Additional space

### ●**Print mode specifications**

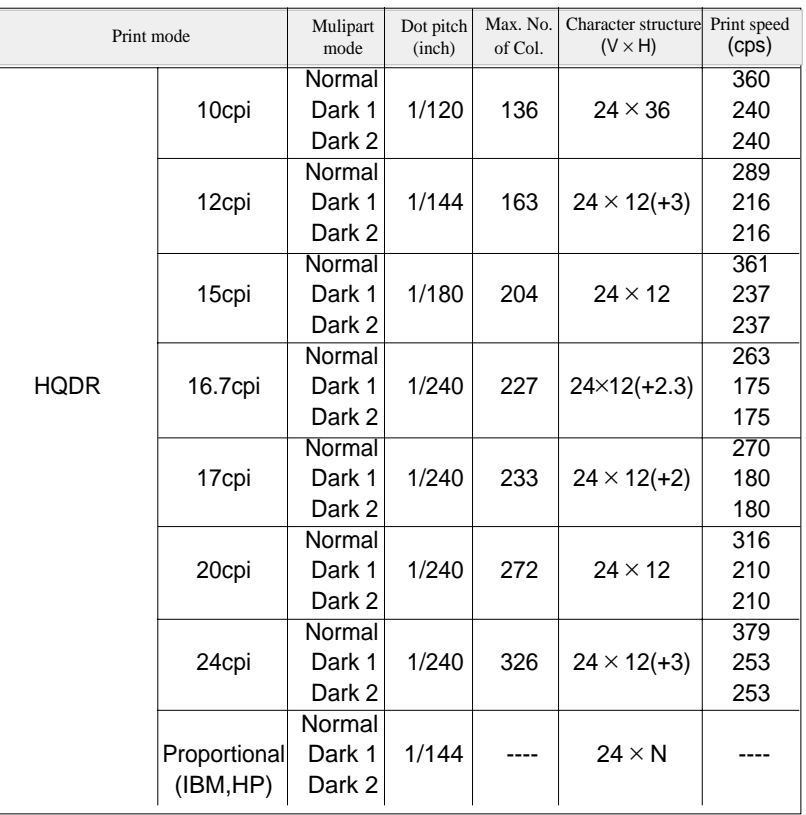

( ): Additional space

#### **Graphic printing specifications**

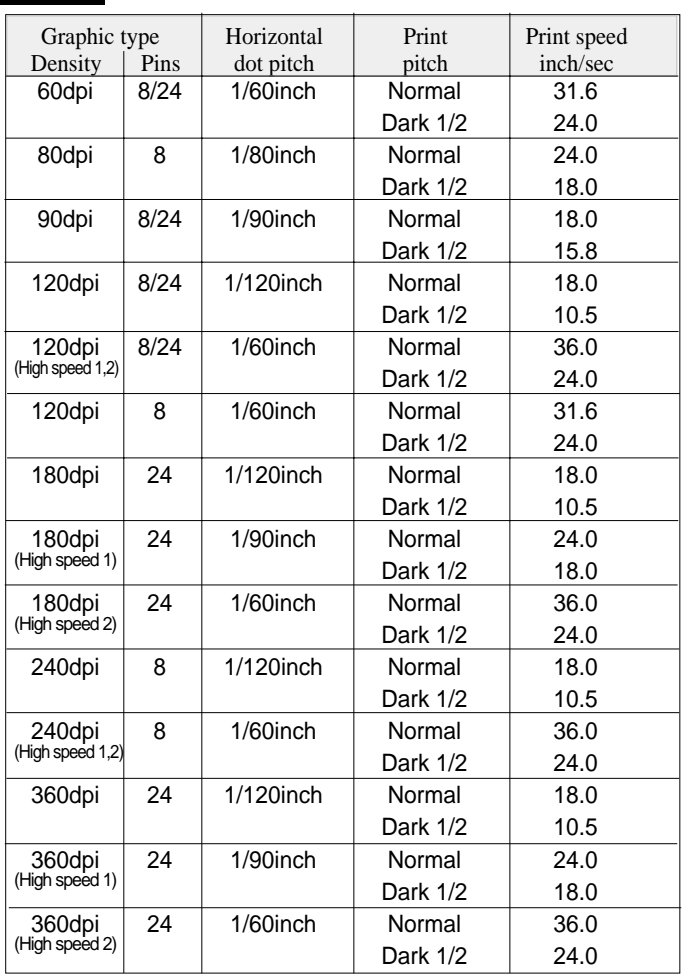

NOTE : High speed 1, Quality : NLQ High speed 2, Quality : HQDR, DRAFT, S. D., S. S. D.

**Throughput**

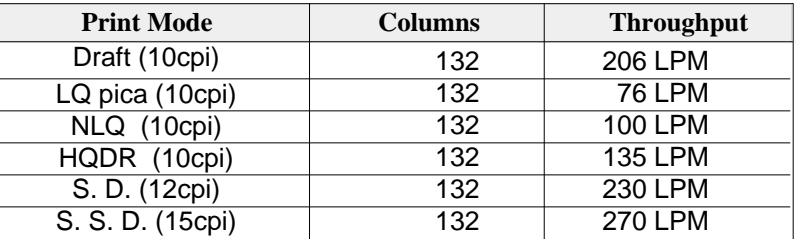

### ●**specifications**

#### **Paper specifications**

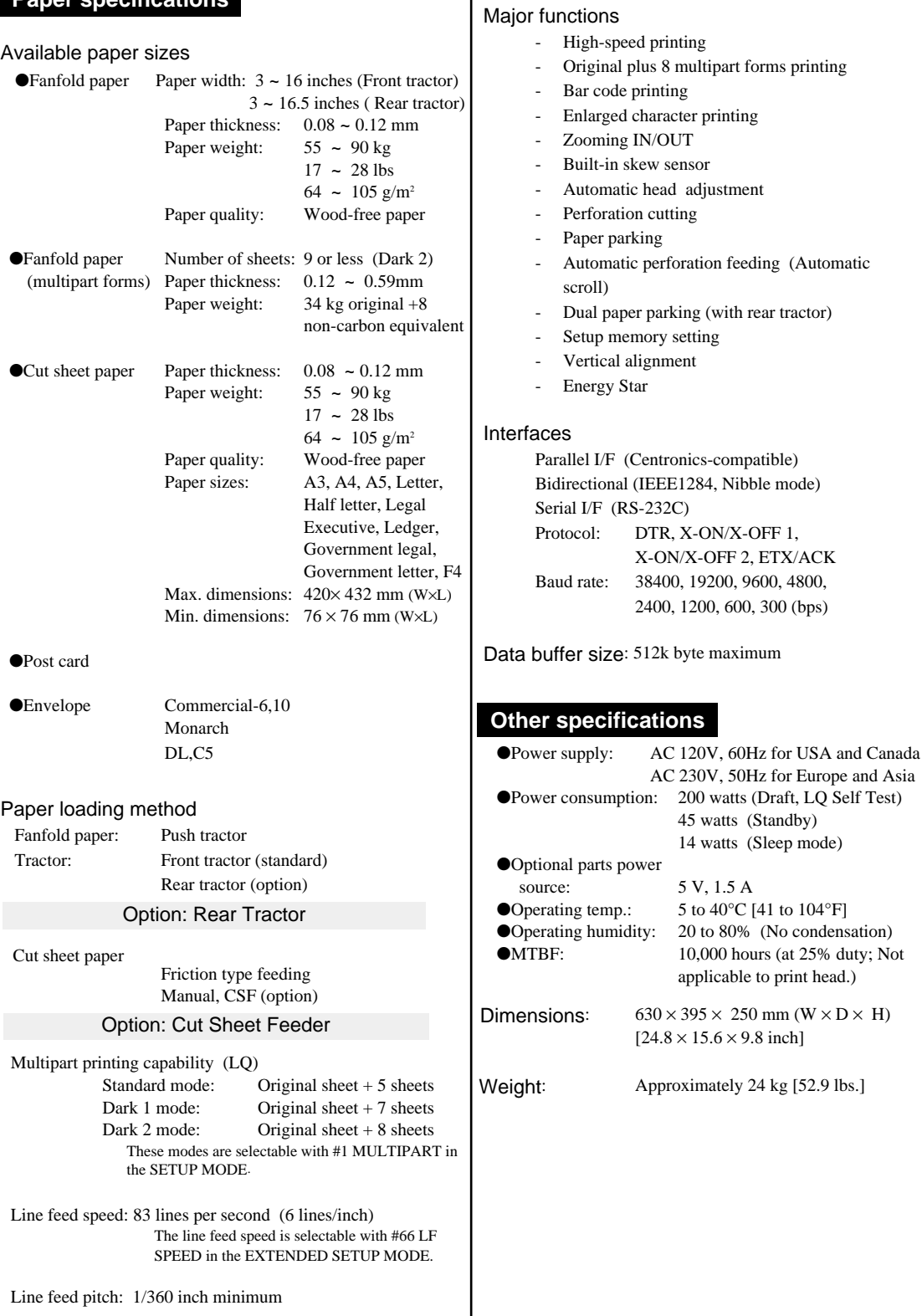

#### **EPSON Italic table**

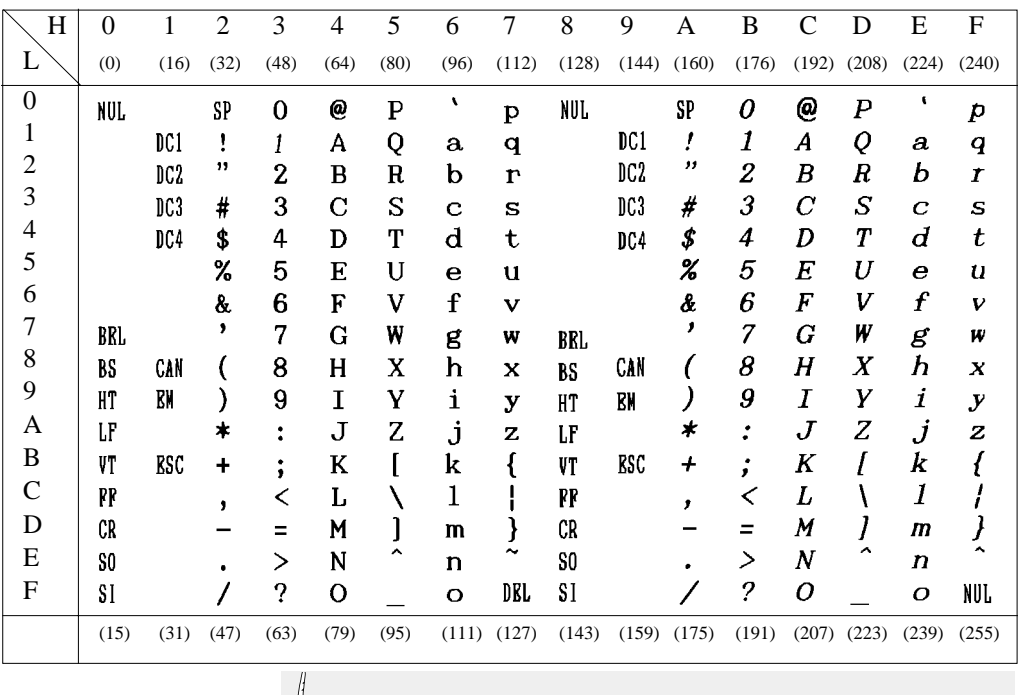

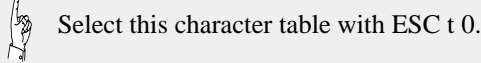

#### **EPSON Extended graphic table**

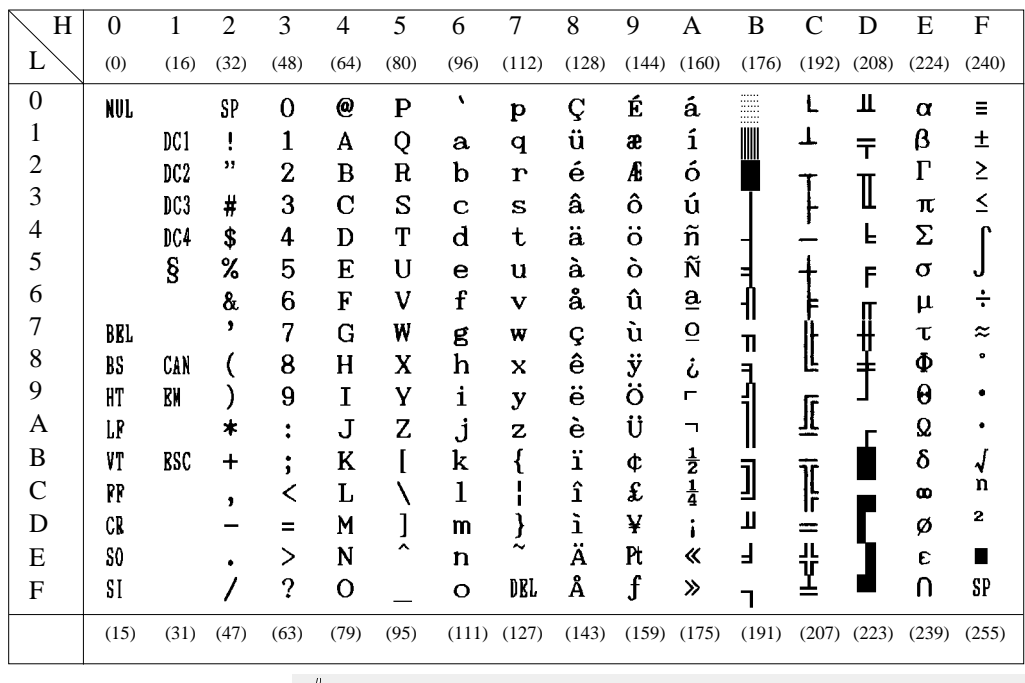

**Agency** 

Select this character table with ESC 6 and ESC t 1.

#### **EPSON international font table**

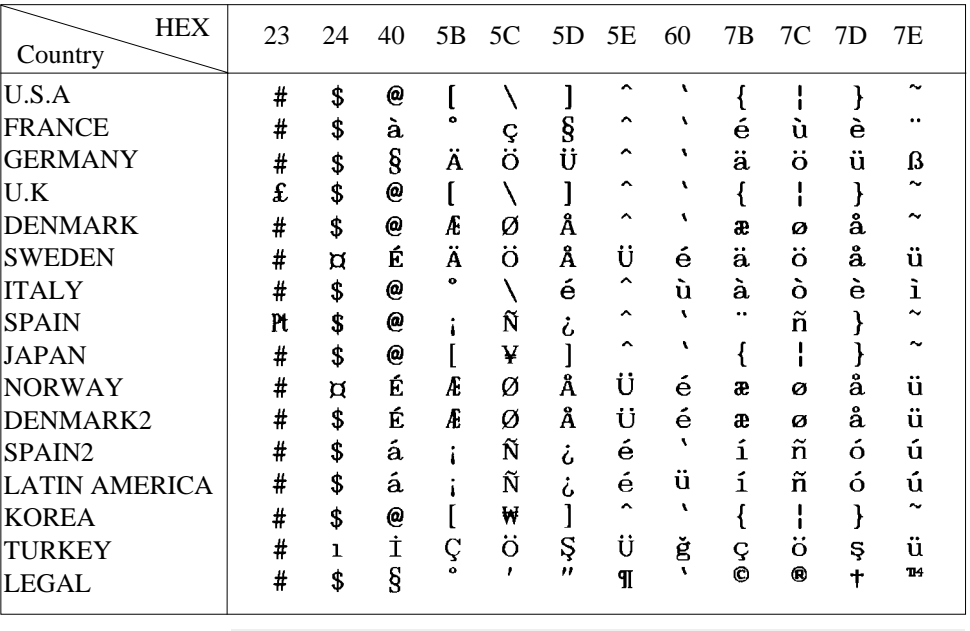

Select this character table with ESC R.

#### **IBM character set table 1**

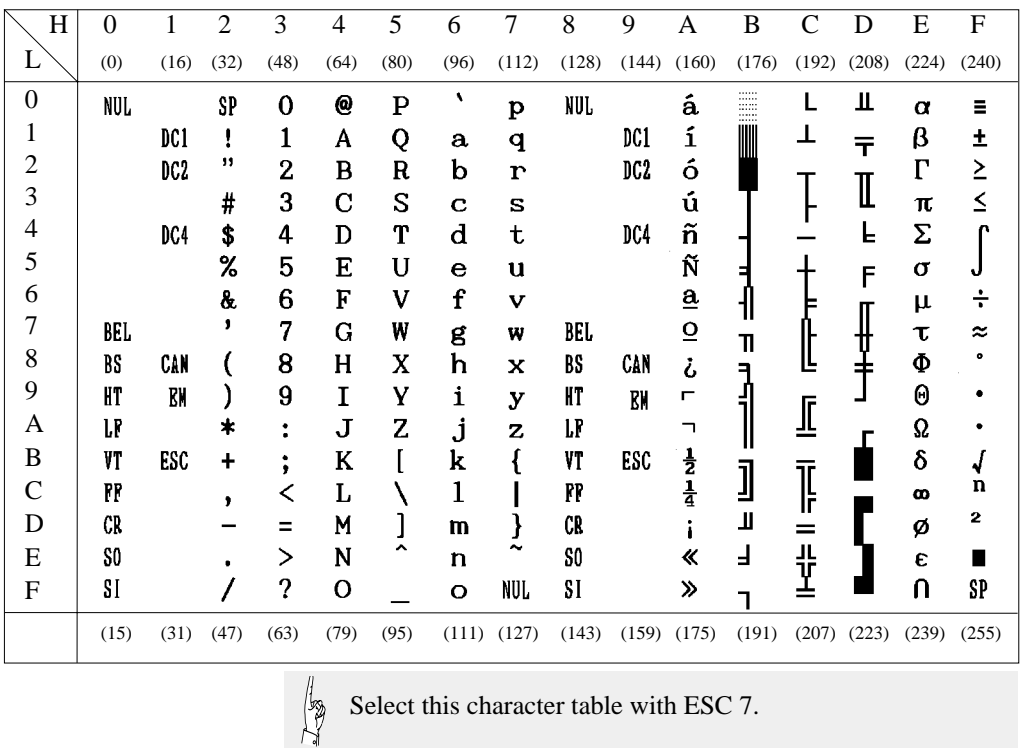

 $11-2$  – 11. Character set table –

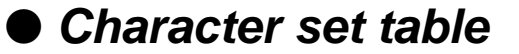

#### **IBM character set table 2**

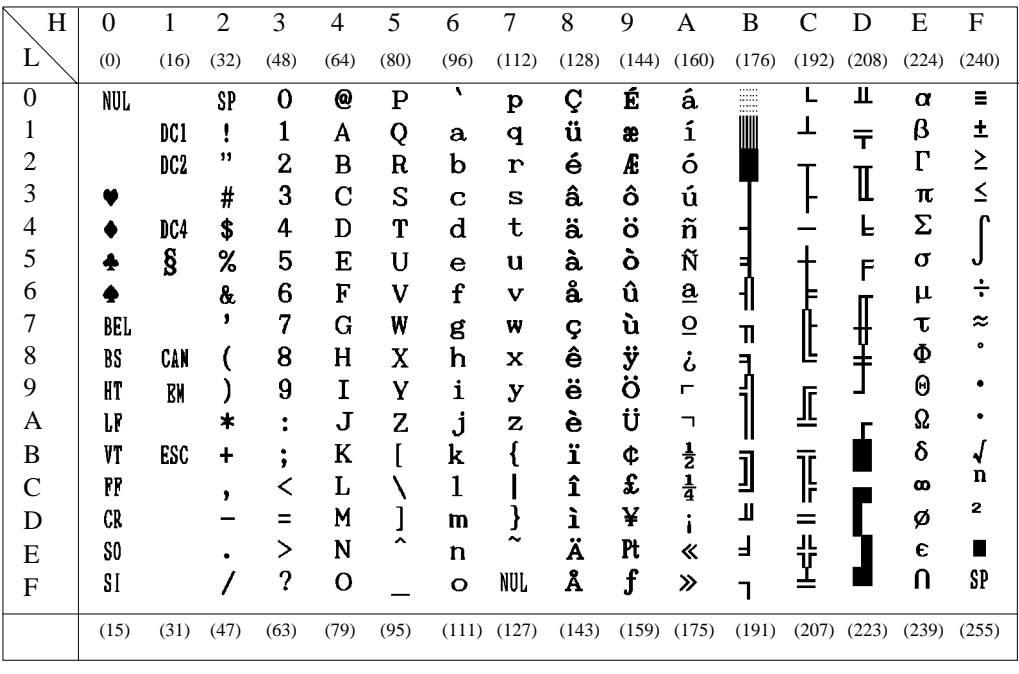

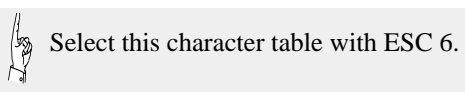

#### **IBM all-character set table**

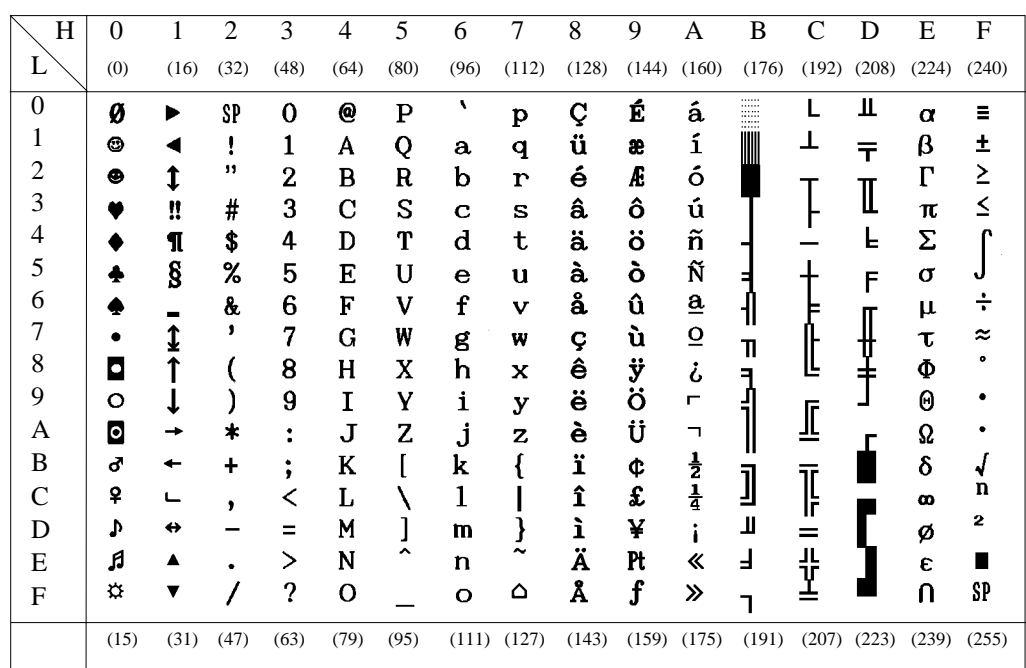

**Code 00H ~ 7FH (Common) Code page 437 (U.S.A.)**

|   | O | ı  | 2  | 3 | 4  | 5  | ß, | T |
|---|---|----|----|---|----|----|----|---|
| Ó | ğ |    |    | 0 | e  | P  | ٠  | ₽ |
| 1 | Θ |    | ţ  | l | A  | Q  | ñ. | q |
| 2 | ē | ŧ  | 11 | 2 | Б  | ĸ  | b  | Þ |
| 3 |   | l! | #  | 3 | C  | S  | c  | s |
| 4 |   | 1  | \$ | 4 | D  | T  | d  | t |
| 5 |   | g  | X  | 5 | Ε  | U  | e  | u |
| 6 | ŧ | -  | á, | 3 | Ρ  | v  | Ţ  | ٧ |
| 7 |   | £  | t  | 7 | C  | ť. | g  | W |
| 8 | F | t  | €  | g | Η  | X  | h  | × |
| 9 | Q | ţ  | Ì  | 9 | I  | Y  | 1  | y |
| A | ċ | →  | ×  | ŧ | J  | 2  | j  | z |
| В | ď |    |    | ţ | ĸ  | Ĺ  | k  | ł |
| G | ₽ | L  |    | ¢ | Ī, | ٦  | 1  | ļ |
| D | ۵ | ₩  |    | Ξ | M  | I  | Ф  | ŀ |
| Ε | ņ |    |    | > | N  | ÷  | n  | × |
| F | ¢ |    |    | 2 | Ō  |    | Ō  | ۵ |

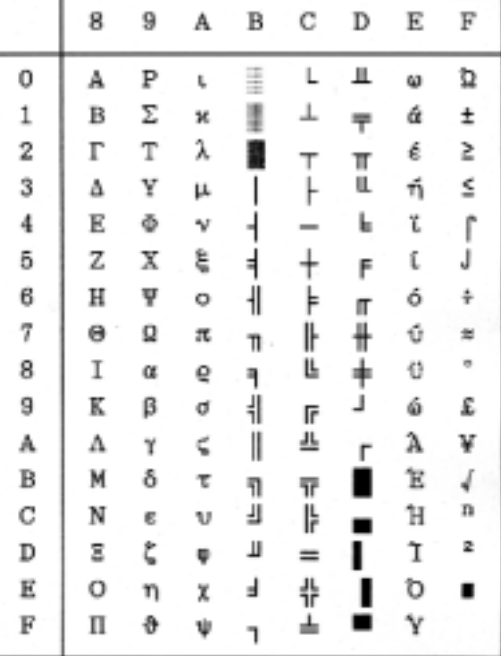

#### **Code page 850 (Multilingual) Code page 857 (Turkish)**

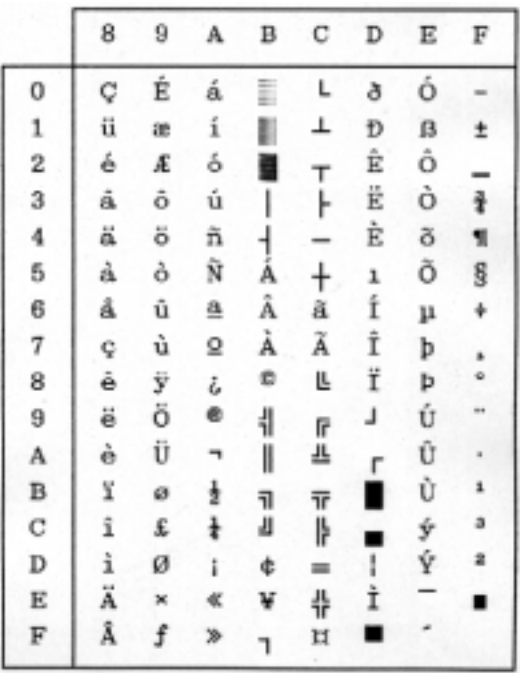

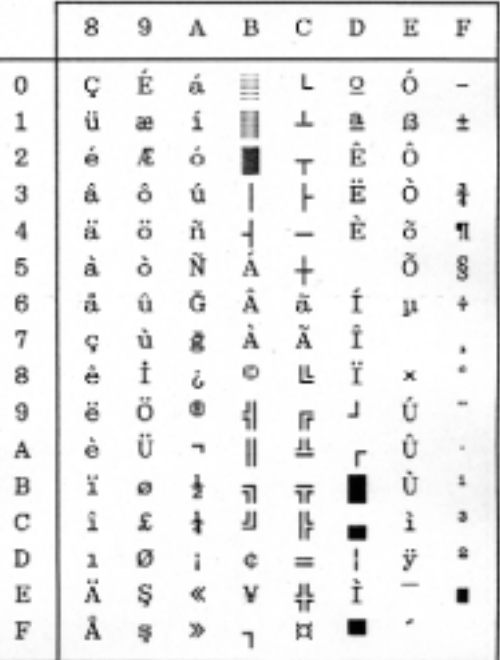

 $11-4$  — 11. Character set table —

#### **Code page 858 (Multilingual-Euro) Code page 860 (Portuguese)**

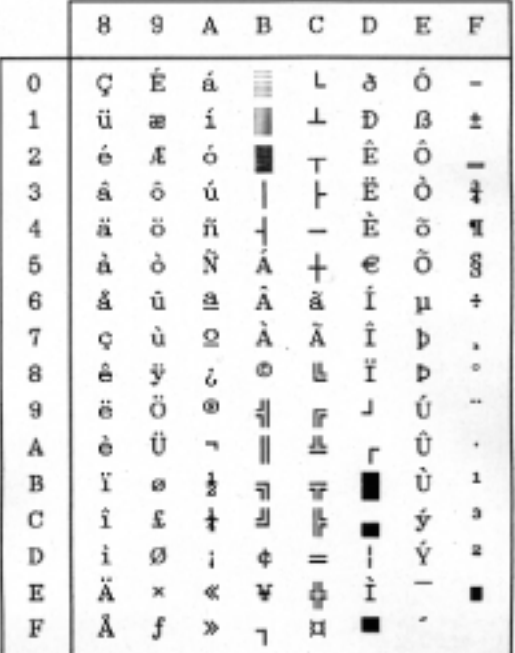

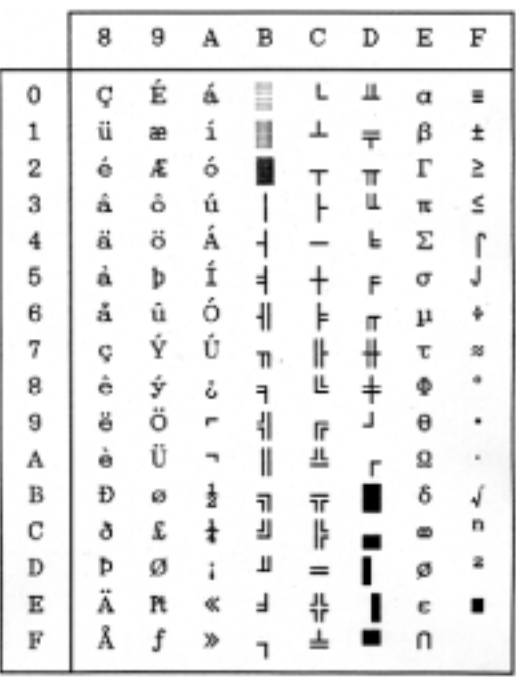

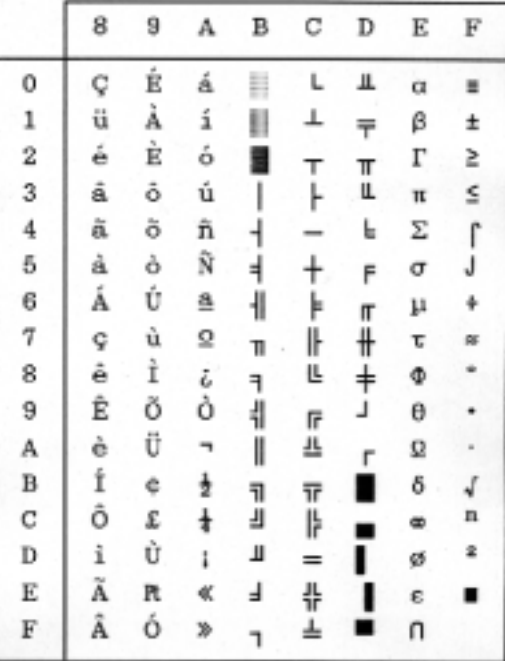

#### **Code page 861 (Icelandic) Code page 863 (Canadian French)**

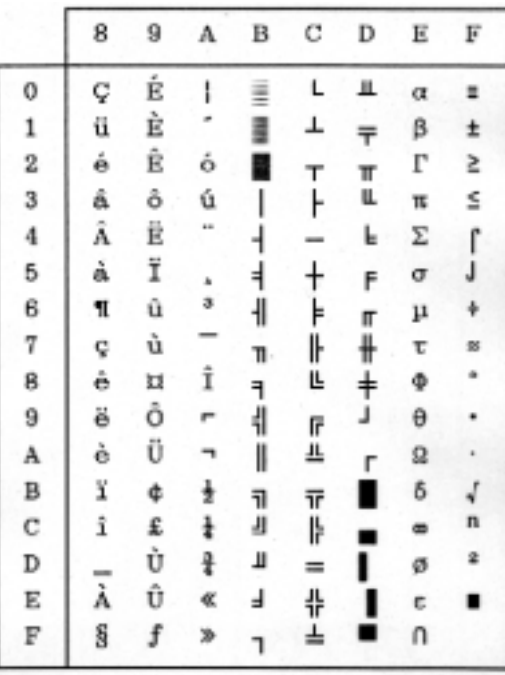

Code page 865 (Nordic) BRASCII

|   | 8 | 9 | А                       | в  | С   | D                 | Ε | F |
|---|---|---|-------------------------|----|-----|-------------------|---|---|
| 0 | ç | É | á                       | l  | L   | щ                 | α | Ξ |
| 1 | ü | æ | í                       | š  | T   | $\overline{\tau}$ | β | ± |
| 2 | é | Æ | ó                       | E  | T   | π                 | Г | ≥ |
| 3 | â | ô | ú                       |    | ŀ   | Щ                 | π | ≤ |
| 4 | ä | ö | ñ                       | ┫  |     | F                 | Σ | ſ |
| 5 | à | ò | Ñ                       | ╡  | Ŧ,  | F                 | σ | J |
| 6 | å | û | 욮                       | ╢  | ⊧   | Щ                 | μ |   |
| 7 | ç | ù | $\overline{\mathsf{o}}$ | 'n | ╟   | #                 | τ | s |
| 8 | ê | ÿ | ι                       | ٦  | Ŀ   | $\ddagger$        | Φ |   |
| 9 | ë | ö | ۳                       | 붸  | ſř  | L                 | θ |   |
| A | è | Ü | ┑                       | I  | 프   | г                 | Ω |   |
| B | ï | ø | ł                       | 1  | īř  | 1                 | δ |   |
| С | î | £ | ŧ                       | ᆁ  | ╠   | ۰                 | œ | n |
| D | ì | ø | ï                       | Ш  | $=$ |                   | ø | 2 |
| Ε | Ä | R | ¢,                      | ⅎ  | 쀼   |                   | с | ∎ |
| F | Å | f | Ħ                       | ٦  | ≐   |                   | U |   |
|   |   |   |                         |    |     |                   |   |   |

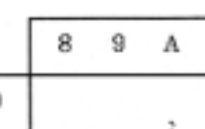

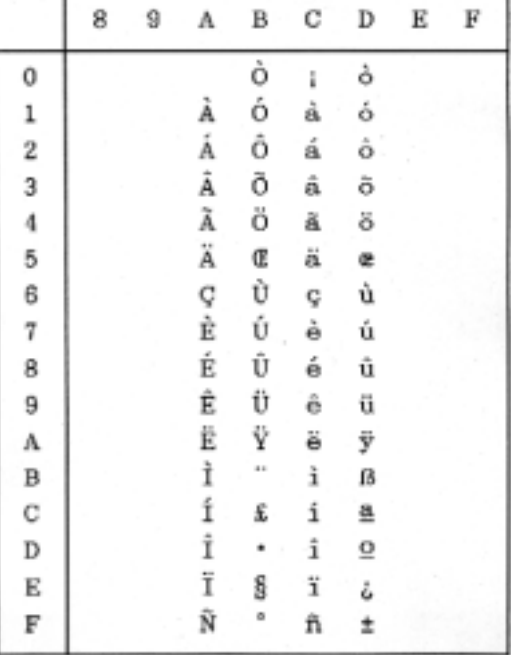

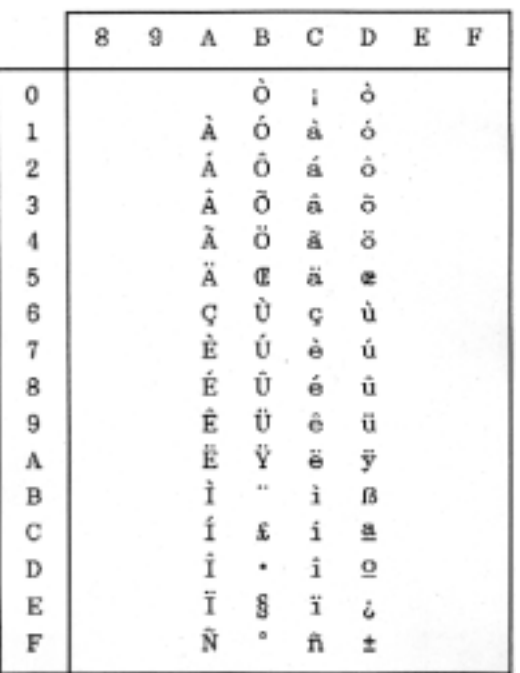

#### **ABICOMP ISO-1 (ISO-8859-1)**

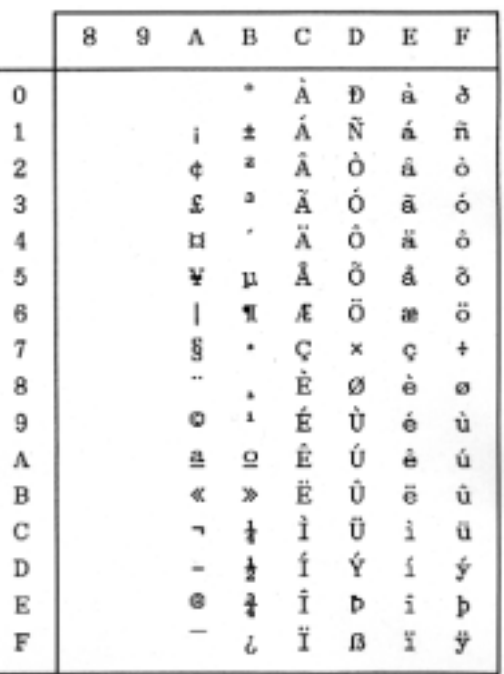

#### **HP mode**

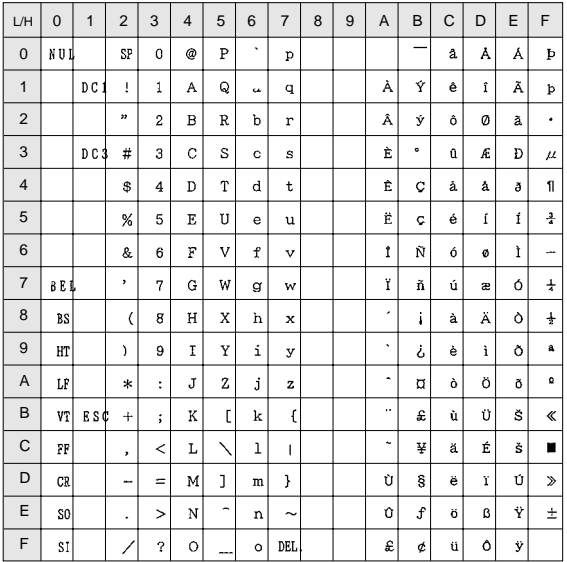

#### **ROMAN-8 character set PC-8 (Danish / Norwegian) character set**

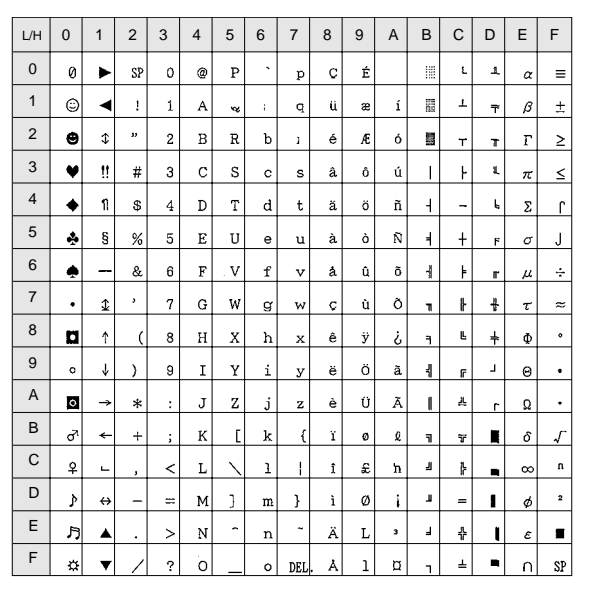

The (00)H-(1F)H and (7F)H normally function as control code.

#### **LEGAL character set MATH 7 character set**

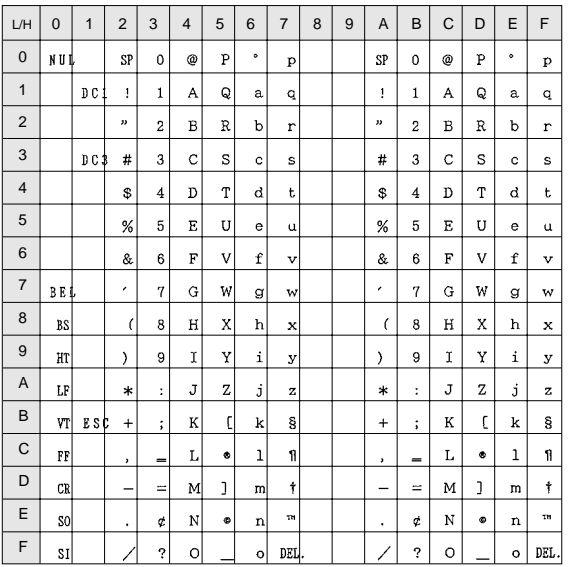

| L/H            | $\overline{0}$ | 1     | $\overline{2}$      | 3            | $\overline{4}$ | 5            | 6          | $\overline{7}$      | 8 | 9 | A                        | B              | Ċ          | D          | E        | F    |
|----------------|----------------|-------|---------------------|--------------|----------------|--------------|------------|---------------------|---|---|--------------------------|----------------|------------|------------|----------|------|
| $\mathbf 0$    | NUI            |       | SP                  | $\mathbf 0$  | ſ.             | $\pi$        | 1          | π                   |   |   | SP                       | $\mathbf 0$    | ſ.         | π          | 1        | π    |
| $\mathbf{1}$   |                | D C 1 | √                   | $\mathbf{1}$ | α              | $\gamma$     | $\alpha$   | $\gamma$            |   |   | $\sqrt{ }$               | $\mathbf{1}$   | α          | $\gamma$   | α        | γ    |
| $\overline{2}$ |                |       | I                   | 2            | β              | θ            | β          | θ                   |   |   | $\overline{\phantom{a}}$ | $\overline{2}$ | β          | θ          | β        | θ    |
| 3              |                | D C 3 | ŝ                   | 3            | ψ              | σ            | ψ          | σ                   |   |   | ş                        | 3              | ψ          | σ          | ψ        | σ    |
| $\overline{4}$ |                |       | $\overline{\nabla}$ | 4            | ø              | τ            | ó          | τ                   |   |   | $\overline{\nabla}$      | 4              | ø          | τ          | ø        | τ    |
| 5              |                |       | 土                   | 5            | $\epsilon$     | ξ            | ε          | ξ                   |   |   | 土                        | 5              | $\epsilon$ | ξ          | ε        | ξ    |
| 6              |                |       | $\alpha$            | 6            | $\partial$     | Δ            | $\partial$ | Δ                   |   |   | $\alpha$                 | 6              | $\partial$ | Δ          | д        | Δ    |
| $\overline{7}$ | BEI            |       | ſ                   | 7            | λ              | δ            | λ          | δ                   |   |   | ſ                        | 7              | λ          | δ          | λ        | δ    |
| 8              | BS             |       | ÷                   | 8            | $\eta$         | x            | η          | $\boldsymbol{\chi}$ |   |   | ÷                        | 8              | $\eta$     | $\chi$     | $\eta$   | χ    |
| 9              | HT             |       | $\sim$              | 9            | ι              | $\upsilon$   | ι          | $\upsilon$          |   |   | $\simeq$                 | 9              | ι          | $\upsilon$ | ι        | υ    |
| A              | LF             |       | П                   | Ω            | $\Theta$       | ζ            | $\Theta$   | ζ                   |   |   | П                        | $\Omega$       | $\Theta$   | ζ          | Θ        | ζ    |
| B              | VT             | ESC   | $\Gamma$            | Λ            | κ              | Ý            | ĸ          | ↑                   |   |   | г                        | Λ              | κ          | ↑          | $\kappa$ | ↑    |
| C              | FF             |       | Ψ                   | $\infty$     | $\omega$       | ->           | ω          | →                   |   |   | Ť                        | $\infty$       | $\omega$   | ->         | ω        | →    |
| D              | CR.            |       | $\equiv$            | J            | $\mu$          | Υ            | $\mu$      | Υ                   |   |   | $\equiv$                 | J              | $\mu$      | Υ          | $\mu$    | Υ    |
| E              | S <sub>0</sub> |       | Φ                   | $\ddagger$   | ν              | $\leftarrow$ | ν          | ←                   |   |   | Õ                        | ŧ              | ν          | ÷          | ν        | ←    |
| F              | SI             |       | Ξ                   | Σ            | ρ              | ↓            | ρ          | DEL                 |   |   | Ξ                        | Σ              | ρ          | ↓          | ρ        | DEL. |

The character of (A0)H-(FF)H are, respectively, the same as those of (20)H -(7F)H.

The character of (A0)H-(FF)H are, respectively, the same as those of (20)H -(7F)H.

| L/H            | $\overline{0}$ | $\mathbf{1}$   | $\overline{2}$          | 3      | $\overline{4}$  | 5   | 6                 | $\overline{7}$               | 8 | 9 | A                       | B                    | C               | D   | E                    | F              |
|----------------|----------------|----------------|-------------------------|--------|-----------------|-----|-------------------|------------------------------|---|---|-------------------------|----------------------|-----------------|-----|----------------------|----------------|
|                |                |                |                         |        |                 |     |                   |                              |   |   |                         |                      |                 |     |                      |                |
| 0              | N U L          |                | SP                      | ÷      | Ħ               | J   | þ                 | J                            |   |   | SP                      | ÷                    | h               | ړ   | þ                    | J              |
| $\overline{1}$ |                | D <sub>C</sub> | ŀ                       | ŀ      | Ļ.              | ۴   | t.                | r                            |   |   | ŀ                       | ŀ                    | Ł,              | ۴   | t.                   | г              |
| $\overline{2}$ |                |                | 4                       | 4      | +               | Ċ   | 4                 | r                            |   |   | $\overline{\mathbf{1}}$ | 4                    | +               | ٢   | ÷                    | г              |
| 3              |                | DC3            | T                       | T      |                 | ٠   | ٠                 | ᅴ                            |   |   | T                       | T                    |                 | ٠   |                      | ے              |
| $\overline{4}$ |                |                | ÷.                      | ÷.     | п               | ٦   | п                 | ٦                            |   |   | ے                       | ÷                    | ı               | ٦   | П                    | ٦              |
| 5              |                |                | ŀ                       | h      | ī               | 4   | п                 | $\overline{\mathbf{1}}$      |   |   | ŀ                       | F                    | ī               | 4   | ī                    | $\overline{1}$ |
| 6              |                |                | $\overline{\mathbf{1}}$ | H      | L               | ÷   | Ч                 | ×                            |   |   | $\overline{\mathbf{I}}$ | $\overline{1}$       | L.              | ŧ   | L                    | t              |
| $\overline{7}$ | BEI            |                | $\overline{\tau}$       | $\top$ | a,              | ٦   | $\mathbf{r}$      | 7                            |   |   | $\overline{\tau}$       | $\mathbf T$          | ц               | 7   | ف                    | 7              |
| 8              | BS             |                | ᆂ                       | ÷,     | ٦               | ۰   | ٦                 | ■                            |   |   | aks.                    | $\perp$              | ٠<br>٦          | ▅   | ┑                    | ш              |
| 9              | HT             |                | I                       | ▬      | F               | ٦   | Ę                 | ٦                            |   |   | I                       | =                    | F               | ٦   | $\overline{a}$       | ٦              |
| A              | LF             |                | $\mathbf +$             | ı      | $\mathbf{\tau}$ | -   | $\overline{\tau}$ | $\blacksquare$               |   |   | $\ddagger$              | ı                    | $\mathbf{\tau}$ | -   | $\overline{\tau}$    | $\blacksquare$ |
| B              | VT             | ESC            | $\ddag$                 | -      | m               | 늭   | $\mathbf{L}$      | ۴                            |   |   | $\,{}^+$                |                      | $^{\top}$       | ۴   | $\mathbf{L}$         | ۴              |
| C              | FF             |                | -                       | +      | $\blacksquare$  | ٠.  | $\blacksquare$    | --                           |   |   | -                       | $\ddot{\phantom{1}}$ | $\blacksquare$  | ٠.  | $\blacksquare$       | ۰.             |
| D              | CR             |                | L                       | Г      | ÷               | цL, | ÷                 | цL,                          |   |   | L                       | Г                    | ÷               | цL, | $\ddot{\phantom{1}}$ | цL,            |
| E              | S <sub>0</sub> |                | ı                       | 4      | +               |     | $\mathbf +$       | $\qquad \qquad \blacksquare$ |   |   | ı                       | 4                    | $\ddot{}$       |     | $\mathbf +$          | ٠              |
| F              | \$I            |                | $\ddot{}$               | ŧ      | 큭               | Ť   | ₹                 | DEL                          |   |   | $\ddagger$              | ÷                    | 큭               | ╋   | Ħ                    | DEL.           |

The character of (A0)H-(FF)H are, respectively, the same as those of (20)H -(7F)H.

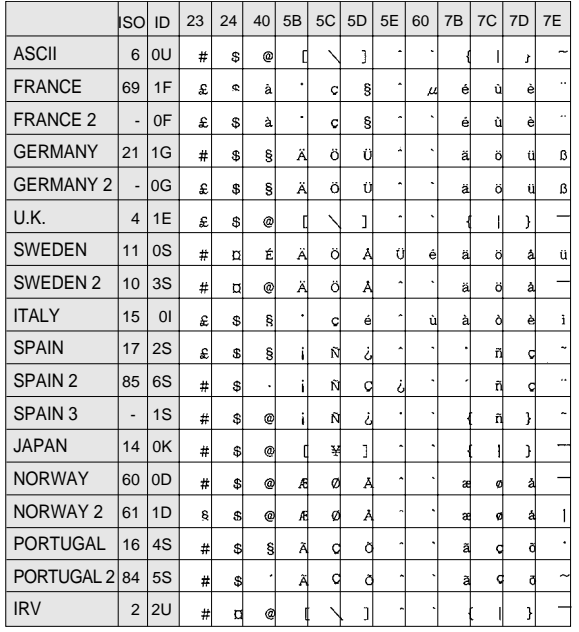

•The character of (A0)H-(FF)H are, respectively, the same as those of (20)H -(7F)H. •The characters with (20)H-(7F)H codes which are not shown in the International character set above are the same as those of (20)H -(7F)H in ROMAN-8.

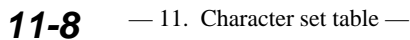

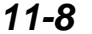

## **INDEX**

### **Symbol**

**A**

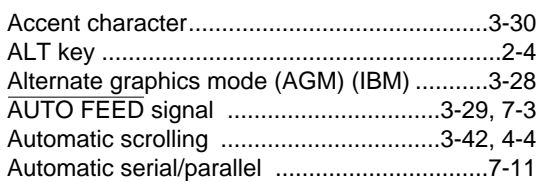

, , , Key............................3-2

## **B**<br>Bar

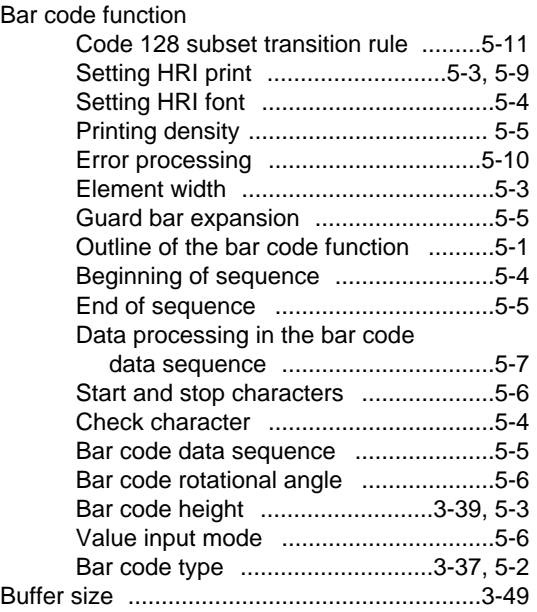

### **C**

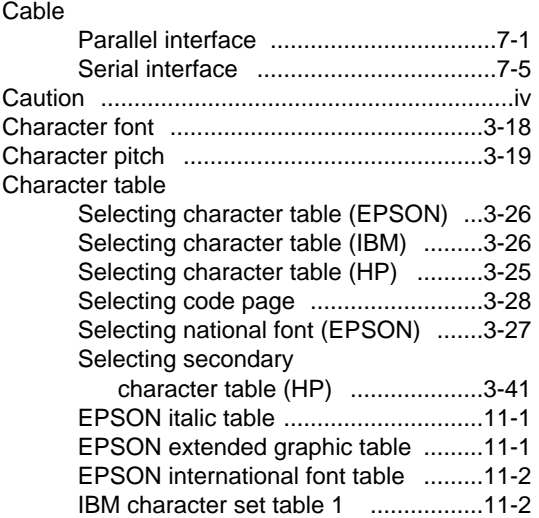

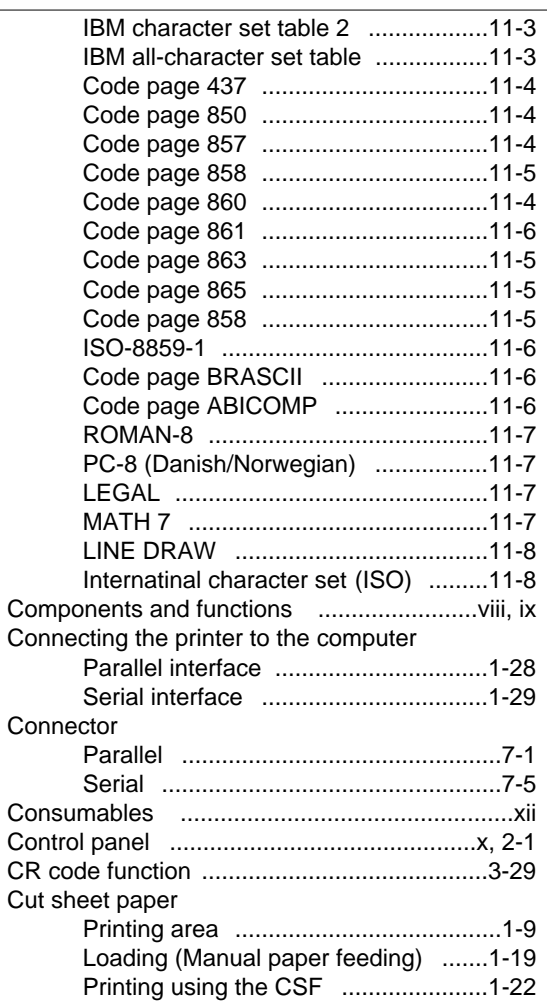

### **D**

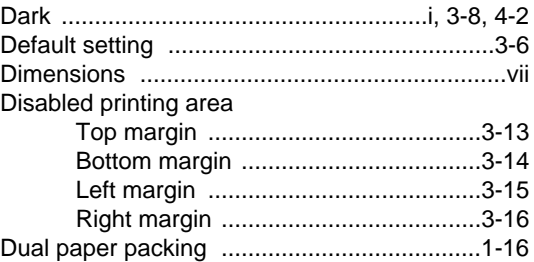

## **E**

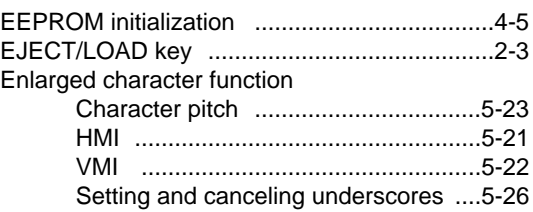

#### **Index**

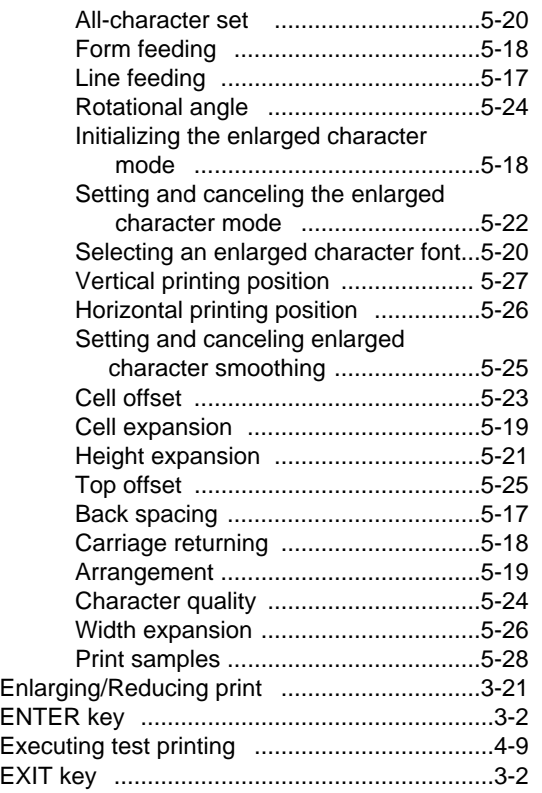

### **F**

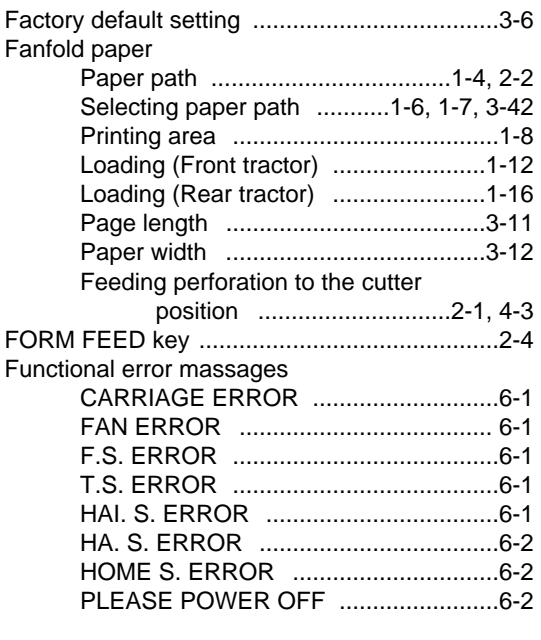

### **H**

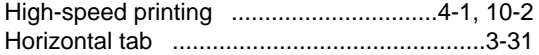

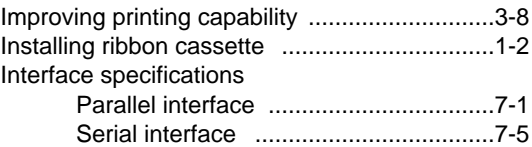

**I**

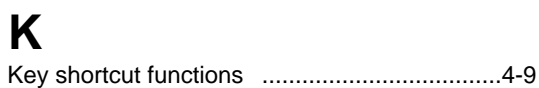

#### **L**

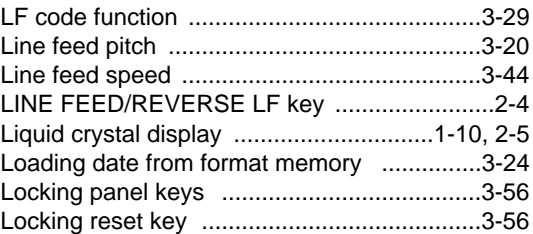

### **M**

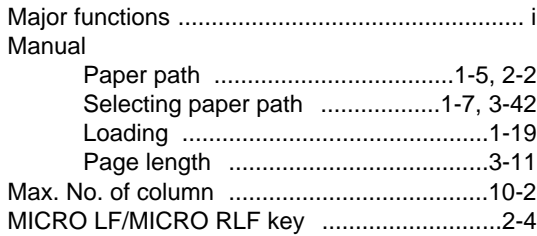

#### **N**

```
National font (EPSON) ..................................3-27
```
### **O**

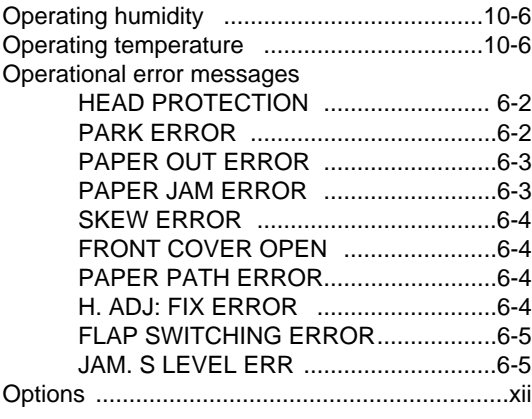

### **Index**

### **P**

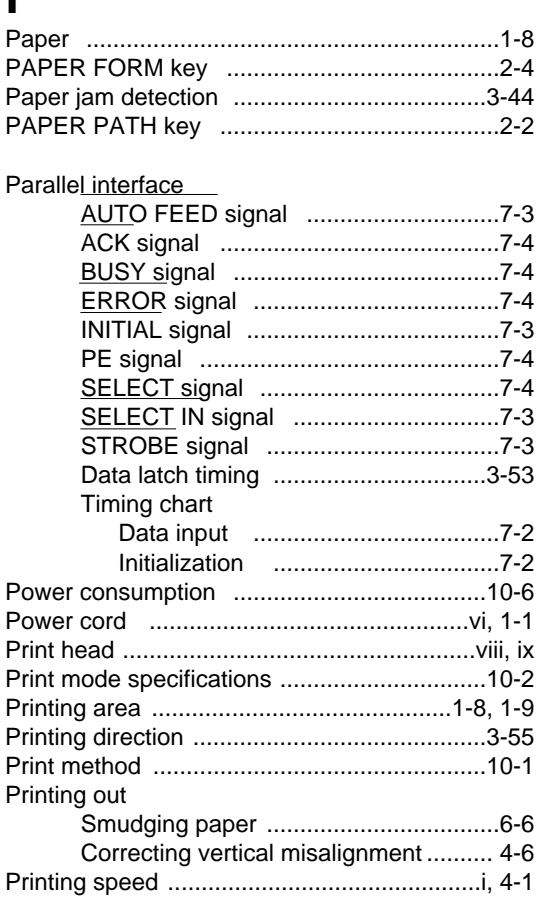

## **Q**

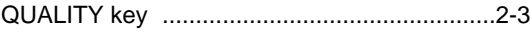

## **R**

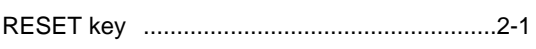

## **S**

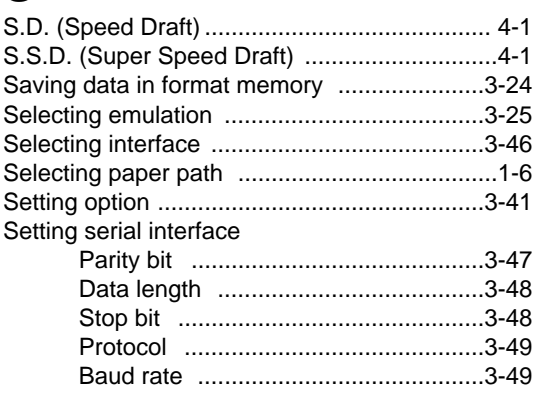

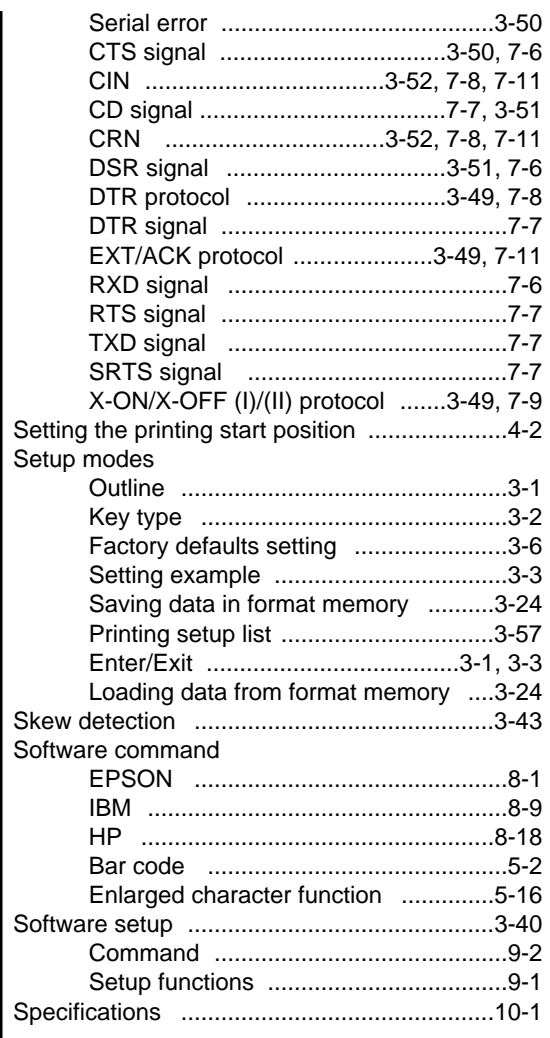

### **T**

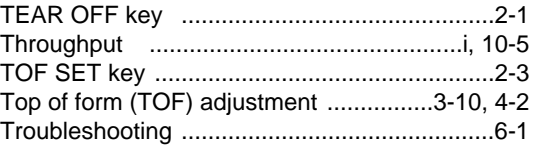

### **U**

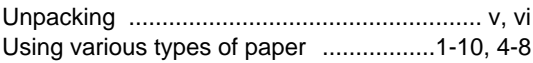

### **W**

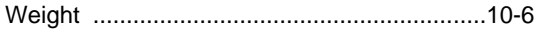

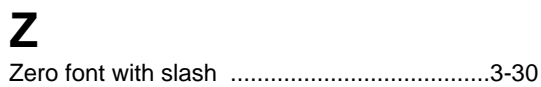

## **Software command list**

EPSON command list **EPSON command list**

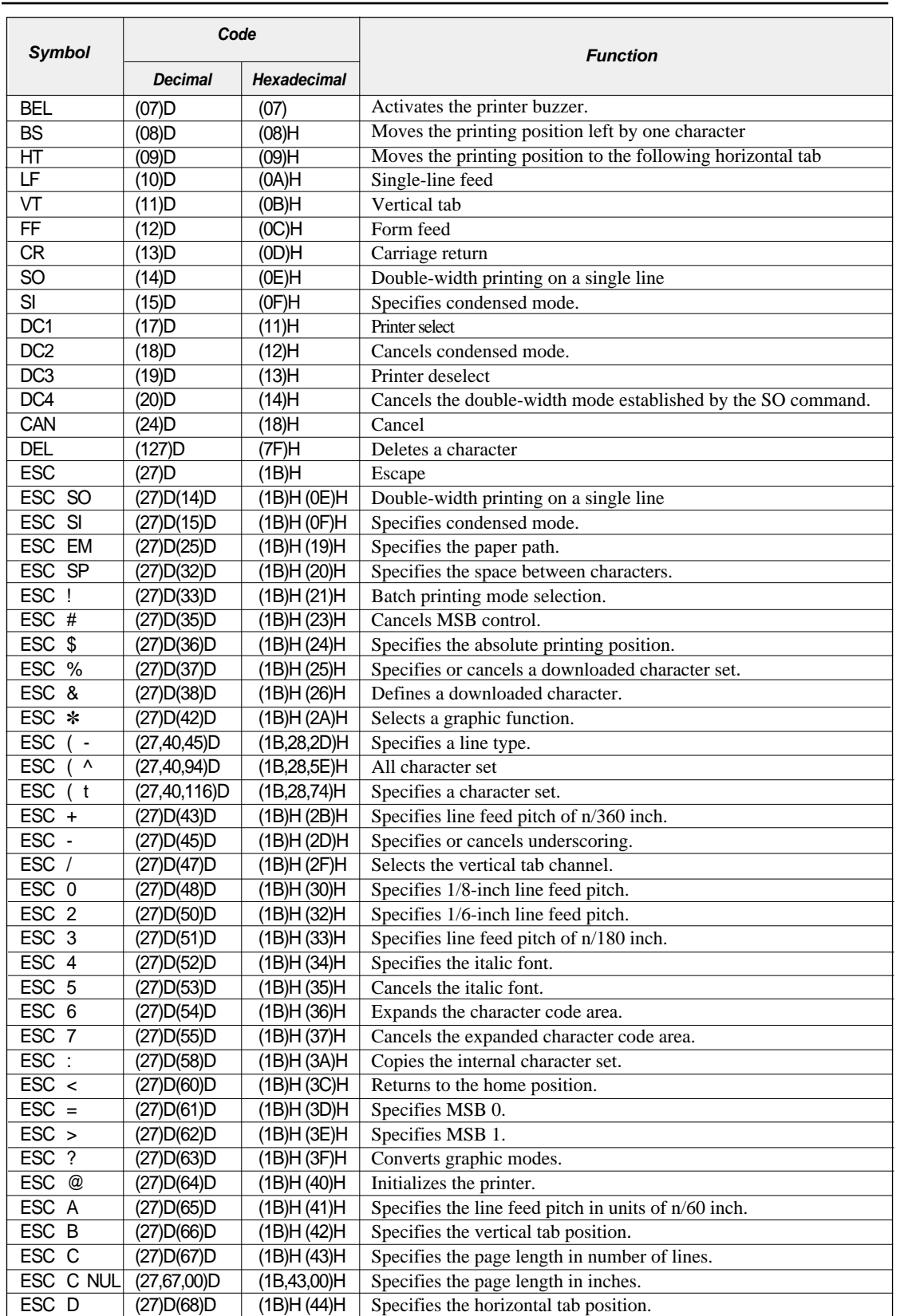

#### ● **EPSON command list**

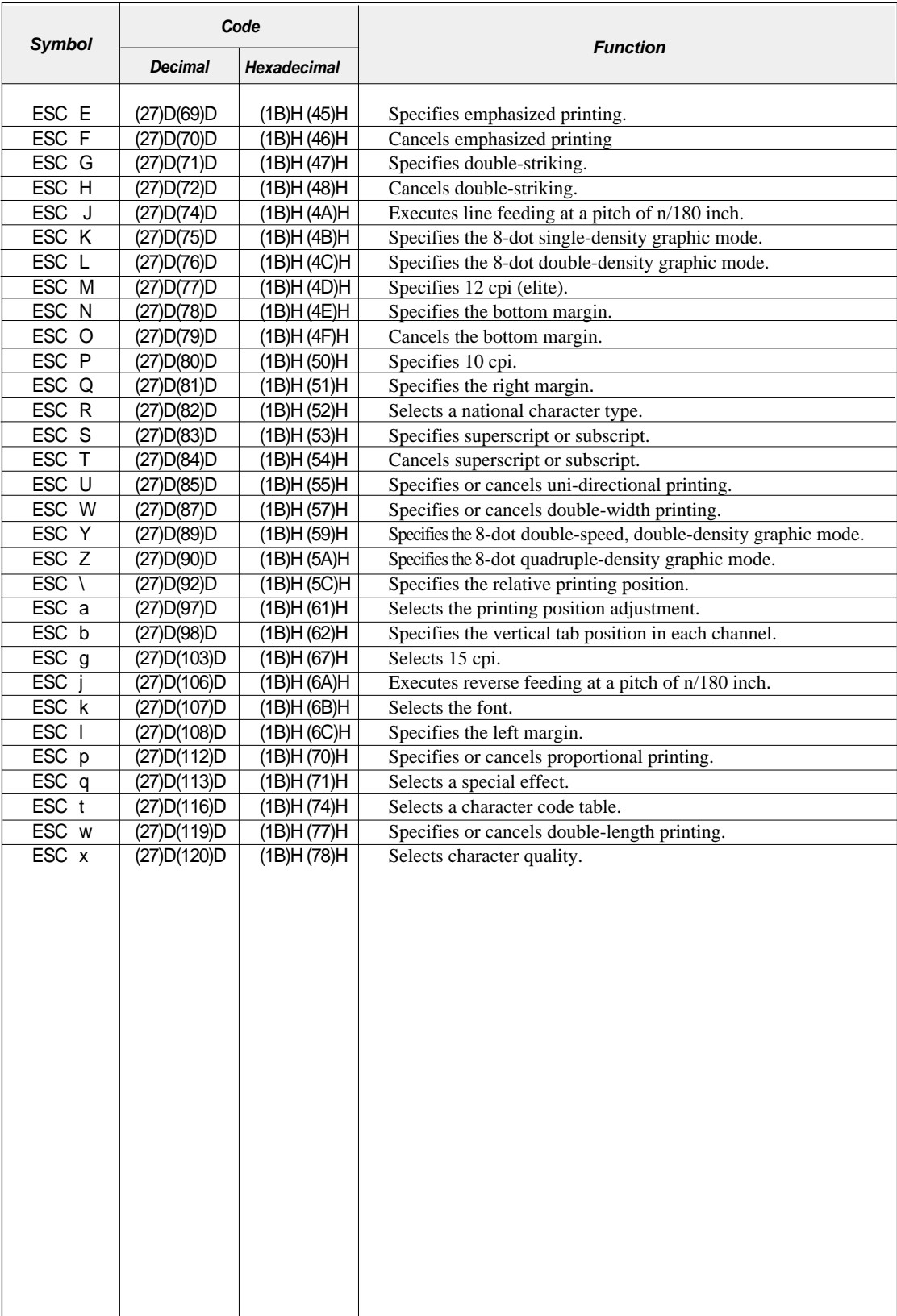

#### ● **IBM command list**

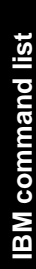

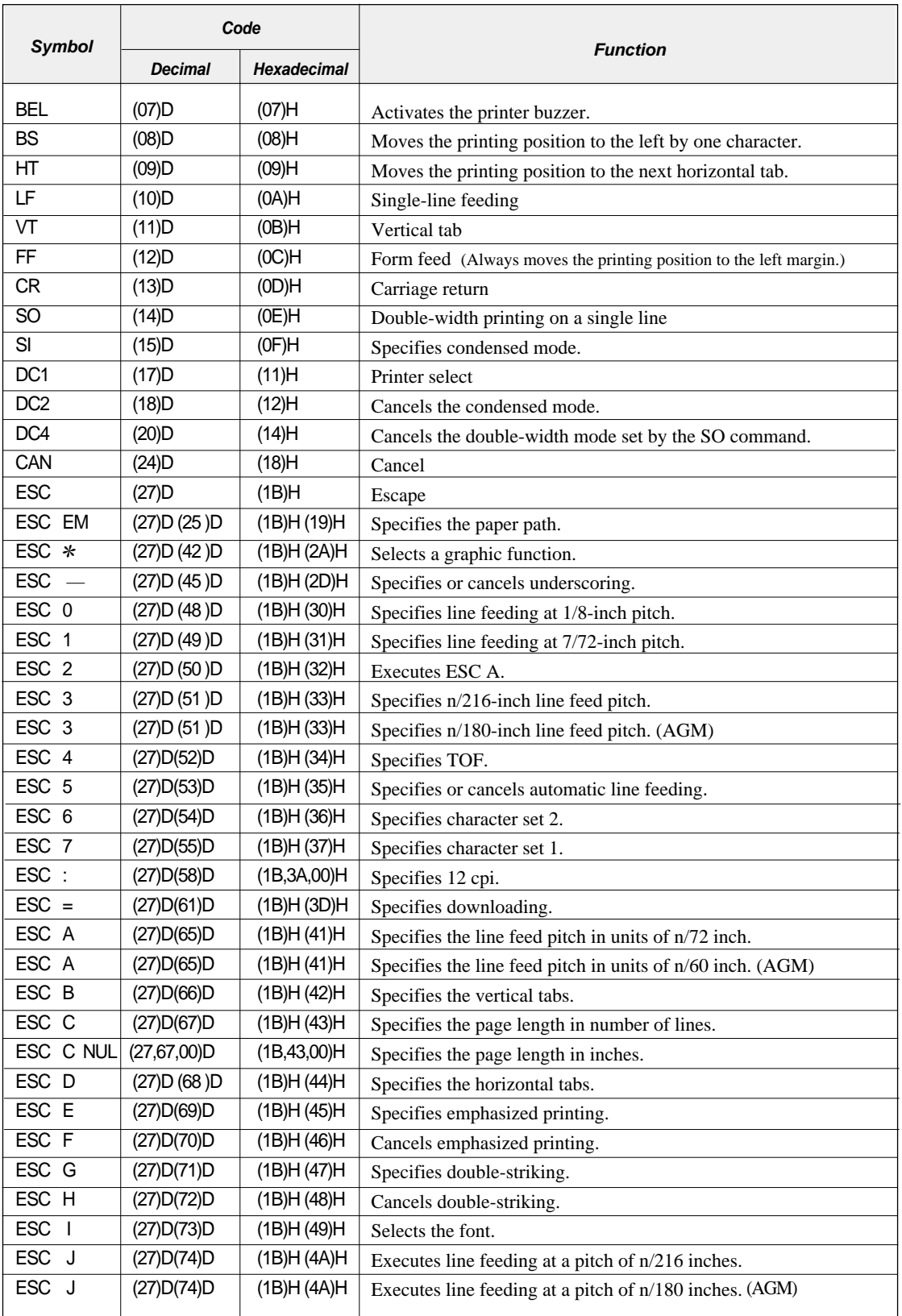

#### ● **IBM command list**

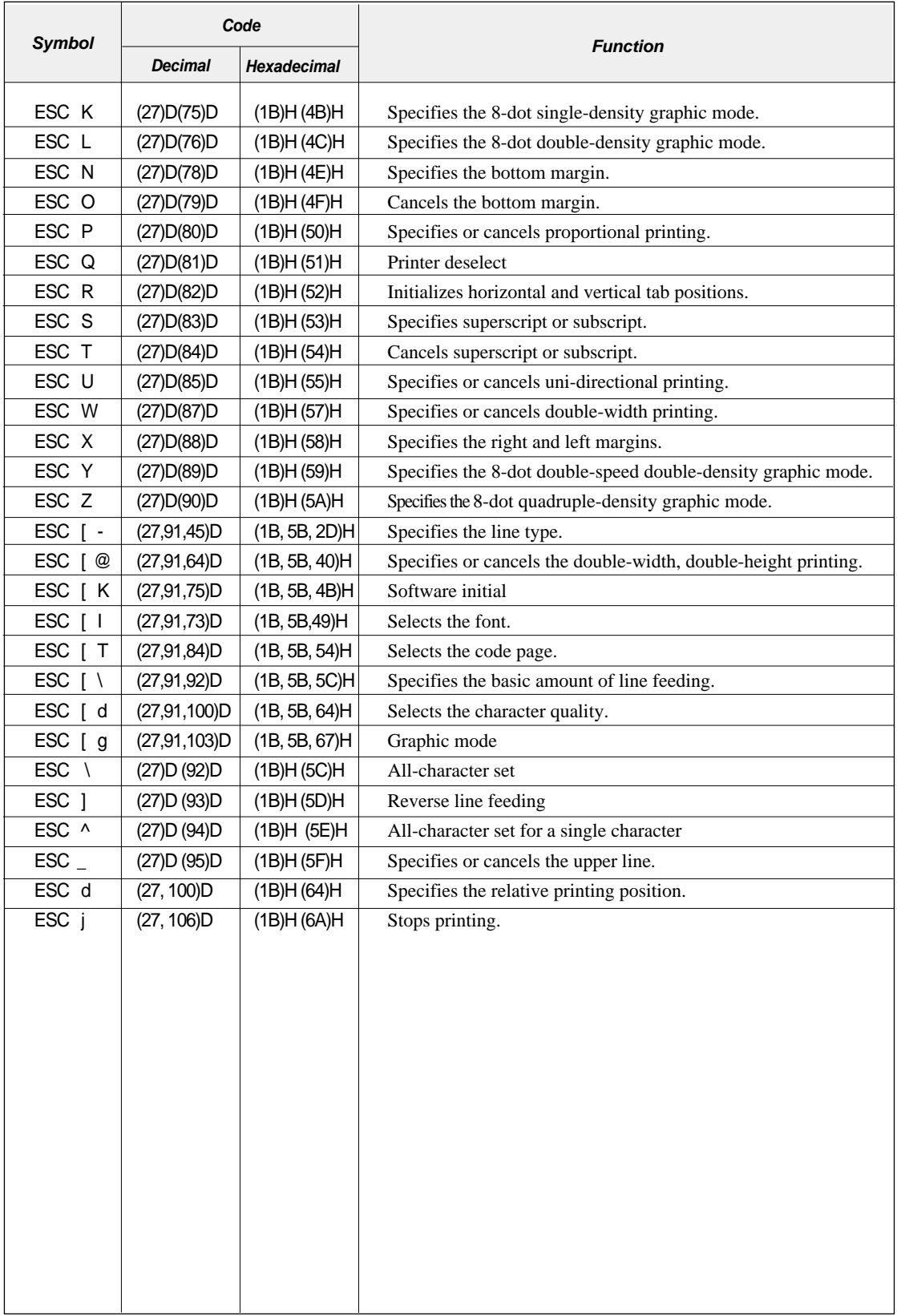

#### ● **HPcommand list**

![](_page_239_Picture_244.jpeg)

![](_page_239_Picture_245.jpeg)

### ● **HP command list**

![](_page_240_Picture_200.jpeg)

Maschinenlärminformationsverordnung 3. GSGV, 18.01.1991: Der arbeitsplatzbezogene Schalldruckpegel beträgt 70 dB(A) oder weniger gemäß ISO 7779.

This unit complies with the Low Voltage Directive 73/23/EEC and the EMC Directive 89/336/EEC.

Dies Gerät entspricht den Bedingungen der Niederspannungs-Vorschrift 73/23/EEC und dem EMVG nach 89/336/EEC.

THIS DIGITAL APPARATUS DOES NOT EXCEED THE CLASS B LIMITS FOR RADIO NOISE EMISSIONS FROM DIGITAL APPARATUS AS SET OUT IN THE RADIO INTERFERENCE REGULATIONS OF THE CANADIAN DEPARTMENT OF COMMUNICATIONS.

LE PRÉSENT APPAREIL NUMÉRIQUE N'ÉMET PAS DE BRUITS RADIOÉLECTRIQUES DÉPASSANT LES LIMITES APPLICABLES AUX APPAREILS NUMÉRIQUES DE CLASSE B PRESCRITES DANS LE RÈGLEMENT SUR LE BROUILLAGE RADIOÉLECTRIQUE ÉDICTÉ PAR LE MINISTÈRE DES COMMUNICATIONS DU CANADA.

## **SEIKO Precision Inc. PRINTER DIVISION**

1-1-1, AKANEHAMA, NARASHINO-SHI, CHIBA 275-8558 JAPAN

Free Manuals Download Website [http://myh66.com](http://myh66.com/) [http://usermanuals.us](http://usermanuals.us/) [http://www.somanuals.com](http://www.somanuals.com/) [http://www.4manuals.cc](http://www.4manuals.cc/) [http://www.manual-lib.com](http://www.manual-lib.com/) [http://www.404manual.com](http://www.404manual.com/) [http://www.luxmanual.com](http://www.luxmanual.com/) [http://aubethermostatmanual.com](http://aubethermostatmanual.com/) Golf course search by state [http://golfingnear.com](http://www.golfingnear.com/)

Email search by domain

[http://emailbydomain.com](http://emailbydomain.com/) Auto manuals search

[http://auto.somanuals.com](http://auto.somanuals.com/) TV manuals search

[http://tv.somanuals.com](http://tv.somanuals.com/)